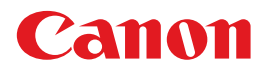

**AISYS** Aspectual Illumination System

# 电子投影机 **WUX500ST** 使用说明书

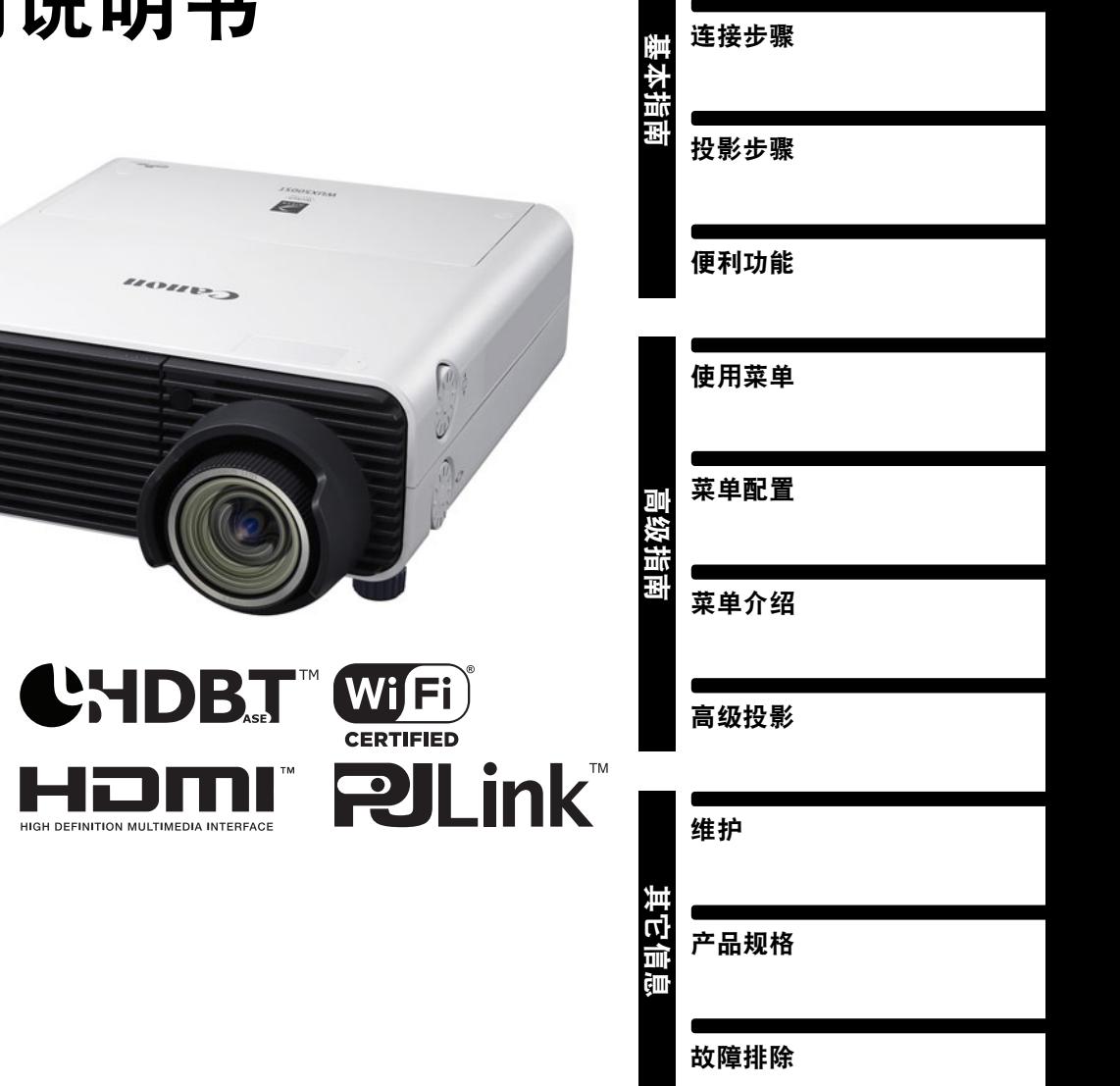

安全说明

使用之前

安装步骤

在使用本产品之前, 请务必先仔细阅读本使用说明书。 请务必妥善保管好本书, 以便日后能随时查阅 ( 保留备用 )。 请在充分理解内容的基础上, 正确使用。

## <span id="page-1-0"></span>如何使用本手册

感谢您购买佳能投影机。

**WUX500ST** 多媒体投影机 **(**下文称为 "投影机" **)** 是一款高性能的投影机,能够将 高分辨率电脑屏幕和高质量数码影像投影到大型屏幕上。

#### 本手册

本手册是 WUX500ST 多媒体投影机的使用说明书。"基本指南"部分介绍了投影机 的安装和基本使用。具体的菜单说明和如何将投影机连接到网络,会在 "高级指 南"部分中介绍。仔细阅读本手册以获得投影机的最佳性能。如果可能,请由有资 质的技术人员执行安装投影机的工作。有关详情,请联系购买投影机的经销商。

#### 按钮操作符号

可以使用遥控器或投影机侧面的按钮操作本投影机。通过遥控器可以操作投影机 的所有功能。

在本文档中,按钮操作如下所示。

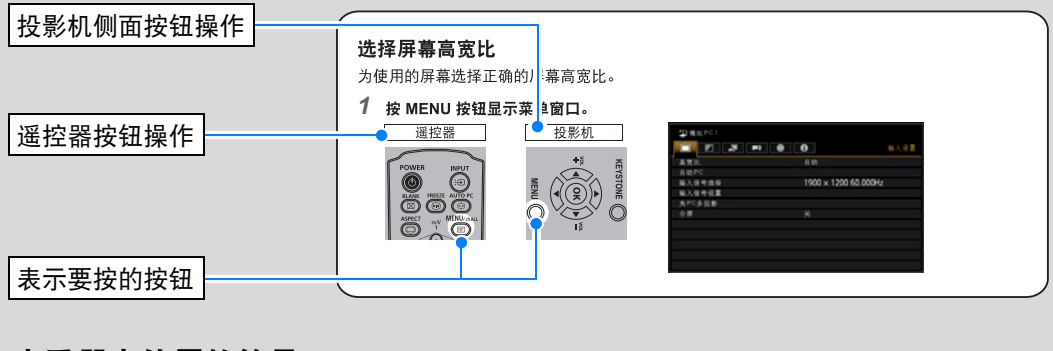

#### 本手册中使用的符号

本手册标有以下符号的部分,含义如下: 表示使用投影机时应注意的注意事项和信息。

## 目录

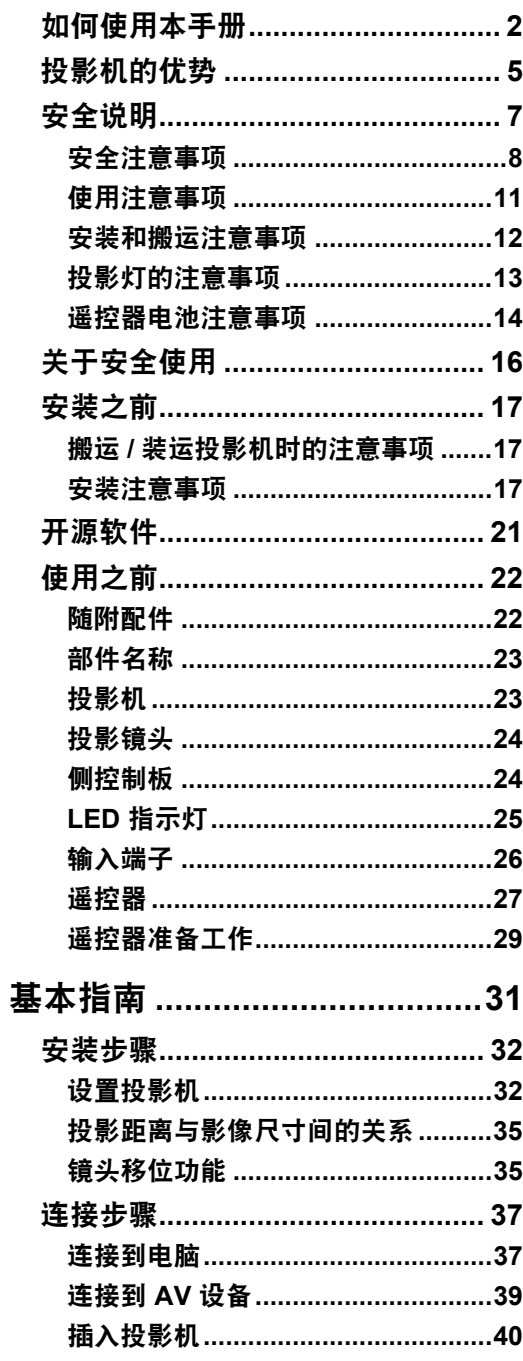

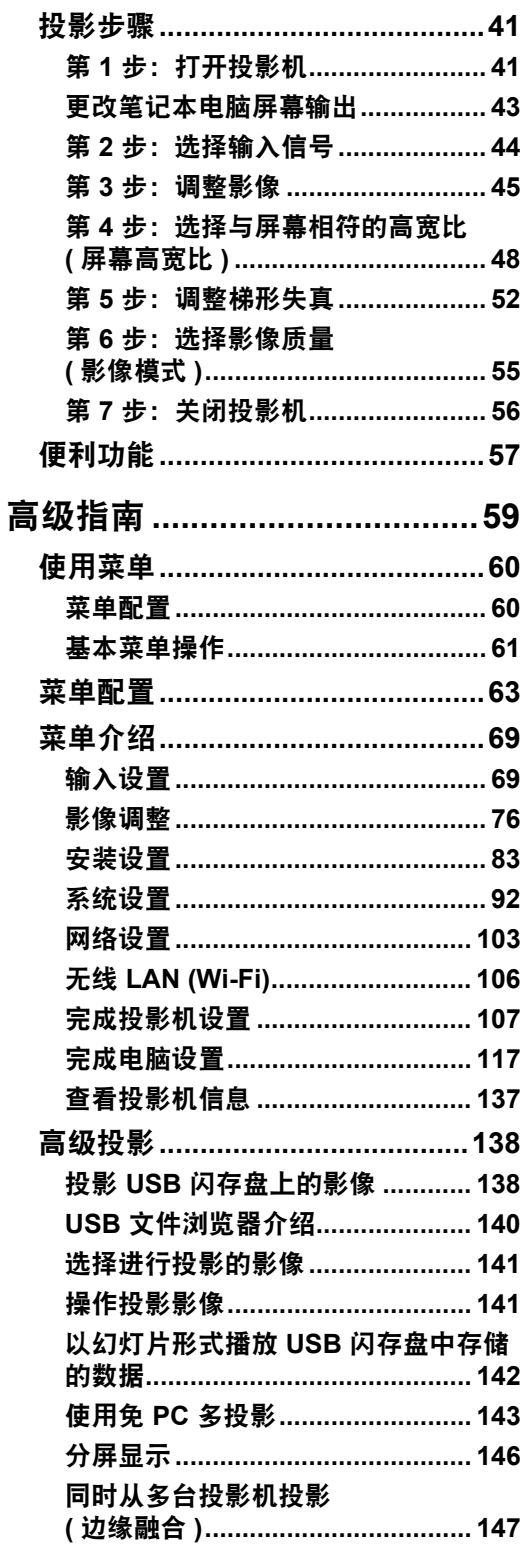

## 目录

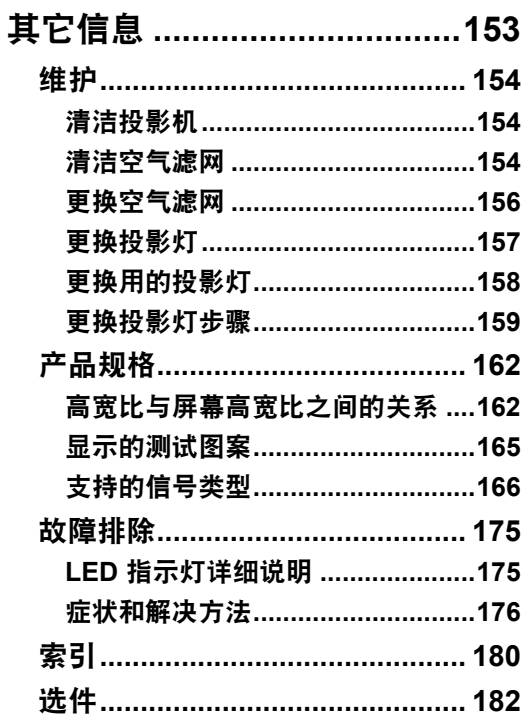

## <span id="page-4-0"></span>投影机的优势

### 安装所需的空间极少

机身紧凑,所需安装空间极小。 [\(171](#page-170-0)页)

### 高分辨率 **LCOS** 投影

由于采用了高分辨率反射式硅基液晶 (LCOS) 面板,投影分辨率达到 1920x1200 (WUXGA)。

### 分屏显示

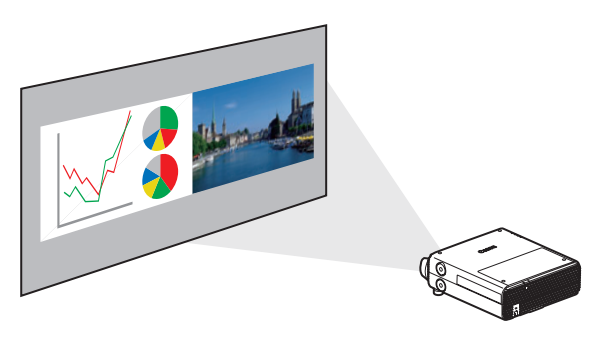

分割屏幕以同时投影两个单独的输入 信号。 ([146](#page-145-1)页)

### **HDBaseT** 输入

投影机支持下一代连接标准 HDBaseT。 HDBaseT 提供了传输高质量视频和音频信 号的便利连接方式,可通过一根 LAN 连接线实现等同于 HDMI 的信号质量,传输距 离长达 100 m。 ([38](#page-37-0)页、 [39](#page-38-1)页、 [96](#page-95-0)页、 [97](#page-96-0)页) 还可以使用此端子将投影机连接到网络。 [\(103](#page-102-1)页)

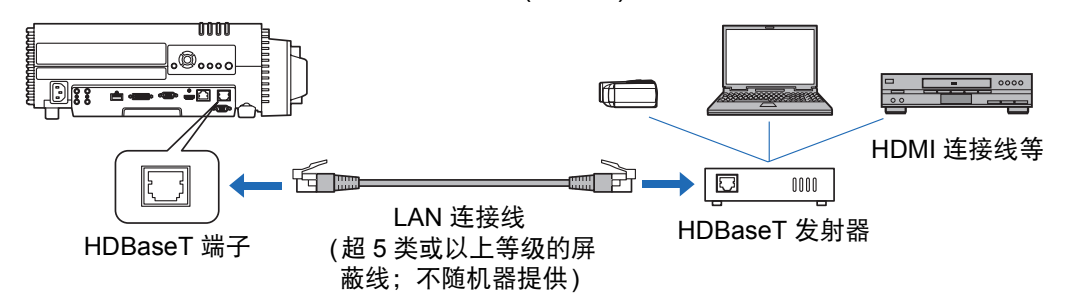

### 缩放到适合屏幕大小

可使用投影机的数码变焦功能调整投影影像的尺寸。 ([85](#page-84-0)页)

### 在大屏幕上近距离投影

支持在宽屏幕上近距离投影,例如在100英寸屏幕上距离约1.2 m进行投影。

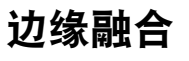

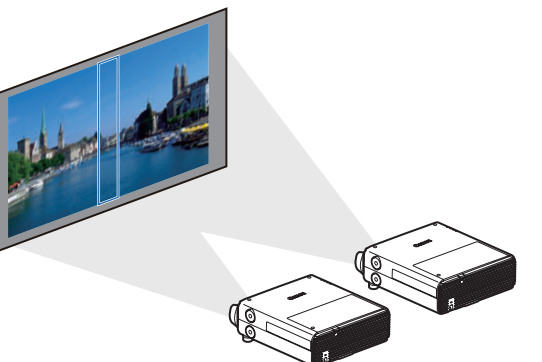

将多个投影机中的影像的重叠边缘融合 在一起,使整个影像显得更加紧密无间。 [\(147](#page-146-1)页)

## 网络多点投影 **(NMPJ)**

通过网络连接投影多台电脑中的影像。 有关网络多点投影 (NMPJ) 的详细说明,请参见NMPJ的使用说明书。

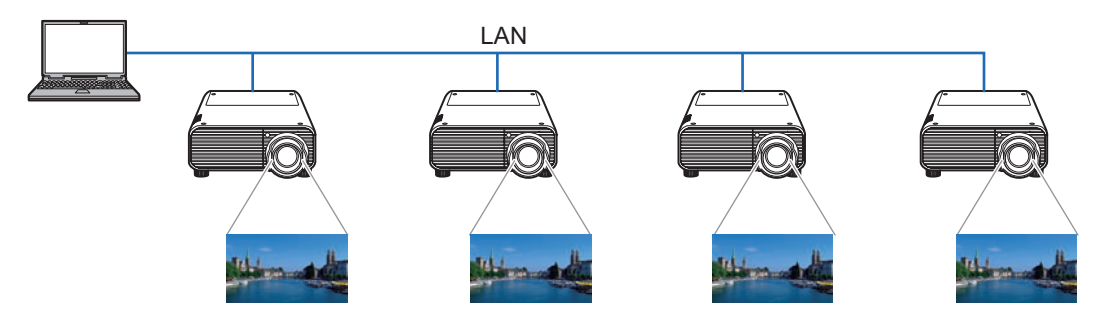

### **Wi-Fi** 连接

除有线 LAN 连接外, 投影机还支持 Wi-Fi 连接。

在投影机访问点 (PJ AP) 模式下,投影机不通过其它无线访问点最多可连接五台电 脑。

根据安装环境,结合使用无线和有线连接,可实现从多台电脑到多台投影机投影。 ([104](#page-103-0)页)

## **Canon Service Tool for PJ (Canon ST)**

一个可通过 Wi-Fi 轻松进行投影机远程控制和状态管理的 iOS 应用程序。连接用作 访问点的投影机([104](#page-103-1)页),或通过现有访问点连接([104](#page-103-1)页)。注意,使用 Canon ST 时需要密码([124](#page-123-0)页)。

## <span id="page-6-1"></span><span id="page-6-0"></span>安全说明

在安装和操作投影机前,请仔细阅读本说明书,以便正确安装和操作投影机。 此款投影机提供许多便利的特性和功能。正确操作投影机使您能够充分利用这些功 能,并且让投影机长期保持良好状况。

不正确的操作不仅会降低产品寿命,而且会导致故障、火灾或其它事故。

如果投影机不能正确工作,请重新阅读本说明书、检查操作和连接线连接,并尝试 本说明书末尾 "故障排除"部分所示的解决方法。如果问题仍然存在,请与服务中 心或购买投影机处的经销商联系。

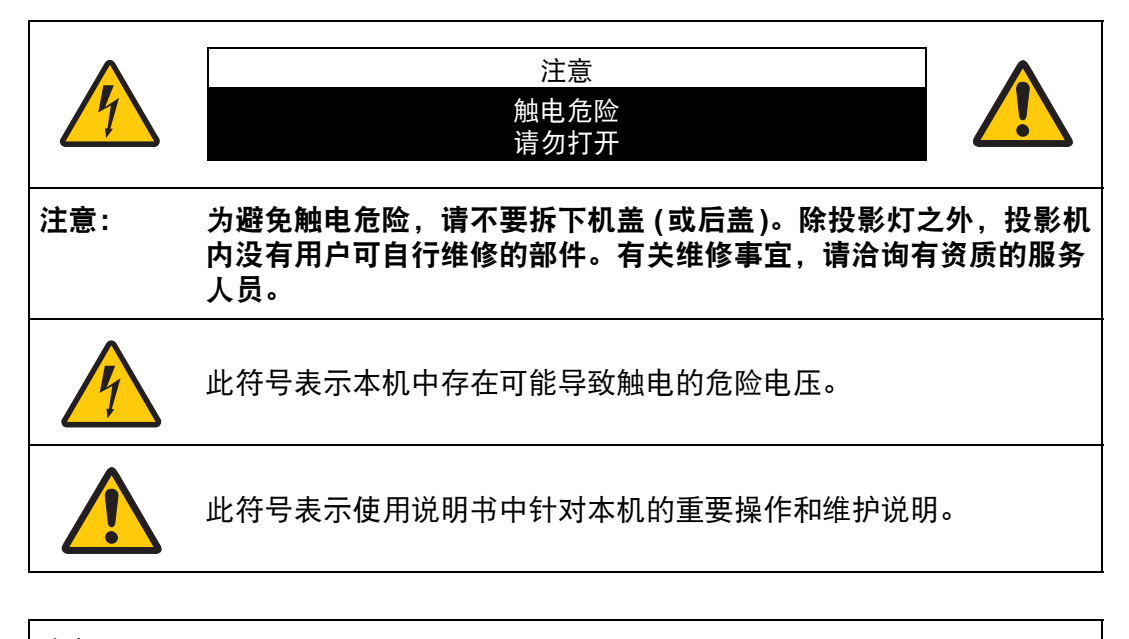

注意 按照 《电子计算机/数据处理设备保护标准》 (ANSI / NFPA 75)中的规定,不能在 计算机房中使用。

### <span id="page-7-0"></span>⚠ 安全注意事项

警告**:**

- **•** 本设备必须接地。
- **•** 为避免火灾或触电危险,请不要让本机暴露在雨中或潮气中。
- **•** 本投影机从投影镜头中投射强光。尽量不要直接注视镜头,否则可能使眼睛受到 伤害。尤其注意不要让儿童直接注视光束。
- **•** 请将投影机安装在适当的位置。投影机安装位置不当可能引发火灾。
- **•** 在投影机机箱的上方、旁边和后面留出适当空间,以便空气流通和投影机冷却。 必须保留最低限度的间隙。如果将投影机安装在包间或类似空间中,必须保持以 下所示最低限度的距离。

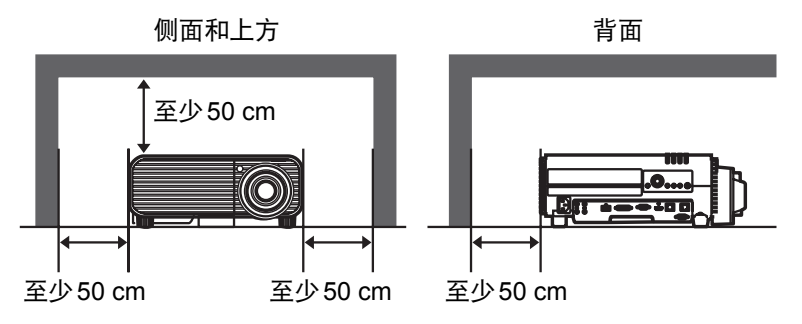

- **•** 请不要盖住投影机的通风槽。热量聚积会降低投影机的使用寿命并且会引发危 险。
- 如果长时间不使用投影机, 请从电源插座中拔出电源线。 **•** 请勿长时间投影同一个影像。 由于投影板特征方面的原因, LCD 面板上可能会留下残像。

### ⚠ 天花板悬吊注意事项

将投影机悬吊在天花板上时,请使用真空吸尘器定期清洁投影机的进气口和顶部。 如果长时间不清洁投影机,灰尘可能会阻塞冷却扇,从而可能导致故障或灾害。

切勿将投影机安装在多油渍、潮湿或烟雾环境 **(**例如厨房**)** 中,以避免故障或灾害。 如果投影机与机油或化学物质接触,它的性能将会退化。

#### ■ 阅读并保留此使用说明书供日后使用

在开始操作本机之前,请务必阅读所有的安全和操作说明。

请阅读此处的所有说明并保留供日后使用。在清洁本机之前,从交流电源插座拔下 投影机电源线。请勿对投影机使用液体或气雾清洁剂。请使用湿抹布进行清洁。

请遵循投影机上标示的所有警告和说明。

为在雷雨天气中进一步保护投影机,或者在无人看管或长期不使用的情况下,请从 墙体插座中拔下电源线。这将防止因雷电和电涌而造成损坏。

请勿使本机遭受雨淋或在近水的地方使用,例如,潮湿的地下室、游泳池附近等。

请勿使用制造商未推荐的配件,这些配件可能导致危险。

请勿将本投影机放置在不稳固的推车、架子或桌子上。投影机可能会跌落,对儿童 或成人造成严重伤害,并对投影机造成严重损坏。只能使用制造商推荐或者随投影 机销售的推车或架子。安装在墙上或层架上时,应按照制造商的指示进行,并且应 使用制造商认可的安装套件。

应注意一起移动本机和推车。

突然停止、过度用力和不平坦的表面可能使本机和推车翻倒。

机箱背面和前面的狭槽和开口用于通风,从而确保本机可靠运转并 防止过热。

切勿用布或其它材料盖住开口,当将投影机放在床、沙发、地毯或其它类似表面上 时,不得堵塞底部开口。不得将投影机放置在散热器或通风调温装置附近或上方。

请勿对投影机采取内置式安装 (例如书橱里面),除非能够正常通风。

请勿将任何物体通过机箱狭槽塞入投影机内,这些物体可能触及危险的电压点或造 成部件短路,从而导致火灾或触电。请勿将任何液体喷洒到投影机上。

请勿将投影机安装在空调设备的通风道附近。

只能对本投影机使用标示牌上列明的电源类型。如果不能确定所供电源的类型,请 联系购买投影机的经销商或当地的电力公司。

不要使墙体插座或延长电线超出负荷,这会导致火灾或触电。不要将任何物体压在 电源线上。不要将投影机放置在可能因行人踩蹋而造成电线损坏的地方。

请勿尝试自己维修投影机,打开或卸下机盖可能会使您暴露于危险电压或其它危险 之下。有关所有维修事宜,请洽询有资质的服务人员。

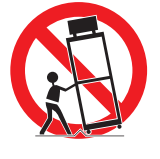

在以下情况下,请从墙体插座拔下投影机电源线并向有资质的服务人员洽询维修事 宜:

- a. 当电源线或插头损坏或磨损时。
- b. 当液体洒到投影机内时。
- c. 当投影机遭受雨淋或进水时。
- d. 当按照操作说明操作之后,投影机仍无法正常工作时。请仅调整操作说明中所描 述的那些控制部件,错误地调整其它控制部件可能导致投影机损坏,并且往往需 要由有资质的技术人员进行额外的维修工作,才能将投影机恢复到正常运转状 态。
- e. 当投影机跌落或机箱受到损坏时。
- f. 当投影机性能发生明显改变时,通常表明需要维修。

当需要更换部件时,请确保技术服务人员使用由制造商指定、与原部件相同特性的 替换部件。未经认可的替代品可能造成火灾、触电或其它人身伤害。

对投影机完成任何维修或修理工作之后,请要求技术服务人员进行例行安全检查, 以确定投影机处于安全运转状态。

警告:

此为A 级产品,在生活环境中,该产品可能会造成无线电干扰。在这种强况下, 可能需要用户对干扰采取切实可行的措施。 必须使用投影仪配备的铁氧体磁芯电缆,以符合A类电器要求。 必须使用屏蔽电缆,以符合A类电器要求。

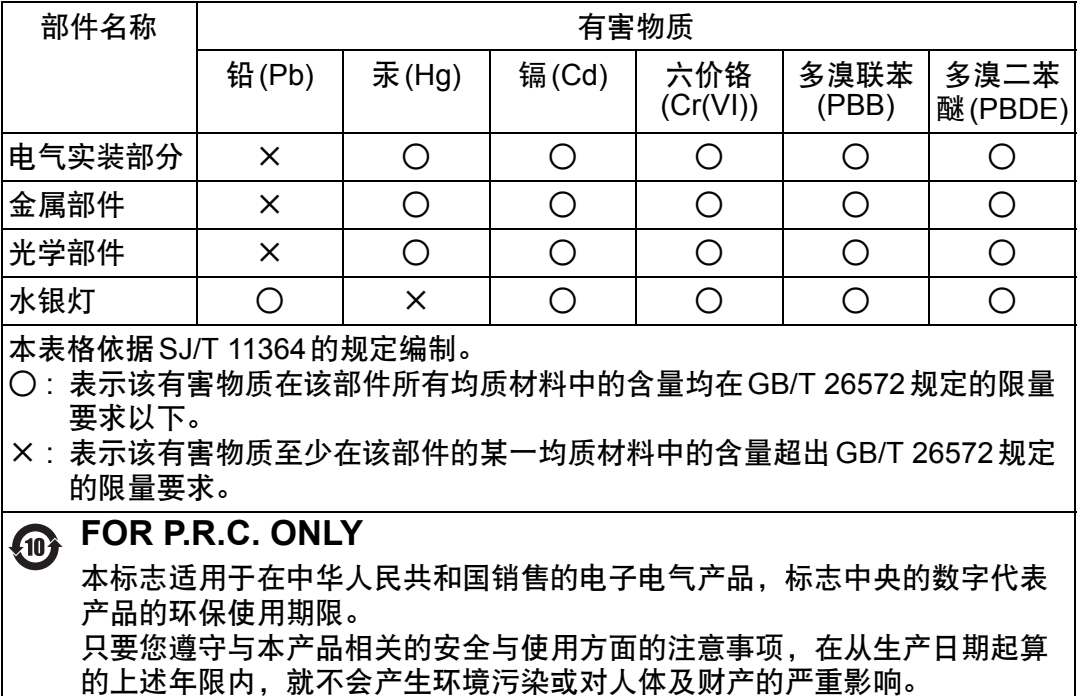

#### 本手册中的安全符号

本节介绍本手册中使用的安全符号。下列符号指示重要的投影机安全信息。请务必 遵照这些符号表达的安全信息。

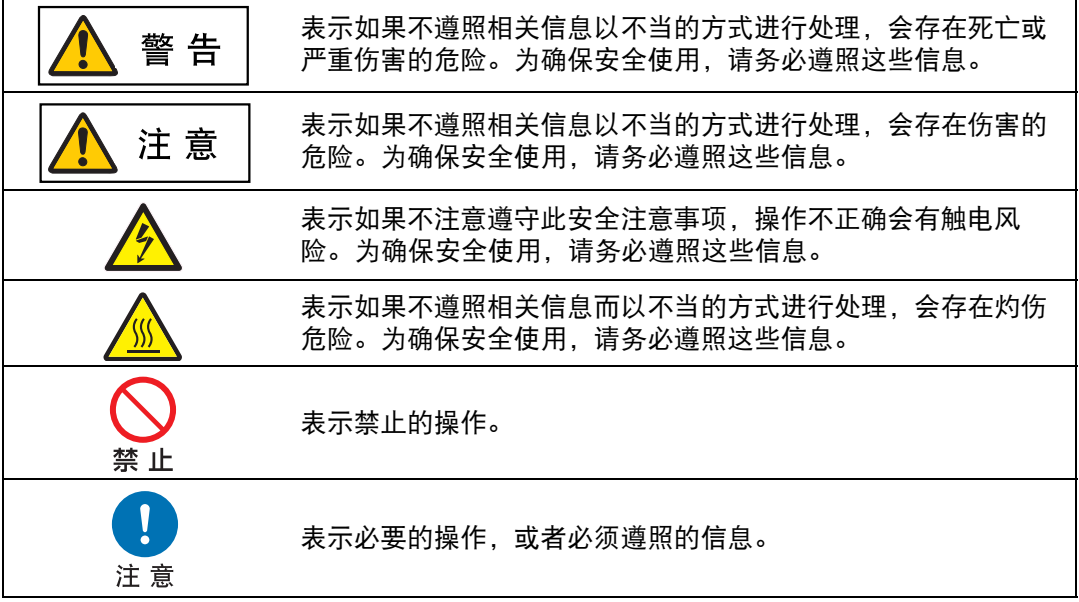

## <span id="page-10-0"></span>使用注意事项

本章节包含重要安全信息,务必预先仔细阅读以下内容,以便正确安全使用投影机。

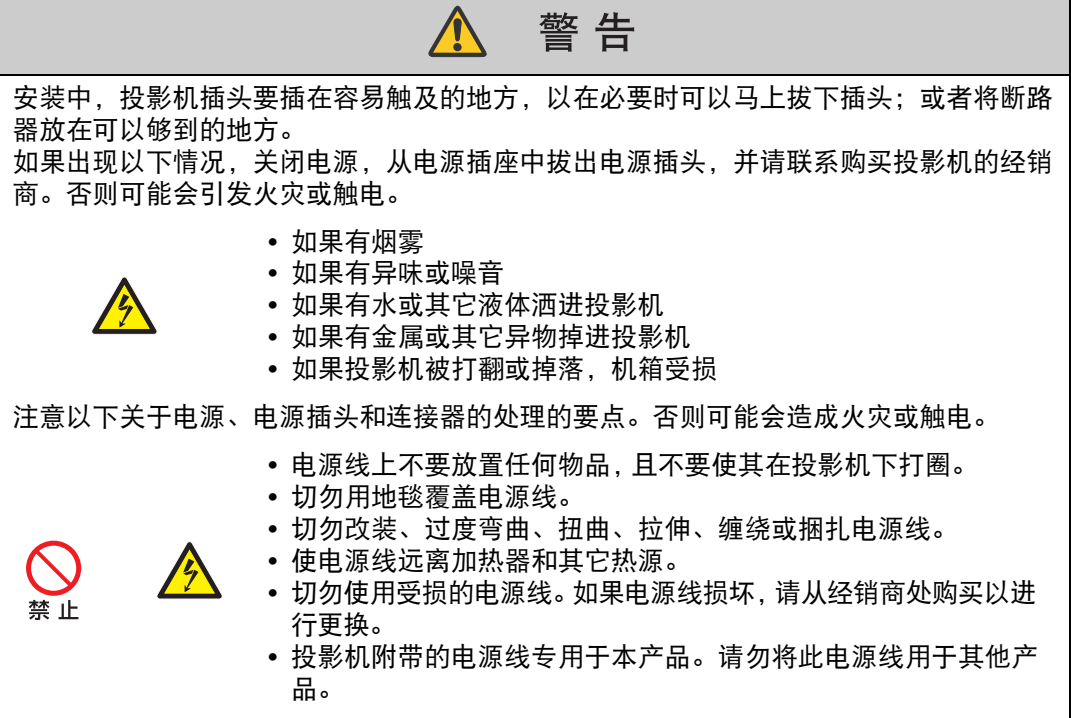

<span id="page-11-0"></span>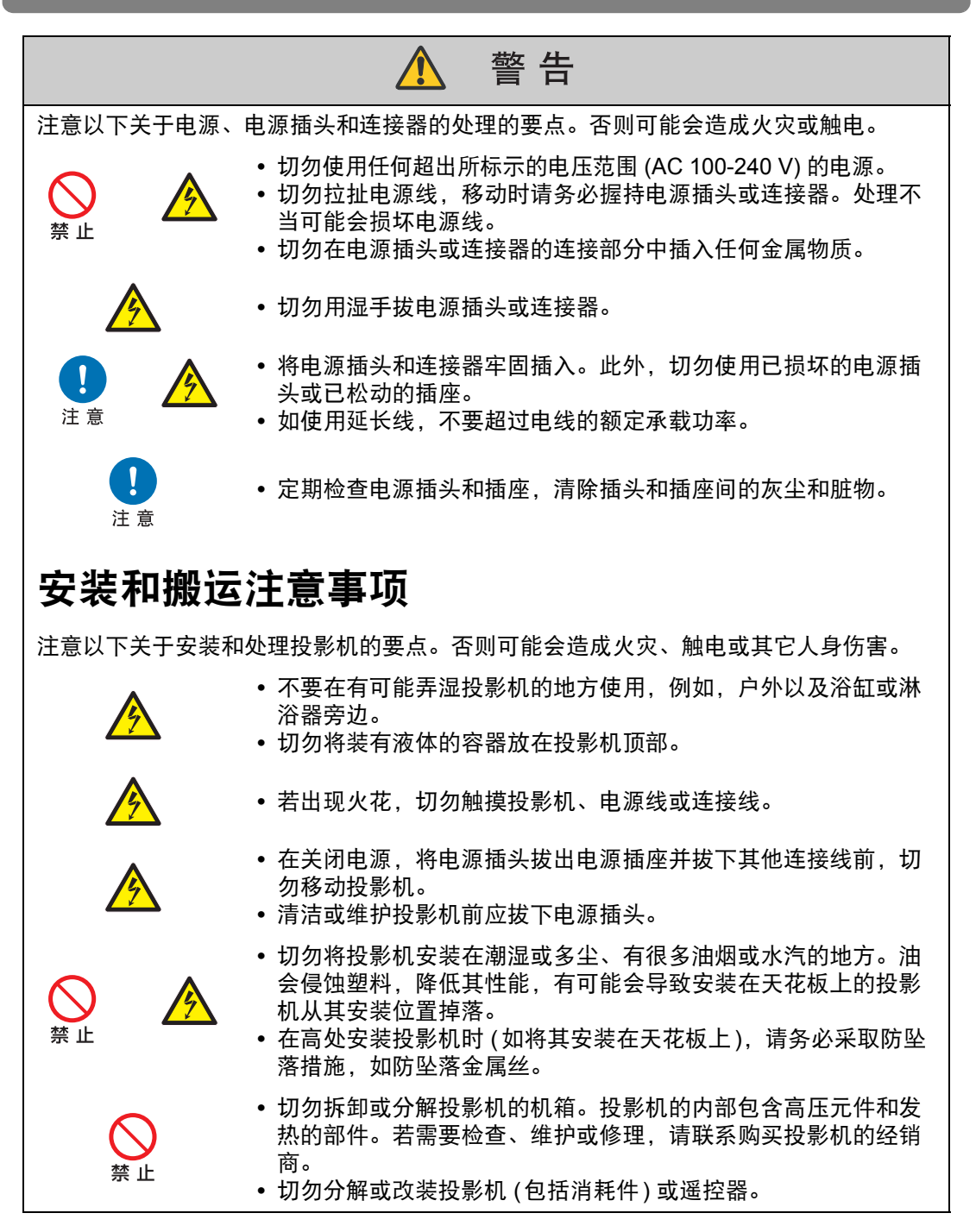

安全说明

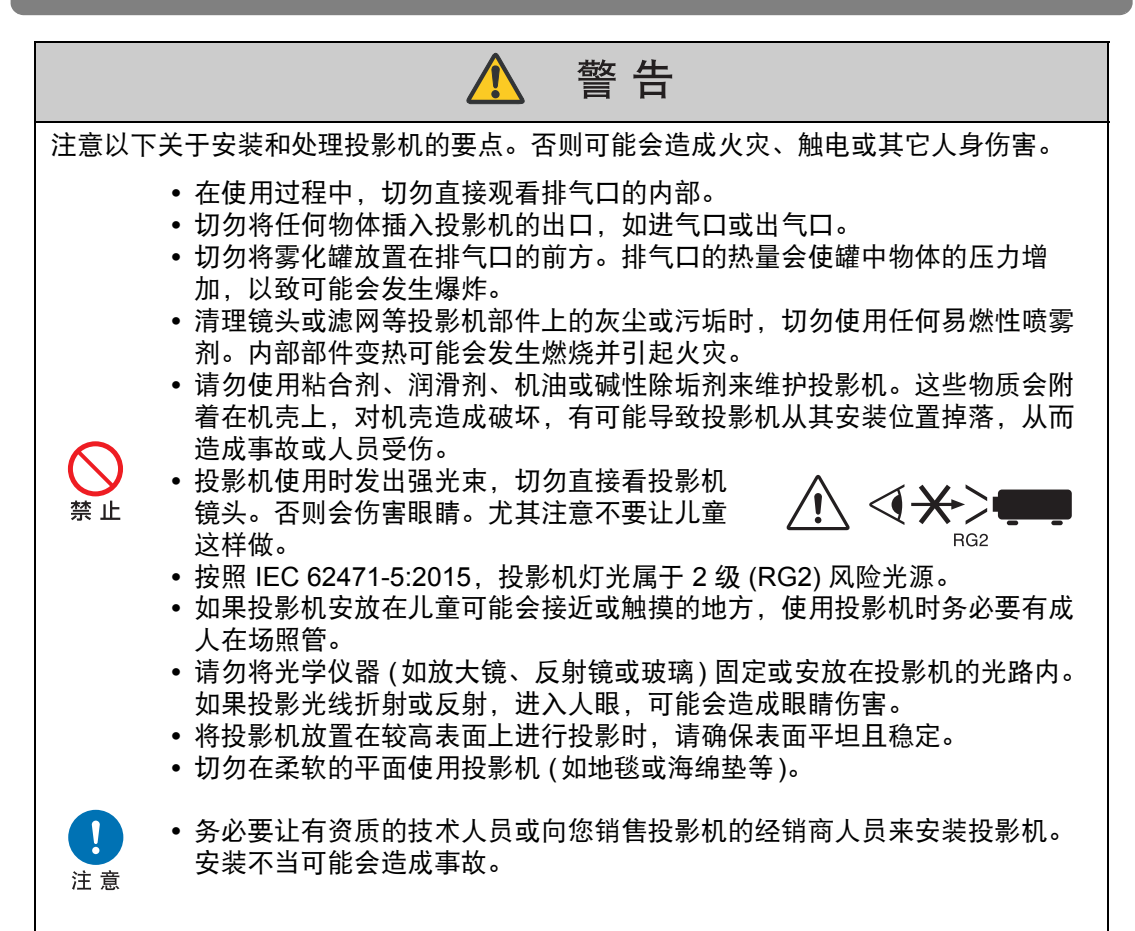

## <span id="page-12-0"></span>投影灯的注意事项

本投影机使用高压汞灯,必须按下述要求正确加以处理。 投影机汞灯具有以下特点。

- **•** 经过一段时间,投影灯会变得黯淡。
- **•** 如果撞击、刮擦或者在超过使用寿命后继续使用投影灯,可能会导致投影灯爆裂 (并伴 以巨大响声) 或烧坏。
- **•** 显示更换投影灯的提示消息后,说明投影灯更有可能会发生爆裂 (请参[见 "更换投影](#page-156-1) 灯" [\(157](#page-156-1)页))。尽快更换新的投影灯。
- **•** 投影灯的具体使用寿命可能有很大差异,而且与使用环境有关。有些投影灯初用后不久 就可能出现损坏或爆裂情况。

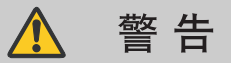

更换投影灯或投影灯爆裂时,请注意以下注意事项。否则可能会造成触电、人员受伤或灼 伤。

• 更换投影灯前, 请务必先拔下投影机电源插头并至少等待一小时。

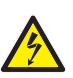

- **•** 如果投影灯爆裂,排气口可能有烟气 (含汞蒸气) 排出。若发生这一情况,立 即打开门窗使室内通风。爆裂的投影灯可能在投影机内散落下玻璃碎片。请 联系有资质的技术人员或您购买投影机的经销商清洁和检查投影机内部以及 更换投影灯。
- **•** 如果不小心吸入投影灯散发出的气体或者有碎片进入眼睛或嘴里,请立即就 医。

更换停止工作的投影灯时请注意以下安全注意事项。否则可能会造成人员受伤。

**•** 启动投影机或使用一段时间后,如果投影灯照明意外停止,则投影灯可能出 现爆裂情况。在此情况下,切勿尝试自行更换投影灯。务必让有资质的技术 人员或投影机的经销商人员来完成此工作。

注意

**•** 对于悬吊安装的投影机,当您打开投影灯盖或更换投影灯时,投影灯可能会 掉出。更换期间,确保投影机下方没有人员,操作时要站在投影灯盖板一 侧,不要站在正下面。

## <span id="page-13-0"></span>遥控器电池注意事项

注意以下有关处理电池的要点。否则可能会导致火灾或人身伤害。

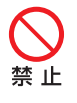

注 意

- **•** 切勿加热电池、使电池短路、分解电池或将其丢在火中。
- **•** 切勿尝试给遥控器随附的电池充电。
- **•** 当电池没电时或遥控器长时间不用时,请取出电池。
- **•** 更换电池时,确保同时更换两节电池。同时,不要同时使用两种不同类型的 电池。
- **•** 插入电池时,请确保+极和-极方向正确。
- **•** 如果电池内部泄漏液体并接触到您的皮肤,务必彻底将液体洗净。

安全说明

 $\overline{\phantom{a}}$ 

<span id="page-14-0"></span>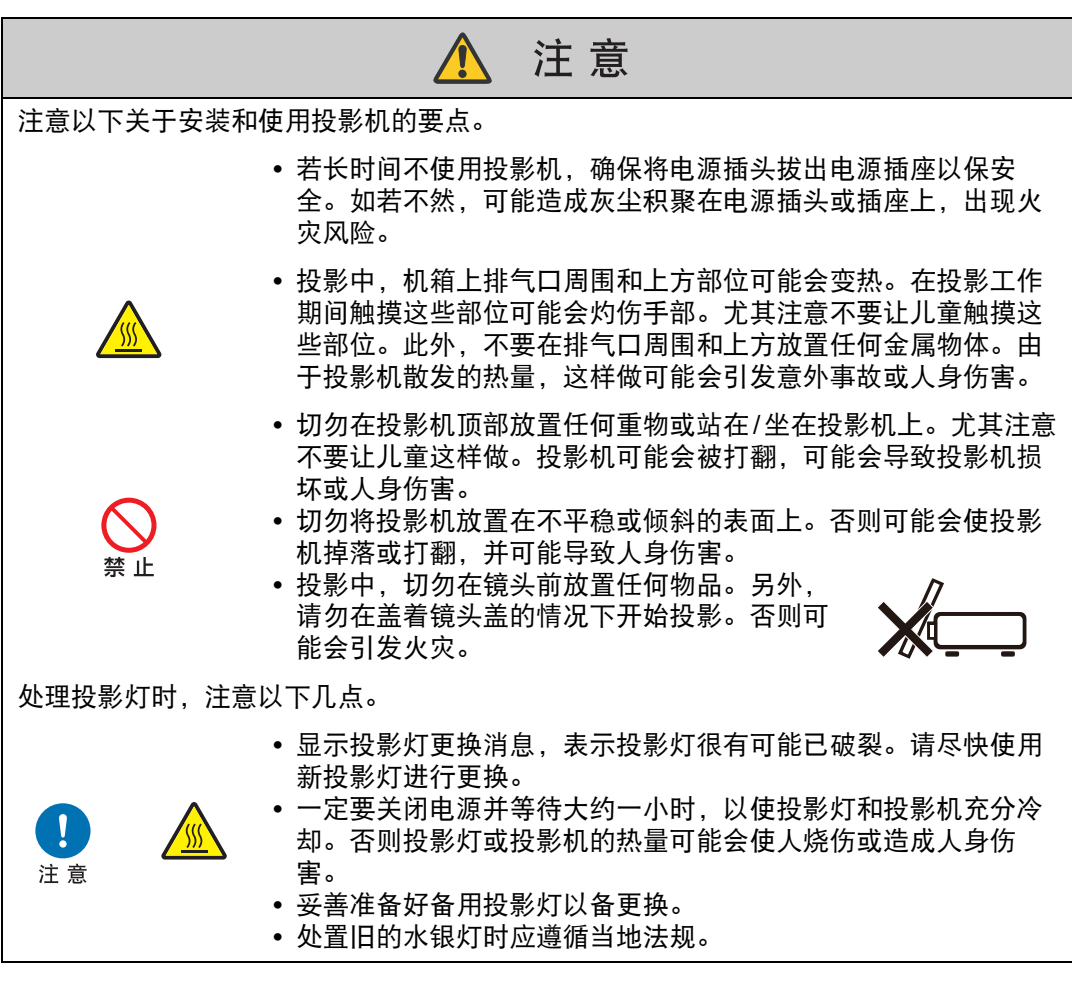

## <span id="page-15-1"></span><span id="page-15-0"></span>关于安全使用

注意 搬运或运输投影机时,请注意以下事项。 **•** 本投影机属于精密仪器。切勿将其打翻或使其受到撞击。否则可能会导致功 能故障。 **•** 如果使用已用过的旧包装或缓冲材料,将无法保证投影机的安全。缓冲材料  $\mathbf{I}$ 的碎片还可能进入投影机内部而导致投影机功能故障。 **•** 断开连接投影机的连接线。带着连接线搬运投影机可能导致事故发生。 注意 **•** 移动投影机前,请缩回可调支脚。如若不然,可能导致支脚损坏。 **•** 请勿用手直接触碰镜头。镜头上有污点或指纹可能会影响图像质量。 安装或使用投影机时,请注意以下事项。 **•** 请注意凝结情况。 如果将投影机突然移至较温暖的环境或室温突然升高,空气中的水分可能凝 结在镜头和反光镜上,导致影像模糊。 **•** 切勿在温度高或低的地方安装投影机。否则可能会导致功能故障。投影机的 使用和存放环境条件范围如下。 **•** 使用环境:0℃ 到 40℃,相对湿度不超过 85% **•** 存放温度:-20℃ 到 60℃ **•** 向上或向下投影时: 通过菜单调节投影机安装设置([86](#page-85-0)页)。不调节设置可能会缩短投影灯寿命或 造成投影灯损坏。 **•** 安装投影机时要避免朝向错误。安装投影机时,向左或向右的倾斜度不能超 注意 过 10°。 ([19](#page-18-0)页) **•** 请勿挡住进气口或排气口。挡住进气口/排气口可能导致热量在投影机内积 聚,这有可能缩短光学元件或其他部件的使用寿命,造成投影机损坏。 **•** 安装投影机时,在进气口/排气口与墙面之间至少要留出 50 cm。否则可能导 致热量在投影机内积聚,造成投影机损坏。 **•** 切勿在投影机顶部放置任何物品,热度可能会使其变形或变色。 **•** 切勿将投影机安装在潮湿或多尘、有油烟或香烟烟雾的地方。否则可能会污 染光学部件 (如镜头和反光镜), 会导致影像质量下降。 **•** 切勿在靠近高压电线或配电站的地方安装投影机。 **•** 应定期清洁空气滤网。[\(154](#page-153-3)页)灰尘聚集时间过长而不清洁,可能会损坏投影 机或影响投影画面质量。 **•** 仅适用于海拔2000 m以下地区安全使用。 **•** 仅适用于非热带气候条件下安全使用。

## <span id="page-16-3"></span><span id="page-16-1"></span><span id="page-16-0"></span>搬运 **/** 装运投影机时的注意事项

搬运投影机之前按照下述要求准备。

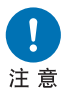

**•** 断开连接投影机的连接线。带着连接线搬运投影机可能会导致事故的 发生。

安装之前

- 移动投影机前,缩回可调支脚。如若不然,可能导致支脚损坏。
- **•** 请勿使投影机受到强烈撞击或震动。

### <span id="page-16-2"></span>安装注意事项

请务必阅读["安全说明](#page-6-1)"**(7**[页](#page-6-1) **– [15](#page-14-0)**页**)**和["关于安全使用](#page-15-1)"**[\(16](#page-15-1)**页**)**。另外,在安装 期间请遵守以下注意事项。

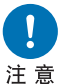

- **•** 请勿敲打投影机或使其受到撞击。否则可能会导致功能障碍。
- **•** 请勿将投影机竖起放置,将其斜靠在另一物体上或使其处于不稳定的 状态。投影机可能会翻倒并导致损坏。
- 请勿在下列环境中使用投影机
- **•** 湿度过大、粉尘过多、油烟过多或有很多人吸烟的地方 镜头、反光镜或其它光学部件上的附着物可能会导致影像画质下降。此外,油会 侵蚀塑料,降低其性能,有可能会导致安装在天花板上的投影机从其安装位置掉 落。
- **•** 高压电线或配电站附近 这可能导致投影机功能不正常。
- **•** 在地毯或软垫等柔软表面上 这可能造成火灾或投影机损坏。
- **•** 温度过高或湿度过大的地方 这可能会损坏投影机。可接受的工作和存放温度/湿度如下。 **\*** 这里是指投影机投影时或处于待机模式下的工作温度和湿度。

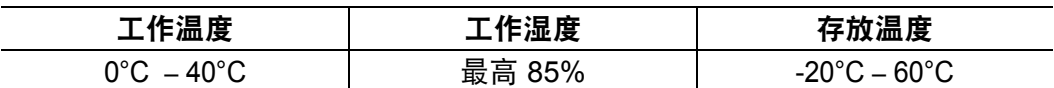

#### ■ 请勿用手直接触碰镜头

请勿用手直接触碰镜头。否则可能会对图片质量造成不利影响。

#### ■ 在执行对焦调整 [\(47](#page-46-0) 页 ) 前, 请尽量预热 30 分钟

由于投影灯热量的原因,在启动后对焦位置无法立即稳定。调整对焦时,使用测试 图案 (10) ([91](#page-90-0)页、 [165](#page-164-1)页) 也可能有所帮助。

#### ■ 安装时请与墙壁或其它障碍物保持足够距离

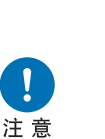

如果进气口或排气口堵塞,热量 会在投影机内部积聚,可能导致 投影机使用寿命缩短或导致功能 故障。

同样,请勿将投影机安装在通风 不良的狭窄密闭空间。应将其安 装在通风良好的位置。确保在投 影机上方、两侧和背面至少留出 **50 cm** 的间隙,如下所示。

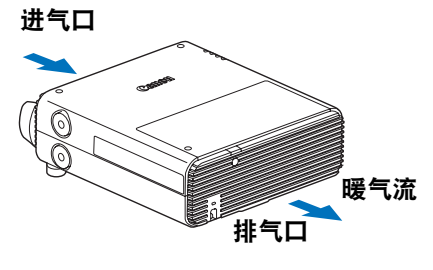

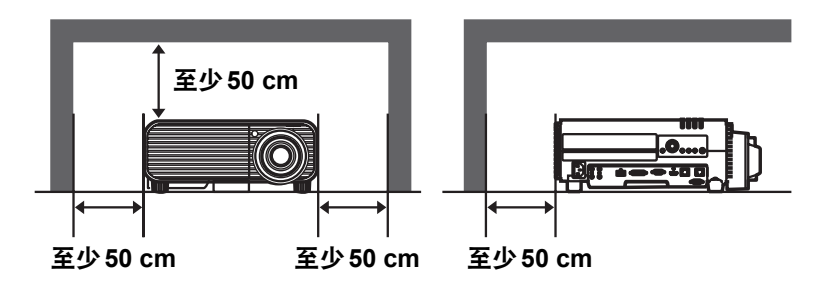

#### ■ 请注意凝结情况

如果室温突然升高,空气中的水分可能会凝结在投影机镜头和反光镜上,导致影像 模糊。请稍作等待,凝结液体蒸发后,投影的影像将恢复正常。

#### ■ 使用安装于天花板的投影机

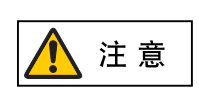

使用安装于天花板或其它高处的投影机时,必 须定期清洁进气口和排气口,还有空气滤网的 周围。进气口或排气口灰尘积聚,可能影响到 投影机通风,从而增加设备内部温度,造成设 备损坏或火灾风险。请使用真空吸尘器或相似 的方法清除进气口和排气口的灰尘。

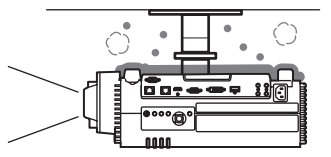

#### <span id="page-18-0"></span>■ 朝正确的方向安装

- **•** 可按照下图所示的任意方向安装投影机。但是,向上或向下投影可能会 缩短投影灯的使用寿命。另外还要调整投影机的 **[**安装设置**]** 。
- Ţ 注意
- **•** 对于向上或向下投影,请参见有关 **[**安装设置**]** 菜单中的 **[**垂直投影**] [\(86](#page-85-0)**页**)** 的说明。
- **•** 请勿自己尝试安装投影机用于向上或向下投影。务必让有资质的技术人 员或请您购买投影机的经销商人员来安装。

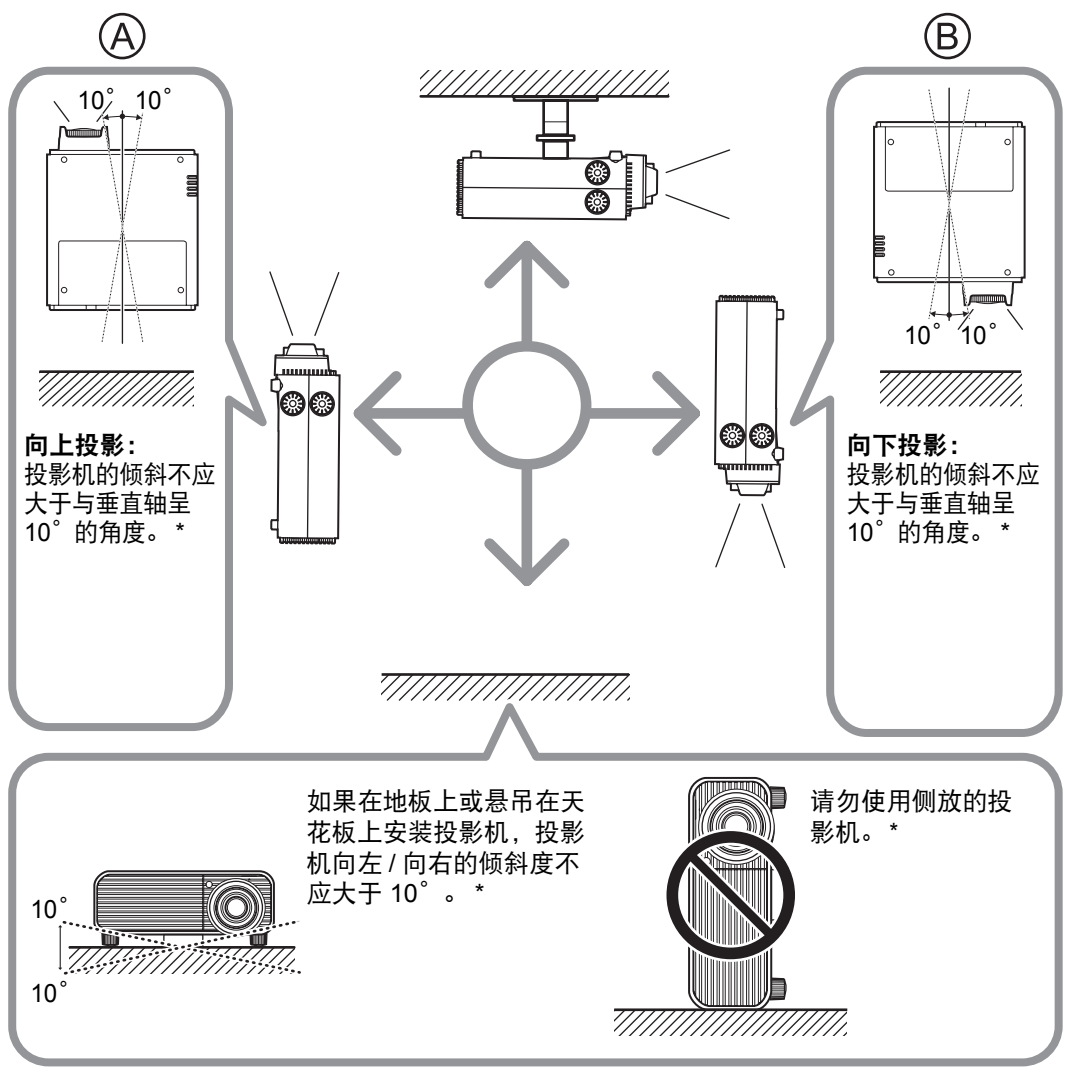

\* 不这样操作可能损坏投影灯。

#### 版权声明

请注意,放大或缩小影像用于商业用途或公共展示可能对受法律保护的版权或 原始材料版权所有者造成侵犯。

#### 确保网络安全

您需要采取措施,确保网络安全。 请注意,对由于网络安全事故 (如未经授权的访问) 导致的直接或间接损失,佳 能恕不承担责任,敬请谅解。

使用前,请妥善配置投影机、电脑和网络的安全设置。

- **•** 设置投影机,仅接入受保护的网络,而且要布置在防火墙或类似保护装置的 后面,而不要直接连入互联网。
- **•** 在无线网络中使用投影机时,还要配置 Wi-Fi 安全设置。
- **•** 请定期更改 Wi-Fi 安全密钥。

#### 关于商标

- **•** Ethernet 是Xerox Corporation的注册商标。
- **•** Microsoft、 Windows、 Windows Vista、 Windows 7、 Windows 8、 Windows 8.1 和 Windows 10 是微软公司 (Microsoft Corporation) 在美国和/ 或其它国家 (地区) 的注册商标或商标。
- **•** Mac、 Mac OS 和 Macintosh 是苹果公司 (Apple Inc.) 在美国和/或其它国家 (地区) 注册的商标。
- **•** HDMI、 HDMI 徽标和 High-Definition Multimedia Interface 是 HDMI Licensing, LLC. 的商标或注册商标。
- **•** PJLink 是 JBMIA 的注册商标,在某些国家 (地区) 为待审商标。
- **•** PJLink 在日本、美国和/或其他国家或地区为已注册商标或已提交申请的商 标。
- **•** AMX 是 AMX Corporation 的商标。
- Crestron<sup>®</sup>、 Crestron RoomView<sup>®</sup>和 Crestron Connected™ 是 Crestron Electronics, Inc. 的注册商标。
- **•** HDBaseT™和HDBaseT Alliance标志是 HDBaseT Alliance的商标。
- **•** Wi-Fi 是 Wi-Fi Alliance的注册商标。
- **•** Wi-Fi CERTIFIED、 WPA、 WPA2 和 Wi-Fi CERTIFIED 徽标可在使用 Wi-Fi Alliance 制定的配置方法时用作参考。
- **•** 所有其他商标均为各自所有者的私有财产。

<span id="page-20-0"></span>本产品包含开源软件模块。

有关详细信息,请查看从下载网站 (http://support-cn.canon-asia.com/) 上的 "本产 品中使用的软件"中获取的文件。请参阅相应文件中包含的每个模块的授权信息。

开源软件

某些第三方软件允许在可以自由使用软件模块的源代码的情况下,才能以可执行文 件的形式分发这些模块。有关如何获取此类第三方软件的源代码的信息,请联系产 品的经销商。

## <span id="page-21-0"></span>使用之前

## <span id="page-21-1"></span>随附配件

使用前,请确保包装中装有以下物件。

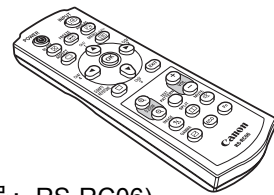

(部件号:RS-RC06)

我们还提供可选购的遥控器 (RS-囩 RC05)。但是,本投影机不支持这些遥 控器的某些按钮。 RS-RC05 也可用作 有线遥控器。 [\(30](#page-29-0) 页 )

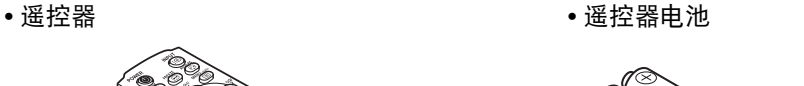

(AAA 规格 x2 节)

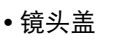

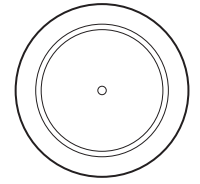

**•** 电源线 (1.8 m) **•** 重要信息 使用说明书

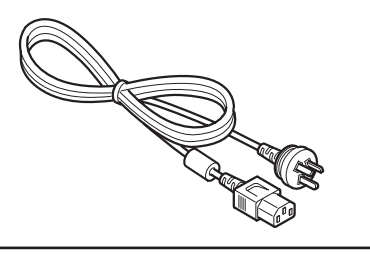

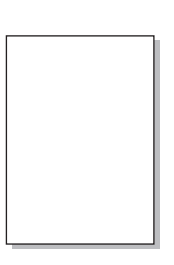

**•** 保修卡

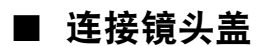

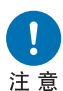

在投影之前,请务必取下镜头盖。在投影 期间如果由于疏忽而未取下镜头盖,可能 会导致镜头盖变形,并损坏投影机。

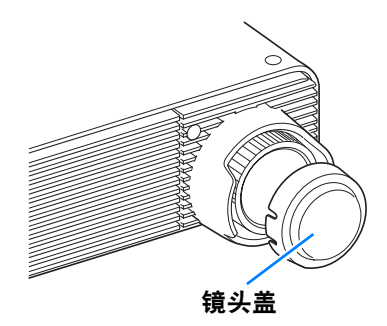

使用之前

<span id="page-22-1"></span><span id="page-22-0"></span>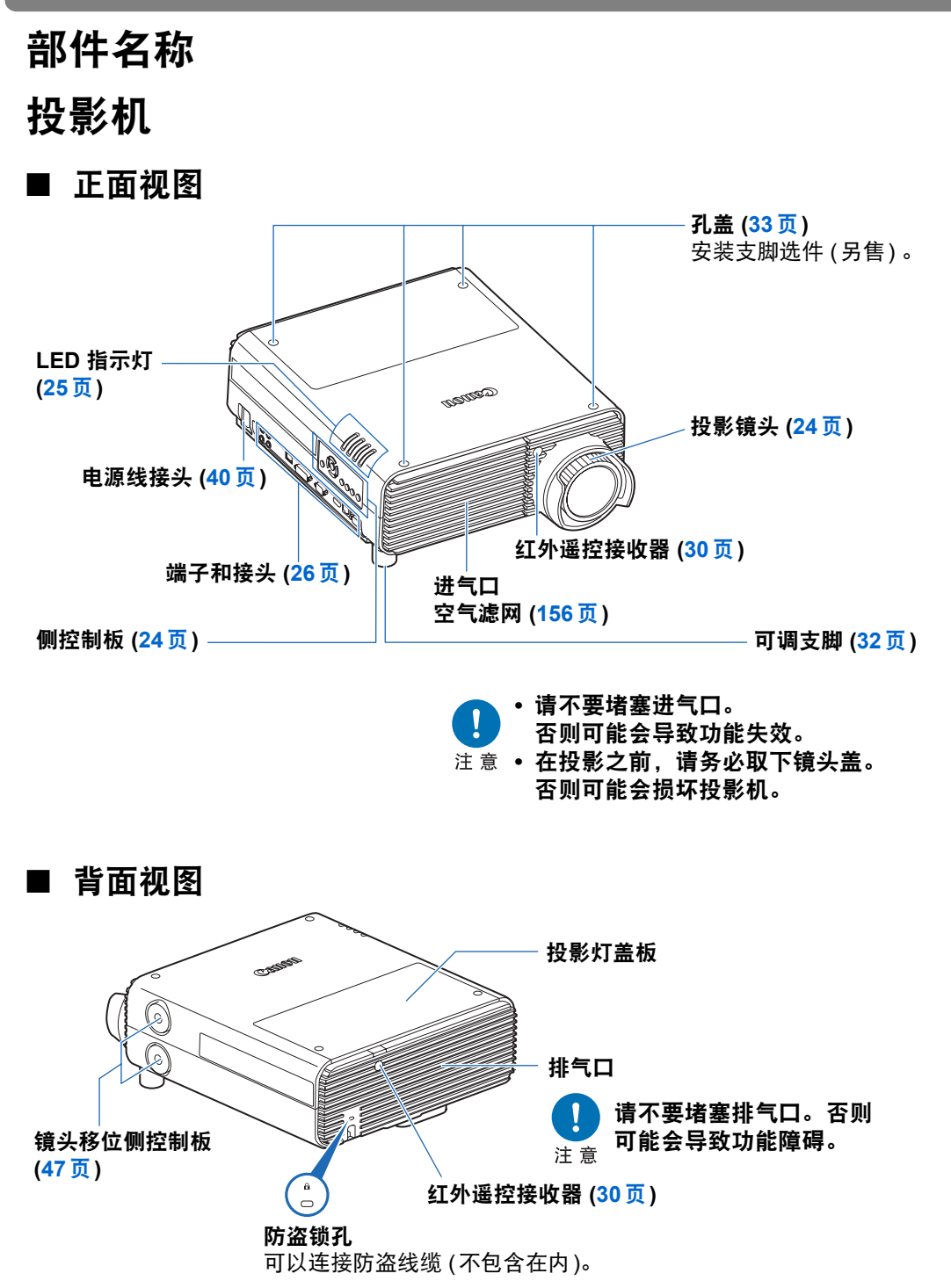

## <span id="page-23-0"></span>投影镜头

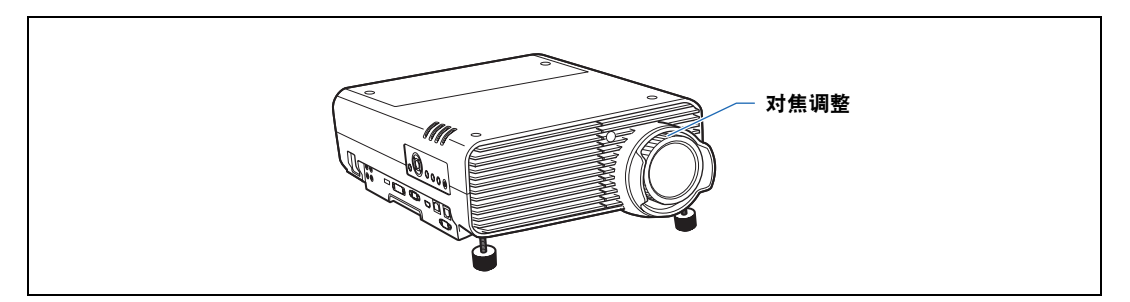

#### 对焦调整

旋转对焦环即可调整影像焦距。 [\(47](#page-46-0)页)

## <span id="page-23-1"></span>侧控制板

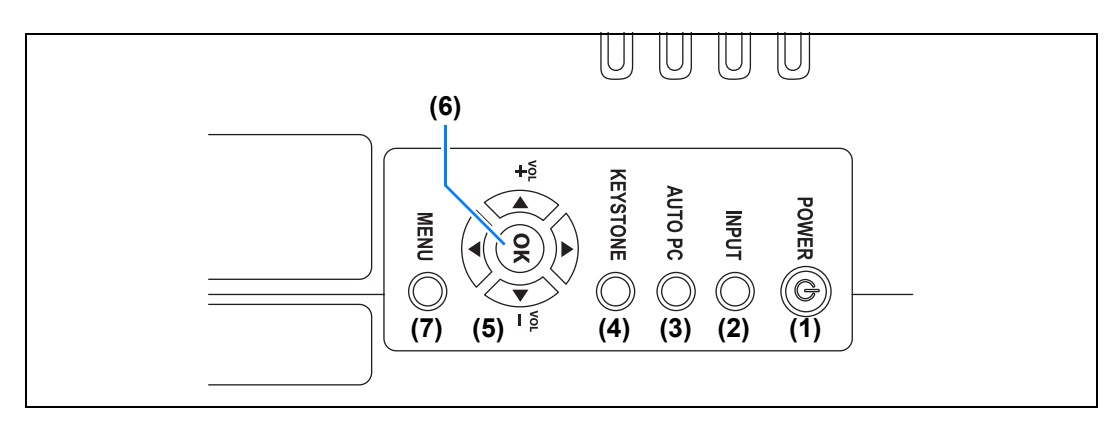

- **(1) POWER** 按钮 **[\(41](#page-40-2)**页、 **[56](#page-55-1)**页**)** 打开或关闭投影机。
- **(2) INPUT** 按钮 **([44](#page-43-1)**页**)** 切换输入信号。
- **(3) AUTO PC** 按钮 **[\(46](#page-45-0)**页**)** 当选择模拟 PC 输入时,根据来自 电脑的信号自动调整跟踪功能等。
- **(4) KEYSTONE** 按钮 **[\(52](#page-51-1)**页**)** 校正梯形失真。
- **(5)** 方向 **/ VOL** 按钮 **[\(61](#page-60-1)**页**)** 菜单导航或其他操作中上下左右移 动。 调整音量。 [▲] VOL + 按钮: 提高音量。 [▼] VOL – 按钮:降低音量。 在菜单中选择上、下、左、右方的 项目。
- **(6) OK** 按钮 **([61](#page-60-2)**页**)** 确定从菜单选择的项目。
- **(7) MENU** 按钮 **([60](#page-59-2)**页**)** 在屏幕上显示菜单。

## <span id="page-24-0"></span>**LED** 指示灯

以 LED 指示灯显示投影机的状态 (熄灭 / 点亮 / 闪烁)。

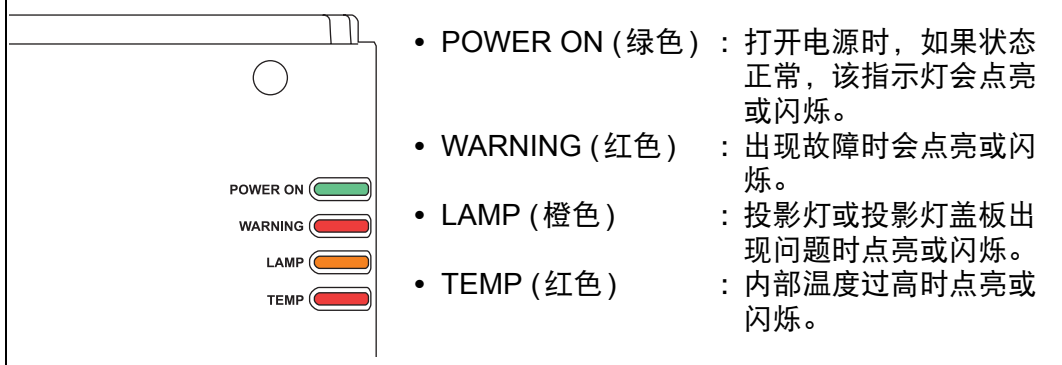

### ■ LED 指示灯显示

LED 指示灯闪烁或点亮以指示投影机的操作状态。

图例: 以 POWER ON 指示灯为例; □: 不亮 ■: 点亮 ■: 闪烁

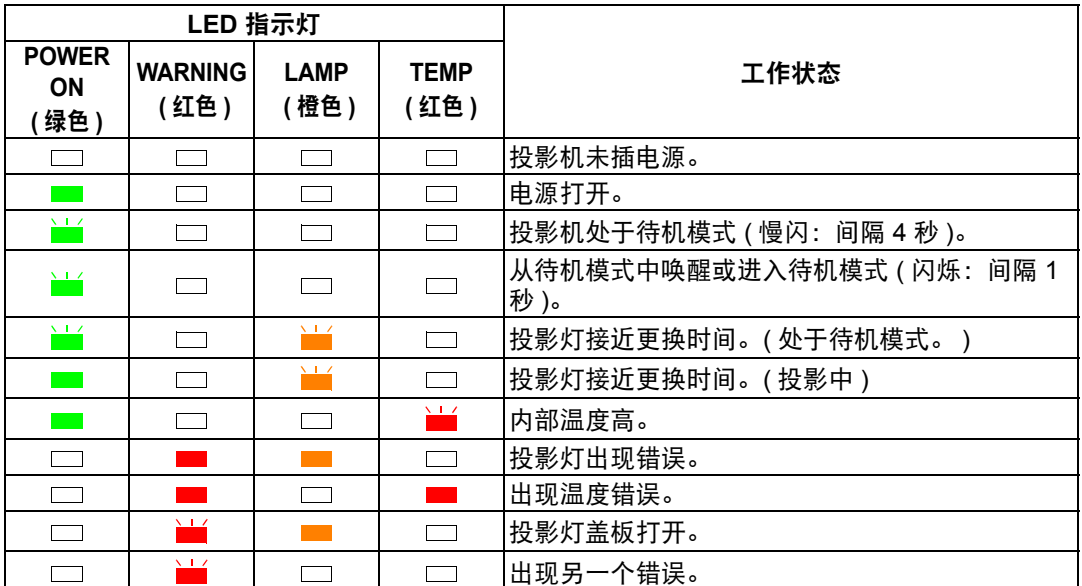

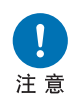

**• LAMP** 指示灯闪烁,表示投影灯快接近更换时间了。准备更换用的投影 灯。

**•** 投影灯在更换时间过后仍在使用,极有可能会发生爆裂。尽快更换新的 投影灯。

## <span id="page-25-0"></span>输入端子

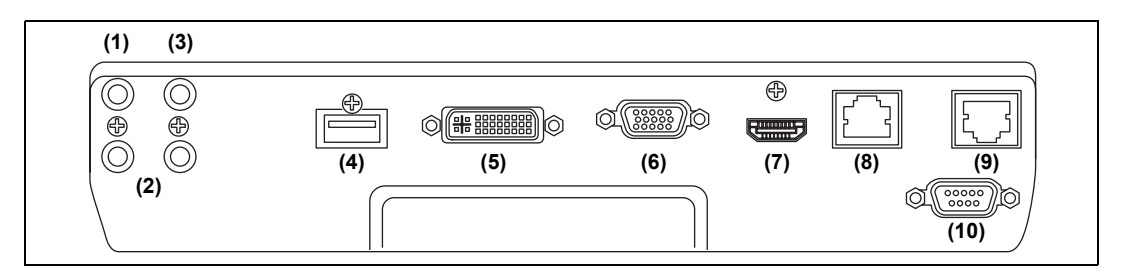

- **(1) AUDIO OUT** 端子 **(AUDIO OUT) ([37](#page-36-2)**页、 **[39](#page-38-1)**页**)** 向外部 AV 设备输出音频。它输出与投影的影像信号对应的音频信号。 **(2) AUDIO IN**端子 **(AUDIO IN) ([37](#page-36-2)**页、 **[39](#page-38-1)**页、 **[95](#page-94-0)**页**)** 接收音频输入。 在 [音频输入端子选择] 中,选择相应的视频输入端子。 **(3)** 用于有线遥控器的端子 **(REMOTE) [\(30](#page-29-0)**页**)** 可使用连接线将遥控器连接到该端子。 **(4) USB** 端口 **[\(138](#page-137-2)**页**)** 连接 USB 闪存盘。用于投影 USB 闪存盘中的影像, 或用于固件更新。 **(5) ANALOG PC-1 / DVI-I** 端子**( DVI-I) ([37](#page-36-2)**页**)** 连接来自电脑的外部监视器输出。 接收数码 PC 信号 (数码 PC)。 VGA-DVI-I 连接线也可接收电脑输出的模拟信号 (模拟 PC-1)。 **(6) ANALOG PC-2 / COMPONENT** 端子 **( / COMPONENT) ([38](#page-37-1)**页、 **[39](#page-38-1)**页**)** 接收模拟 PC 信号 (模拟 PC2)。 可使用分量连接线接收分量影像信号 (组件)。 **(7) HDMI** 端子 **(HDMI) [\(38](#page-37-1)**页、 **[39](#page-38-1)**页**)**  接收数码视频信号 (HDMI)。 通过一根连接线输送视频和音频信号。 **(8) LAN** 端口 **[\(103](#page-102-2)**页**)** 连接 LAN 连接线 (屏蔽双绞线)。 用于将投影机连接到网络。 **(9) HDBaseT** 端子 **([38](#page-37-1)**页、 **[39](#page-38-1)**页、 **[103](#page-102-2)**页**)** 接收 HDBaseT 数码视频和音频输入信号。 通过单根 HDBaseT 连接线 (屏蔽双绞线) 即可实现视频和音频输入。 还可以使用此端子将投影机连接到网络。 **(10)** 服务端口 **(CONTROL) ([172](#page-171-0)**页**)**
	- 用于执行用户命令 ([173](#page-172-0)页 [174](#page-173-0)页)。

## <span id="page-26-0"></span>遥控器

可以使用遥控器或投影机侧控制板上的按钮操作本投影机。

**(1) POWER** 按钮 **([41](#page-40-2)**页、 **[56](#page-55-1)**页**)** 打开或关闭投影机。

#### **(2) BLANK** 按钮 **([57](#page-56-1)**页**)**

切换显示 / 不显示影像。

**(3) ASPECT** 按钮 **[\(50](#page-49-0)**页、 **[70](#page-69-0)**页**)** 更改高宽比模式。

#### **(4) KEYSTONE** 按钮 **([52](#page-51-1)**页**)**

校正梯形失真。 [梯形失真] 设置可以实现水平/垂直梯 形失真校正 (通常调整顶部/底部/左侧/ 右侧长度) 和边角校正。

#### **(5) D.ZOOM**按钮

以数码方式放大或缩小影像。 [ $\bigcirc$ ] 按钮: 放大影像 (最大 12 倍)。 [Q] 按钮:缩小影像 (最小 1 倍)。  $\left[\Delta\right]/\left[\nabla\right]/\left[\blacktriangleleft\right]/\left[\blacktriangleright\right]$ : 移动放大位置。

#### **(6) IMAGE** 按钮 **[\(55](#page-54-1)**页**)**

切换影像模式 (影像质量)。

**(7) GAMMA** 按钮 **[\(78](#page-77-0)**页**)** 调整影像的伽玛。

**(8) INPUT** 按钮 **[\(44](#page-43-1)**页**)** 切换输入信号。

**(9) AUTO PC** 按钮 **([46](#page-45-0)**页**)** 当选择模拟 PC 输入时,根据来自电脑 的信号自动调整跟踪功能等。

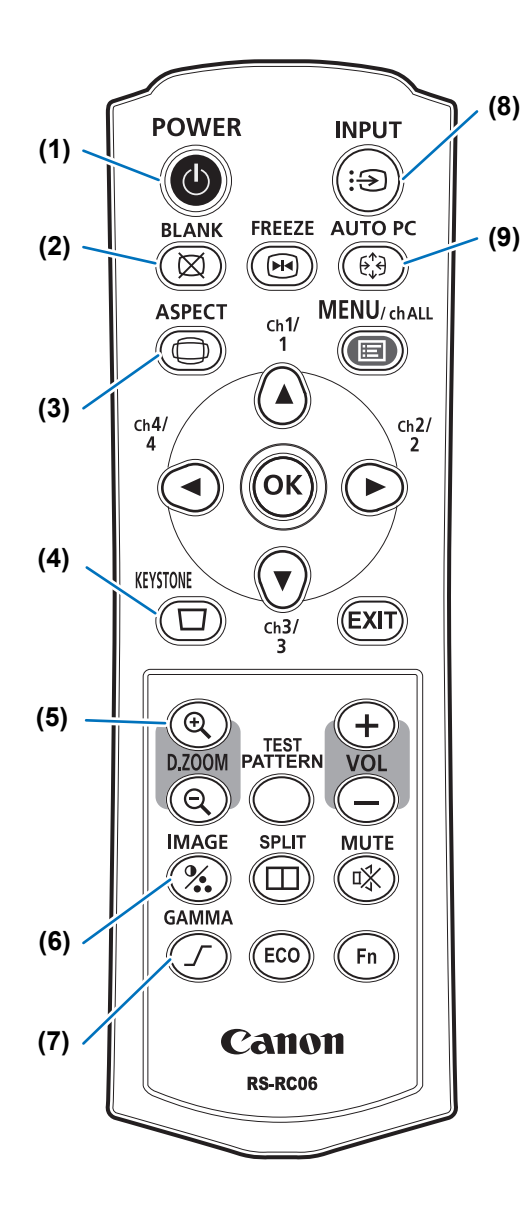

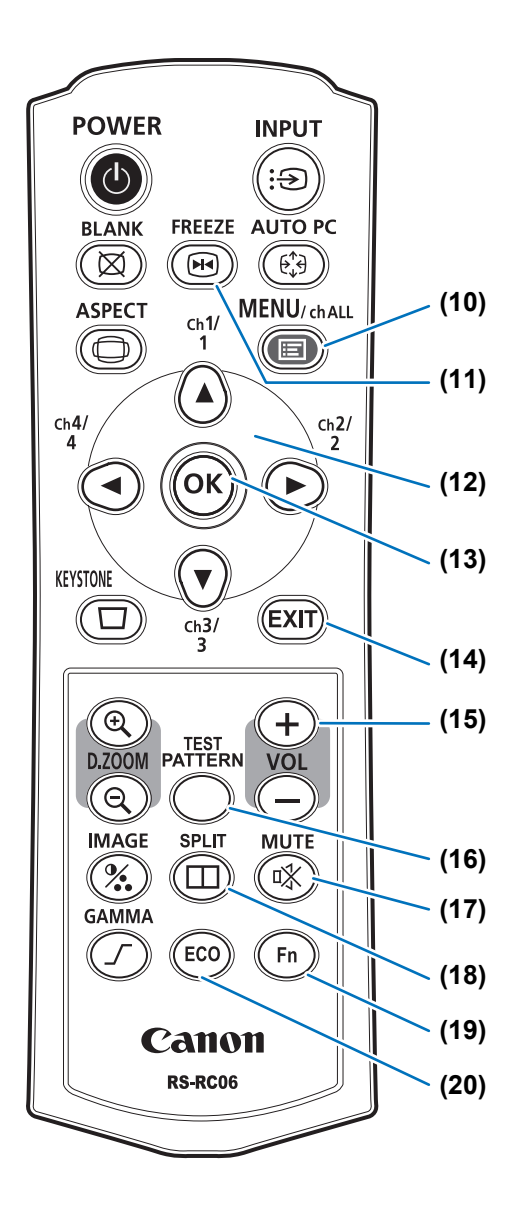

#### **(10) MENU** 按钮 **([60](#page-59-2)**页**)**

在屏幕上显示菜单。也用于将频道分配 到遥控器。 ([95](#page-94-1)页)

**(11) FREEZE** 按钮 **[\(57](#page-56-2)**页**)** 定格投影影像。

**(12)** 方向按钮 **[\(61](#page-60-1)**页**)** 在菜单中选择上、下、左、右方的项 目。也用于将频道分配到遥控器。

**(13) OK** 按钮 **[\(61](#page-60-2)**页**)** 确定从菜单选择的项目。

**(14) EXIT** 按钮 **([62](#page-61-0)**页**)** 用于在操作期间取消菜单显示或测试图 案等功能,并返回至影像显示。

**(15) VOL** 按钮 调整音量。 [+] 按钮:提高音量。 [–] 按钮:降低音量。

**(16) TEST PATTERN** 按钮 **([91](#page-90-0)**页**)** 显示测试图案。

**(17) MUTE** 按钮 消除声音。

**(18) SPLIT** 按钮 **([146](#page-145-1)**页**)** 启用分屏功能。

**(19) Fn** 按钮 **[\(101](#page-100-0)**页**)** 可指定为特定功能。

**(20) ECO** 按钮 **[\(58](#page-57-0)**页**)** 显示 Eco 菜单以完成节电设置。

使用之前

## <span id="page-28-0"></span>遥控器准备工作

- 安装遥控器电池
- *1* 打开电池盒盖。 向下按电池盒盖的同 时滑出。

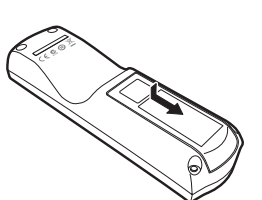

*2* 装入电池。 在电池盒中装入 2 节 新的 AAA 规格电池, 注意正确放置电池正 极 (+)和负极 (-)。

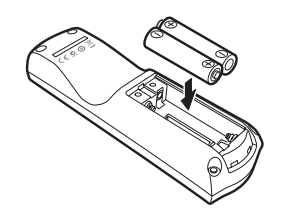

*3* 装回电池盒盖。 滑动电池盒盖直至您 听到其已关好。

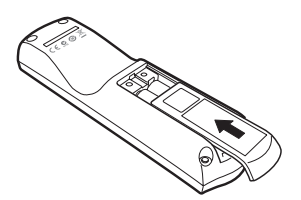

- **•** 如果当您试图操作投影机时,遥控器上的按钮不起作用,请更换新电池。 凮
	- **•** 切勿让遥控器掉落或使其受到撞击。
	- **•** 切勿将液体泼洒到遥控器上。否则可能会导致功能障碍。

警告

禁止

处理电池时请注意以下几点。否则会导致火灾或人身伤害。

- **•** 切勿加热,使其短路或分解电池,或将电池丢在火中。
- **•** 切勿给遥控器中的电池充电。

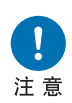

- **•** 当电池没电时或遥控器长时间不用时,请取出电池。
- **•** 更换电池时,确保同时更换两节电池。同时,不要同时使用两种不同类 型的电池。
- **•** 将电池按正确的 + 和 极方向安装。
- **•** 如果电池内部泄漏液体并接触到您的皮肤,务必彻底将液体洗净。

#### <span id="page-29-1"></span>■ 遥控器操作范围

该遥控器属于红外遥控器类型。操作时,请将遥控器指向投影机正面或背面的红外 遥控接收器。

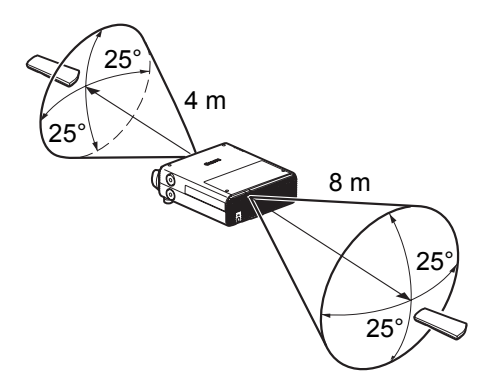

- **•** 遥控范围:前面不超过 4 m,后面不超过 8 m 凮
	- **•** 请在红外遥控接收器前方的任何方向上 25°的角度范围内使用遥控器。
	- **•** 如果遥控器和投影机之间有障碍物,或者投影机上的红外遥控接收器暴露于直射太阳光 或照明设备的强光下,遥控器可能不起作用。
	- **•** 当同时使用两台或以上投影机时,您可以更改频道设置以防止两个遥控器相互干扰。 ([95](#page-94-1) [页](#page-94-1) )

#### <span id="page-29-0"></span>■ 使用选购的有线遥控器 **(RS-RC05)**

要使用有线遥控器来控制投影机,请使用另售的 RS-RC05。 使用一根ø 3.5 mm 立体声迷你插头的连接线 (不包括)。

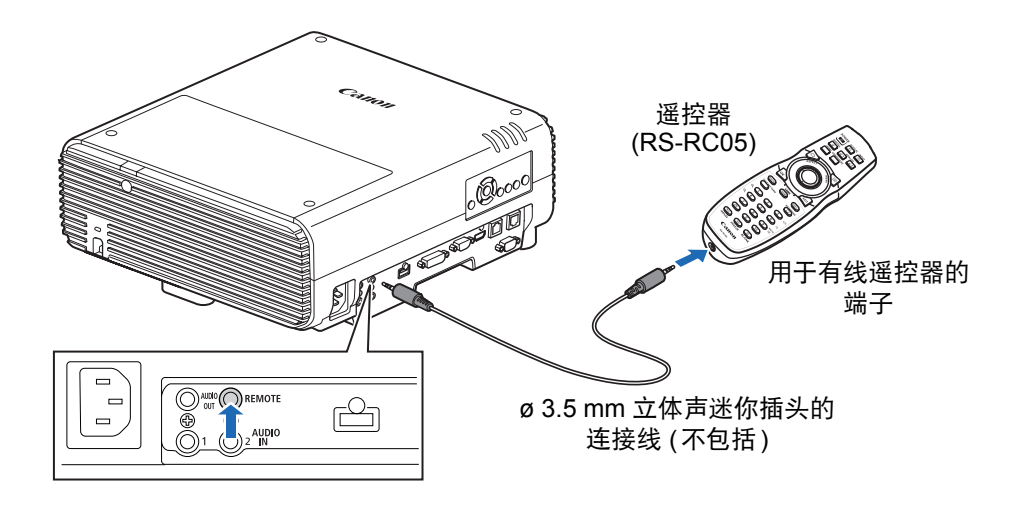

- **•** 如果未将连接线连接至投影机或遥控器,则不能执行红外操作。 围
	- **•** 使用一根 ø 3.5 mm 立体声迷你插头、长度在 30 m 或以下的连接线 ( 不包括 )。

# <span id="page-30-0"></span>基本指南

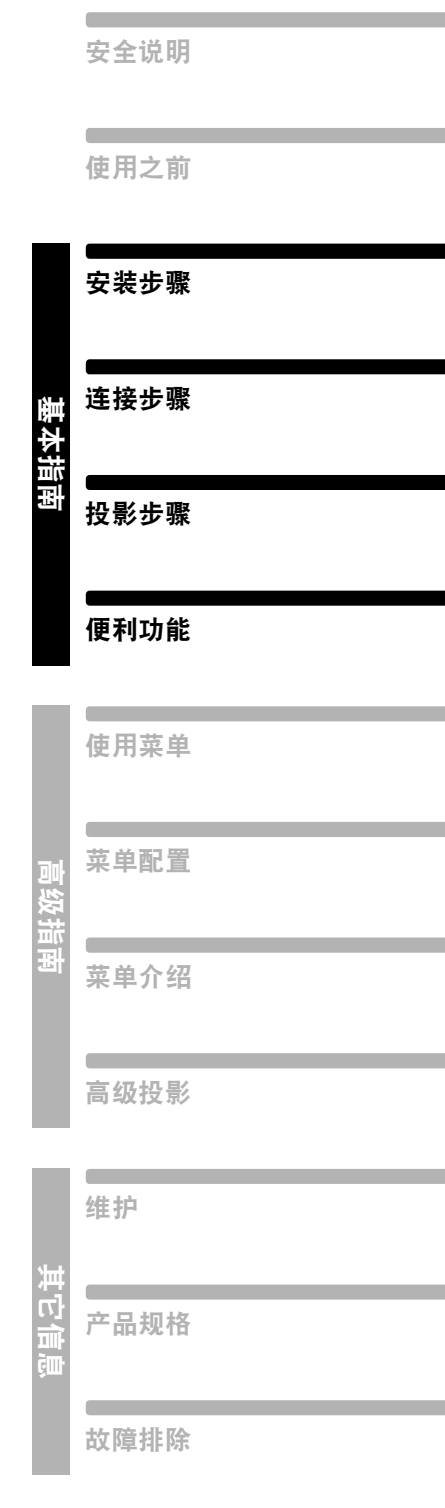

<span id="page-31-0"></span>安放投影机前,请务必阅[读 "安装之前"](#page-16-3) **(17**页**)**。

## <span id="page-31-1"></span>设置投影机

#### ■ 将投影机放置在屏幕前方

将投影机放置在屏幕前方。

███ 在某些屏幕上, 从边侧观看影像时, 颜色看 上去是失真的,但这并不表示投影机有问题。 为实现最佳效果,请使用视角较宽的亚光屏。

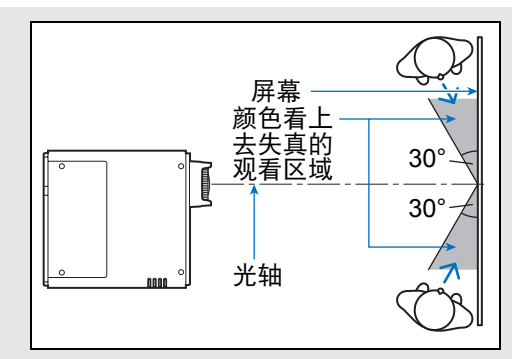

- **•** 为避免梯形失真,在安装时请使投影机与屏 凮 幕呈直角。
	- **•** 屏幕不能暴露于直射太阳光或照明设备的 光线下。在明亮的房间,建议关闭照明设 备,放下窗帘,或者其它可以让屏幕更清 晰的方法。

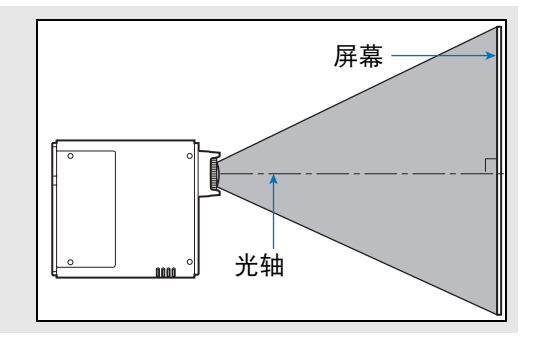

#### <span id="page-31-2"></span>■ 地板安装

当在地板上安装投影机时需调整投影位置,使用镜头移位功能 ([35](#page-34-1)页、[47](#page-46-1)页 )上/下/ 左/右进行调整。您也可以使用可调支脚将投影机向上倾斜最大 6°。 请参[阅 "投影距离与影像尺寸间的关系"](#page-34-0) (35页)。

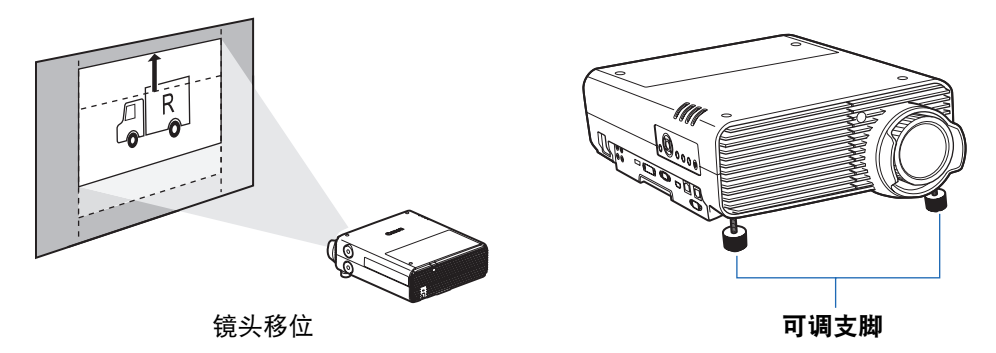

#### ■ 向上倾斜安装

为校正投影机向上倾斜 (例如使用可调支脚) 时出现的梯形失真,请执行梯形失真校 正 [\(52](#page-51-2)页) 或边角调整 ([53](#page-52-0)页)。

#### ■ 较高表面安装

要从机架或其它较高表面进行投影,可将投影机倒置安装,并反转投影影像。在此 情况下,将在投影机的顶部安装支脚选件。

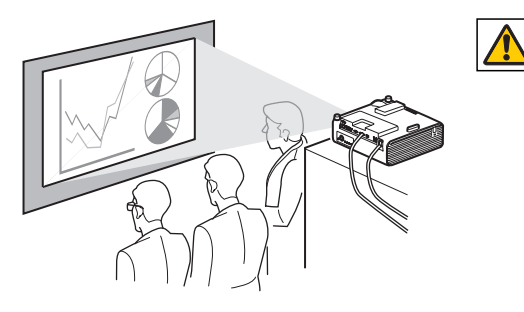

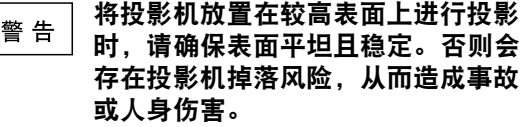

#### <span id="page-32-0"></span>安装支脚选件 **(RS-FT01**,另售**)**

拆下孔盖,然后将支脚选件塞入孔中。 孔盖位于投影机顶部的四个位置。应根据其位置以不同的方式拆下。

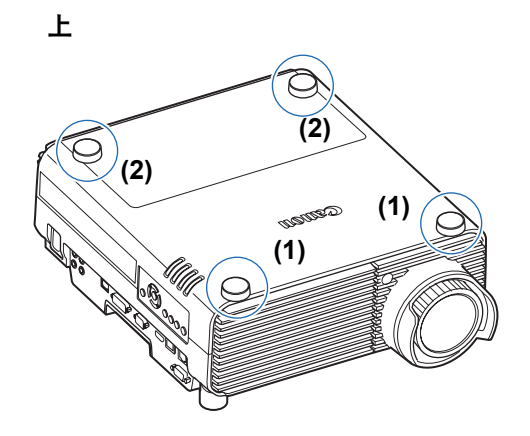

拆下孔盖 **(1)** 

在凹边处插入平头螺丝刀等细长工具,撬掉孔盖。

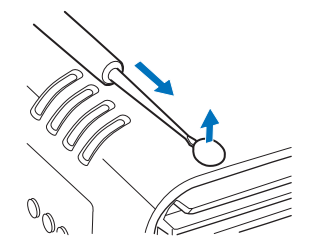

拆下孔盖 **(2)** 

打开投影灯盖板,然后使用螺丝刀或类似工具从下方顶掉孔 盖。

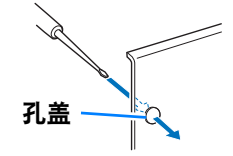

- **•** 将孔盖保藏在安全位置以免丢失。 围
	- **•** 支脚选件能够与可调支脚结合使用。使用可调支脚改变投影位置时,可以通过将支脚选件安 装到朝向底部表面背后的两个孔中,来使投影机变得更稳定。

#### ■ 悬吊安装或后投影

您可以将投影机倒转过来安装在天花板上 (悬吊安装), 或者如果使用的是透明屏 幕,可以将投影机放置在屏幕后面 (后投影)。

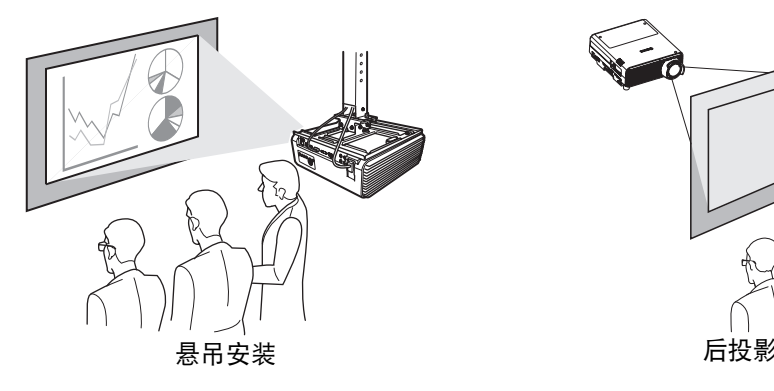

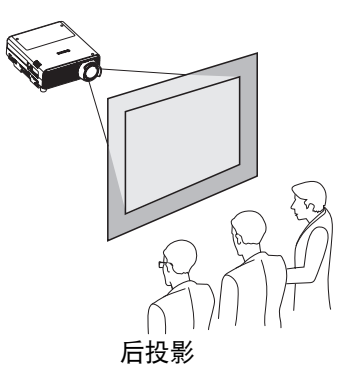

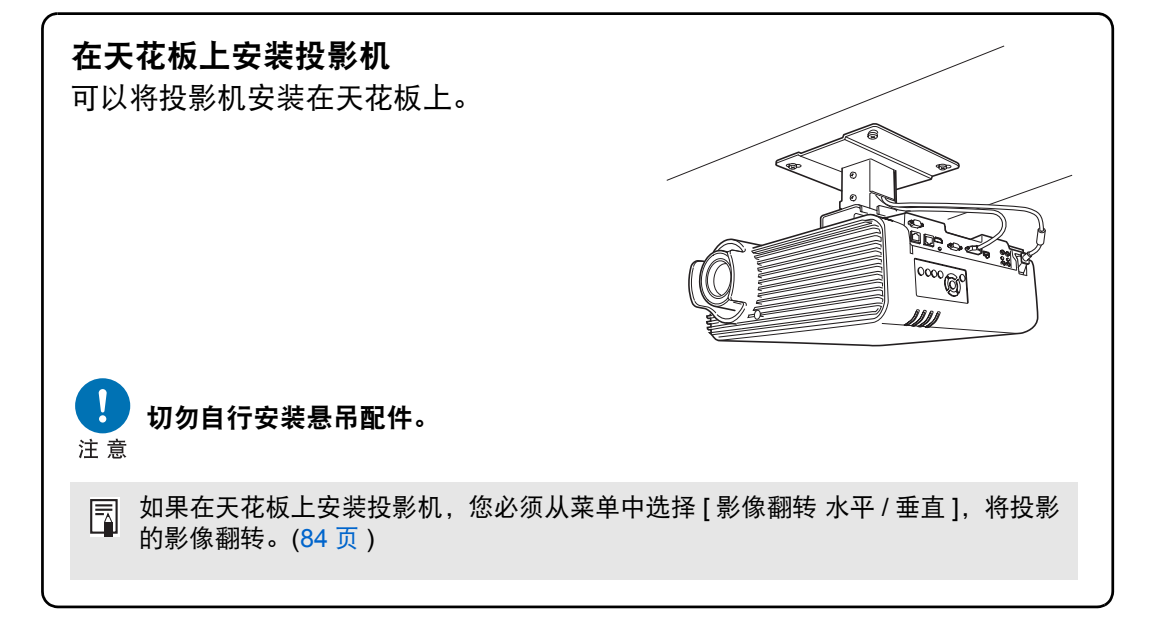

## <span id="page-34-0"></span>投影距离与影像尺寸间的关系

投影影像的大小由投影机和屏幕之间的距离 (投影距离) 以及变焦(电子变焦)确定 。 请参见以下表格确定投影机与屏幕之间的距离。

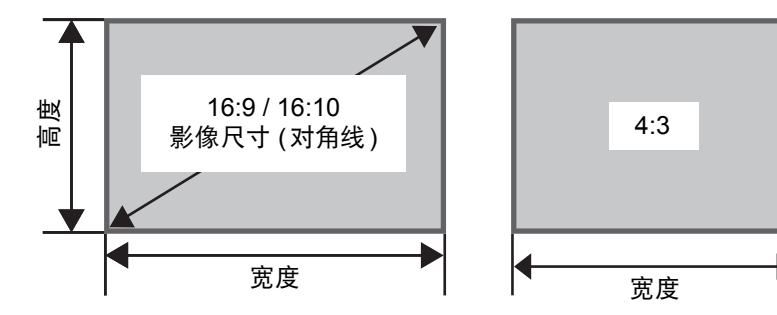

安装步骤

基本指南

投影距离 [m]

高度

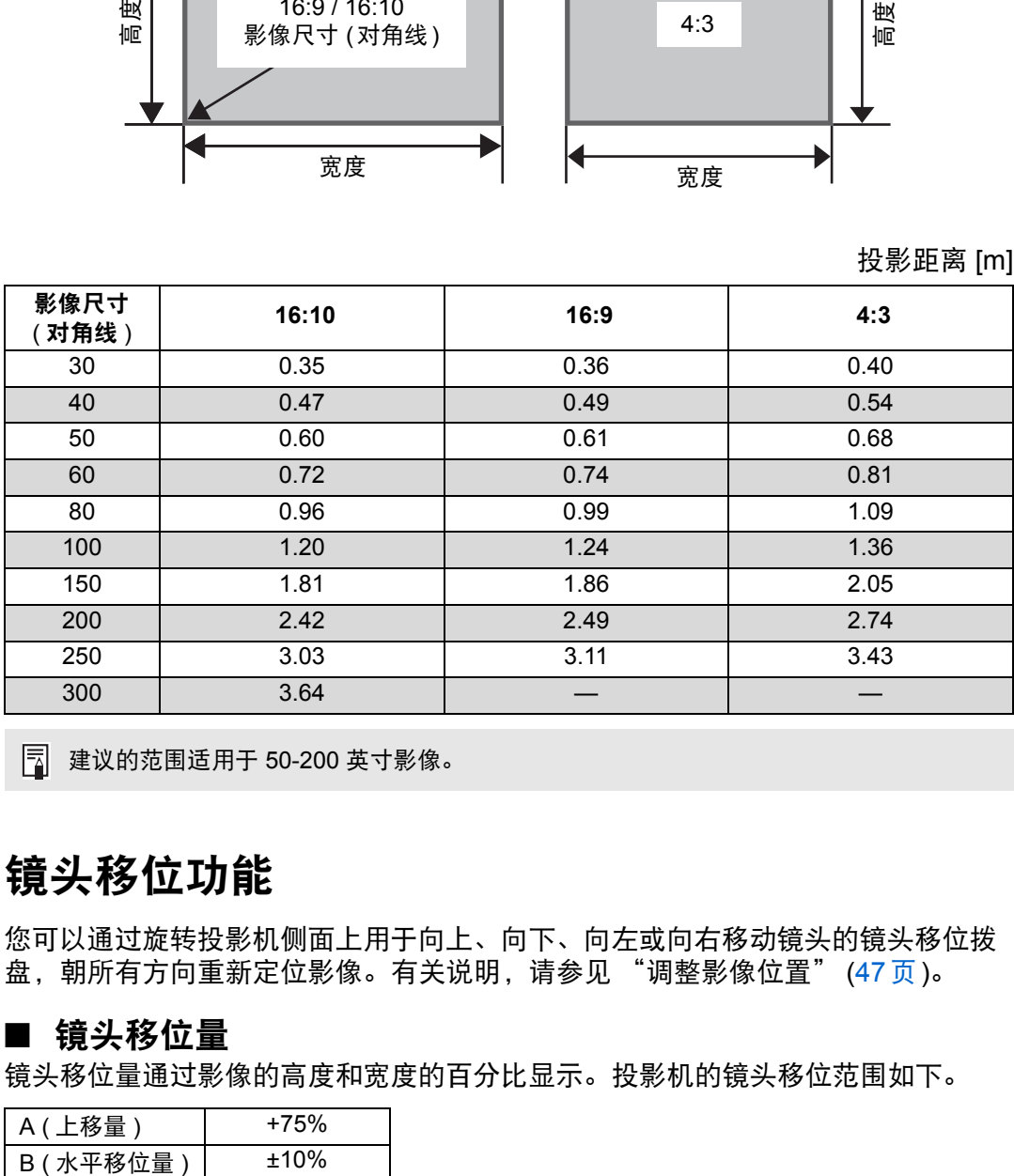

建议的范围适用于 50-200 英寸影像。

## <span id="page-34-1"></span>镜头移位功能

您可以通过旋转投影机侧面上用于向上、向下、向左或向右移动镜头的镜头移位拨 盘,朝所有方向重新定位影像。有关说明,请参见 ["调整影像位置"](#page-46-1) (47页)。

#### ■ 镜头移位量

镜头移位量通过影像的高度和宽度的百分比显示。投影机的镜头移位范围如下。

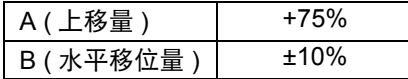

镜头可上移和左右移动。在下面描述的建议范围内,可确保使用镜头移位的投影效 果。如果镜头移位的投影超出该范围,则可能出现外围模糊或分辨率低等问题。因 此,应在下面建议的范围内调整镜头移位。

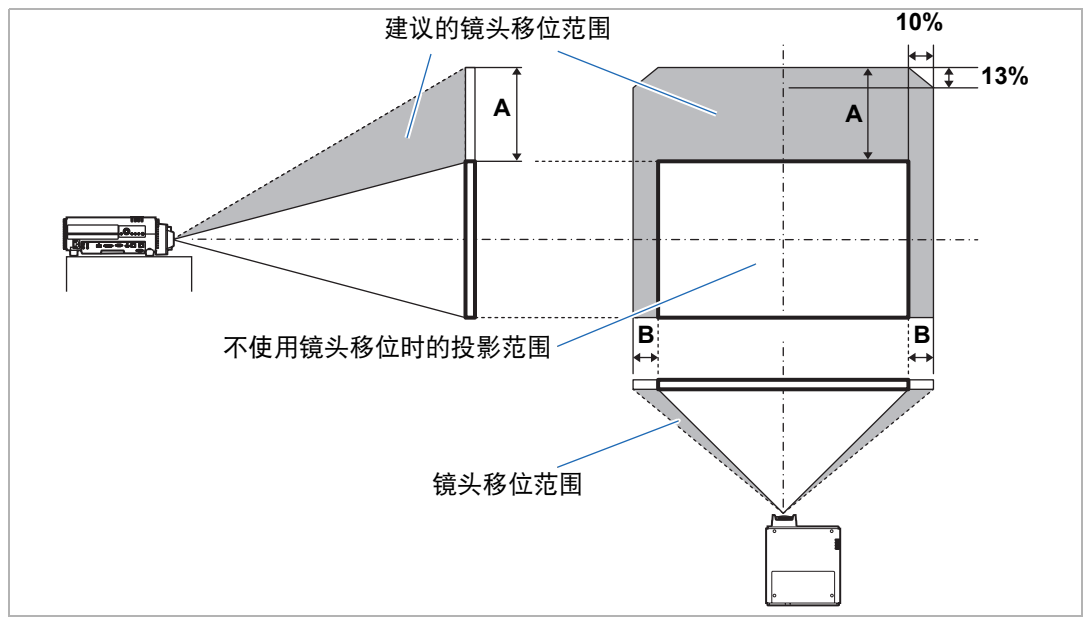

使用镜头移位时的最大向上 (A) 和水平 (B) 运动距离 (参考值, [cm])

[cm]

| 影像尺寸  | 16:10 |    | 16:9 |                | 4:3 |    |
|-------|-------|----|------|----------------|-----|----|
| (对角线) | A     | в  | A    | в              | A   | в  |
| 30    | 30    | 6  | 28   | $\overline{7}$ | 34  | 6  |
| 40    | 40    | 9  | 37   | 9              | 46  | 8  |
| 50    | 50    | 11 | 47   | 11             | 57  | 10 |
| 60    | 61    | 13 | 56   | 13             | 69  | 12 |
| 80    | 81    | 17 | 75   | 18             | 91  | 16 |
| 100   | 101   | 22 | 93   | 22             | 114 | 20 |
| 150   | 151   | 32 | 140  | 33             | 171 | 30 |
| 200   | 202   | 43 | 187  | 44             | 229 | 41 |
| 250   | 252   | 54 | 233  | 55             | 286 | 51 |
| 300   | 303   | 65 | 280  | 66             | 343 | 61 |

**•** (A) 值为垂直方向上到影像最低位置的镜头移位近似距离。 圖

**•** (B) 值为在所支持的镜头移位投影范围内,水平方向上距离中间影像位置的镜头移位近 似距离。

**•** 在执行镜头移位调整时观看投影影像。

**•** 当影像不再移动时,您已达到镜头移位范围的极限。不要朝一个方向过度旋转镜头移位 拨盘,否则可能会损坏投影机。
将投影机连接到其他设备前,请先关闭投影机和其他设备。 注意

# <span id="page-36-0"></span>连接到电脑

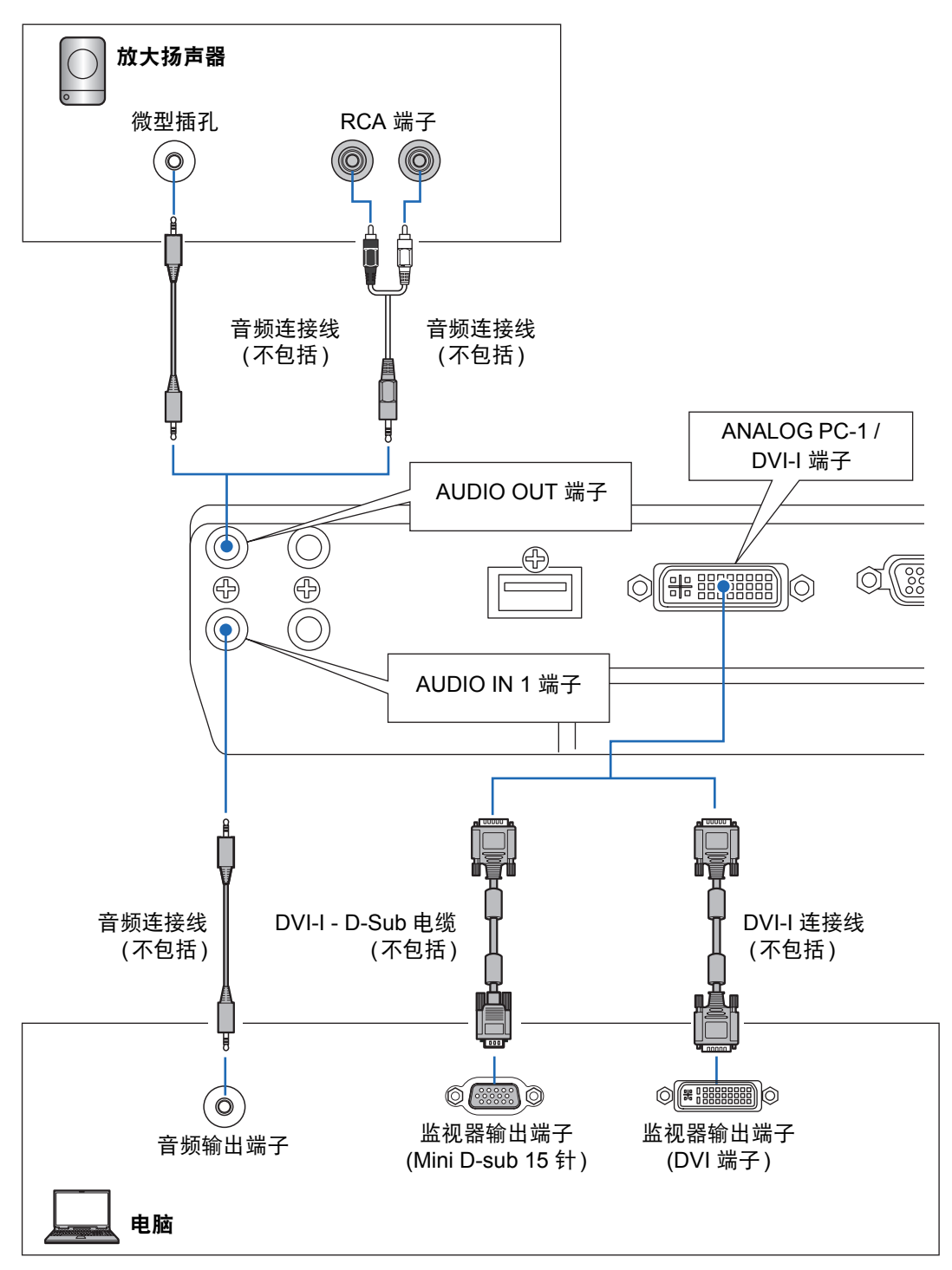

基本指南

连接步骤

#### 连接步骤

连接电脑 **(**续**)**

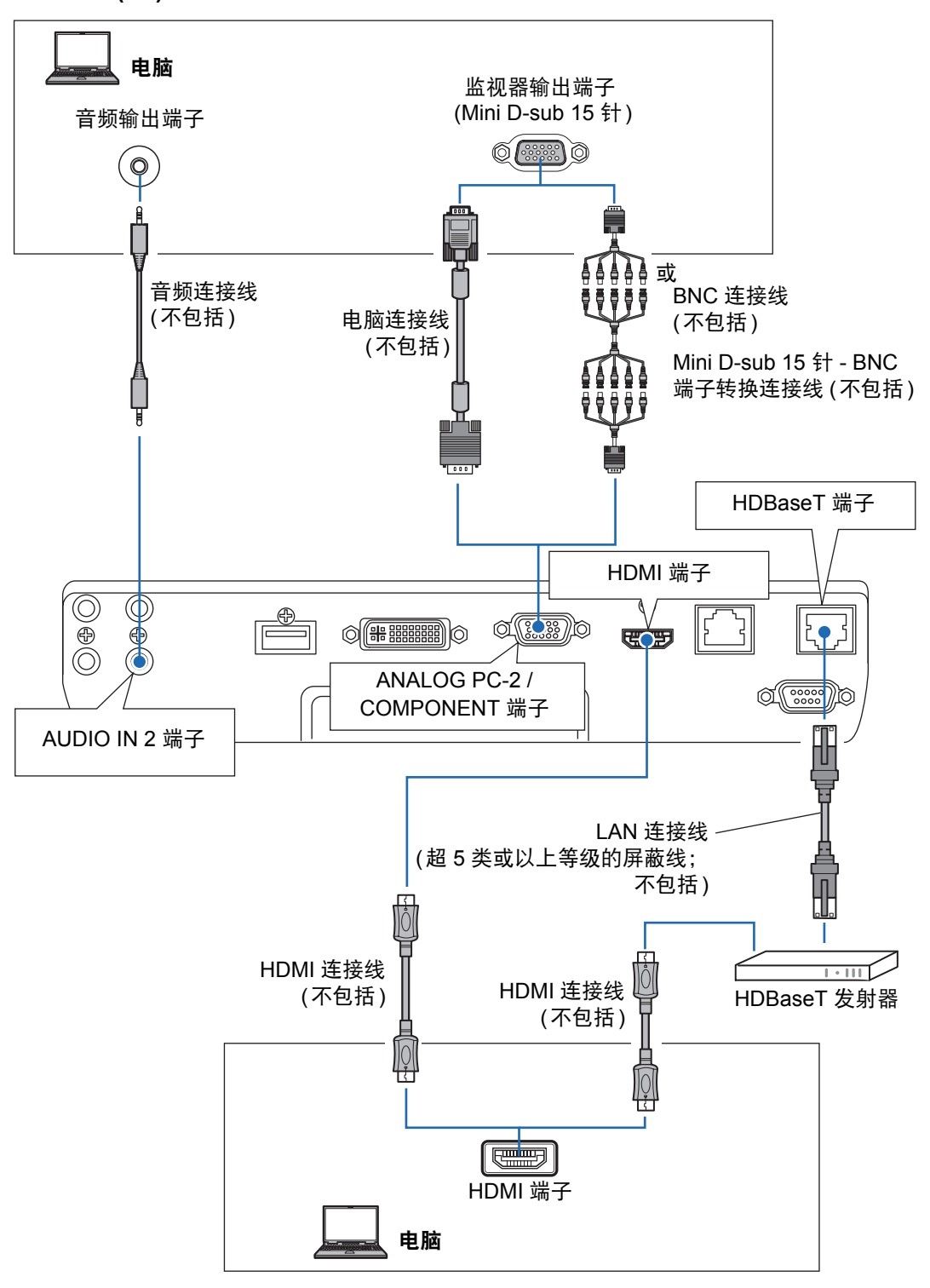

# <span id="page-38-0"></span>连接到 **AV** 设备

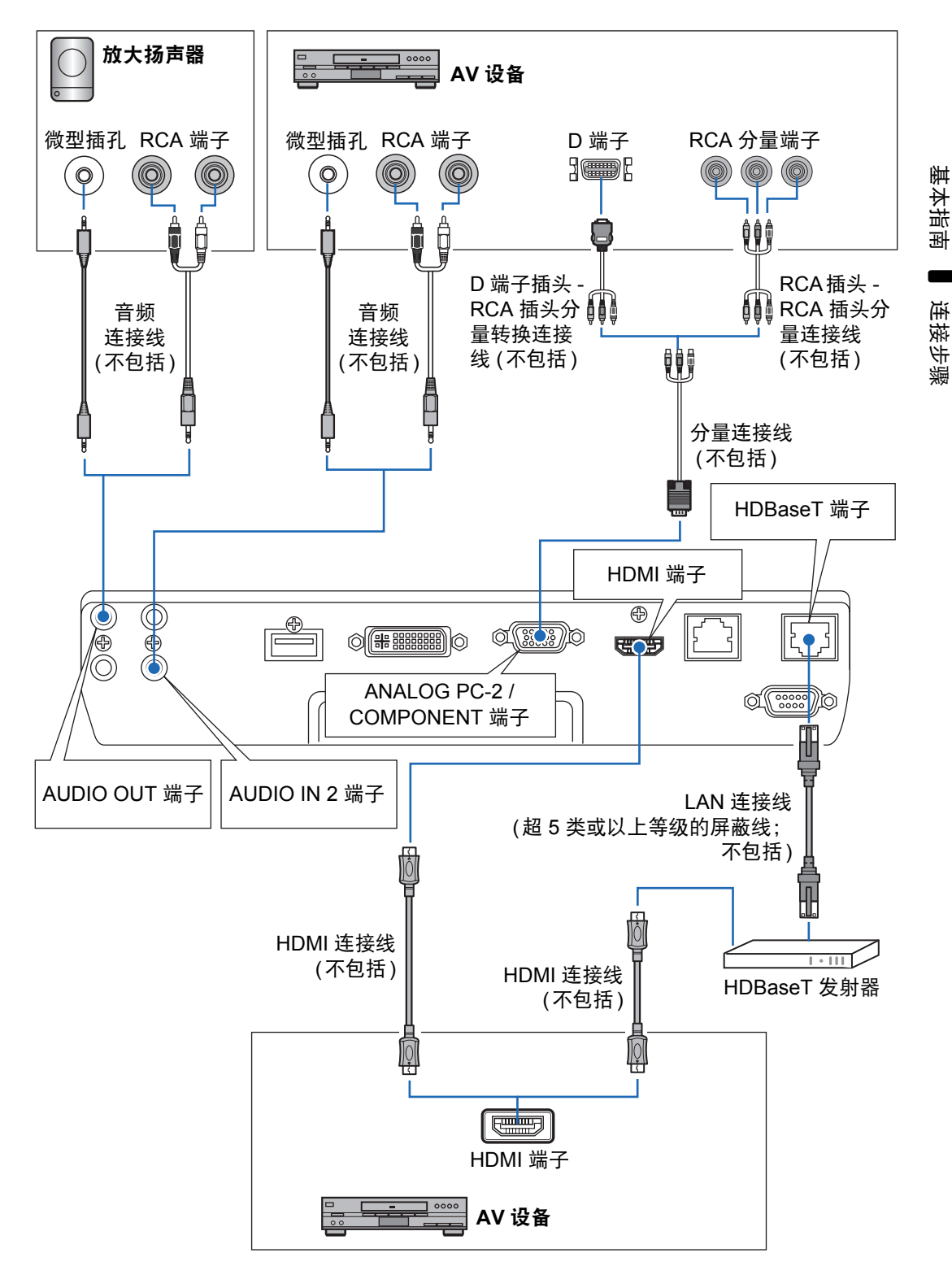

#### **HDBaseT** 须知 围

- **•** 使用超 5 类或以上等级的屏蔽线。
- **•** 最大传输距离为 100 m。
- **•** 不过,在某些环境下,最大传输距离可能要短一些。
- **•** 当 LAN 连接线成圈或捆绑着的时候,切勿使用。
- **•** 投影中插入或拔出 LAN 连接线可能会出现噪声。
- **•** 不保证可连通市面上的所有 HDBaseT 发射器。
- 一些 HDBaseT 发射器, 用于将信号源设备连接到投影机时, 可能无法实现正确投影。

# <span id="page-39-0"></span>插入投影机

将电源线连接到投影机,然后接通电源。

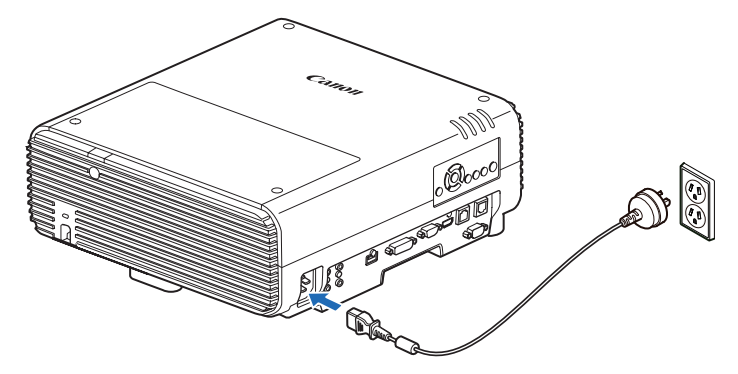

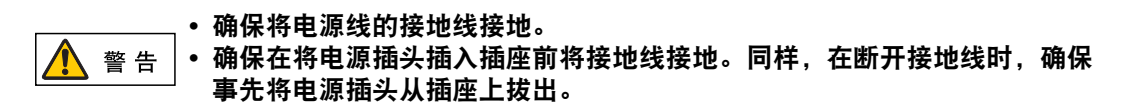

**•** 将电源线插头完全插入插座。 圊

- **•** 关闭投影机后,再次打开最少等待 5 分钟。关闭投影机后立即打开,可能缩短投影灯寿 命。
- **•** 不使用投影机时拔出电源线。

# 投影步骤

# 第 1 步: 打开投影机

- *1* 检查投影机与电脑或 **AV** 设备之间的连接。 **([37](#page-36-0)** <sup>页</sup> **– [39](#page-38-0)** <sup>页</sup> **)** 有关连接电源线的说明,请参[见 "插入投影机"](#page-39-0) (40 页 )。
- *2* <sup>按</sup> **POWER** 按钮。

[POWER ON] 指示灯最初会闪烁绿色, 然后保持点亮。

**POWER** 

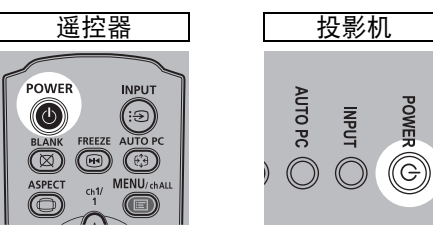

倒计时窗口显示大约 20 秒,然后开始投影。按 **OK** 或 **EXIT** 按钮可隐藏倒计时 窗口。

- **•** 启动后的最初 40 秒内,网络功能不可用。 国
	- **•** 当首次打开投影机时会出现一个窗口。在该窗口中,您可以选择投影机用于显示菜单和 消息的语言。使用方向按钮选择所需的语言,然后按 **OK** 按钮。 [\(42](#page-41-0) 页 ) 之后也可以通过菜单更改语言。 [\(99](#page-98-0) 页 )

# *3* 打开电脑或 **AV** 设备的电源。

### 在投影机打开时更改操作

可以按如下所示在投影机打开时更改操作。

- **•** 可以通过连接电源线来直接打开投影机,而无需按 **POWER** 按钮。 [\(98](#page-97-0)页)
- **•** 可以更改倒计时窗口。 ([93](#page-92-0)页)
- **•** 可以跳过倒计时窗口。 ([93](#page-92-0)页)

## 当投影机保持不工作时

如果未收到信号, 在指定时间 (默认为 15 分钟) 内没有任何操作的情况下, 电 源管理功能将自动关闭投影机。 ([97](#page-96-0)页)

## <span id="page-41-0"></span>■ 当出现语言选择屏幕时

当首次打开投影机时会出现一个屏幕。在该窗口中,您可以选择投影机用于显示菜 单和消息的语言。使用方向按钮选择所需的语言,然后按 **OK** 按钮。 之后也可以通过菜单更改语言。 [\(99](#page-98-0)页)

如果语言选择屏幕脱焦,请调整对焦。 [\(47](#page-46-0)页)

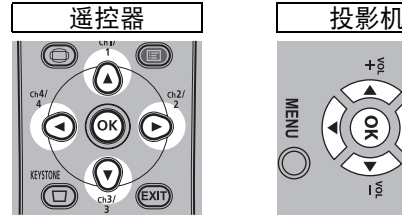

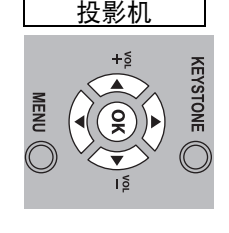

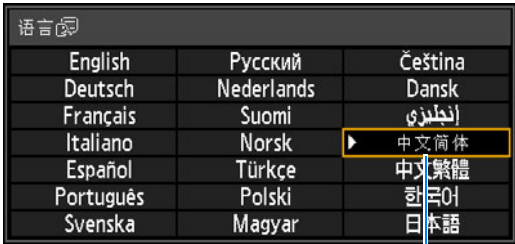

即选中以橙色突出显示的项目。

## ■ 当出现密码输入屏幕时

如果已设置密码,则会出现密码输入屏幕。请输入您的密码。 ([100](#page-99-0)页)

## ■ 当出现 "无信号"时

用笔记本电脑时,用户需要打开外部监视器输出。 ([43](#page-42-0)页) 按 **INPUT** 按钮选择输入信号。 [\(44](#page-43-0)页)

## ■ 当未出现笔记本电脑屏幕时

设置笔记本电脑以将信号输出至外部监视器。有关详细信息,请参见 "更改笔记本 电脑屏幕输出"。 ([43](#page-42-0)页)

## ■ 调整影像

- **•** 将电脑显示分辨率设置为最高分辨率或最接近该设置的分辨率。 [\(45](#page-44-0)页)
- **•** 使用自动 PC 功能调整电脑影像的移位或屏幕闪烁。 ([46](#page-45-0)页)
- **•** 通过电子变焦调整投影影像的尺寸。 [\(85](#page-84-0)页)
- **•** 如果影像较模糊,请使用对焦环来调整焦距。 ([47](#page-46-0)页)
- **•** 按 **KEYSTONE** 按钮校正任何梯形失真。 ([52](#page-51-0)页)
- **•** 根据屏幕高宽比、输入影像信号类型等选择投影影像的高宽比 (屏幕高宽比) 或屏 幕模式。 [\(48](#page-47-0)页 – [51](#page-50-0)页 )
- **•** 根据投影影像选择影像模式。 [\(55](#page-54-0)页)

可以投影各种测试图案 ([91](#page-90-0) 页、 [165](#page-164-0) 页 ),便于进行影像调整。

# <span id="page-42-0"></span>更改笔记本电脑屏幕输出

要从笔记本电脑投影,必须调整电脑设置以切换显示输出。 对于台式电脑,不需要执行此操作。

# ■ 打开外部监视器输出

您可以通过键盘操作打开外部监视器输出。 对大部分电脑来说,要打开外部监视器输出,可以在按住 [Fn] 键的同时,按带有外 部监视器图标的功能键 ([F1] 至 [F12])。

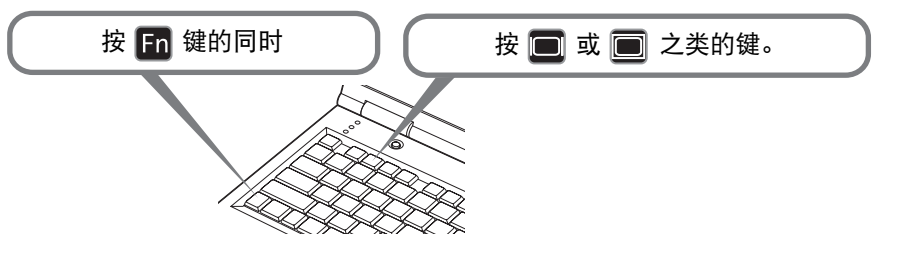

- **•** 根据笔记本电脑型号而定,用于打开外部监视器输出的功能键和方法有所不同。有关详 围 细信息,请参阅笔记本电脑的手册。
	- **•** 使用 Windows 10、Windows 8.1、Windows 8 或 Windows 7,可以一直按住 Windows 标识按键和按下 [P] 键打开影像输出。

# <span id="page-43-0"></span>第 2 步: 选择输入信号

要投影数码 PC 或 AV 设备信号、或当多个电脑或多个 AV 设备连接的情况下在输入 之间转换时,在 [输入] 菜单中选择输入信号。 如果自上次投影以来未更改输入信号,请跳过此步骤。

## *1* <sup>按</sup> **INPUT** 按钮显示以下所示的窗口。

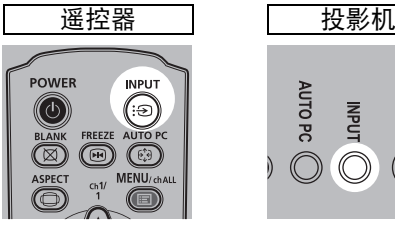

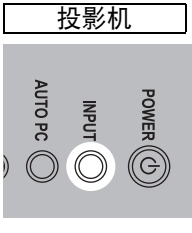

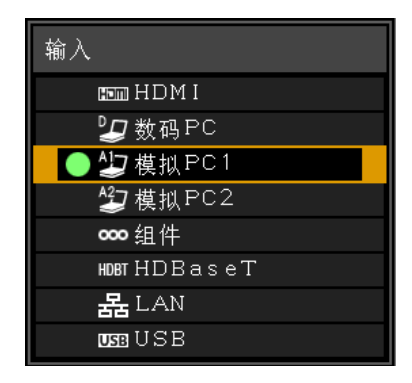

当前使用的输入信号带有绿色圆形标记并用橙色边框包围。 其中,可用于投影的输入信号名称显示为白色,不可用于投影的信号的名称显 示为灰色。不过, [ 数码 PC] 和 [ 模拟 PC1] 即便可选,也可能显示为灰色。

# *2* 通过按 **INPUT** 按钮可转换可用的输入信号类型。

您可以使用 [▼] / [▲] 选择目标输入信号。

# *3* <sup>按</sup> **OK** 按钮确定输入信号类型。

- **•** 当您选择 [LAN] 作为输入信号时,可以投影通过网络连接到投影机的电脑的屏幕。有关 围 详细信息,请参见 NMPJ 使用说明书。
	- 当您选择 [USB] 作为输入信号时, 可以投影 USB 闪存盘上的影像。有关详细信息, 请 参见 "投影 USB [闪存盘上的影像"](#page-137-0) (138 页 )。
	- **•** 在分屏模式下,没有控制权的一侧以白色圆形标识。

基本指南

投影步骤

# <span id="page-44-0"></span>第 **3** 步:调整影像

## 设置电脑的显示分辨率

根据投影机的最大分辨率,将电脑的显示分辨率设置为最接近投影机输出信号分辨 率的分辨率。 [\(166](#page-165-0)页)

#### 最大分辨率

1920 X 1200 点

■ Windows 10

- *1* 从开始菜单打开 **[**控制面板**]**,然后在 **[**控制面板主页**]** 中选择 **[**外观和个性化**] [**调整屏幕分辨率**]**。
- *2* 单击**[**分辨率**]**选项卡,移动滑块选择与投影机输出信号最大分辨率最接近的分辨 率。
- *3* 单击**[**确定**]**按钮。
- **Windows 8.1 / Windows 8**
- *1* 将光标移到右上角或右下角以访问菜单。
- *2* 单击 **[**设置**]**,然后单击 **[**控制面板**]**。
- *3* <sup>从</sup> **[**控制面板主页**] [**外观和个性化**]** 中选择 **[**调整屏幕分辨率**]**。
- *4* 单击**[**分辨率**]**选项卡,移动滑块选择与投影机输出信号最大分辨率最接近的分辨 率。
- *5* 单击**[**确定**]**按钮。

#### ■ Windows 7

- *1* 从开始菜单打开 **[**控制面板**]**,然后选择 **[**外观和个性化**] [**调整屏幕分辨率**]**。
- *2* 单击**[**分辨率**]**选项卡,移动滑块选择与投影机输出信号最大分辨率最接近的分辨 率。
- *3* 单击**[**确定**]**按钮。

## ■ Windows Vista

- *1* 从开始菜单打开 **[**控制面板**]**,然后在 **[**控制面板主页**]** 中选择 **[**外观和个性化**] [**调整屏幕分辨率**]**。
- *2* <sup>从</sup> **[**分辨率**]** 列表中选择最接近投影机最大输出信号分辨率的分辨率。
- *3* 单击**[**确定**]**按钮。

## ■ **Mac OS X**

- *1* 打开苹果菜单并选择 **[**系统预置**]**。
- *2* <sup>在</sup> **[**系统预置**]** 窗口中,单击 **[**显示**]** 图标显示 "显示"窗口。
- *3* 选择 **[**显示器**]** 选项卡,从 **[**分辨率**]** 列表中选择最接近投影机最大输出信号分辨 率的分辨率。
- *4* 关闭 **[**系统预置**]** 窗口。

## <span id="page-45-1"></span><span id="page-45-0"></span>自动 **PC** 调整

当选择 [模拟 PC1] 或 [模拟 PC2] 时,如果影像显示画面移位或屏幕闪烁,按 **AUTO PC** 按钮可将投影机调整至最佳状态。

调整结果将被储存。如果在同一台电脑上再次使用投影机,选择输入信号时会在之 前调整的状况下自动投影影像。

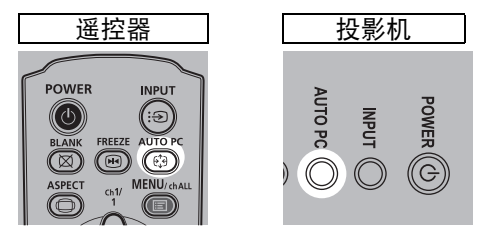

如果自动 PC 调整不够,请执行以下操作。 围

- **•** 从 [ 输入信号选择 ] 中选择符合电脑分辨率的输入信号。 [\(70](#page-69-0) 页 ) **•** 如果即使执行上述操作后调整仍然不够,请在 [输入信号设置] 中选择 [总点数]、[跟踪]、 [ 水平位置 ]、 [ 垂直位置 ]、 [ 水平像素 ] 和 [ 垂直像素 ] 进行调整。 [\(71](#page-70-0) 页 )
- **•** 有关投影机所支持的信号类型,请参[见 "支持的信号类型"](#page-165-0) ([166](#page-165-0) 页 – [167](#page-166-0) 页 )。

基本指南

投影步骤

# 对焦影像、调整影像尺寸或移动影像

<span id="page-46-0"></span>■ 调整影像对焦

要调整对焦,请旋转对焦环。

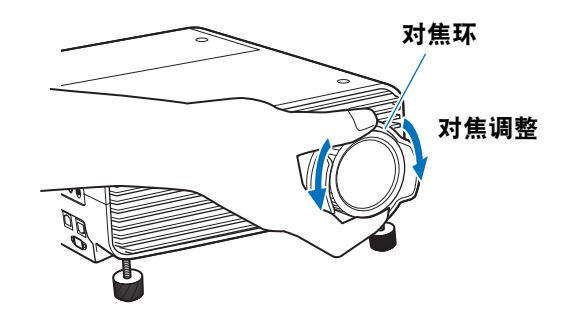

当您旋转对焦环时,影像将会晃动。在调整对焦时,请捏住对焦环的顶部和底部并慢慢旋 围 转。

## ■ 调整影像位置

旋转镜头移位拨盘以垂直或水平调整投影的影像。该功能称为 "镜头移位",通过 向上、向下、向左或向右移动镜头,将投影的影像调整到位。

- **•** 您也可以移动影像本身,而不必调整影像投影到的位置。有关详细信息,请 参见 ["数码影像移位"](#page-84-1) (85页)。
	- **•** 您可以通过旋转上方镜头移位拨盘的上半部分或下方镜头移位拨盘的下半部 分来精细调谐影像位置。

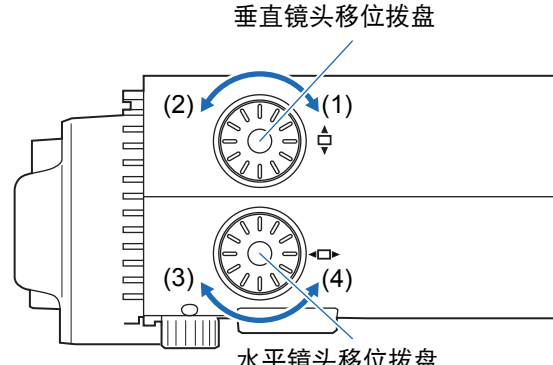

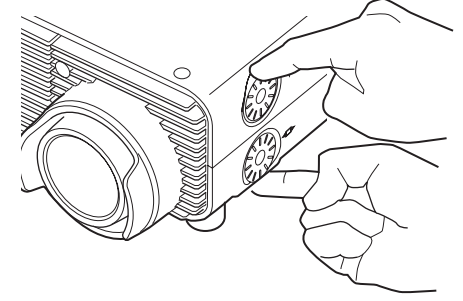

- 水平镜头移位拨盘
- (1) 顺时针旋转上方镜头移位拨盘:向上移动影像。
- (2) 逆时针旋转上方镜头移位拨盘:向下移动影像。
- (3) 顺时针旋转下方镜头移位拨盘: 向右移动影像。
- (4) 逆时针旋转下方镜头移位拨盘: 向**左**移动影像。
- 有关镜头移位的详细信息,请参[见 "镜头移位功能"](#page-34-0) (35页)。

# <span id="page-47-0"></span>第 **4** 步:选择与屏幕相符的高宽比 **(** 屏幕高宽比 **)**

为了最好地利用屏幕大小,请根据屏幕的高宽比、输入影像信号的类型等,选择投 影影像的最佳高宽比 (屏幕高宽比) 或最佳屏幕模式 (高宽比)。

**[屏幕高宽比]** 选择与您使用的屏幕相同的高宽比。 **[**高宽比**]** 通常,选择 [自动]。

视电脑的分辨率或其他连接的 AV 设备而定,您可可能需要更改设置。如果投影的影 像不具有理想的高宽比,请参[见 "高宽比与屏幕高宽比之间的关系"](#page-161-0) ([162](#page-161-0)页)。

KEYSTONE

# 选择屏幕高宽比

为使用的屏幕选择正确的屏幕高宽比。

# *1* <sup>按</sup> **MENU** 按钮显示菜单窗口。

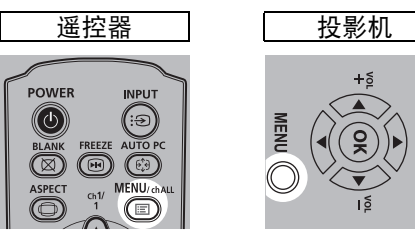

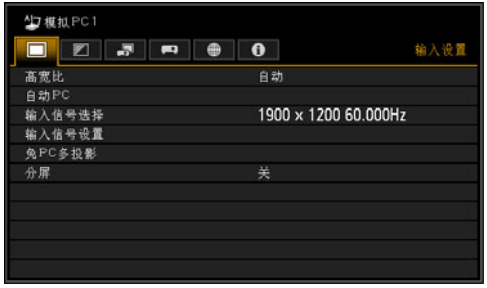

2 按 [◀] / [▶] 按钮选择 [安装设置] 选项卡。

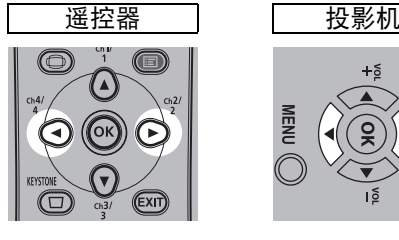

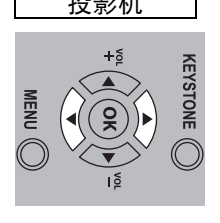

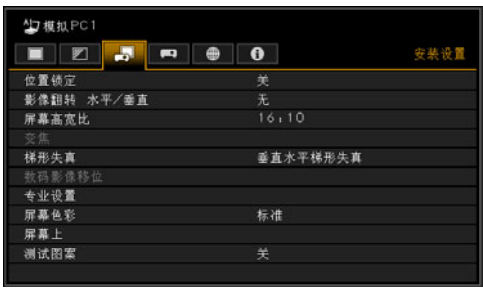

# 3 使用 [▲] / [▼] 按钮选择 [屏幕高宽比 ], 然后按 OK 按钮。

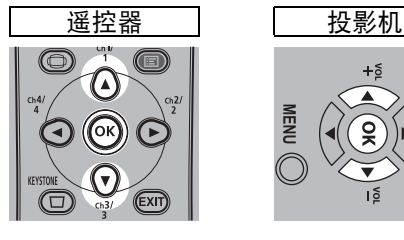

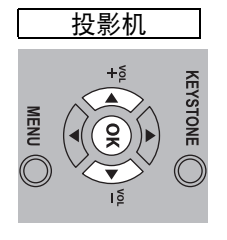

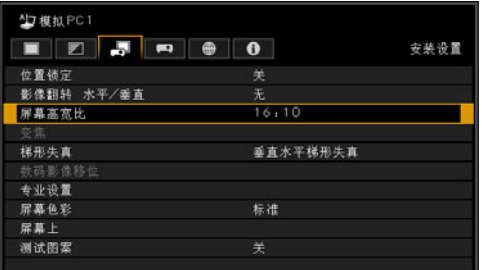

# **4** 使用 [▲] / [▼] 按钮选择所需内容。

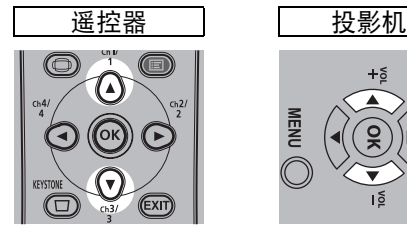

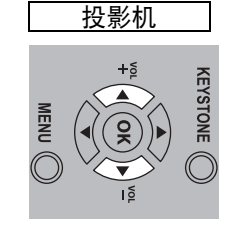

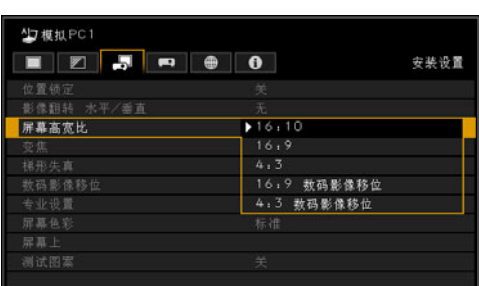

## **16:10**

当使用高宽比为 16:10 的屏幕时选择此模式。当在墙 壁上投影时也要选择此屏幕高宽比。可在此模式下校 正梯形失真的情况。 [\(52](#page-51-0)页)

#### **16:9**

当使用高宽比为 16:9 的屏幕时选择此模式。可在此模 式下校正梯形失真的情况。 [\(52](#page-51-0)页)

## **4:3**

当使用高宽比为 4:3 的屏幕时选择此模式。可在此模 式下校正梯形失真的情况。 [\(52](#page-51-0)页)

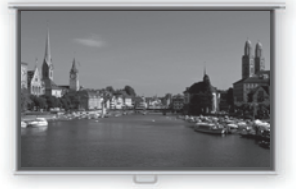

**16:10** 屏幕

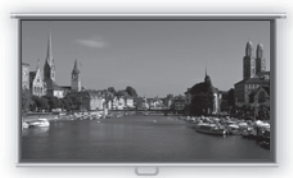

**16:9** 屏幕

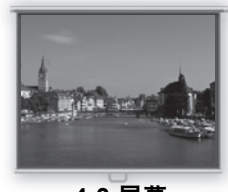

**4:3** 屏幕

#### <span id="page-49-0"></span>**16:9** 数码影像移位

当使用高宽比为 16:9 的屏幕时选择此模式。无法在此模式下执行梯形失真校正。但 是,当投影达到水平位置时,可向上或向下移动影像。有关如何移动影像的详细说 明,请参见 [85](#page-84-1)页 [的 "数码影像移位"](#page-84-1)。

#### **4:3** 数码影像移位

当使用高宽比为 4:3 的屏幕时选择此模式。无法在此模式下执行梯形失真校正。但 是,当投影达到水平位置时,可向左或向右移动影像。有关如何移动影像的详细说 明,请参见 [85](#page-84-1)页 [的 "数码影像移位"](#page-84-1)。

#### *5* <sup>按</sup>**OK**按钮接受设置,然后按**MENU**按钮。

### 选择高宽比

根据输入信号类型、屏幕的高宽比和分辨率选择 [高宽比]。有关高宽比的详细信息, 请参见 [162](#page-161-0)页 上的 ["高宽比与屏幕高宽比之间的关系"](#page-161-0)。

#### 高宽比类型

■自动

以输入信号的高宽比投影影像。对于一般的影像投影,请选择此模式。

#### ■ **16:10**

以输入信号 16:10 高宽比投影影像。当在[自动]模式下无法正确投影高宽比为 16:10的影像时选择此项。

#### ■ **16:9**

以输入信号 16:9 高宽比投影影像。当在[自动]模式下无法正确投影高宽比为16:9 的影像时选择此项。

#### ■ **4:3**

以输入信号 4:3 高宽比投影影像。当在[自动]模式下无法正确投影高宽比为4:3的 影像时选择此项。

#### ■ 变焦

根据屏幕高宽比裁剪屏幕的上/ 下或左/ 右部分,然后放大影像中心。在观看视频 时,如果显示信箱(屏幕顶部/ 底部有黑线),请选择此项。

#### ■ 原尺寸

使用输入信号的原始分辨率投影影像。如果电脑屏幕的显示分辨率低于投影机,则 会显示相对更小但比其他高宽比更清晰的投影。

日 取决于输入信号和 / 或分辨率大小, 可能存在无法选择该项的情况。

# 选择高宽比

按遥控器上的 **ASPECT** 按钮并选择适当的高宽比。按 **ASPECT** 按钮可更改高宽比 类型。有关高宽比的详细信息,请参见 [162](#page-161-0)页 上的 ["高宽比与屏幕高宽比之间的](#page-161-0) [关系"。](#page-161-0)

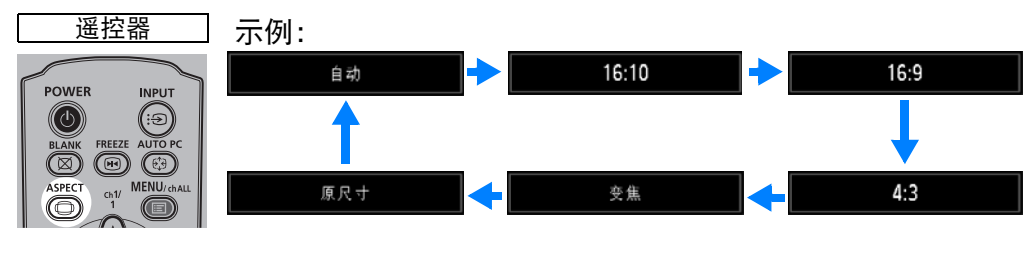

您也可以从菜单中的 [高宽比] 中选择任何高宽比。 [\(70](#page-69-1)页)

<span id="page-50-0"></span>5 某些高宽比可能不会显示,具体取决于输入信号类型。

# <span id="page-51-0"></span>第 **5** 步:调整梯形失真

要校正梯形失真,请按 **KEYSTONE** 按钮。 支持两种类型的校正:水平/垂直校正和边角校正。

使用水平/垂直梯形失真校正可分别调整影像宽度或高度失真;使用边角校正可调节 影像每个边角的位置。

有关切换梯形失真校正类型的说明,请参[见 "梯形失真"](#page-84-2) (85页)。

- **•** 当镜头移位到某些位置时,梯形失真校正可能不起作用。 圊
	- **•** 如果梯形失真严重,无法完全校正,调整投影机位置使其正对屏幕。
	- **•** 在校正梯形失真时以数码方式处理信号。影像可能看起来与原影像有所不同。此外,影 像的高宽比可能改变。
	- **•** 梯形失真校正不适用于 [4:3 数码影像移位 ] 或 [16:9 数码影像移位 ] 的屏幕高宽比。 [\(50](#page-49-0) [页](#page-49-0) )

# ■ 水平 **/** 垂直梯形失真校正

在水平 / 垂直梯形失真校正期间, [ 安装设置 ] 菜单中的 [ 变焦 ] ([85](#page-84-0) 页 ) 不可用。

#### *1* 按遥控器或投影机上的 **KEYSTONE** 按钮显示垂直水平梯形失真调整窗口。 ([ 梯形失真 ] 设为 [ 垂直水平梯形失真 ] 时。)

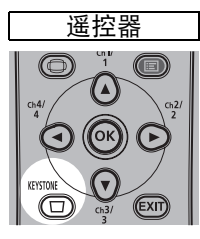

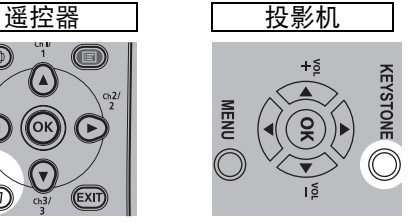

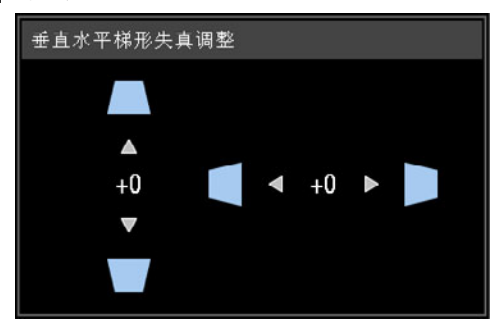

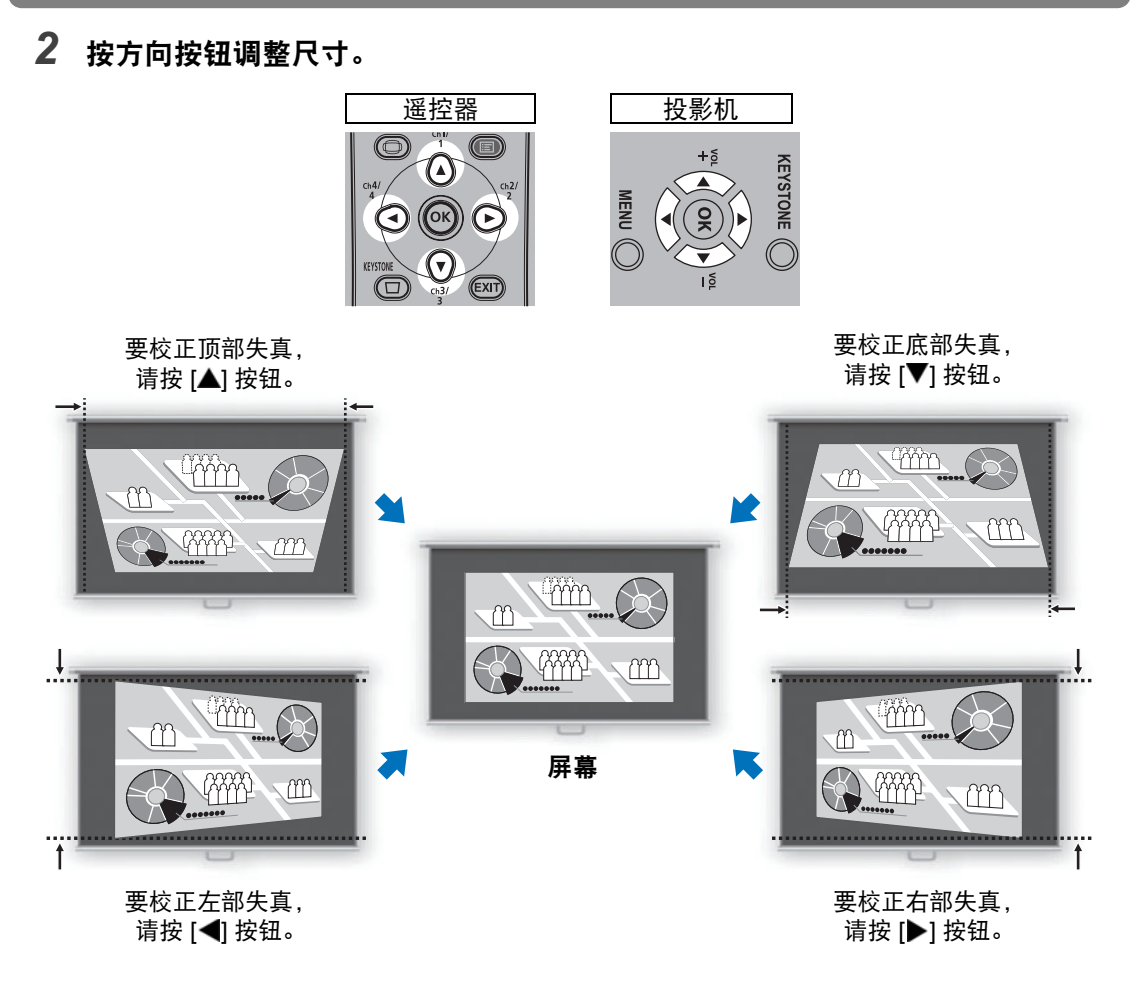

*3* 校正梯形失真后,按 **OK** 按钮。

# ■ 边角调整

*1* 按遥控器或投影机上的 **KEYSTONE** 按钮显示边角调整窗口。

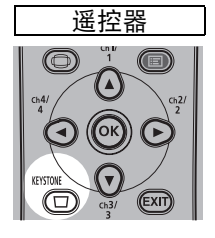

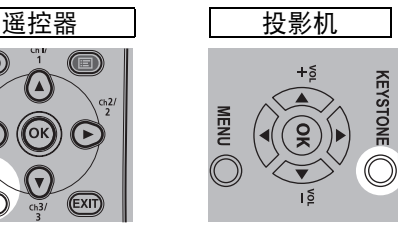

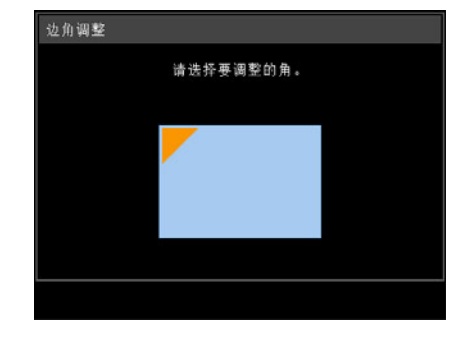

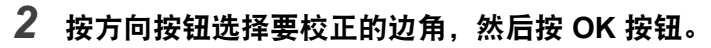

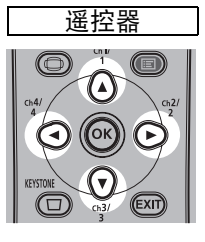

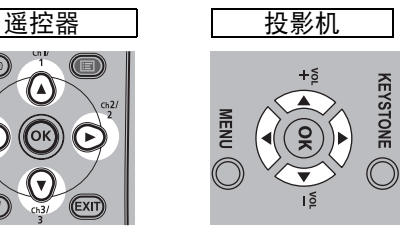

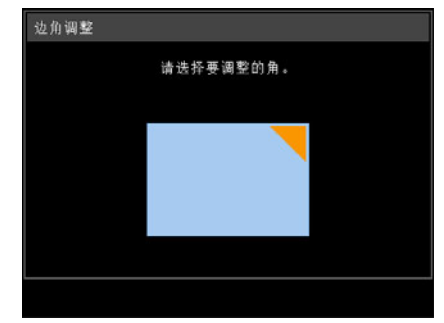

*3* 按方向按钮调整边角。

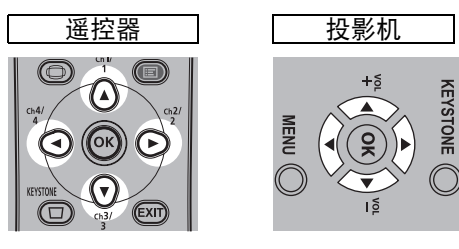

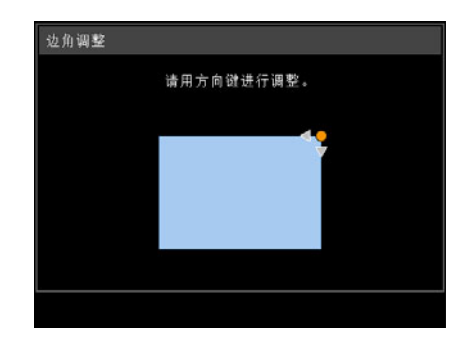

*4* 完成校正之后,按**OK**按钮。

 $\boxed{5}$  如果以后使用 [ 安装设置 ] 菜单中的 [ 变焦 ] ([85](#page-84-0) 页 ), 将会清除边角调整设置。

# ■ 重设梯形失真调整

垂直水平梯形失真和边角调整可按如下操作进行重置。 首先,按两下遥控器上的 **KEYSTONE** 按钮,显示 [重设梯形失真] 窗口。 接下来,使用 [◀] 按钮选择 [确定],然后按 OK 按钮。 此时,会重设指定的梯形失真调整。

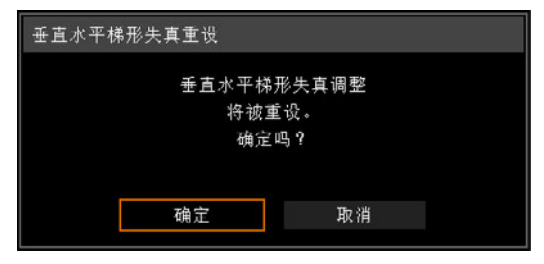

# 第 **6** 步:选择影像质量 **(** 影像模式 **)**

您可以选择适合于投影影像的影像模式。

在每种影像模式下,您可以进一步调整亮度、对比度、清晰度、伽玛、色彩调整、 高级调整和投影灯模式。 [\(77](#page-76-1)页)

## <span id="page-54-0"></span>影像模式

依据所选的输入信号以及 [HDMI 影像输入] ([97](#page-96-1)页) 和 [HDBaseT 影像输入] ([97](#page-96-2)页) 设置为 [自动] 还是 [电脑],可使用的影像模式会有些许不同。

○: 兼容 一: 不兼容

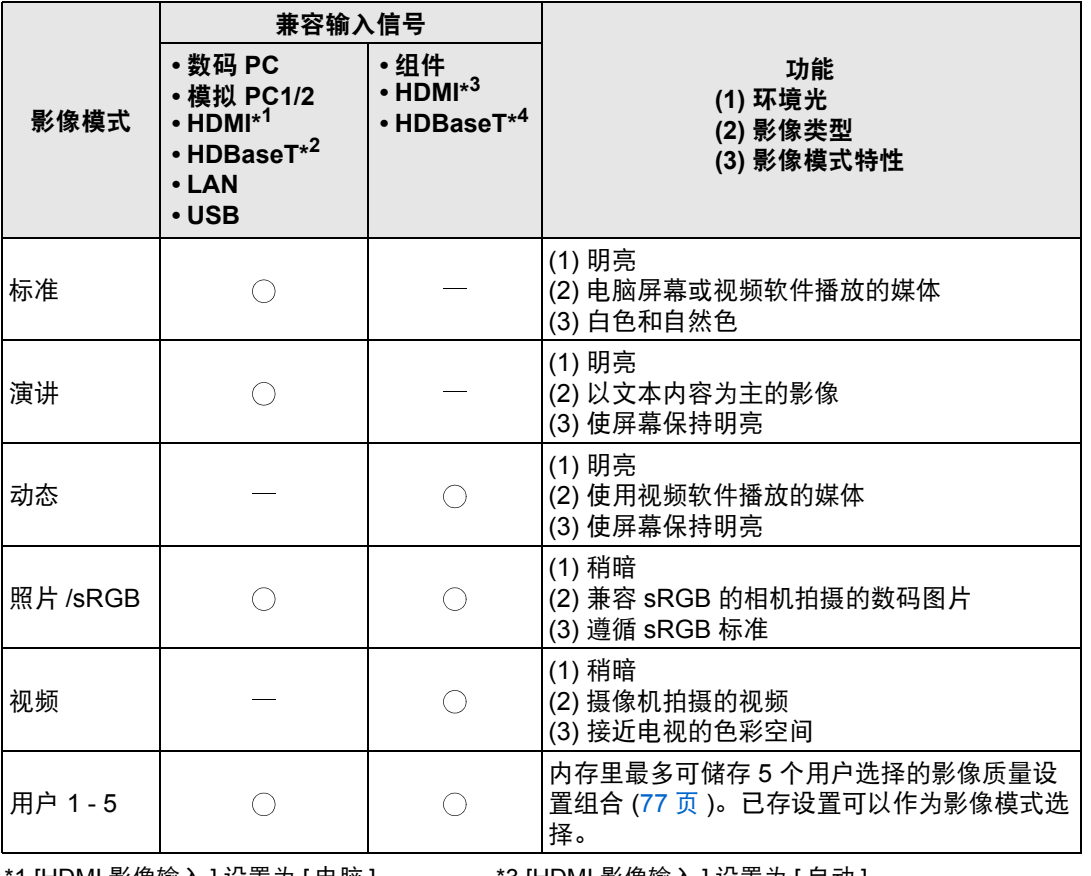

\*2 [HDBaseT 影像输入 ] 设置为 [ 电脑 ]

1 [HDMI 影像输入 ] 设置为 [ 电脑 ] \*3 [HDMI 影像输入 ] 设置为 [ 自动 ]<br>2 [HDBaseT 影像输入 ] 设置为 [ 电脑 ] \*4 [HDBaseT 影像输入 ] 设置为 [ 自动 ]

投影步骤

55

## ■ 选择影像模式

按遥控器上的 **IMAGE** 按钮进行选择。

每次按 **IMAGE** 按钮影像模式会发生变化。 (依据选择的输入信号显示的影像模式发 生变化。 )

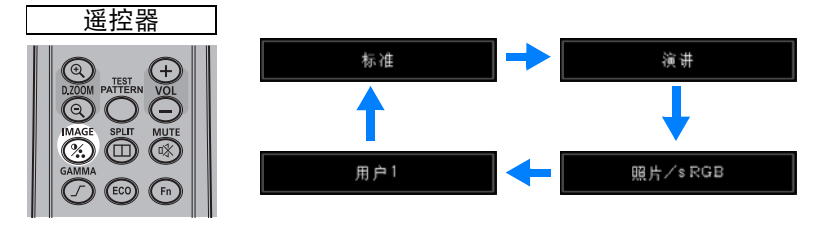

您也可以从 [影像模式] 菜单中选择任何影像模式。 [\(77](#page-76-1)页)

**•** 所需影像设置通过使用影像调整菜单中的用户记忆功能创建和储存时,显示用户 设置 1 - 5。 [\(77](#page-76-1)页)

# 第 7 步: 关闭投影机

*1* <sup>按</sup> **POWER** 按钮显示下图所示的窗口。

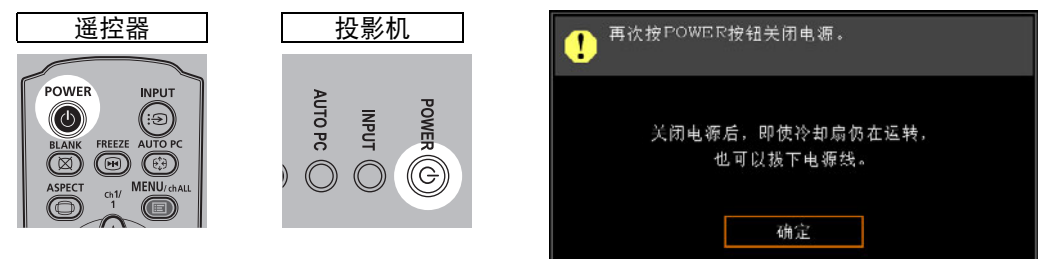

- *2* 显示此窗口时,再次按 **POWER** 按钮关闭电源。 在关闭电源后,投影机将会冷却,然后进入待机模式。
	- **•** 如果不关闭电源继续投影,请按除 **POWER** 以外的其它按钮,或者等待至确认消息消 失。
		- **•** 关闭投影机后,再次打开最少等待 5 分钟。如果关闭后立即打开,可能缩短投影灯寿 命。
		- **•** 长时间使用投影机可能缩短投影灯和内部光学部件的寿命。
		- **•** 如果长时间不使用投影机,请拔下它的插头。

# 便利功能

本节介绍演示中和其他情况下的一些便利功能。

# 暂时关闭影像

演示期间可暂时使投影内容变为空白,或从屏幕转移观众的注意力。

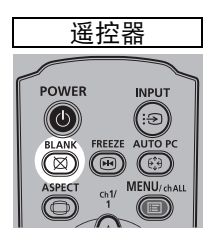

按 **BLANK** 按钮关闭影像。 再次按 **BLANK** 按钮显示影像。

**•**您可以在菜单上设置当关闭影像时的屏幕状态。 [\(93](#page-92-1)页) **•**影像关闭时投影灯仍然亮起。

# 定格画面

电脑操作中可暂时定格投影,以转移注意力或者中断播放视频或动画。

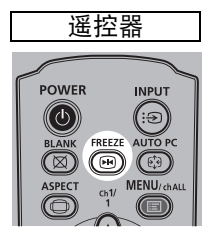

按 **FREEZE** 按钮定格播放的影像。投影机显示以下图标。 再次按 **FREEZE** 按钮返回到原来的显示画面。

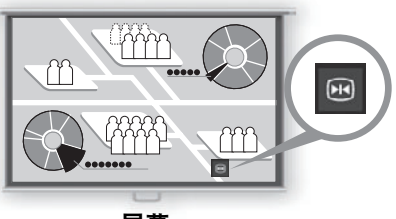

屏幕

• 一旦输入信号终止, 该功能也会被取消。

# 投影 **USB** 闪存盘中存储的影像

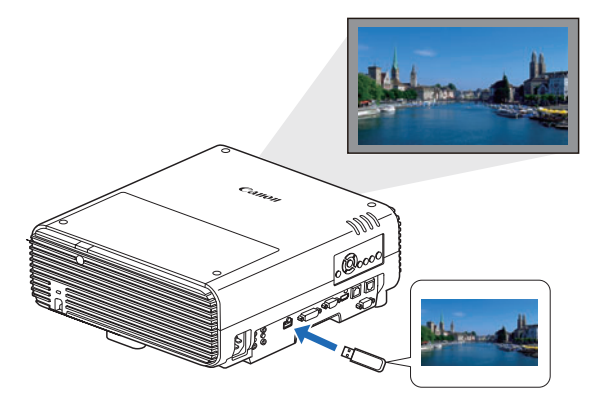

即便不使用电脑,只需将 USB 闪存盘 连接到 USB 端口也可投影其中存储的 影像。

有关通过投影机 USB 端口投影 USB 闪存盘的说明,请参见 ["投影](#page-137-0) USB [闪存盘上的影像"](#page-137-0) (138页)。

## 从菜单投影测试图案

即便没有任何输入信号,投影机也可投影测试图案。安装中可通过投影测试图案, 检查投影机的安装方式。 有关投影测试图案的详细说明,请参[见 "测试图案"](#page-90-0) (91页)或 ["显示的测试图](#page-164-0) 案" [\(165](#page-164-0)页)。

## 进行节电设置

根据需要进行节电设置。 可使用下列四项设置。有关详细信息,请参见描述每项功能的页面。

- **•** 投影灯模式 **([82](#page-81-0)**页**)** 在影像模式下调整投影灯和风扇的功耗。
- **•** 电源管理模式 **([97](#page-96-0)**页**)** 投影机闲置一定时间而没有输入信号时,自动熄灭投影灯或关闭电源。
- **•** 电源管理时间 **([98](#page-97-1)**页**)** 指定在 [电源管理模式] 设置为[指示灯熄灭]或[待机]时,投影灯或投影机在没有 输入信号的情况下闲置多久后自动熄灭。
- **•** 网络待机设置 **([109](#page-108-0)**页**)** 需要时可进入待机模式以节省耗电量。

# 设置节电功能

*1* 按遥控器上的 **ECO** 按钮显示以下窗口。

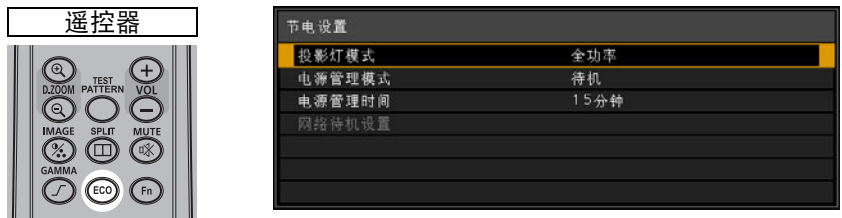

- **2 按 [▲] / [▼] 按钮选择一个菜单。**
- *3* 完成所选功能的设置。

# 高级指南

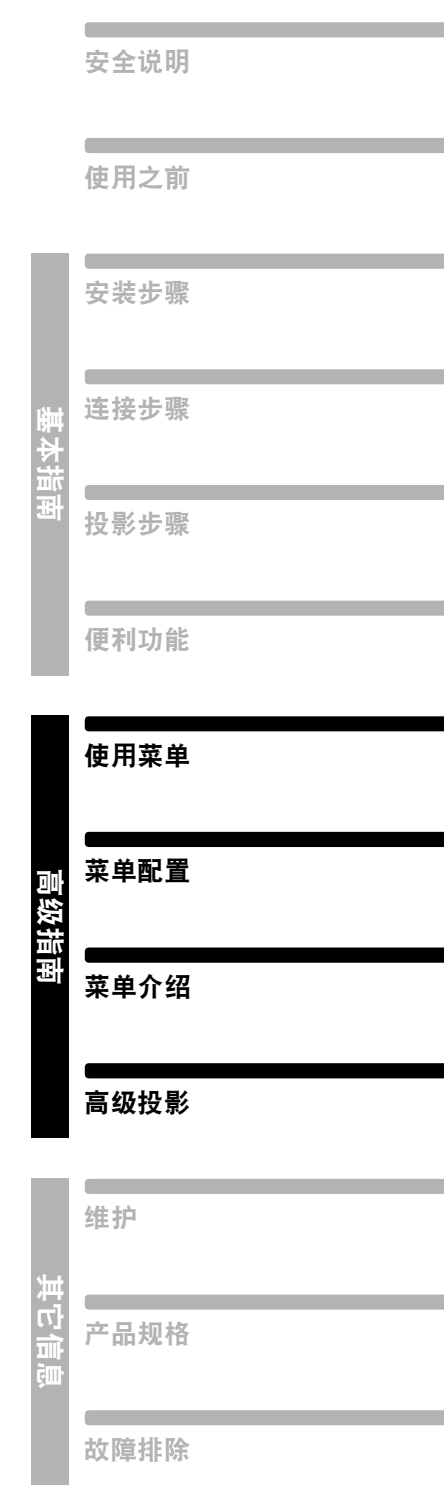

# 使用菜单

使用菜单具体设置投影机的操作。

# 菜单配置

菜单屏幕分为如下所示的 6 个选项卡:

**[**输入设置**]** 选项卡 **[\(69](#page-68-0)**页**)** 可以设置信号类型或输入影像的投影方法。

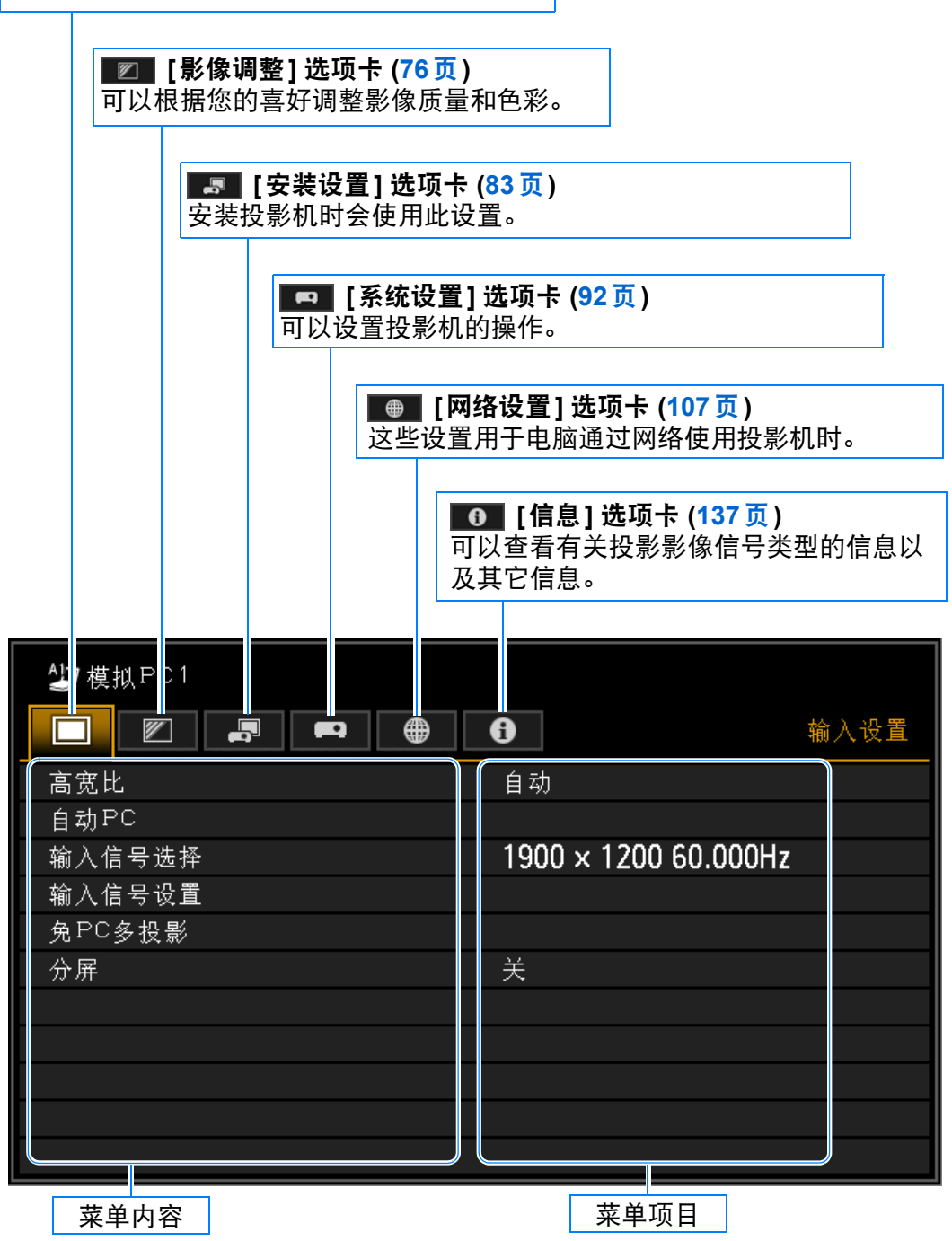

# 基本菜单操作

*1* <sup>按</sup> **MENU** 按钮显示菜单窗口。

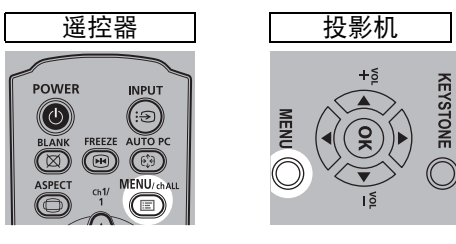

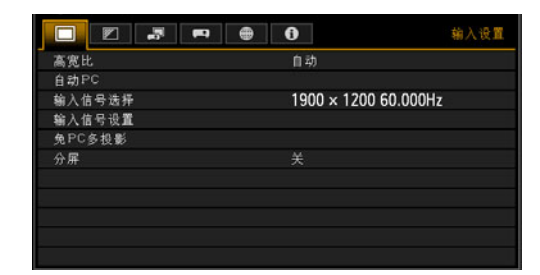

2 按 [◀] / [▶] 按钮选择一个选项卡。

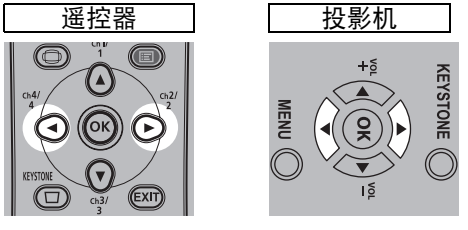

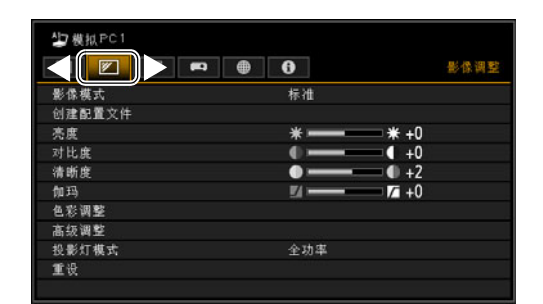

- 如果选项卡位置未以橙色突出显示, 请按 [▲] / [▼] 按钮将当前选择区域移至 顶部。
- **3** 按 [▲] / [▼] 按钮选择项目。

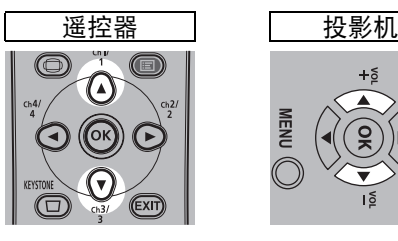

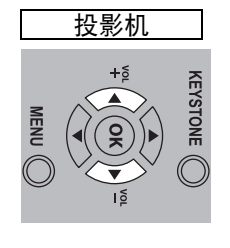

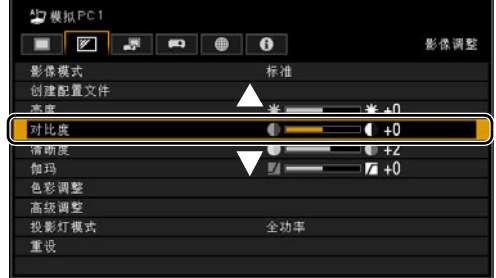

*4* 选择内容

视项目而定,选择内容的方式有所不同。

从列表中选择例如:高宽比 **([70](#page-69-1)** 页 **)**

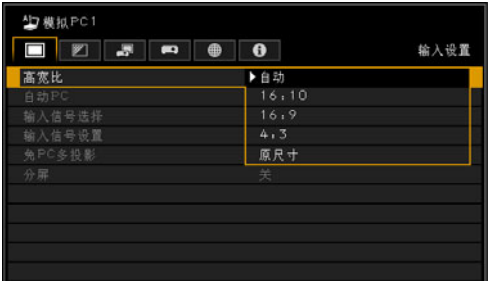

- 1. 选择 [ 高宽比 ]。
- 2. 按 OK 按钮或 [▶] 按钮显示内容列 表。
- 3. 使用 [▲] / [▼] 按钮选择所需内容。
- 4. 找到所需内容时,按 **OK** 按钮或  $\blacktriangleright$ ]。

使用菜单

#### 通过 [◀] / [▶] 按钮调整 例如: 对比度 ([78](#page-77-0) 页)

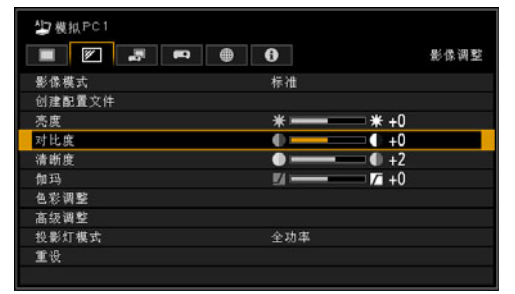

- 1. 选择 [ 对比度 ]。
- 2. 使用 [◀] / [▶] 按钮调整设置。

#### 从另一屏幕选择 **(1)** 例如:菜单位置 **([90](#page-89-0)** 页 **)**

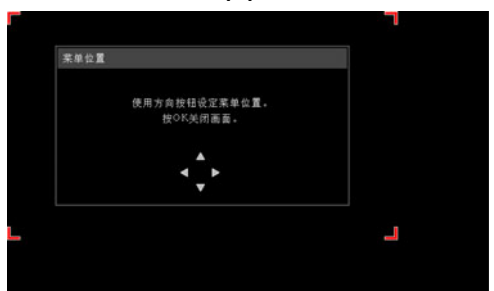

- 1. 选择 [ 菜单位置 ]。
- 2. 按 **OK** 按钮显示另一屏幕。
- 3. 然后按照屏幕上的说明操作。
- 从另一屏幕选择 **(2)** 例如:跟踪 **([71](#page-70-1)** 页 **)**

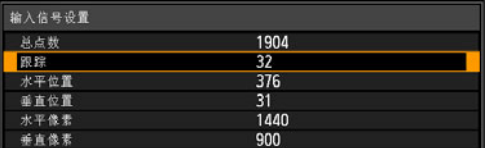

- 1. 选择 [ 输入信号设置 ]。
- 2. 按 **OK** 按钮显示另一屏幕。
- 3. 选择 [ 跟踪 ]。
- 4. 使用 [▲] / [▼] 按钮选择设置,然后使 用 [◀] / [▶] 按钮选择数值。
- *5* <sup>按</sup> **MENU** 按钮会使菜单屏幕消失。 按 **EXIT** 按钮也会使菜单屏幕消失。

# 菜单配置

# 输入设置 **([69](#page-68-0)** 页 **)**

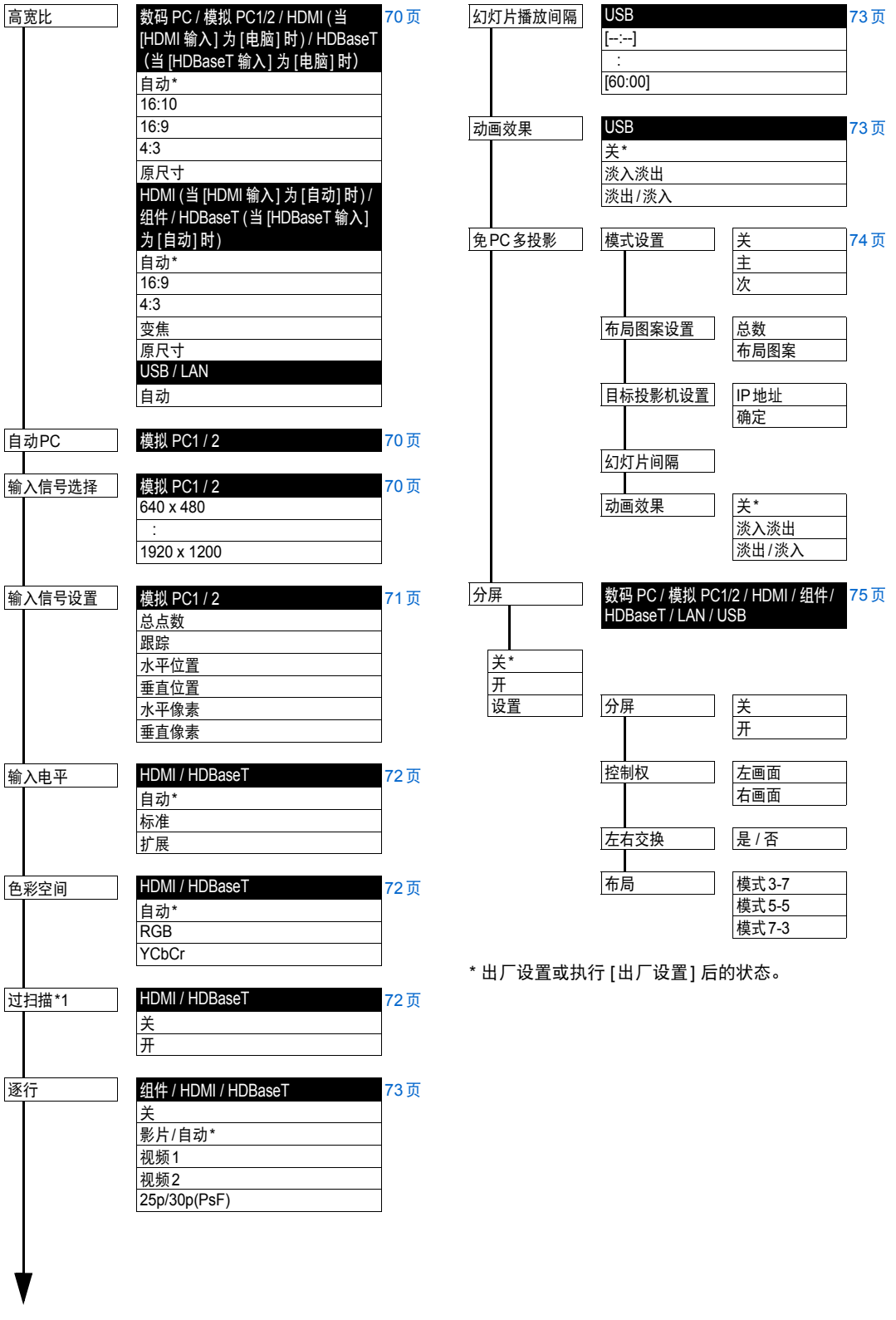

\*1 出厂默认设置基于以下条件:当 HDMI ([HDMI 输入]) 分别为 [自动] 和 [电脑] 时,默认设置分 别为 [开] 和 [关]。

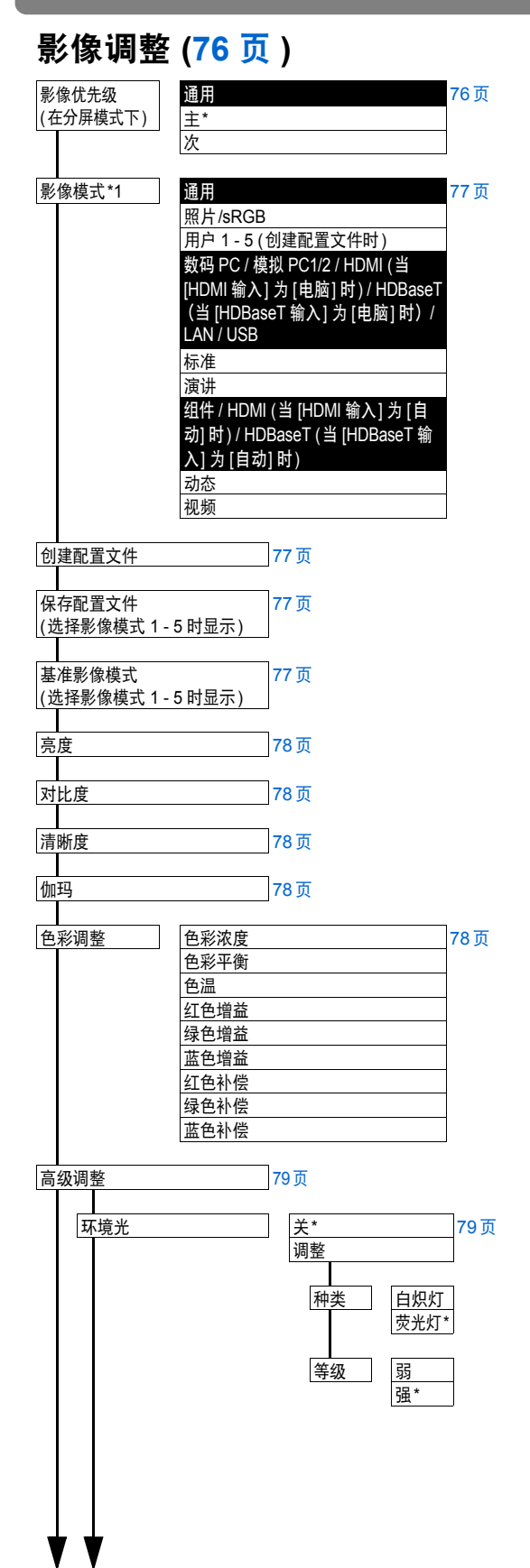

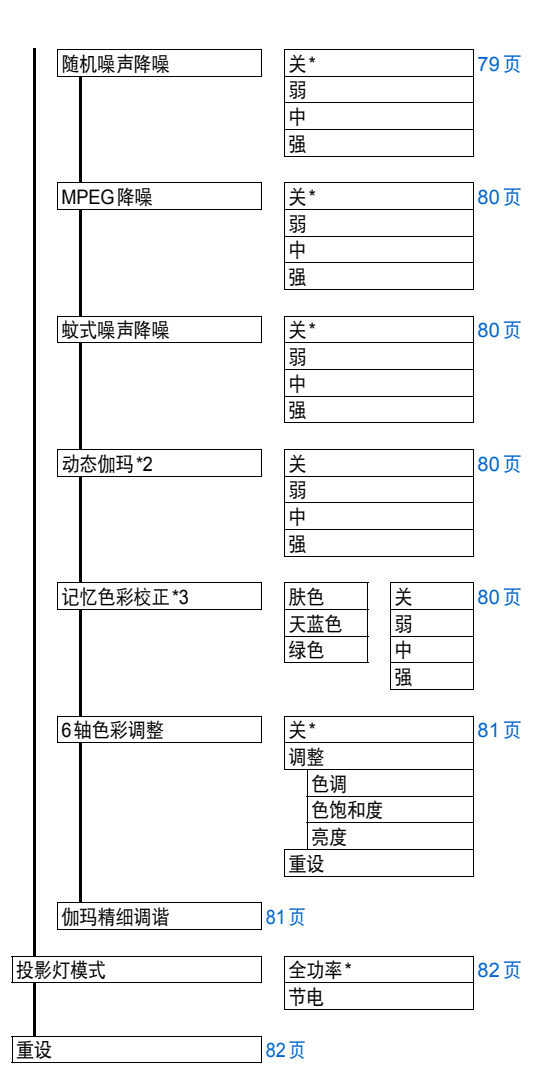

\* 出厂设置或执行 [出厂设置] 后的状态。

在下面的设置下,不同于出厂设置。

- \*1 数码 PC / 模拟 PC1/2 / HDMI (当 [HDMI 输入] 为 [电脑] 时) / HDBaseT (当 [HDBaseT 输入] 为 [电脑] 时) / LAN / USB:[标准]
	- 组件 / HDMI (当 [HDMI 输入] 为 [自动] 时) / HDBaseT (当 [HDBaseT 输入] 为 [自动] 时): [照片/sRGB]
- \*2 模拟 PC1/2 / 数码 PC / HDMI (当 [HDMI 输入] 为 [电脑] 时):[关]
	- 组件 / HDMI (当 [HDMI 输入] 为 [自动] 时): [弱]
- \*3 HDMI (当 [HDMI 输入] 为 [电脑] 时) / 数码 PC / 模拟 PC1/2 / LAN / USB : [关]
	- HDMI (当 [HDMI 输入] 为 [自动] 时) / 组件: [弱]

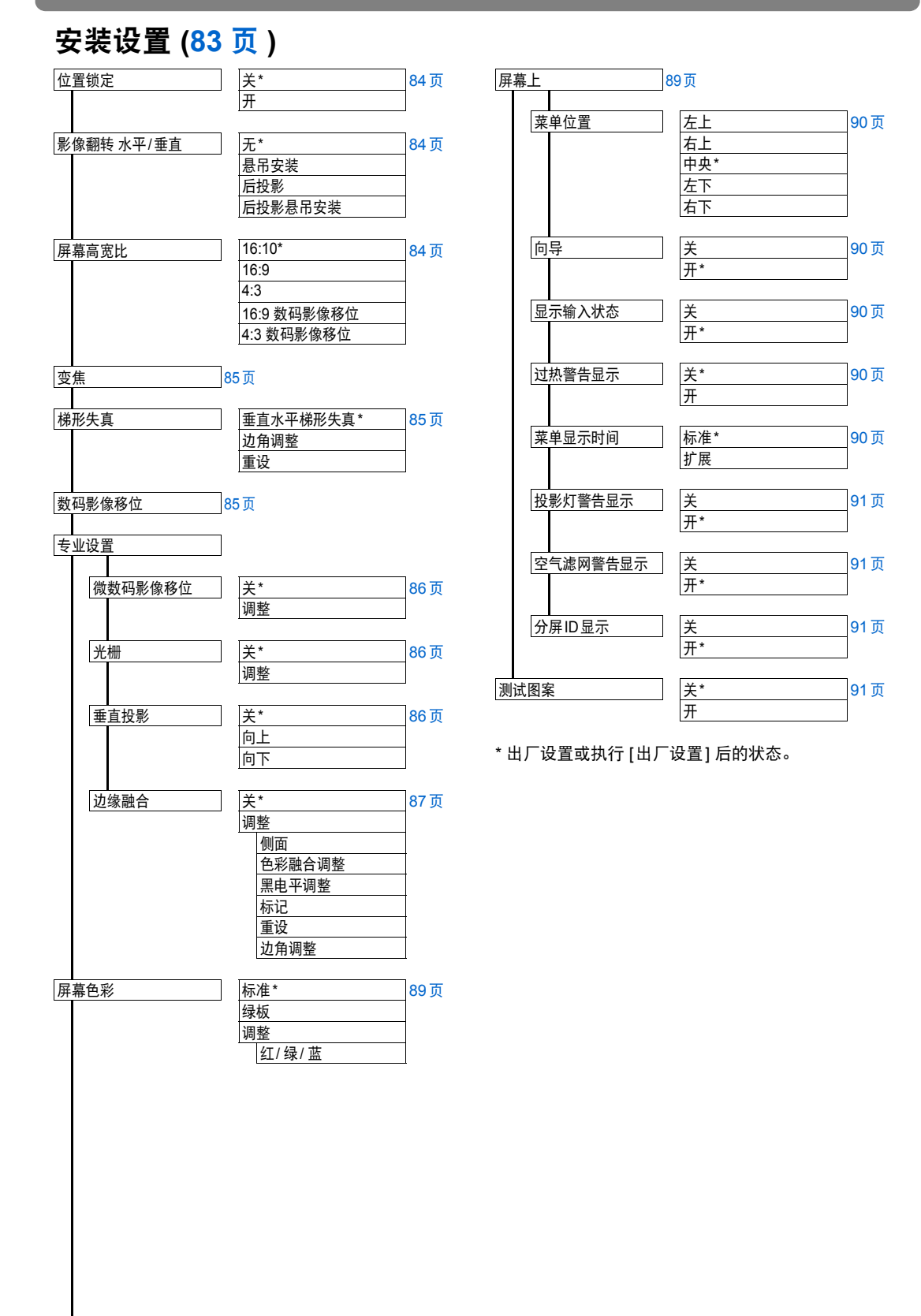

高级指南  $\blacksquare$ 

菜单配置

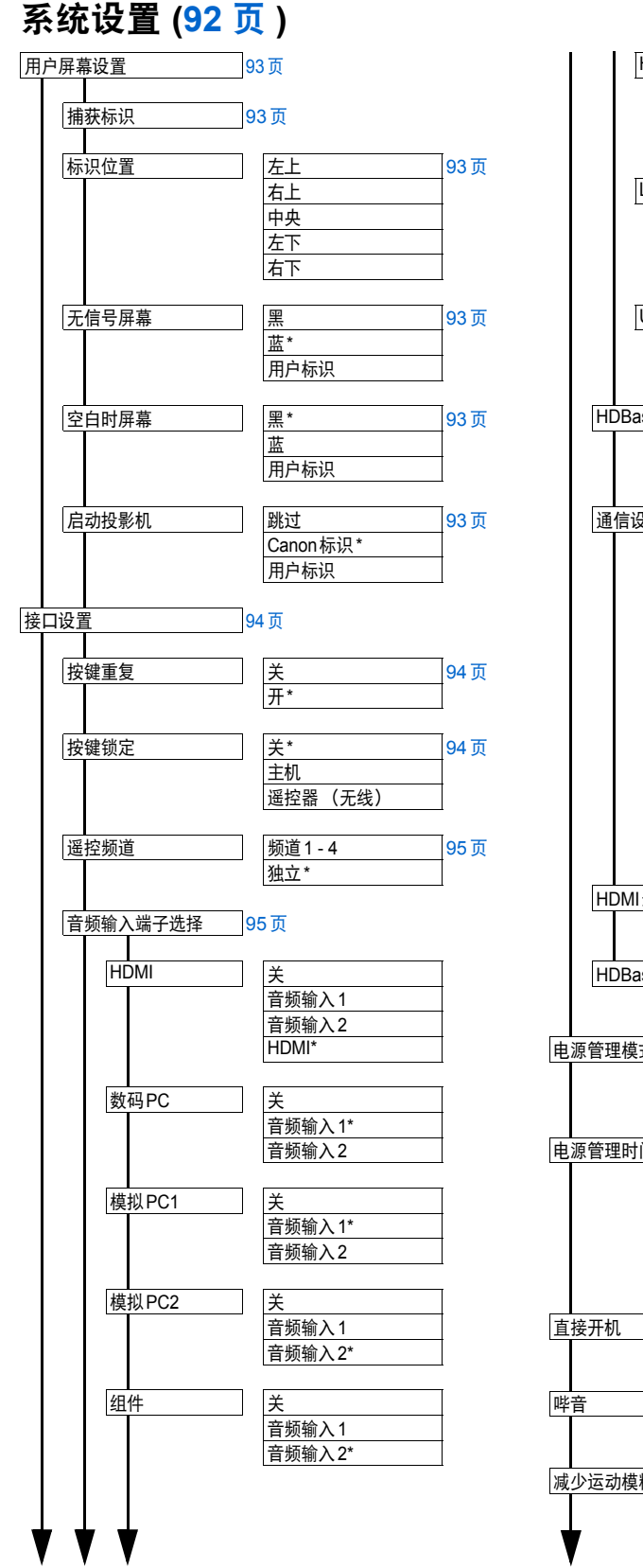

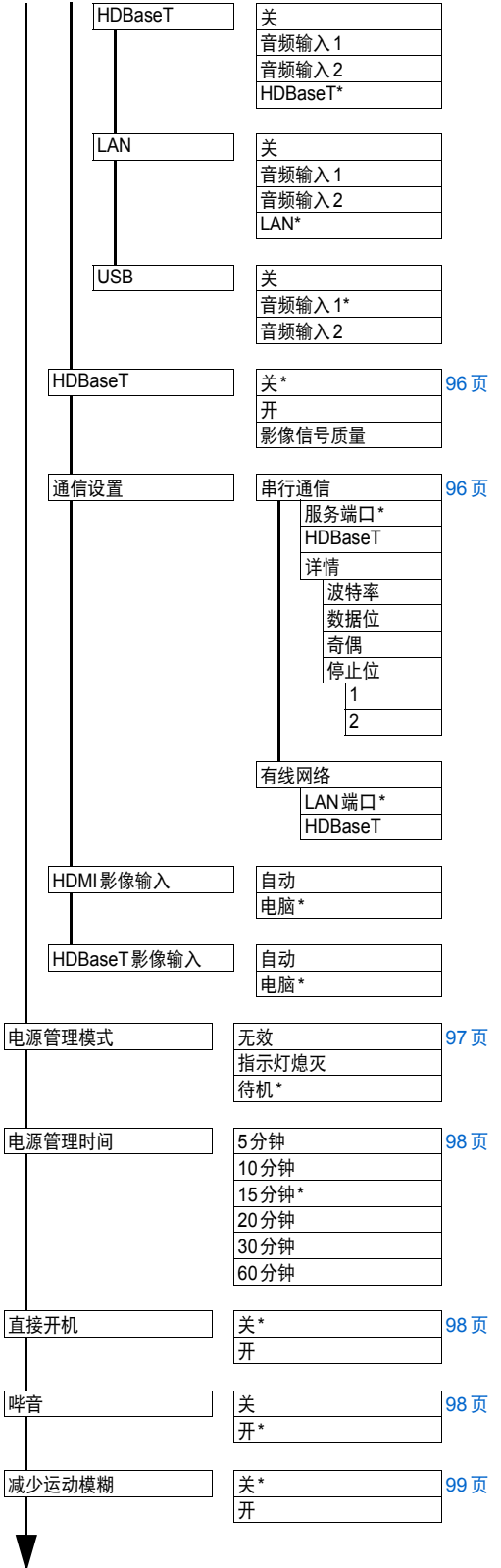

\* 出厂设置或执行 [出厂设置] 后的状态。

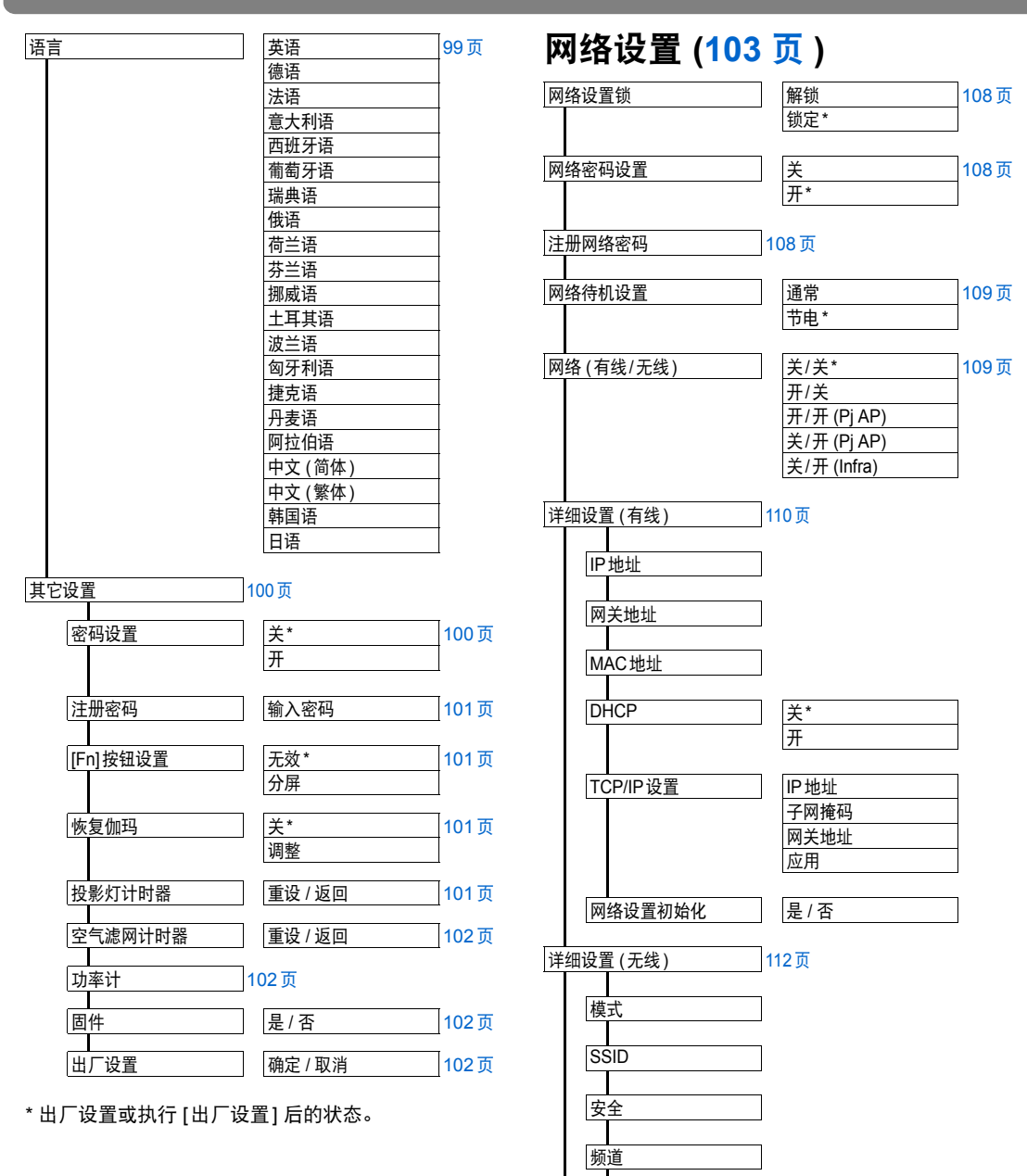

高级指南

菜单配置

信号强度

IP地址

网关地址 MAC地址

## 菜单配置

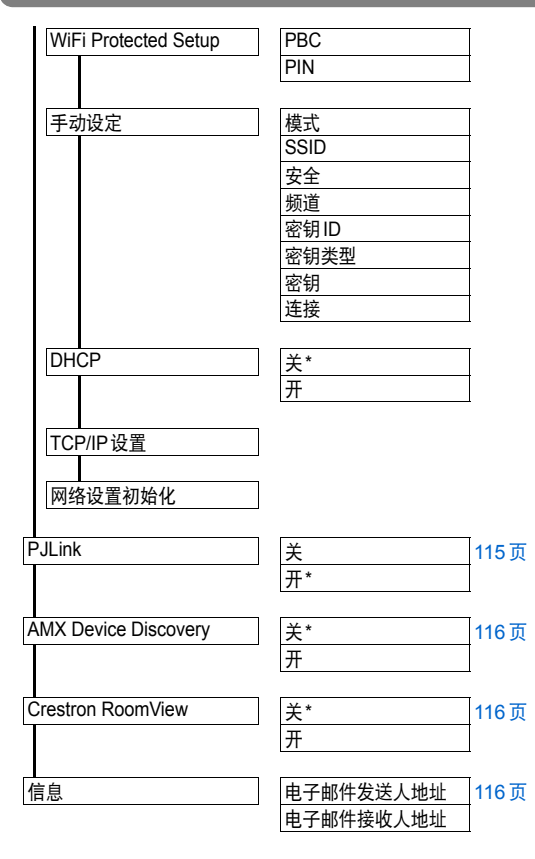

\* 出厂设置或执行 [出厂设置] 后的状态。

# 信息 **([137](#page-136-0)** 页 **)**

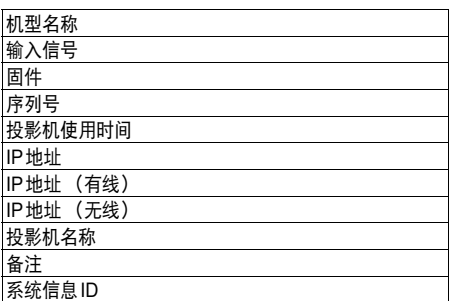

\* 出厂设置或执行 [出厂设置] 后的状态。

#### 即便恢复出厂设置也不会重设下面的设 围 置。

- **•** 输入选择
- **•** 投影灯计时器
- **•** 语言
- **•** 遥控频道
- **•** 网络设置
- **•** 空气滤网计时器
- **•** 微数码影像移位
- **•** 光栅
- **•** 垂直投影
- **•** HDBaseT
- **•** 串行通信
- **•** 有线网络
- **•** 创建配置文件
- **•** 恢复伽玛
- **•** 投影机使用时间
- **•** 功率计

# <span id="page-68-0"></span>输入设置

本节介绍如何设置高宽比、分辨率以及从 USB 闪存盘投影。

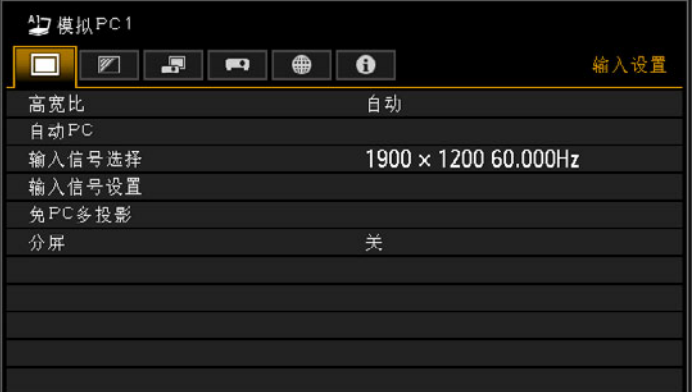

# (输入信号为模拟PC1 的情况下)

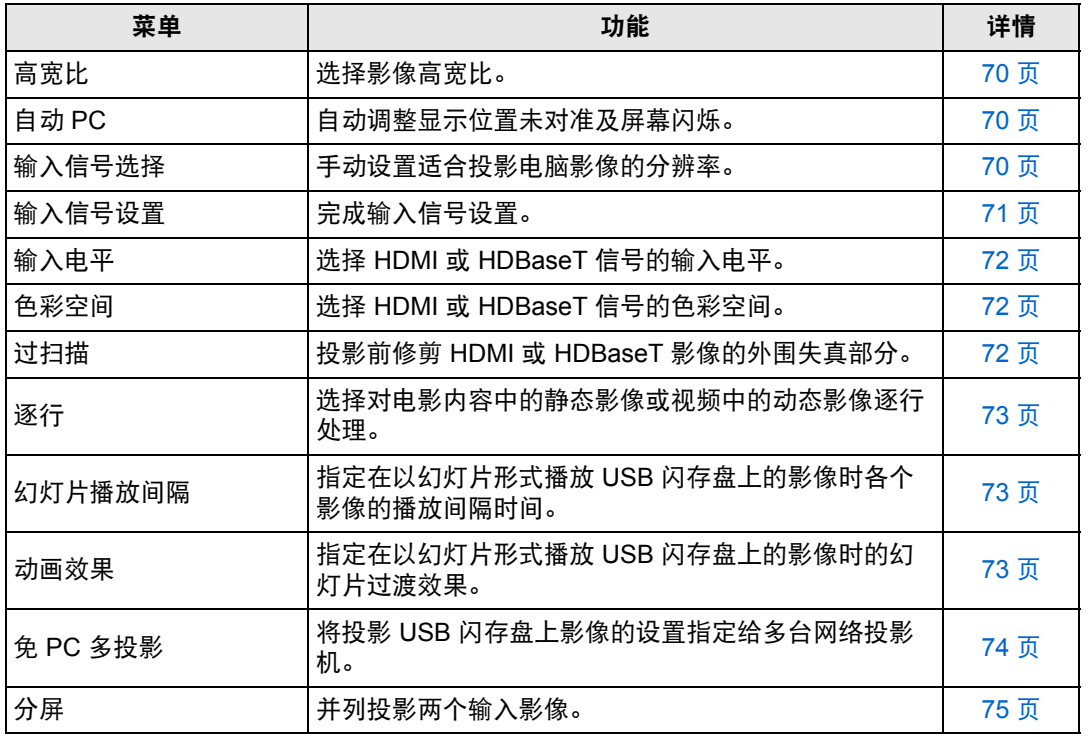

不可用的菜单会显示为灰色或隐藏。

菜单介绍

69

# <span id="page-69-3"></span><span id="page-69-1"></span>高宽比

> [ 输入设置 ] > **[** 高宽比 **]**

选择投影影像的高宽比。

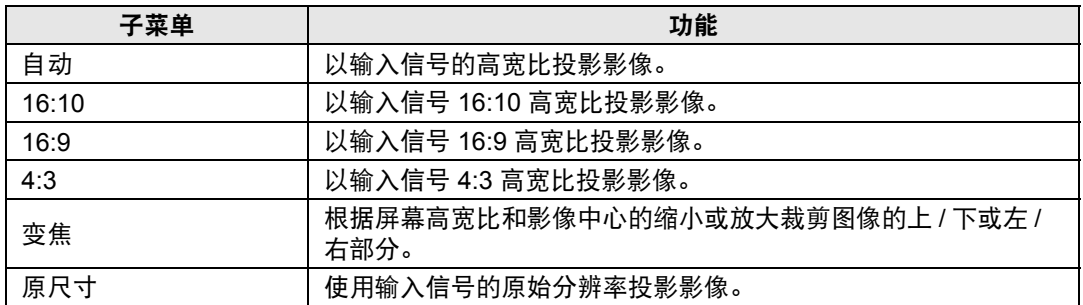

不可用的菜单会隐藏。

- 对于 LAN 和 USB 输入, 将自动选择 [ 自动 ]。 围
	- **•** 对于不同的屏幕高宽比或输入信号类型,将显示不同的内容。
	- **•** 也可以使用遥控器上的 **ASPECT** 按钮选择 [ 高宽比 ] 设置。

# <span id="page-69-4"></span><span id="page-69-2"></span>自动 **PC**

**卷 > [输入设置] > [自动 PC]** 自动调整显示位置未对准及屏幕闪烁。

如果自动 PC 调整不够, 请执行以下操作。 围

- **•** 从 [ 输入信号选择 ] 中选择符合电脑分辨率的输入信号。
- **•** 如果调整后仍然达不到效果,请从 [ 输入信号设置 ] 中选择 [ 总点数 ]、 [ 跟踪 ]、 [ 水平 / 垂直位置 ] 和 [ 水平 / 垂直像素 ] 进行调整。 [\(71](#page-70-2) 页 )
- **•** 有关投影机所支持的信号类型,请参[见 "支持的信号类型"](#page-165-0) ([166](#page-165-0) 页 – [167](#page-166-0) 页 )。

# <span id="page-69-5"></span><span id="page-69-0"></span>输入信号选择

> [ 输入设置 ] > **[** 输入信号选择 **]** 

如果自动 PC 功能 ([46](#page-45-1)页) 未正确投影电脑影像,请选择适合的分辨率。 选择符合电脑分辨率的输入信号。按 **OK** 按钮确认设置,然后按 **MENU** 按钮。

有关投影机所支持的信号类型,请参[见 "支持的信号类型"](#page-165-0) ([166](#page-165-0) 页 – [167](#page-166-0) 页 )。

高级指南

菜单介绍

# <span id="page-70-2"></span><span id="page-70-0"></span>输入信号设置

> [ 输入设置 ] > **[** 输入信号设置 **]** 完成输入信号设置。根据需要使用 [◀] / [▶] 按钮调整各个数值。

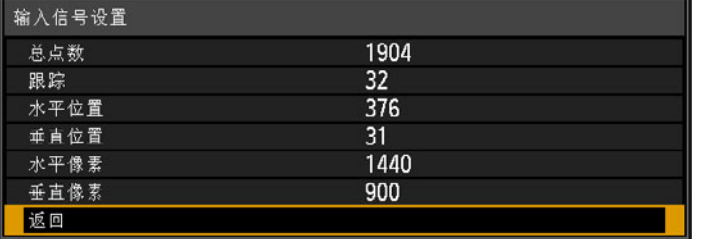

<span id="page-70-1"></span>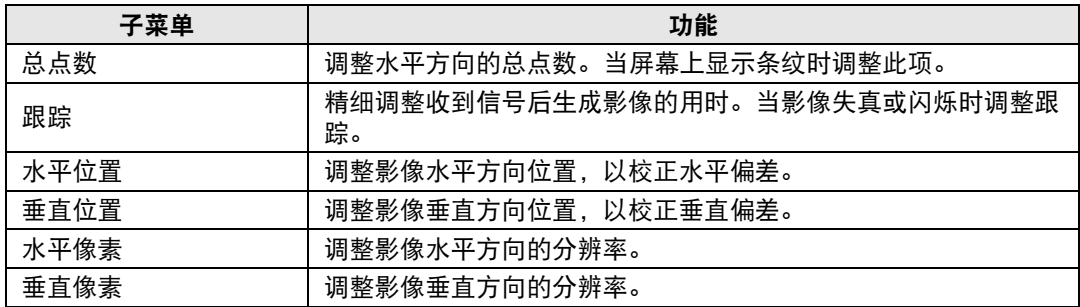

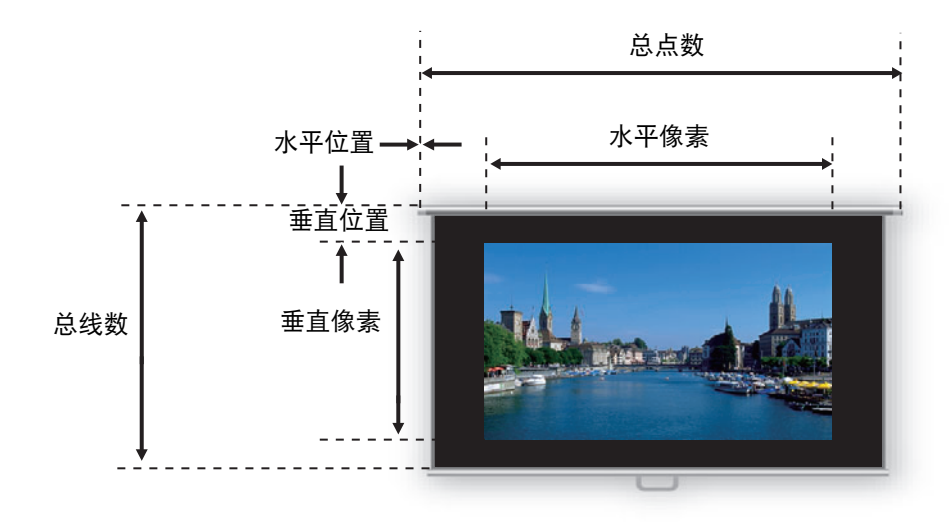

如果使用 "自动 PC"功能 ([70](#page-69-4) 页 ) 或 "输入信号选择"功能 [\(70](#page-69-5) 页 ) 无法正确调整投影 围 影像,请执行此调整。

# <span id="page-71-3"></span><span id="page-71-0"></span>输入电平

> [ 输入设置 ] > **[** 输入电平 **]**

调整 HDMI 或 HDBaseT 投影内容的输入电平。

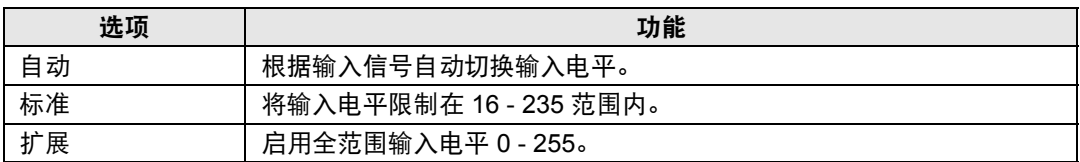

**•** 仅当从 AV 设备发送的信号类型为 RGB 时,才可以选择此项。 同

**•** 在 [ 自动 ] 模式下,自动选择信号电平。 ( 一些 AV 设备和 HDBaseT 发射机可能不支持此 项。 )

• 如果您的 AV 设备 HDMI 输出可设为 [ 标准 ] 或 [ 扩展 ], 我们建议设置为 [ 扩展 ]。影像的 对比度将提高,并且更真实地表现光线较暗的场景。在这种情况下,将 [ 输入电平 ] 设 置为 [ 自动 ] 或 [ 扩展 ]。

有关更详细的说明,请参见使用说明书中有关投影机所连 AV 设备的内容。

# <span id="page-71-4"></span><span id="page-71-1"></span>色彩空间

> [ 输入设置 ] > **[** 色彩空间 **]**

选择 HDMI 或 HDBaseT 信号的色彩空间。

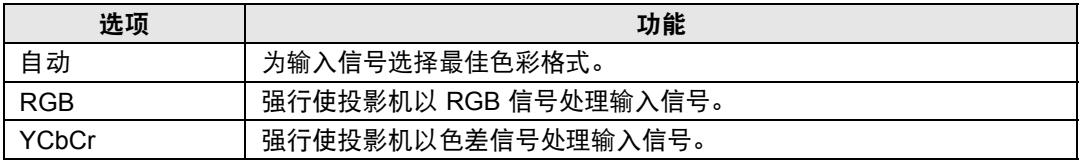

# <span id="page-71-5"></span><span id="page-71-2"></span>过扫描

> [ 输入设置 ] > **[** 过扫描 **]**

选择此设置可修剪 HDMI 或 HDBaseT 投影内容的外围失真部分。

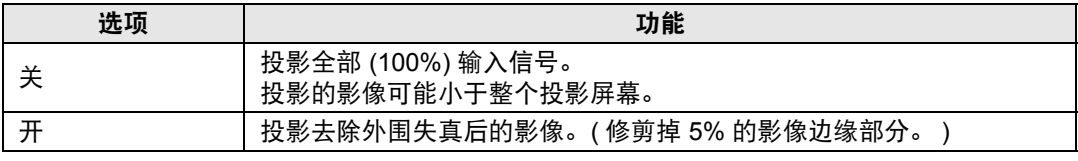

对于某些信号分辨率,可能会裁去影像边缘部分。在此情况下,请选择 [ 关 ]。 Ħ
#### 逐行

> [ 输入设置 ] > **[** 逐行 **]**

执行针对电影内容中的静态影像或视频中的动态影像优化的逐行处理。

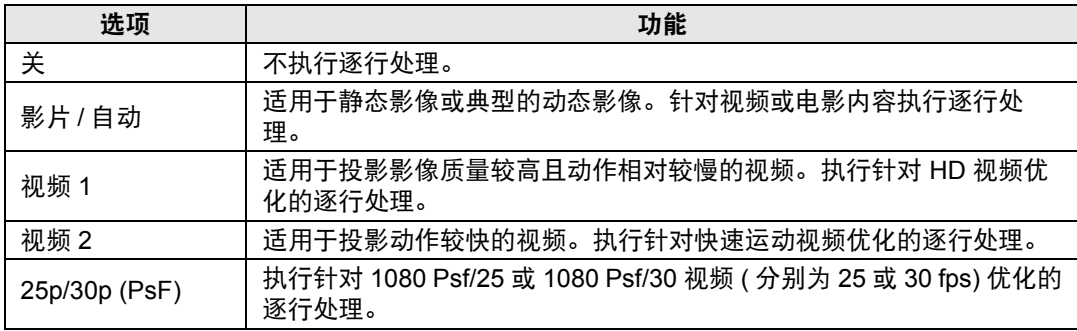

**•** 当屏幕闪烁和快速活动画面上有明显的水平线时,请选择 [ 关 ]。 围

**•** 分屏模式下不可用。

## 幻灯片播放间隔

> [ 输入设置 ] > **[** 幻灯片播放间隔 **]**

您可以一个接一个地自动投影 USB 闪存盘上的影像。

使用 [◀] / [▶] 按钮按 "分:秒"格式设置影像的切换间隔时间 (设定范围为 1 秒到 60 分钟)。

- **•** 如果将输入信号切换到除 [USB] 之外的选项,将停止当前播放的幻灯片。要从最后播放 围 的幻灯片影像开始继续播放幻灯片,请将输入信号恢复为 [USB]。
	- **•** 播放幻灯片期间,仅能对当前影像使用数码变焦。

## 动画效果

> [ 输入设置 ] > **[** 动画效果 **]**

指定播放 USB 闪存盘影像时的幻灯片过渡效果。

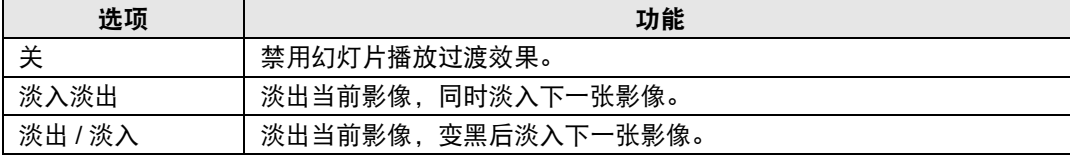

#### 免 **PC** 多投影

> [ 输入设置 ] > **[** 免 **PC** 多投影 **]**

将有关投影 USB 闪存盘影像的设置指定给多台网络投影机。有关说明,请参见 "使用免 PC [多投影"](#page-142-0) (143页)。

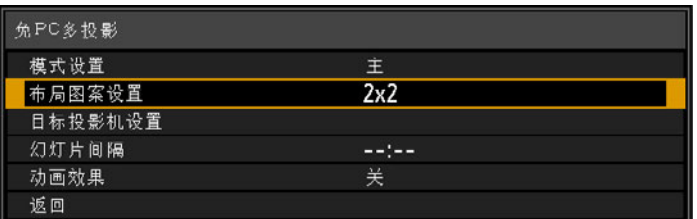

#### 模式设置

指定免 PC 多投影模式: 主 $^{*1}$  或次 $^{*2}$  模式。

 $^{\ast 1}$  连接 USB 闪存盘, 将要投影的影像传输给次投影机。

\*2 投影主投影机传出的影像。

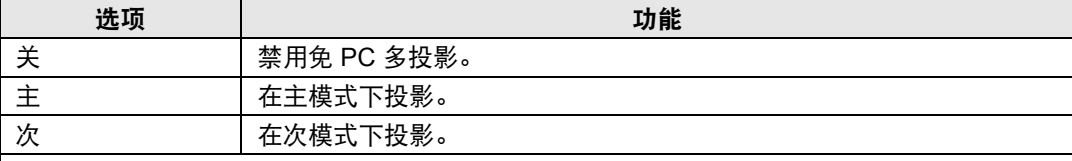

指定模式前,确认使用了有线网络连接,[ 网络 ( 有线 / 无线 )] 设置为 [ 开 / 关 ] 或 [ 开 / 开 (Pj AP)] ([109](#page-108-0) 页 )。

## 布局图案设置

指定投影机总数和布局图案 ([144](#page-143-0) 页 )。

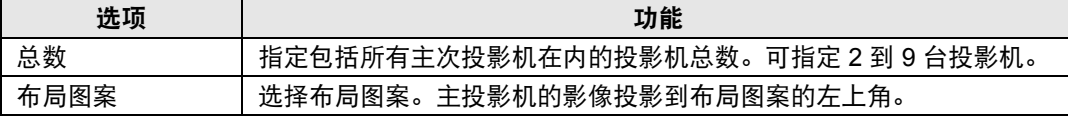

#### 目标投影机设置

指定设置为次模式的投影机的 IP 地址。

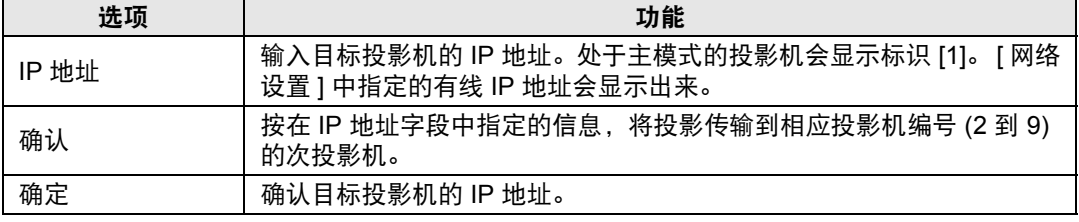

高级指南

菜单介绍

#### 幻灯片播放间隔

指定播放中幻灯片影像间的转换间隔时间。按"分:秒"格式输入时间,范围为 5 秒到 10 分 钟。

设置为 [ 主 ] 模式的投影机可使用该设置。

在免 PC 多投影模式下播放幻灯片时, 如果关闭投影机然后再打开, 幻灯片会自动从 围 最后用于投影的文件夹中的第一个影像继续播放。

#### 动画效果

指定播放幻灯片时的动画过渡效果。 设置为 [ 主 ] 模式的投影机可使用该设置。

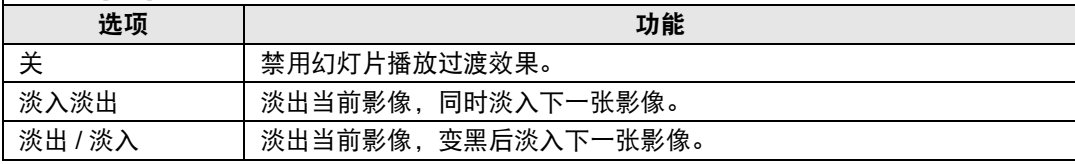

## 分屏

> [ 输入设置 ] > **[** 分屏 **]** 

可以并列投影与投影机连接的设备上的两个输入影像。

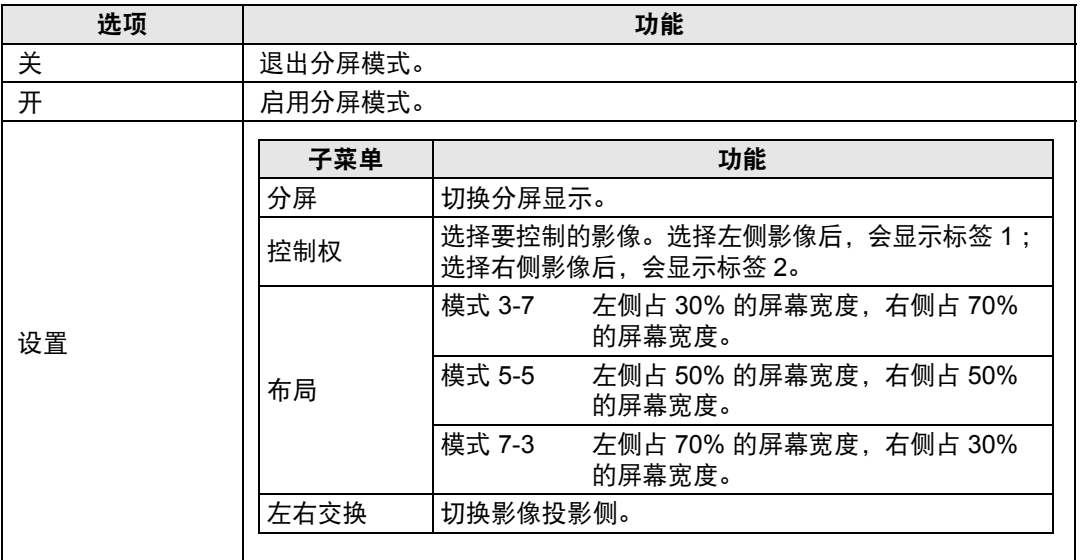

**•** 在分屏显示中,网络输入和 USB 输入不能合并到一起显示。类似地, HDBaseT 与 Ħ HDMI 输入不能合并到一起显示。

- 如果影像区域的中央显示了△ (◀) 或 △ (▶),可按遥控器上的 [◀] / [▶] 按钮将控制切 换到另一侧。
- **•** 切换到分屏显示时,输入窗口会显示左侧信号和右侧信号以及输入状态。

有关分屏模式的详细说明,请参[见 "分屏显示"](#page-145-0) (146页)。

# 影像调整

本节介绍亮度、对比度及清晰度等影像质量设置。

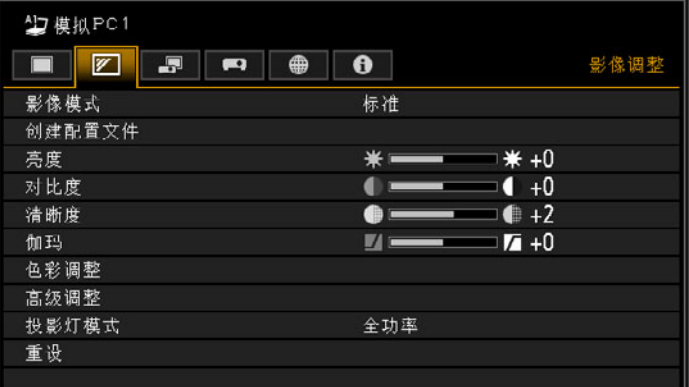

#### (输入信号为模拟PC1 的情况下)

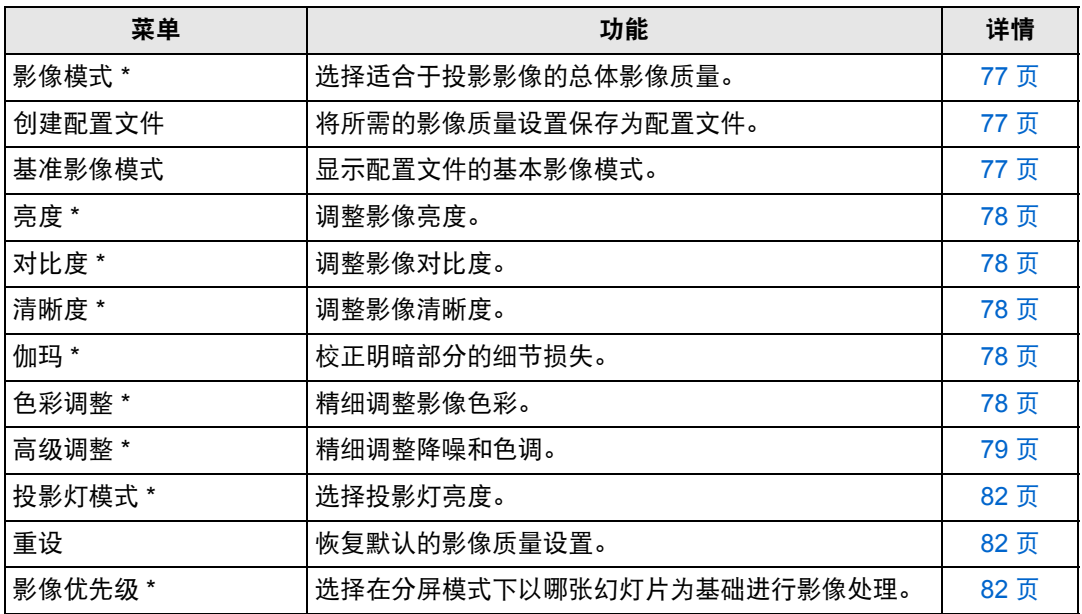

不可用的菜单会显示为灰色或隐藏。

\* 所作调整储存为当前输入信号和影像模式的修改设置。

#### <span id="page-76-0"></span>影像模式

> [ 影像调整 ] > **[** 影像模式 **]**

选择所投影影像的总体影像质量。另外,也可按遥控器上的 **IMAGE** 按钮进行选择。

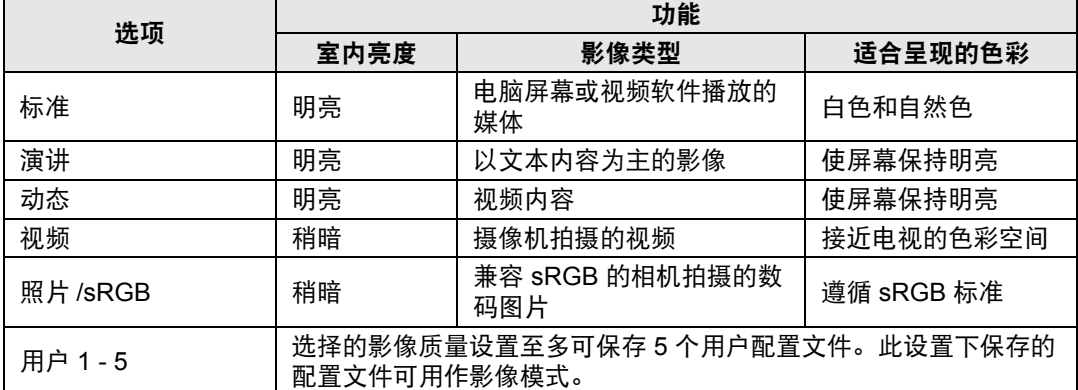

不可用的菜单会显示为灰色或隐藏。

可以通过在每个影像模式中调整以下项目来调整影像质量: 围 [ 亮度 ]、 [ 对比度 ]、 [ 清晰度 ]、 [ 伽玛 ]、 [ 色彩调整 ]、 [ 高级调整 ] 和 [ 投影灯模式 ]。

#### <span id="page-76-1"></span>创建配置文件

> [ 影像调整 ] > **[** 创建配置文件 **]**

将所需的影像质量设置保存在至多 5 个用户配置文件中。

- **•** 保存的设置由亮度、对比度、清晰度、伽玛、色彩调整、高级调整和投影灯模式组成。 围 **•** 虽然只会显示五个用户配置文件,但根据是否连有电脑 ( 模拟 PC、数码 PC、 HDMI ( [HDMI 输入 ][\(97](#page-96-1) 页 ) 设为 [ 电脑 ]) 或 HDBaseT ([HDBaseT 影像输入 ] (97 页 ) 设为 [电脑]) 或者连有 AV 设备 ( 分量、 HDMI ([HDMI 输入 ] [\(97](#page-96-0) 页 ) 设为 [ 自动 ])、或 HDBaseT ([HDBaseT 影像输入 ] [\(97](#page-96-1) 页 ) 设为 [ 自动 ])),还可创建不同的配置文件进行 应用。因此,可保存多达 10 个设置。
	- **•** 影像模式名称为设置更改的基础,存于用户内存中。当选择影像模式为用户内存时,作 为用户内存基础的影像模式在菜单中显示为 [ 基准影像模式 ]。

菜单介绍

#### <span id="page-77-0"></span>亮度

> [ 影像调整 ] > **[** 亮度 **]** 调整影像亮度。

## <span id="page-77-1"></span>对比度

> [ 影像调整 ] > **[** 对比度 **]** 锐化或柔化影像对比度。

#### <span id="page-77-2"></span>清晰度

> [ 影像调整 ] > **[** 清晰度 **]** 调整影像清晰度。

### <span id="page-77-3"></span>伽玛

> [ 影像调整 ] > **[** 伽玛 **]**

校正过暗或过亮的影像区域,使之清楚呈现。另外,也可按遥控器上的 **GAMMA** 按 钮进行选择。

日 有关更详细的调整,请参见伽玛精细调谐 ([81](#page-80-0)页)。

#### <span id="page-77-4"></span>色彩调整

> [ 影像调整 ] > **[** 色彩调整 **]**

调整色彩相关设置,如色彩浓度、色彩平衡和色温。

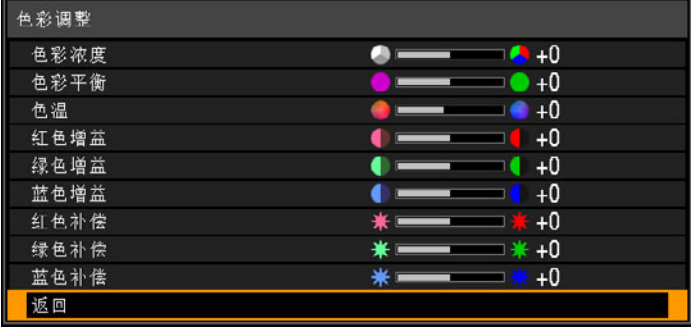

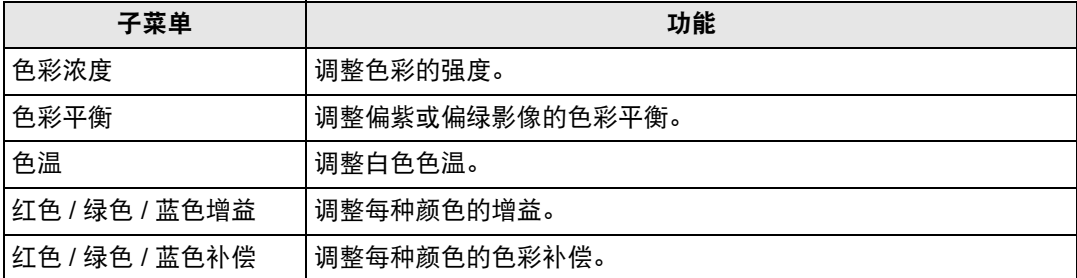

## <span id="page-78-0"></span>高级调整

> [ 影像调整 ] > **[** 高级调整 **]** 精细调整降噪和色调。

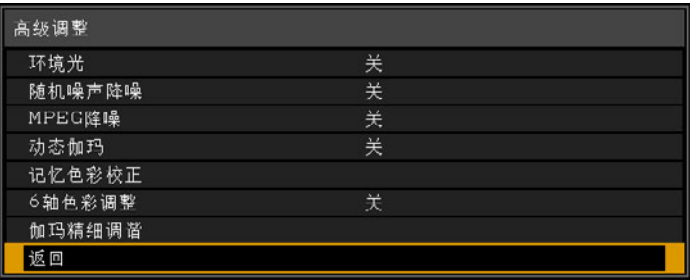

## 环境光

最大程度减少环境光对屏幕的影响。

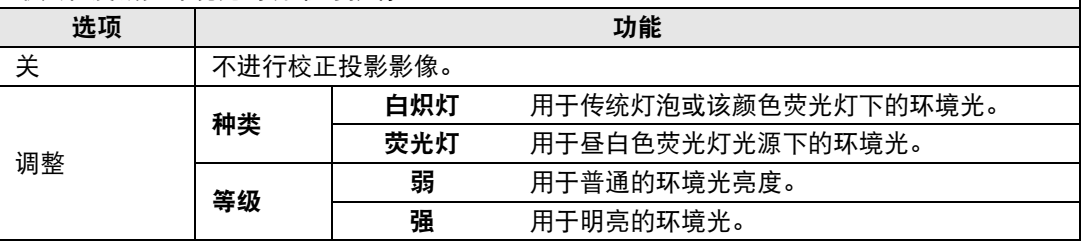

#### 环境光等级设置举例

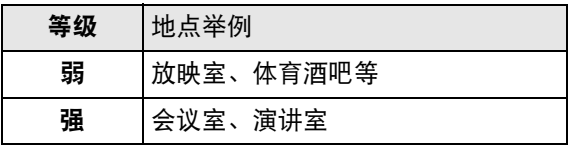

在照片 /sRGB 影像模式下可使用 [ 环境光 ] 设置。

## 随机噪声降噪

降低随机影像噪声 \*。

\* 频率或振幅不规则的噪声带来的影响。

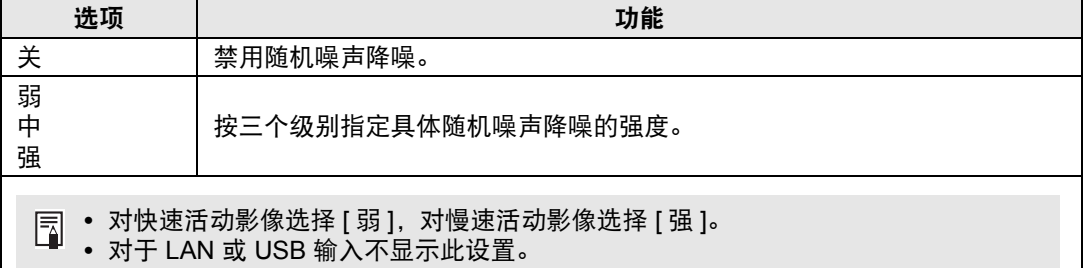

#### **MPEG** 降噪

降低 MPEG 影像噪声。

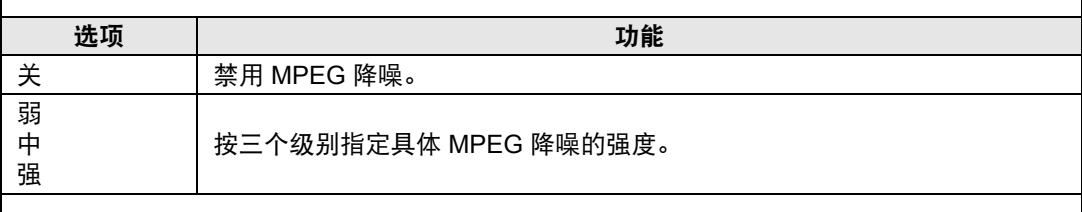

**丙 对于 LAN 或 USB 输入不显示此设置。** 

#### 蚊式噪声降噪

降低蚊式噪声 \*。

\* 一种类型的噪声,可影响 JPEG 影像或 MPEG 视频中色彩存在显著变化的影像边缘或区 域。

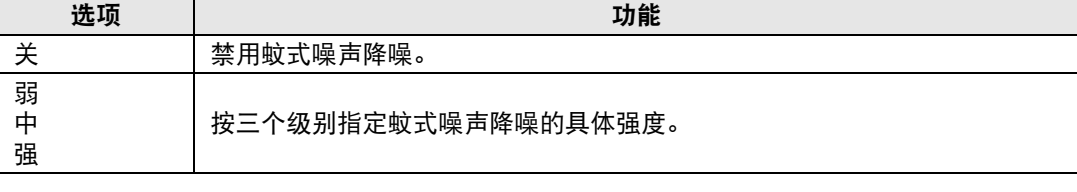

对于 HDMI、数码 PC、模拟 PC1、模拟 PC2 或分量输入信号不显示此设置。

#### 动态伽玛

您可以自动调整影像亮部和暗部的层次。

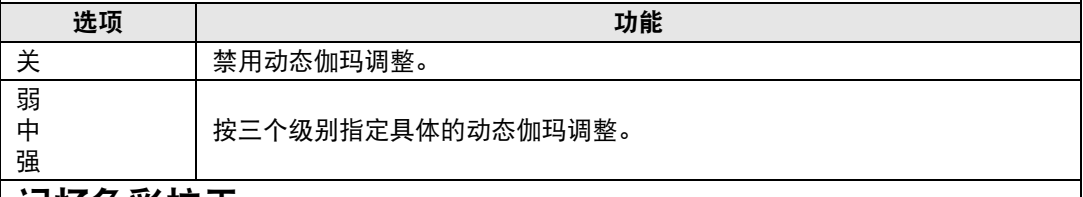

#### 记忆色彩校正

增强肤色、天蓝色和绿色,使这些色彩与人们印象中的色彩更加一致。

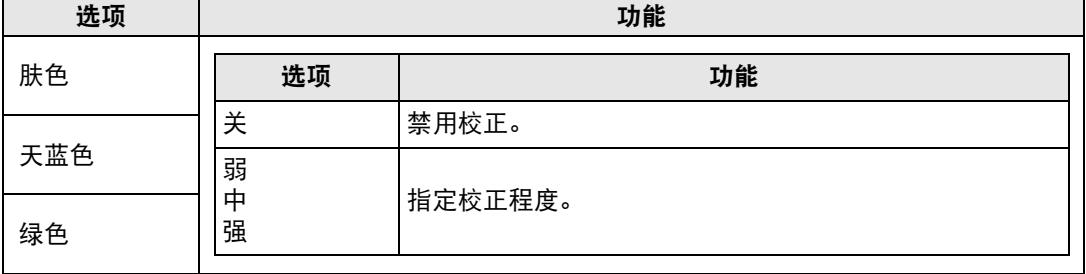

#### 菜单介绍

<span id="page-80-1"></span>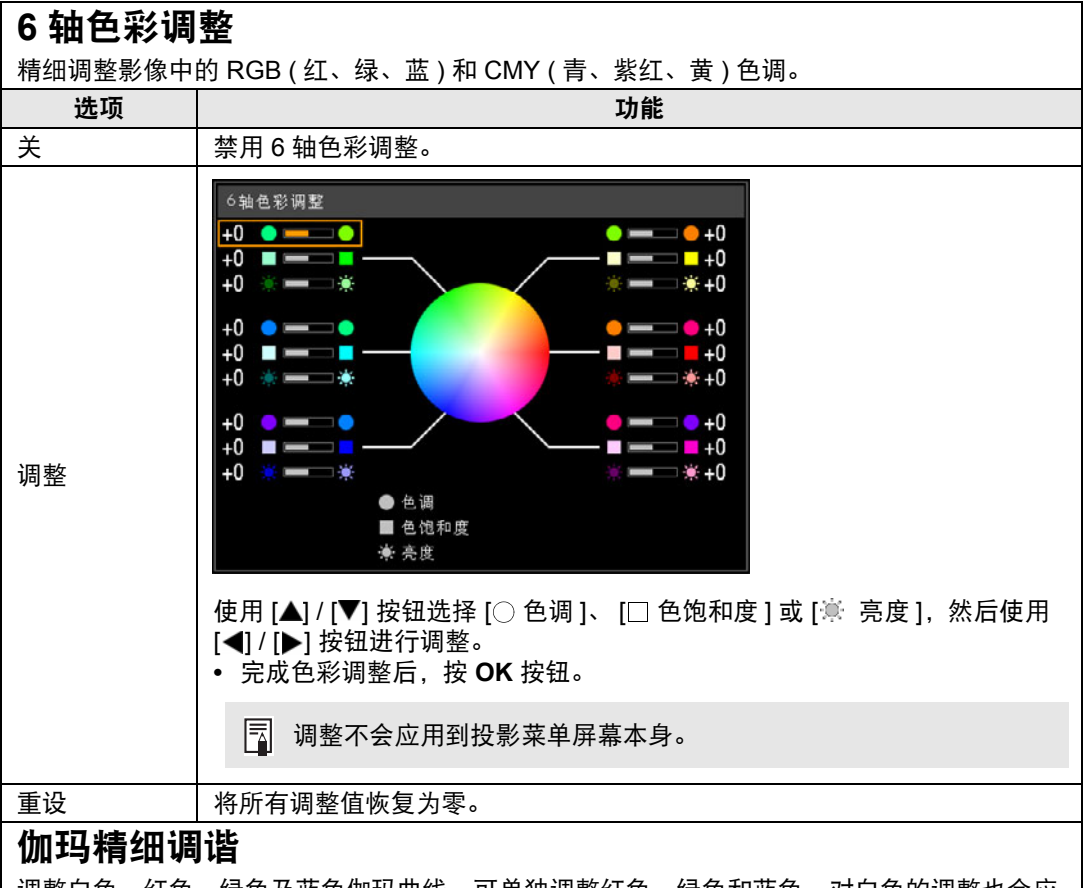

<span id="page-80-0"></span>调整白色、红色、绿色及蓝色伽玛曲线。可单独调整红色、绿色和蓝色。对白色的调整也会应 用到其他三种颜色。请注意,调整任何色彩均将覆盖之前的调整。

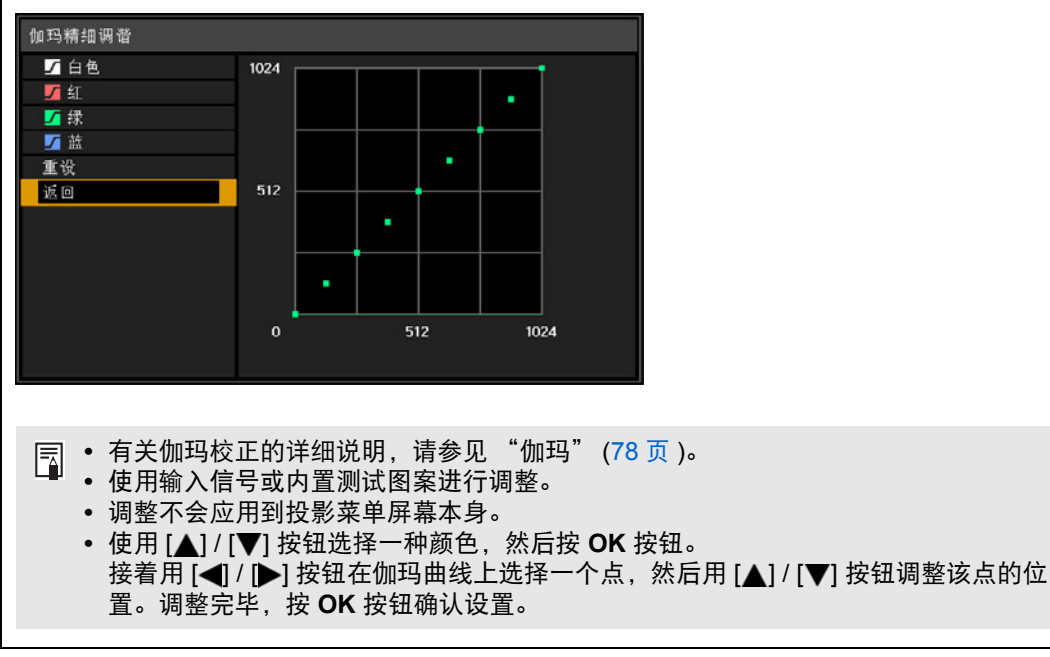

**•** 对除 [ 环境光 ] 外的其他设置所作的调整,会储存为当前输入信号和影像模式的设置值。

**•** 当应用降噪时,影像分辨率看起来可能较低。

ħ

#### <span id="page-81-0"></span>投影灯模式

> [ 影像调整 ] > **[** 投影灯模式 **]**

降低投影灯亮度可以降低功率消耗和冷却扇噪音。也可按遥控器上的 **ECO** 按钮显 示。

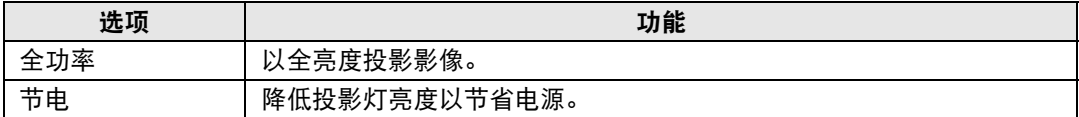

### <span id="page-81-1"></span>重设

> [ 影像调整 ] > **[** 重设 **]**

将当前影像质量设置恢复为出厂设置。

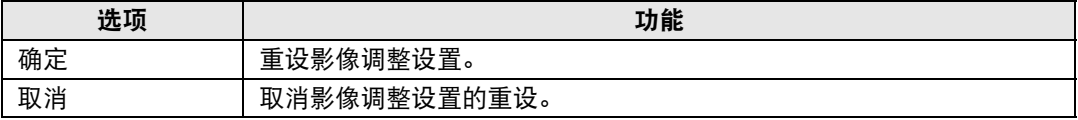

**•** 在 [ 影像模式 ] 设置为从 [ 用户 1] 到 [ 用户 5] 的配置文件时,进行重设将恢复相关用户配 凮 置文件原始保存的设置。

**•** 仅重设输入信号和当前投影影像模式的组合设置。

#### <span id="page-81-2"></span>影像优先级

> [ 影像调整 ] > **[** 影像优先级 **]**

选择在分屏模式下应用哪一侧的影像调整设置。

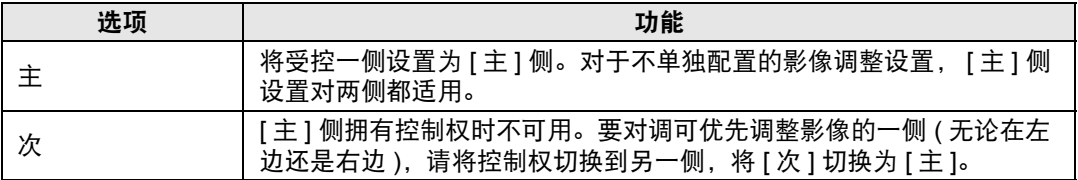

**•** 可以单独配置 围

亮度 ([78](#page-77-0) 页 )、对比度 ([78](#page-77-1) 页 )、伽玛 ([78](#page-77-3) 页 )、色彩调整 ([78](#page-77-4) 页 )、伽玛精细调谐 ([81](#page-80-0) 页 )

#### **• [** 主 **]** 设置也将应用到 **[** 次 **]**

影像模式 ([77](#page-76-0) 页 )、除伽玛精细调谐 ([79](#page-78-0) 页 - [81](#page-80-1) 页 ) 外的高级调整、投影灯模式 ([82](#page-81-0) 页 )

# 安装设置

调整投影,使之适合屏幕显示、影像类型或投影机安装方式。

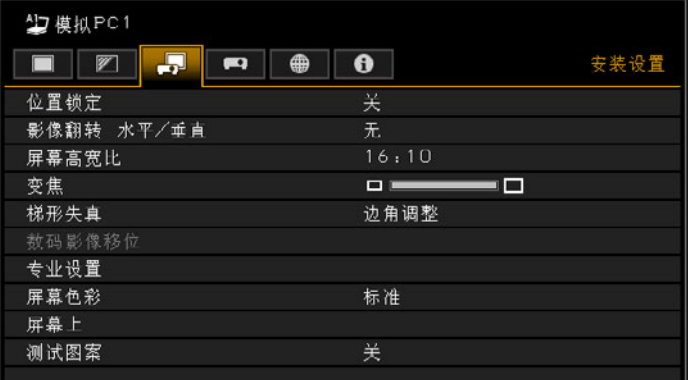

#### (输入信号为模拟PC1 的情况下)

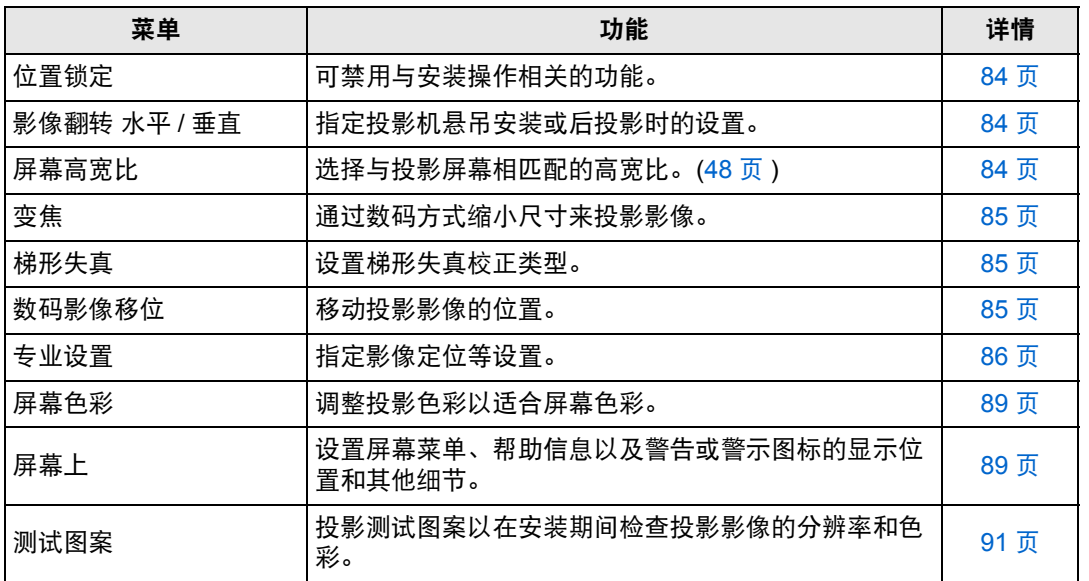

菜单介绍

### <span id="page-83-0"></span>位置锁定

> [ 安装设置 ] > **[** 位置锁定 **]**

可禁用与安装操作相关的功能。

- **•** 影像翻转 水平/垂直 **•** 屏幕高宽比 **•** 变焦 **•** 梯形失真
- **•** 数码影像移位 **•** 专业设置

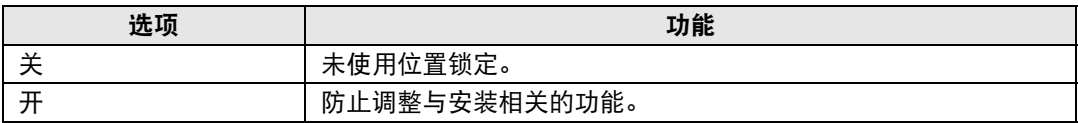

按 **OK** 按钮确认设置,然后按 **MENU** 按钮。

#### <span id="page-83-1"></span>影像翻转 水平 **/** 垂直

> [ 安装设置 ] > **[** 影像翻转 水平 **/** 垂直 **]**

指定投影机的安装方向。

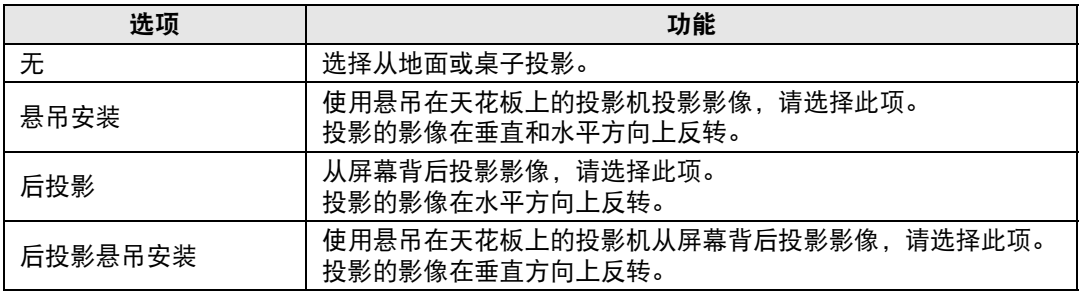

■ 影像翻转将重置对梯形失真所作的任何调整。这种情况下,重新进行调整。

#### <span id="page-83-2"></span>屏幕高宽比

> [ 安装设置 ] > **[** 屏幕高宽比 **]**

选择与投影屏幕相匹配的高宽比。

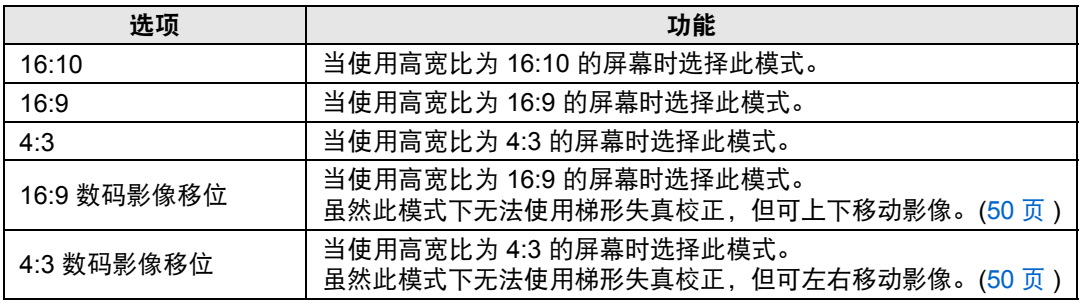

**•** 更改屏幕高宽比会重设所有梯形失真或数码影像移位设置。 围

**•** 视屏幕高宽比设置而定,可能自动为高宽比选择 [ 自动 ]。

#### <span id="page-84-0"></span>变焦

> [ 安装设置 ] > **[** 变焦 **]**

如果投影影像的尺寸与屏幕不匹配,可通过电子方式缩小尺寸来显示影像。如果投 影机安装在地面上,缩小影像尺寸时,请保持影像上边缘在屏幕上;如果安装在天 花板上,请保持影像的下边缘在屏幕上。

按遥控器上的 [◀] 按钮可以缩小尺寸投影影像,按 [▶] 按钮可将影像放大到最大尺 寸。影像可投影为原始影像大小的75%-100%。

- **•** 遥控器上的 D.ZOOM 按钮不可用于此 [ 变焦 ] 功能。 围
	- **•** 使用以下功能时, [ 变焦 ] 不可用。
		- **-** [ 梯形失真 ] 设为 [ 垂直水平梯形失真 ] 时
		- **-** 分屏模式 ([146](#page-145-0) 页 )
	- **•** 在指定边角调整 [\(53](#page-52-0) 页 ) 后使用 [ 变焦 ] 会清除边角调整设置并应用变焦设置。应该在使 用边角调整精细调谐影像位置之前使用 [ 变焦 ]。
	- 如果即使在使用 [ 变焦 ] 后, 影像仍然超出屏幕范围, 那么您可以使用边角调整 [\(53](#page-52-0) 页 ) 来精细调谐影像边角的位置,使影像适合屏幕。

#### <span id="page-84-1"></span>梯形失真

> [ 安装设置 ] > **[** 梯形失真 **]**

支持两种类型的梯形失真校正:水平/垂直梯形失真和边角调整。也可以重设梯形失 真校正。要应用梯形失真校正,请按 **KEYSTONE** 按钮。

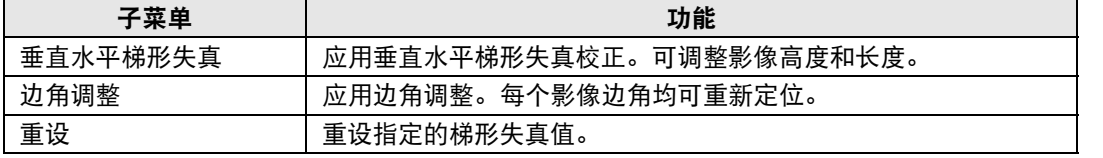

当屏幕高宽比为 16:9 数码影像移位或 4:3 数码影像移位时, 按 KEYSTONE 按钮将应用 围 数码影像移位。

#### <span id="page-84-2"></span>数码影像移位

> [ 安装设置 ] > **[** 数码影像移位 **]**

移动投影影像的位置。

对于 16:9 数码影像移位,使用 [▲] / [▼] 按钮垂直移动影像;对于 4:3 数码影像移 位,使用 [◀] / [▶] 按钮水平移动影像。

当屏幕高宽比为 16:9、 16:10 或 4:3 时,不能选择此项。

菜单介绍

## <span id="page-85-0"></span>专业设置

> [ 安装设置 ] > **[** 专业设置 **]** 指定高级安装设置。

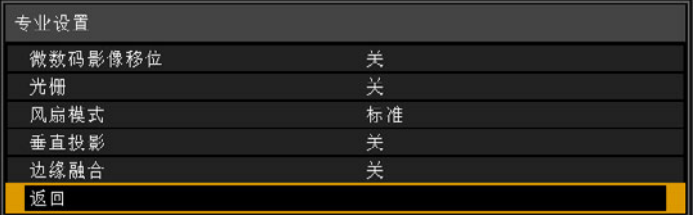

<span id="page-85-1"></span>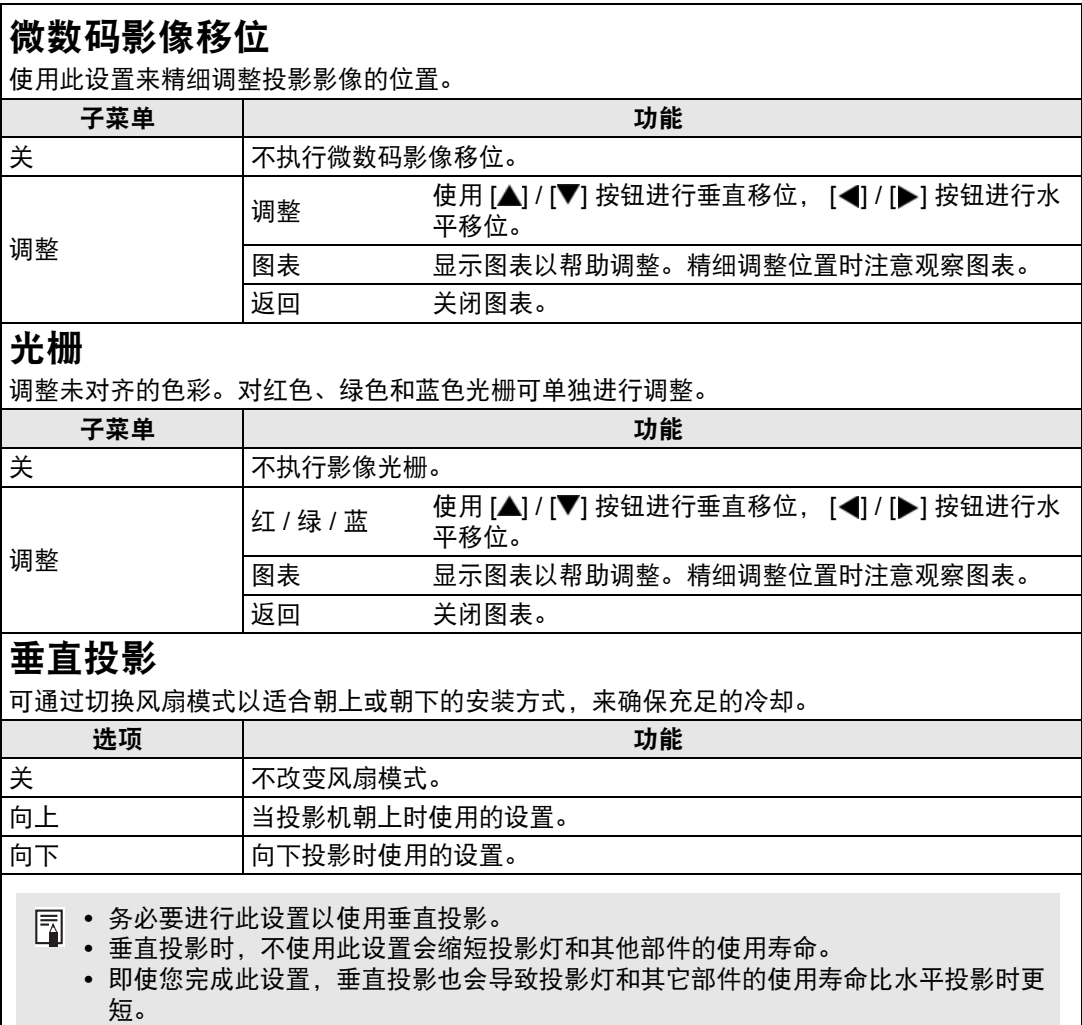

高级指南

菜单介绍

### 边缘融合

多台投影机投影影像的重叠边缘会形成了一个融合区域,可调整重叠边缘的亮度和色彩,使边 缘过渡更协调。有关详细说明,请参见 ["同时从多台投影机投影](#page-146-0) ( 边缘融合 )" (147 页 )。 [ 关 ] 禁用融合。

[ 调整 ] 显示融合区域调整菜单。

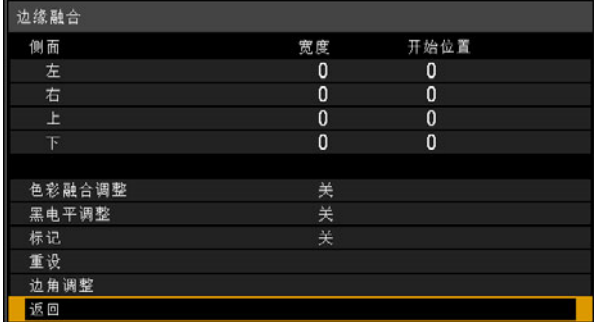

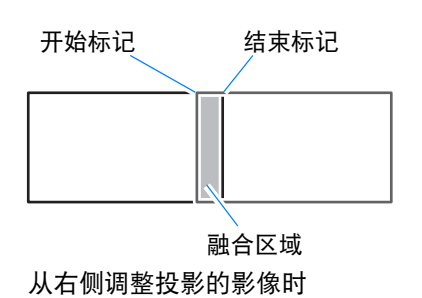

- **•** 调整可能不会消除融合区域的不同色彩或亮度。 国
	- **•** 要实现最佳的边缘融合效果,将所有投影机设置为同样的影像模式并进行以下调整。 (1) 亮度、对比度、红色 / 绿色 / 蓝色增益和补偿、黑电平、配色、色温、色彩浓度、色彩 平衡、清晰度和伽玛 ([78](#page-77-0) 页 )
		- (2) 通过 6 轴色彩调整来调节色彩 ([81](#page-80-1) 页 )
		- (3) 通过精细调整伽玛进行伽玛调整 ([81](#page-80-0) 页 )
		- (4) 通过梯形失真校正进行边角调整 ([53](#page-52-0) 页 )

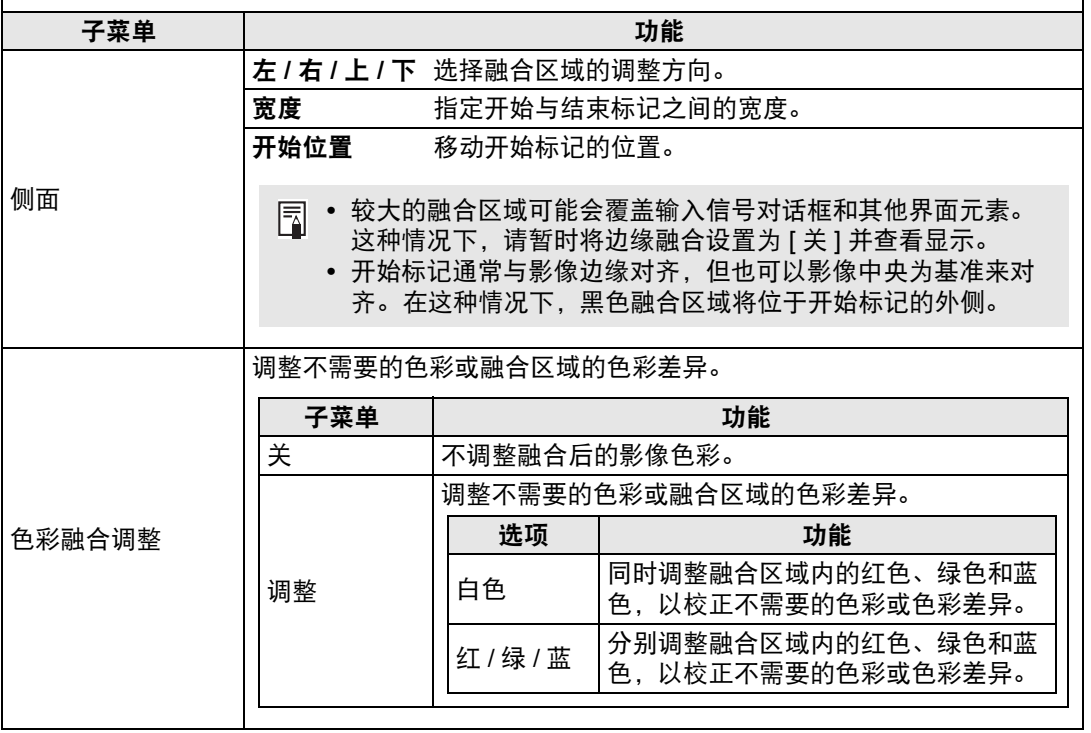

## 菜单介绍

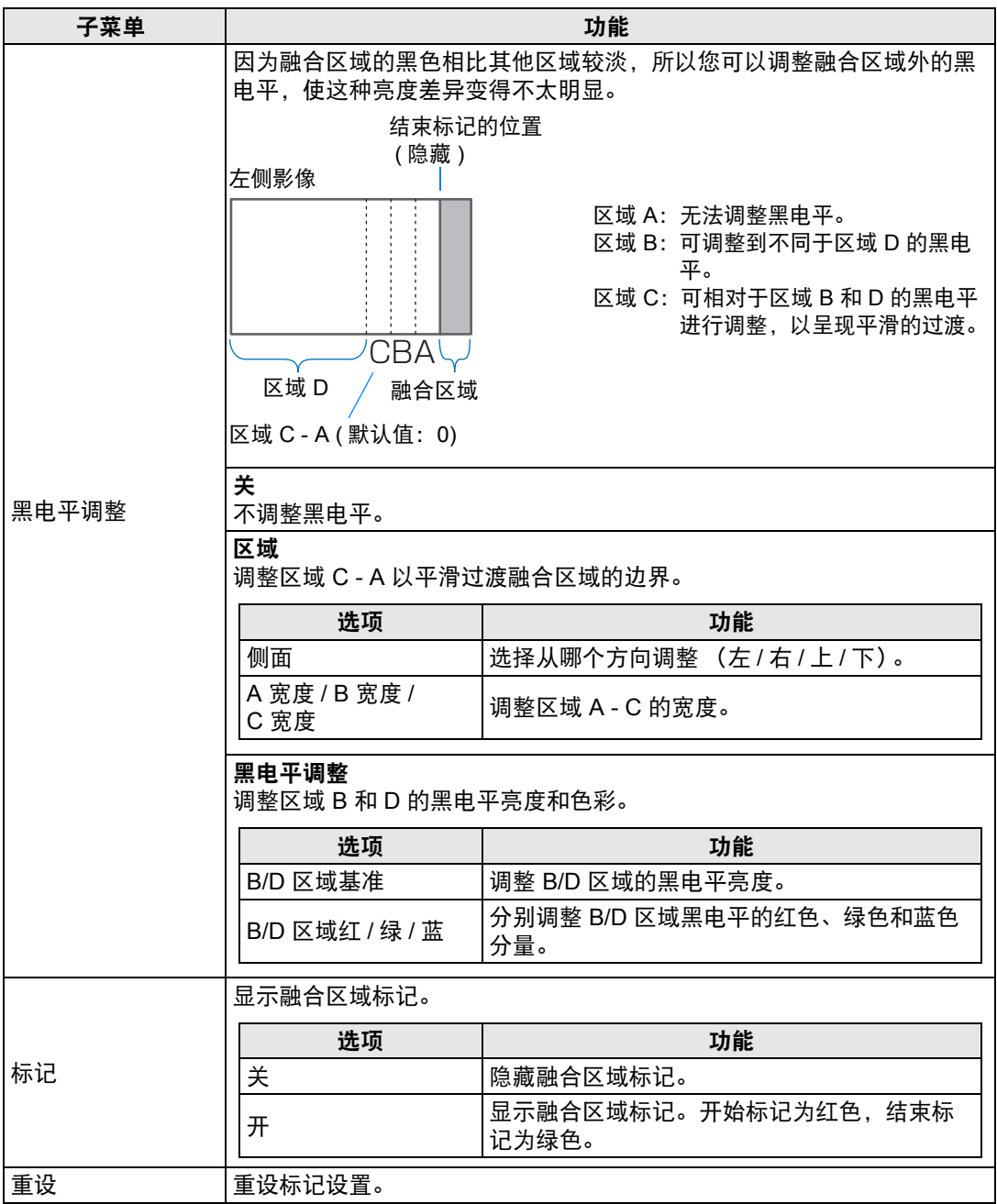

#### 菜单介绍

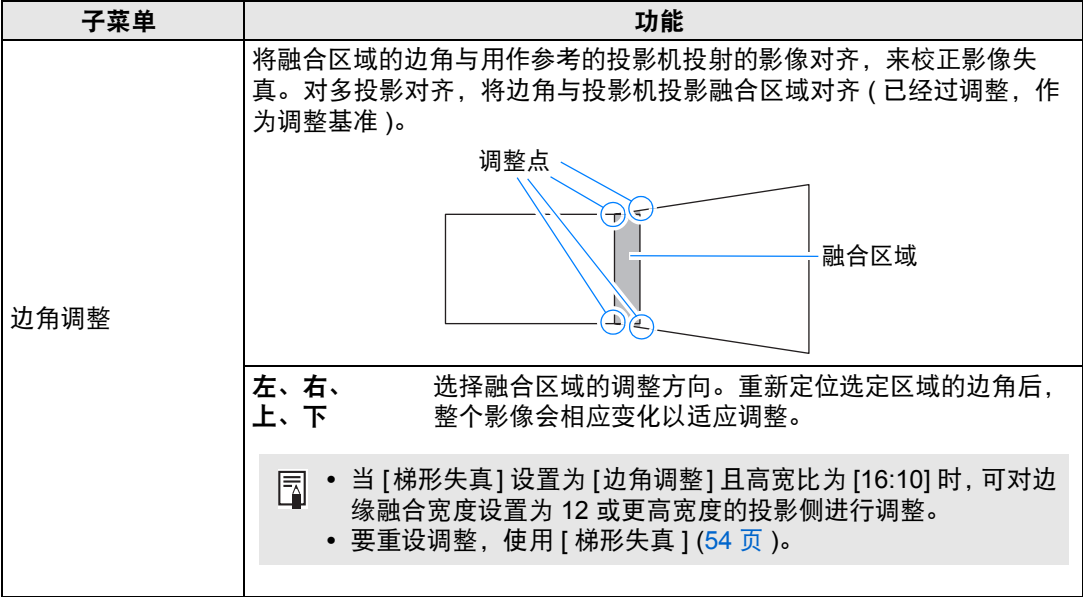

## <span id="page-88-0"></span>屏幕色彩

> [ 安装设置 ] > **[** 屏幕色彩 **]**

您可以根据投影屏幕的色彩调整所投影影像的色彩质量。

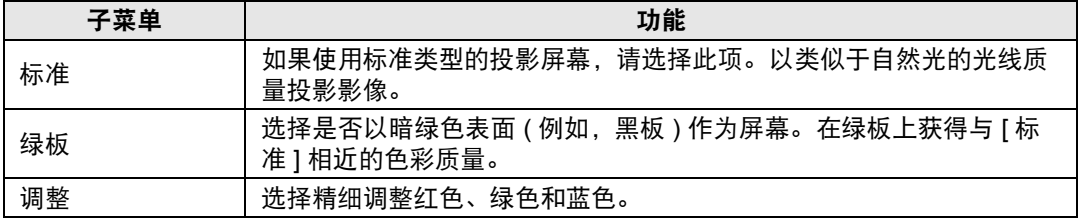

## <span id="page-88-1"></span>屏幕上

> [ 安装设置 ] > **[** 屏幕上 **]**

指定屏幕菜单、帮助以及警告或警示图标的显示细节。

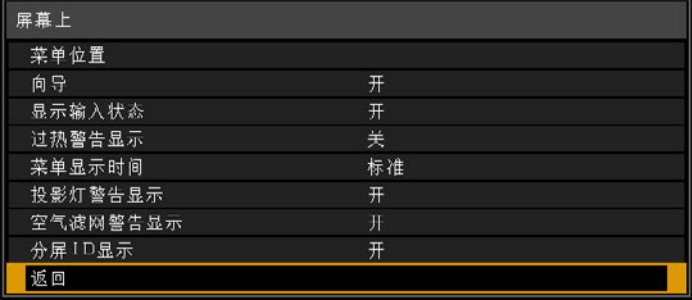

## 菜单位置

重新定位菜单显示。

使用 [▲] / [▶] / [▼] / [◀] 按钮将菜单移到所需的位置。

#### 向导

显示向导屏幕。

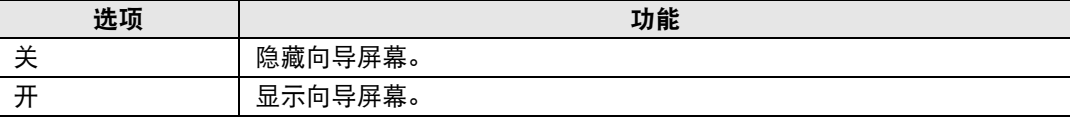

下列情况下会显示向导屏幕。

- **•** 未检测到输入信号。
- **•** 在 [BLANK]、 [FREEZE] 或 [D.ZOOM] 模式下按了无效的按钮。 [\(27](#page-26-0) 页 )
- **•** 当位置锁定 ([84](#page-83-0) 页 ) 设置为 [ 开 ] 且按下此功能锁定的按钮时。
- **•** 投影机已开启且按下 **POWER** 按钮时。

#### 显示输入状态

指定没有信号或正在完成信号设置时是否在屏幕上显示信号状态。

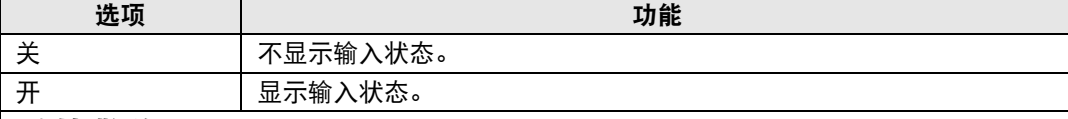

### 过热警告显示

指定在投影机内部温度过高和投影机可能过热时是否在屏幕上显示高温警告图标 (图)。

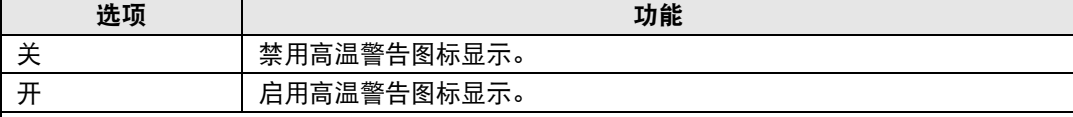

#### 菜单显示时间

延长菜单显示时间,可从标准的 10 或 30 秒钟至多延长至 3 分钟。

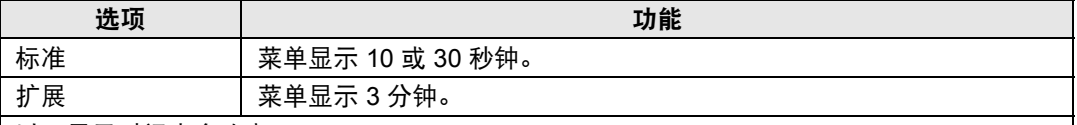

以下显示时间也会改变。

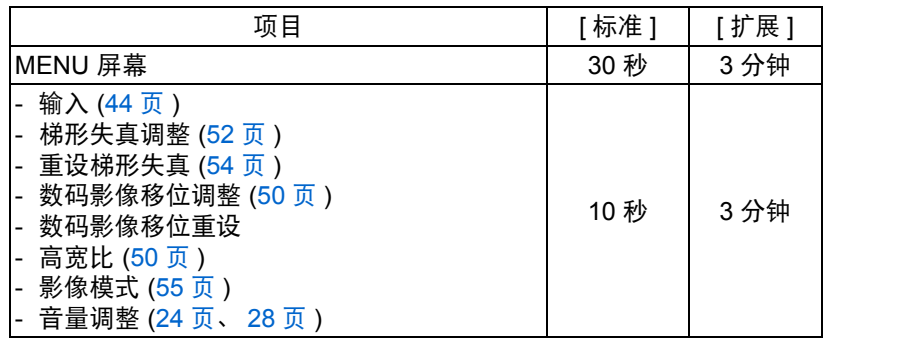

#### 投影灯警告显示

指定在投影灯达到一定使用时间后是否显示更换投影灯消息。

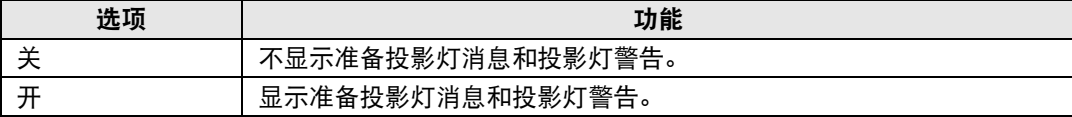

- 投影机的 [LAMP] 指示灯闪烁, 表示投影灯很快就需要更换。有关详细说明, 请参见 围 "LED [指示灯显示"](#page-24-0) (25 页 )。
	- **•** 将显示设置为 [ 关 ] 将同时禁用准备更换投影灯提示消息和更换投影灯警告信息。要 查看更换定时,请检查投影灯计时器 [\(101](#page-100-0) 页 )。
	- **•** 投影灯在更换时间过后仍在使用,极有可能会发生爆裂。尽快更换新的投影灯。

## 空气滤网警告显示

可设置当滤网需要清洁时显示建议您执行清洁的消息。

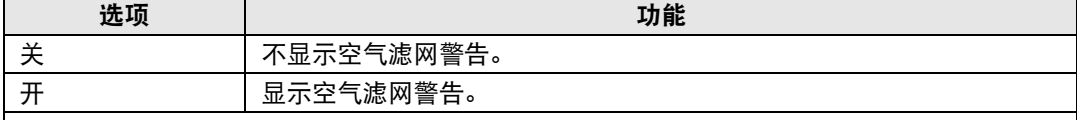

将 [ 空气滤网警告显示 ] 设置为 [ 关 ],将不显示提醒清洁空气滤网的警告。我们建议 您不时查看空气滤网计时器 [\(102](#page-101-0) 页), 以了解何时需要更换滤网。

## 分屏 **ID** 显示

指定在分屏模式下是否显示用于区分屏幕的数字编号 (1 或 2)。请注意, 即便选择 [ 关 ], 也会 显示边角标记以指示拥有控制权的一侧。

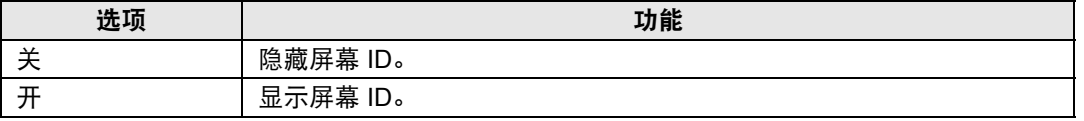

### <span id="page-90-0"></span>测试图案

**篇 > [ 安装设置 ] > [ 测试图案 ]** 

即使不提供输入信号,也可以投影一个测试图案 [\(165](#page-164-0)页) 来检查分辨率、色彩和其 它细节。

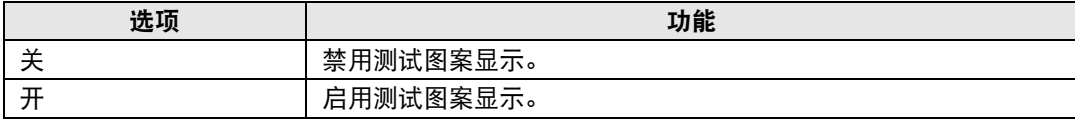

• 当显示测试图案菜单时,可使用 [▲] / [▼] 按钮切换不同的测试图案。此外,可使用 围 [ 1 | ▶ 按钮更改含选项的测试图案选项。

• 测试图案菜单显示片刻后会消失,您可以按 [▲] / [▼] 按钮再次查看该菜单。

# 系统设置

自定义投影机和遥控器操作、哔音以及启动后、待机期间和其他情况下的其 他细节。

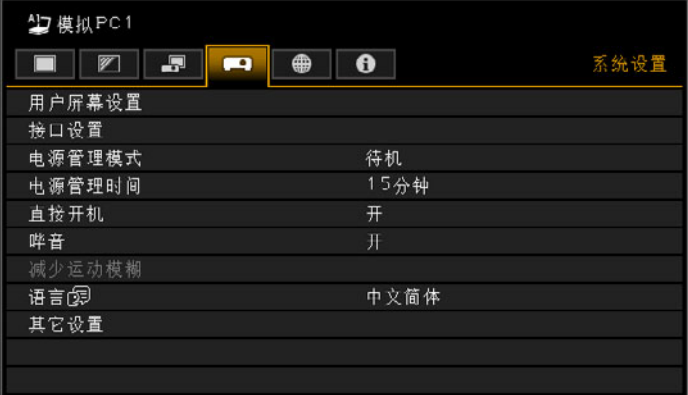

## (输入信号为模拟PC1 的情况下)

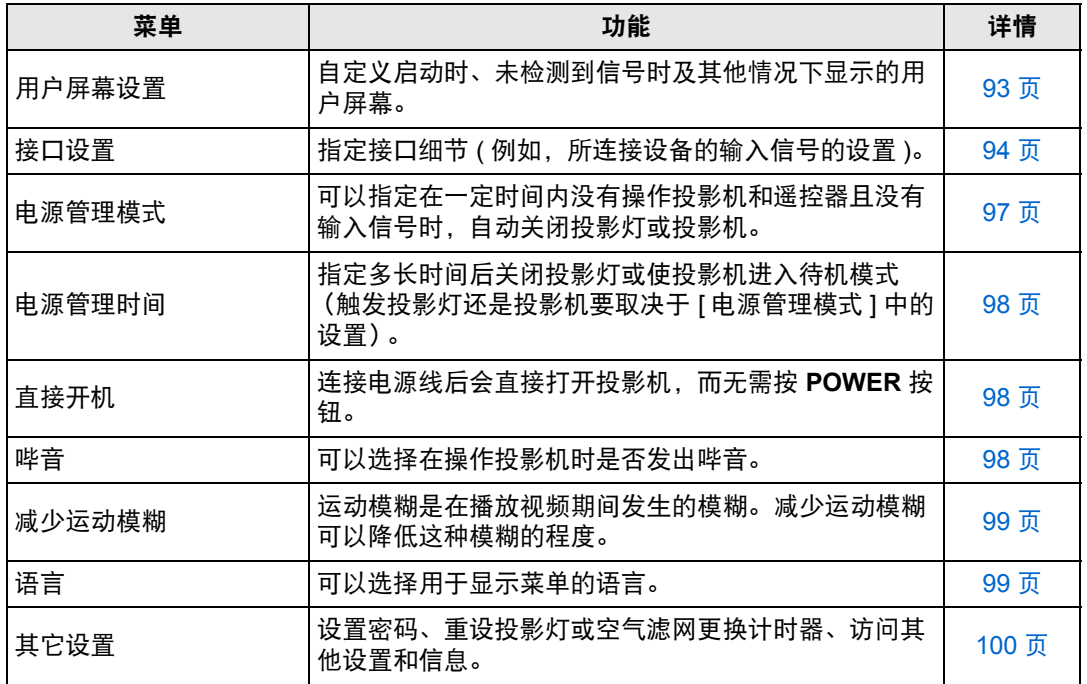

## <span id="page-92-0"></span>用户屏幕设置

> [ 系统设置 ] > **[** 用户屏幕设置 **]** 捕获标识和指定标识显示设置。

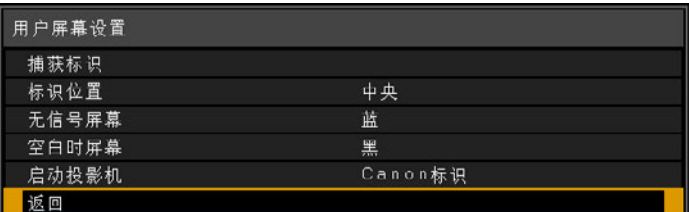

#### 捕获标识

将当前影像注册为用户标识。未收到信号或按 **BLANK** 按钮时会显示注册的用户标识,也可作 为启动影像显示。

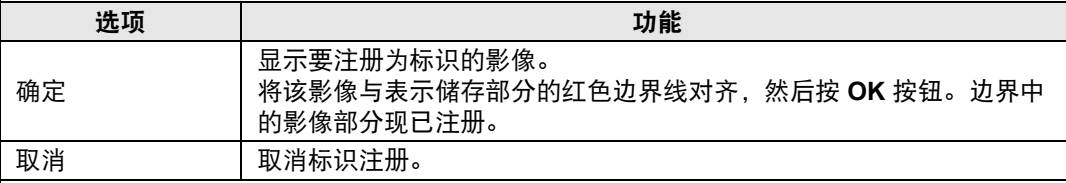

日 只能将高宽比为 16:10 的影像注册为用户标识。

### 标识位置

按如下所示指定所注册用户标识的位置。

您可以指定注册后的标识的位置。从左上、右上、中央、左下或右下中选择。

### 无信号屏幕

自定义未收到输入信号时显示的屏幕。

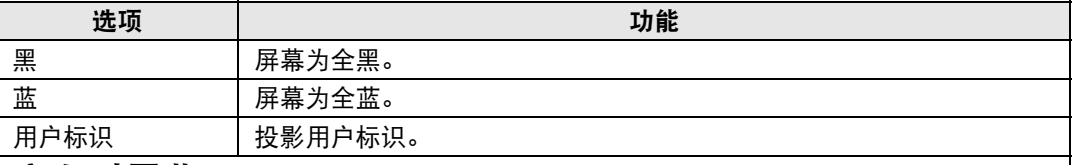

#### 空白时屏幕

选择按遥控器上的 **BLANK** 按钮而使屏幕暂时空白时显示的屏幕。

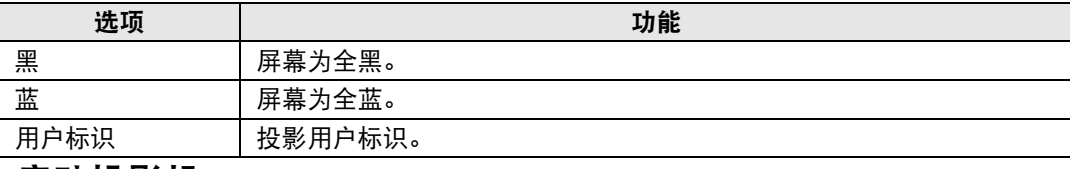

## 启动投影机

选择启动后投影机预热时显示的标识。

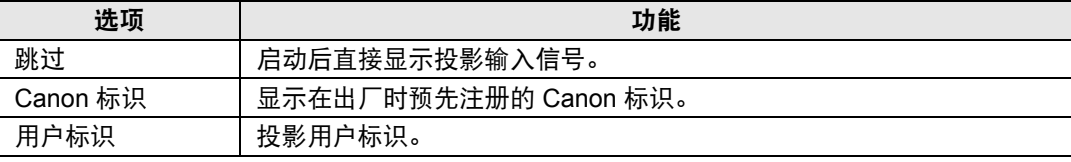

## <span id="page-93-0"></span>接口设置

> [ 系统设置 ] > **[** 接口设置 **]**

指定接口细节 (例如,所连接设备的输入信号的设置)。

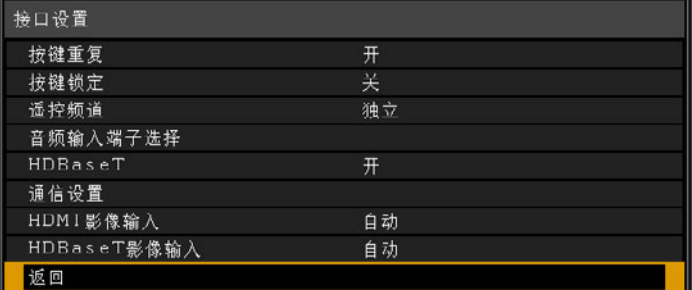

### 按键重复 按键重复可使投影机或遥控器按钮保持按下状态而不用重复按动按钮。 选项 功能 关 按键重复未启用。 开 启用了按键重复。 按键锁定 锁住投影机以防止直接或遥控器操作。 选项 功能 关 禁用按键锁定。 主机 有能使用主机操作。 请使用遥控器。 遥控器(无线) │ 禁用红外遥控操作 [\(30](#page-29-0) 页 )。请使用主机上的按钮。<br>遥控器(无线) │ 出可通过涉败的东坐温控器 (BG BC95) 进行提供 也可通过选购的有线遥控器 (RS-RC05) 进行操作。

#### 解除按键锁定功能

关闭投影机并拔出电源插头。按住主机上的 OK 按钮,同时插入电源线,在此过程中, 应 一直按住 **OK** 按钮。片刻之后,将发出一声哔音,同时会解除锁定控制。

从投影机侧控制板访问此设置时,[ 主机 ] 选项不可用。同样地,从遥控器访问设置时, [ 遥控器 (无线) ] 选项不可用。

#### 菜单介绍

#### 遥控频道

最多可向四台投影机分配单独的频道,这样可使用一个遥控器来操作每台投影机。

#### 选择投影机频道

如果使用的是选购的有线遥控器 (RS-RC05),则不需要设置遥控频道。

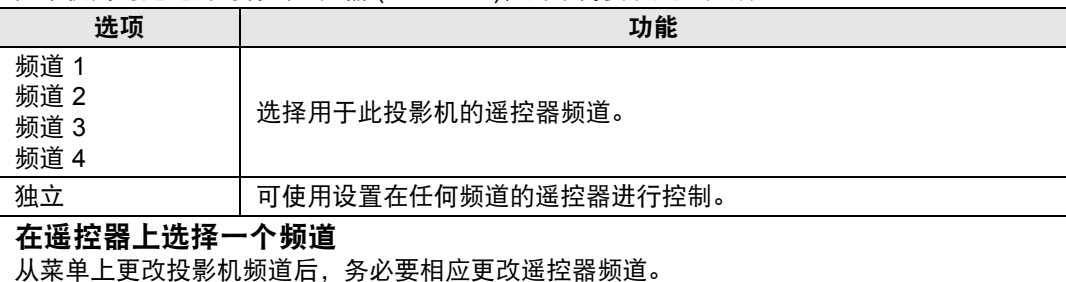

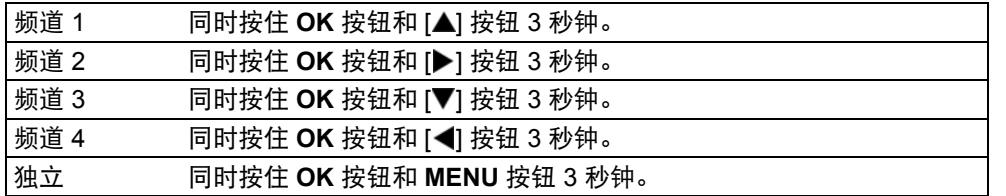

## 音频输入端子选择

选择音频输出源端子。

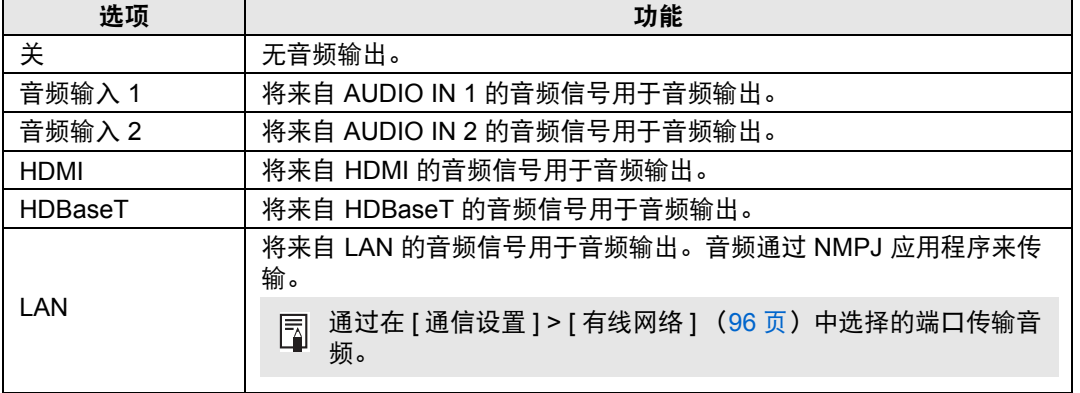

菜单介绍

### <span id="page-95-1"></span>**HDBaseT**

启用或禁用 HDBaseT 输入。如需了解 HDBaseT 连接的详细说明,请参见以下内容。有关视 频 / 音频的详细说明,请参[见 "连接步骤"\(](#page-36-0)[38](#page-37-0) 页、 [39](#page-38-0) 页)。有关网络的详细说明,请参见 ["连接方法"](#page-102-0) (103 页 )。

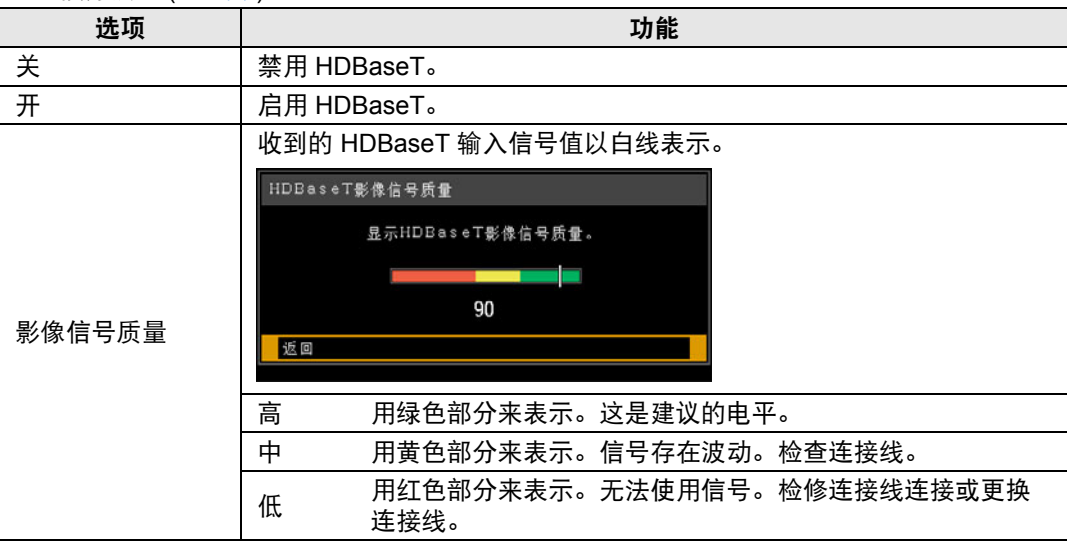

5 不要卷曲或捆扎连接线。

#### <span id="page-95-2"></span>通信设置

选择串行通信和网络连接使用的端口。另外,您可以参考此设置检查所选串行通信端口的设 定值。

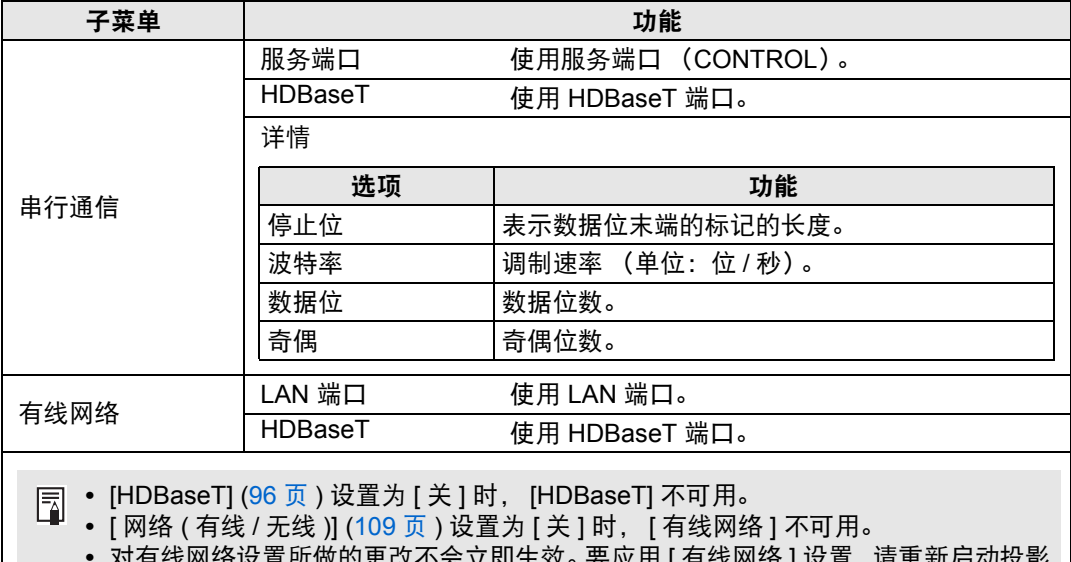

<span id="page-95-0"></span>**•** 对有线网络设置所做的更改不会立即生效。要应用 [ 有线网络 ] 设置,请重新启动投影 机。

#### <span id="page-96-0"></span>**HDMI** 影像输入

选择连接到 HDMI 端口的设备类型。请注意, [HDMI 影像输入 ] 设置在一定程度决定了可以 使用哪些影像模式。 [\(55](#page-54-0) 页 )

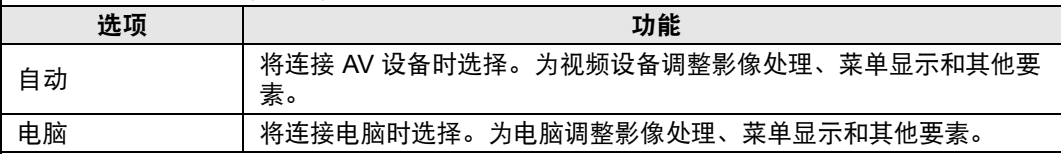

#### <span id="page-96-1"></span>**HDBaseT** 影像输入

指定连接 HDBaseT 端口的设备类型。请注意, [HDBaseT 影像输入 ] 设置在一定程度决定了 可以使用哪些影像模式。 [\(55](#page-54-0) 页 )

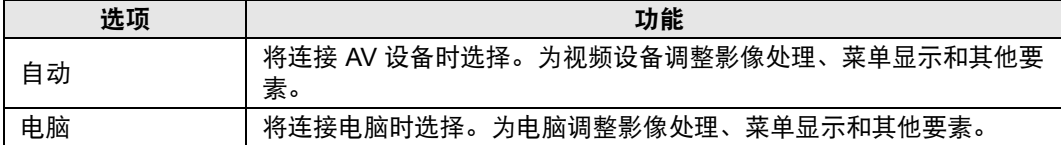

#### <span id="page-96-2"></span>电源管理模式

**卷 > [系统设置] > [电源管理模式]** 

可以指定在一定时间内没有操作投影机和遥控器且没有输入信号时,自动关闭投影 灯或投影机。

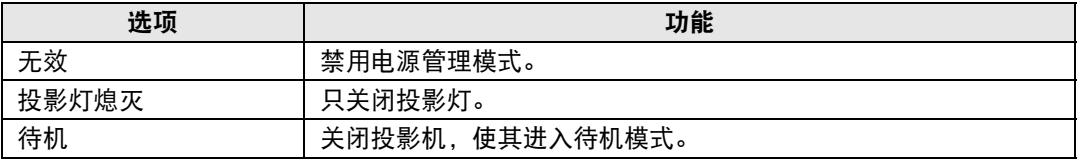

**•** 投影灯关闭后,如果恢复之前暂停的输入信号,或者操作了遥控器或投影机,投影机会 围 恢复投影。

**•** 投影机进入待机模式后,需要按照正常启动投影机的步骤来恢复投影。

- 如果选中 [ 无效 ], 则无法设置 [ 直接开机 ] [\(98](#page-97-1) 页 )。
- **•** 还可在节电设置屏幕下按遥控器上的 **ECO** 按钮调整此设置。

#### <span id="page-97-0"></span>电源管理时间

> [ 系统设置 ] > **[** 电源管理时间 **]**

指定多长时间后关闭投影灯或使投影机进入待机模式 (触发投影灯还是投影机要取 决于 [电源管理模式] 中的设置)。

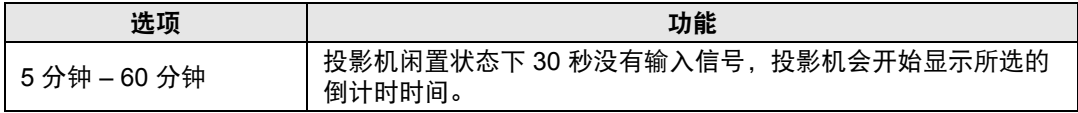

**•** 如果投影空白时符合启动倒计时窗口的条件,空白投影会被取消。

**•** 一旦显示倒计时窗口,会停止音频输出。

**•** 还可在节电设置屏幕下按遥控器上的 **ECO** 按钮调整此设置。

### <span id="page-97-1"></span>直接开机

圊

**卷 > [系统设置] > [直接开机]** 

连接电源线后会直接打开投影机,而无需按 **POWER** 按钮。

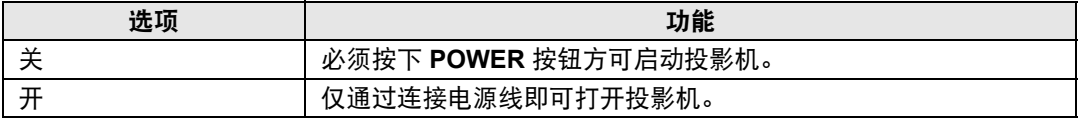

**•** 在启用直接开机之前,请务必将 [电源管理模式] 设置为除 [无效] 以外的选项。如果选中 [无效 ],则无法设置 [ 直接开机 ]。

- **•** 关闭投影机后,再次打开最少等待 5 分钟。如果关闭后立即打开,可能缩短投影灯寿 命。
- **•** 本投影机还配备 "直接关机"功能。即便不按 **POWER** 按钮,而直接在投影期间拔下 电源来关闭投影机,也不会对投影机造成损坏。不过,这样可能无法保存在拔下投影机 电源线前刚刚进行的设置调节。

## <span id="page-97-2"></span>哔音

> [ 系统设置 ] > **[** 哔音 **]** 可以选择在操作投影机时是否发出哔音。

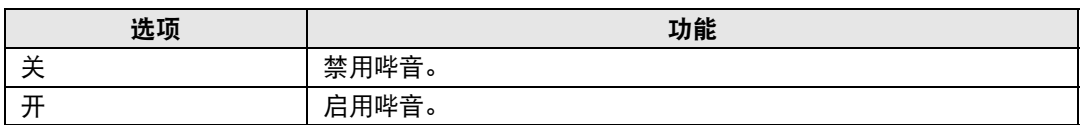

如果通过遥控器上的 **MUTE** 按钮使投影机静音,则不发出哔音。

#### <span id="page-98-0"></span>减少运动模糊

> [ 系统设置 ] > **[** 减少运动模糊 **]**

运动模糊是在播放视频期间发生的模糊。减少运动模糊可以降低这种模糊的程度。

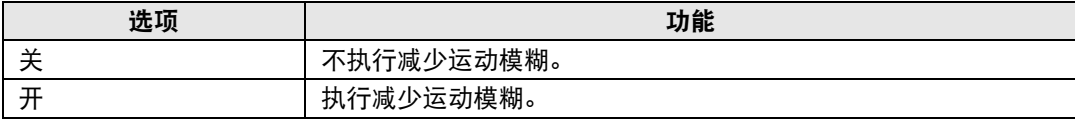

**•** 如果减少运动模糊会产生干扰性影像噪声,请选择 [ 关 ]。 围

**•** 在显示菜单期间,无法查看减少运动模糊的效果。

**•** 对电脑图形动画和类似的高分辨率影像特别有效。

## <span id="page-98-1"></span>语言

**卷 > [系统设置] > [语言]** 

指定菜单显示语言。

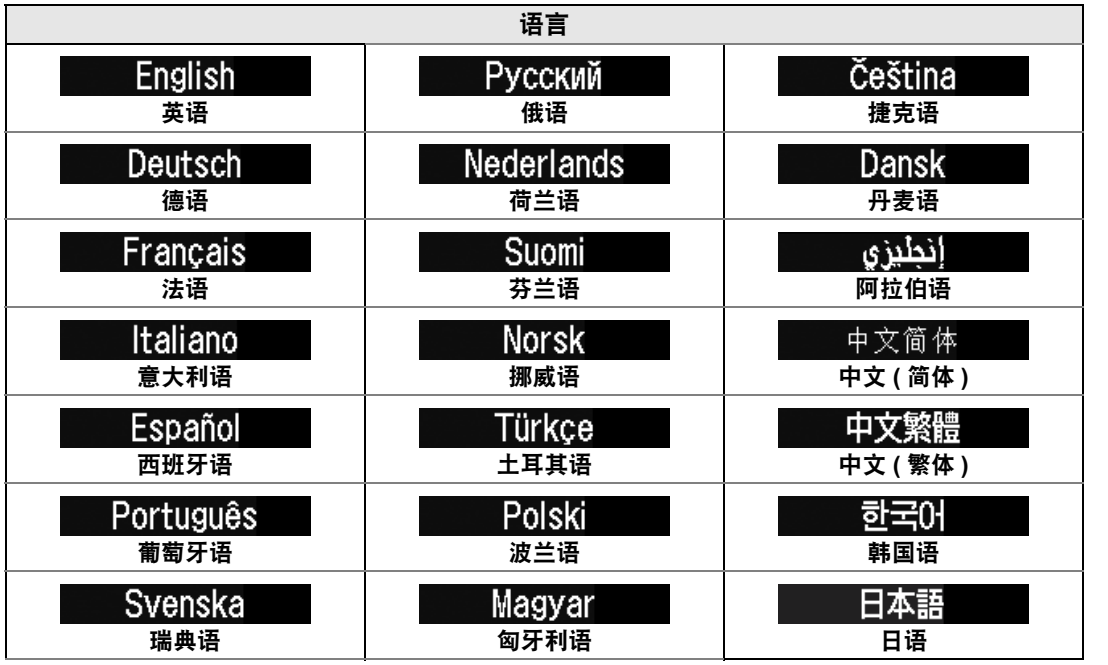

## <span id="page-99-0"></span>其它设置

> [ 系统设置 ] > **[** 其它设置 **]**

通过密码锁定操作、设置密码、重设投影灯或空气滤网更换计时器、访问其他设置 和信息。

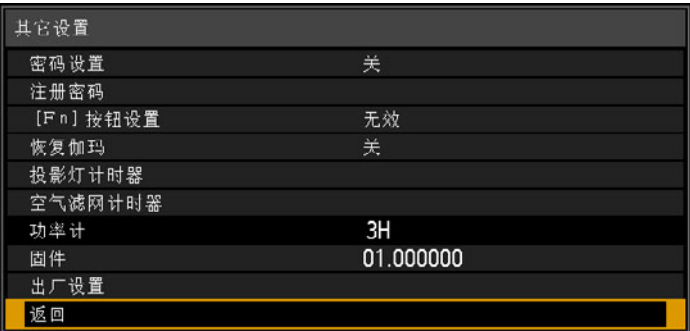

## 密码设置

如果未输入正确的密码,则禁止使用投影机。

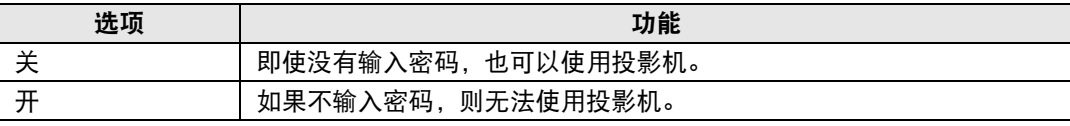

#### 取消密码

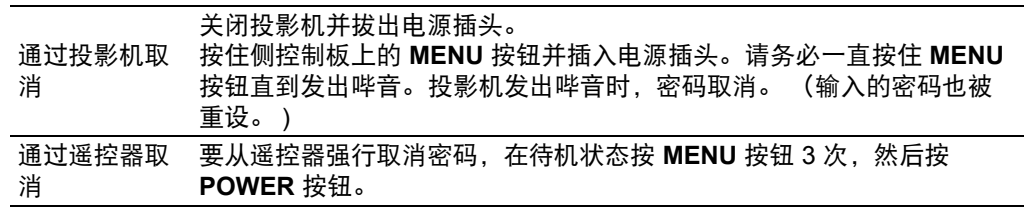

**同 • 只有完成了 [ 注册密码 ],才能将此项设置为 [ 开 ]。** 一旦设置密码,在开机时将出现密码输入屏幕。 输入四位数密码。 使用 [△] / [▼] / [◀] / [▶] 按钮输入密码。 如果密码有效,投影机即开始工作。如果三次输入错误的密码,投影机将关闭。 **•** 在密码输入屏幕,若连续三分钟没有任何操作,投影机也会关闭。

#### 注册密码

您可以注册开始投影时要求输入的密码。

输入四位数密码。

使用 [▲] / [▶] / [▼] / [◀] 按钮输入密码。

按从左到右的顺序输入四位数密码。最后一位输入完后,密码即被自动注册。

按 **MENU** 按钮将中止注册。

## **[Fn]** 按钮设置

您可为遥控器上的 **Fn** 按钮选择分配一项功能。

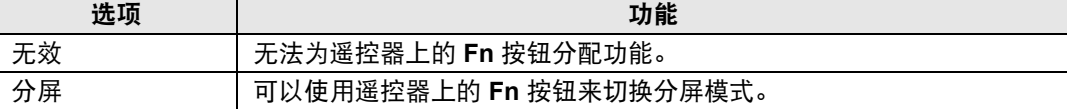

#### 恢复伽玛

如果投影机使用一段时间后注意到色调曲线有变化,或者灰色变得显现出色彩,请恢复原伽玛 设置。恢复伽玛仅能用于投影灯亮约 30 分钟或更长时。

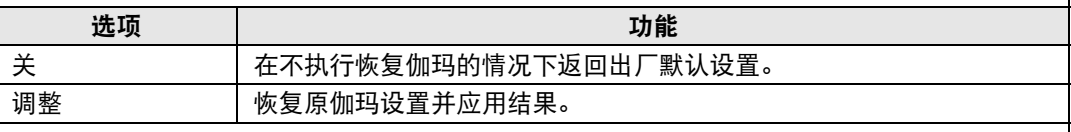

• 如果执行恢复伽玛, 色调特性和无彩色将恢复至尽可能接近购买投影机时的状态, 围 但无法将其完全恢复至原始状态。

- **•** 如果执行伽玛恢复,则会投影影像调整屏幕约 150 秒钟。
- **•** 要停止恢复伽玛,请按 **POWER** 按钮。

## <span id="page-100-0"></span>投影灯计时器

可以重设指示更换投影灯时间的投影灯计时器。 有关投影灯计时器显示的详细说明,请参见 ["更换投影灯"](#page-156-0) (157 页 )。

- **•** 除了已经更换投影灯时,在其它情况下不要重设投影灯计时器。否则,投影灯计时 Ħ 器将无法指示更换投影灯的准确时间。
	- **•** 只要显示更换投影灯提示消息,说明投影灯极有可能会发生爆裂 ([157](#page-156-0) 页 )。尽快更换 新的投影灯。
	- **•** 投影灯计时器显示投影灯在必须更换前的估计剩余时间。该数值根据使用小时数和 投影灯的当前负荷得出。
	- 显示的小时数相当于以如下条件使用的小时数: [ 垂直投影 ] ([86](#page-85-1) 页 ) 设为 [ 关 ], 且 [ 投影灯模式 ] ([82](#page-81-0) 页 ) 设为 [ 全功率 ]。

#### 菜单介绍

#### <span id="page-101-0"></span>空气滤网计时器

用于重设提醒您清洁和更换空气滤网的计时器。

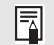

有关更换或清洁空气滤网的详细说明,请参见 ["清洁空气滤网"](#page-153-0) [\(154](#page-153-0) 页 – [156](#page-155-0) 页 )、 ["更换空气滤网"](#page-155-1) ([156](#page-155-1) 页 – [157](#page-156-1) 页 )。

#### 功率计

显示投影机开启电源后的总时间。

│ □ 此值无法重设,即便应用 [ 出厂设置 ] 也是如此。

#### 固件

按如下操作更新投影机固件。从 Canon 网站下载固件更新,并将其储存在 USB 闪存盘的根目 录中。

更新固件前,请核对标注的版本。

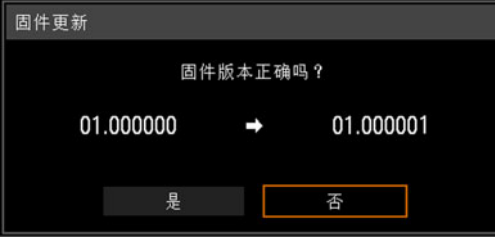

- **•** 此处显示的固件版本仅用于说明之目的,与实际的版本可能不同。
- **•** 在某些情况下无法下载更新。有关详情,请联系购买投影机的经销商。
	- **•** 更新固件需要几分钟时间。在更新期间,LED 指示灯将闪烁红色。当 LED 闪烁时请 不要关闭投影机。在更新后,投影机将自动关闭并进入待机模式。

## 出厂设置

可以重设菜单项目设置并将系统设置恢复为出厂设置。

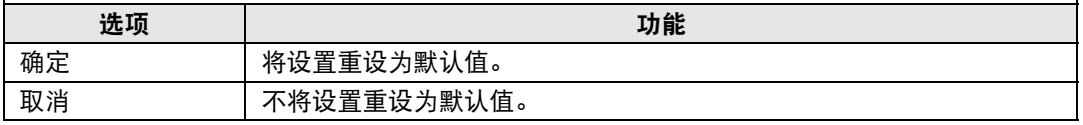

高级指南

m

## 网络设置

#### 网络连接概述

将投影机连接到网络后,您可以通过电脑控制投影机,以及通过电子邮件接收有关 投影机错误的通知。

根据网络连接的方法,有必要进行电脑端的准备工作。下面是对电脑端准备工作的 说明。

#### <span id="page-102-0"></span>连接方法

投影机可通过 LAN 连接线连接到有线网络,或通过 Wi-Fi 连接到无线网络。

#### 有线网络

要将投影机连接到有线电脑网络,请使用 LAN 连接线。 LAN 电缆可连接 LAN 端口 或 HDBaseT 端口。

使用 LAN 端口时,按如下方式连接投影机。

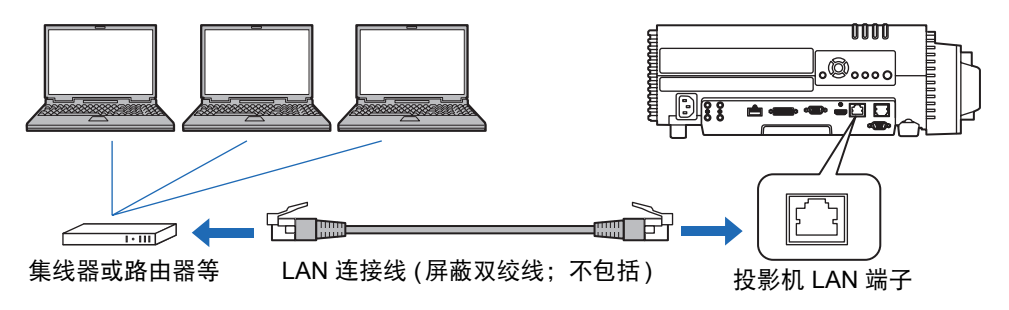

#### 使用 HDBaseT 端口时, 按如下方式连接投影机。

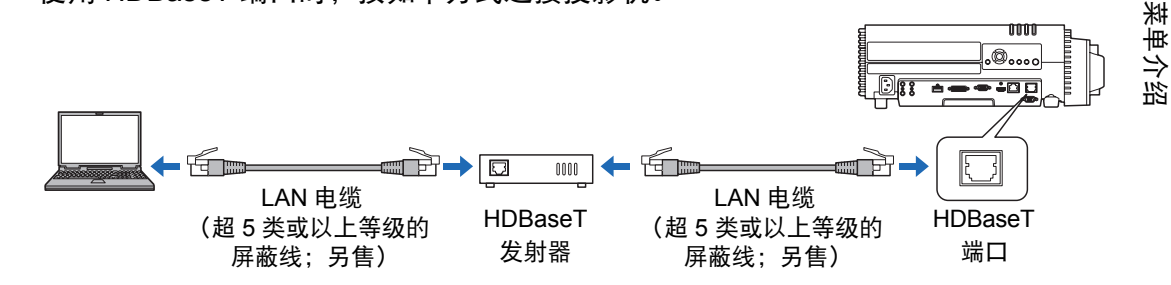

- **•** 无法同时将 LAN 端口和 HDBaseT 端口用于网络连接。
- **•** HDBaseT 端口可提供的最高传输速度为 100 Mbp。请注意不提供免 PC 多投影功 能。
- **•** 在 [通信设置] > [有线网络] ([96](#page-95-2)页)中选择要使用的端口。

## 无线网络

## **•** 投影机访问点 **(PJ AP)** 模式

投影机可作为访问点,与无线 LAN 兼容电脑直接通信。 同时最多可连接五台电脑。

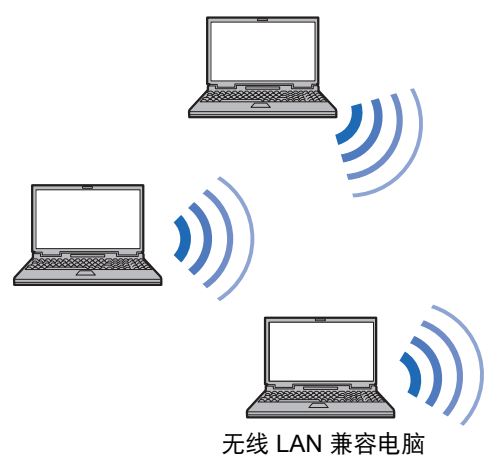

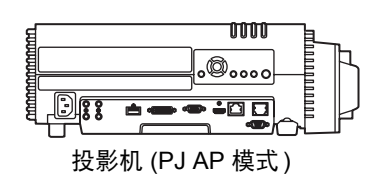

E PJAP 模式下提供以下网络功能。

- **•** 网络功能
- **•** NMPJ 功能 ( 网络屏幕投影 )
- **•** 用户命令

其他网络功能 ( 具体包括: SNMP、PJLink、邮件、AMX、Crestron RoomView 和固件升 级 ) 不可用。

#### **•** 基础结构模式

投影机还可作为无线 LAN 客户端, 连接到无线 LAN 访问点。 这种情况下,投影机通过无线 LAN 访问点连接到电脑。

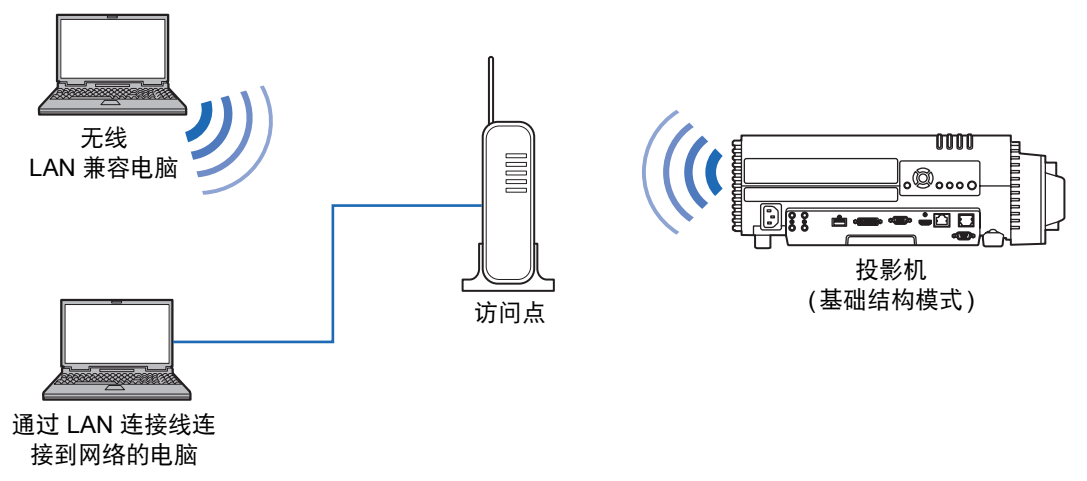

- **•** 以下网络功能在基础结构模式下可用。 同
	- **-** 网络功能
	- **-** 邮件功能
	- **-** NMPJ 功能 ( 网络屏幕投影 )
	- **-** 用户命令

其他网络功能 ( 具体包括:SNMP、PJLink、AMX、Crestron RoomView 和固件升级 ) 不 可用。

- **•** 基础结构模式下存在以下限制。
	- **-** 使用非单字节字母或数字的 SSID,搜索结果中可能出现乱码。
	- **-** 使用非单字节字母或数字的 SSID,无法确保连通性。

如果多个访问点有相同的 SSID, 那么搜索结果中只会显示信号最强的访问点。

- **•** 无法同时使用有线 LAN 功能和无线基础结构模式。
- **•** 待机模式下无法使用无线 LAN 功能。
- **•** 无法同时使用 PJ AP 和基础结构模式。
- **•** 不能在同一子网使用有线 LAN 和 PJ AP 模式。
- **•** 如果投影机上的 [网络 (有线/无线)] 设置为 [关/关] 并禁用了网络连接,请记住将您 愿意使用的网络 (有线或无线) 设置为 [开]。 ([109](#page-108-0)页) 对于无线网络,选择连接类 型。
- **•** 参考 ["查看投影机信息"](#page-136-0) (137页),确认投影机的有线或无线 IP 地址与网络上的 其他电脑的 IP 地址不同。要设置投影机的 IP 地址, 请遵照 ["完成电脑设置"](#page-116-0) [\(117](#page-116-0)页) 中的说明并使用网络屏幕,或使用投影机 TCP/IP 设置。 [\(110](#page-109-1)页、[114](#page-113-1)页)
- **•** 第一次连接电脑网络时,也有必要设置电脑。这种情况下,向网络管理员咨询有 关的必要设置。
	- 在 DHCP 服务器工作的网络环境中,在投影机 [DHCP] 屏幕上选择 [ 开 ] 以启动 DHCP 功 囩 能并连接。 ([110](#page-109-0) 页、 [114](#page-113-0) 页 )

# 无线 **LAN (Wi-Fi)**

## ■ 允许使用无线 LAN 的国家和地区

每个国家和地区对无线 LAN 功能使用有着相关法律等限制规定,违反这些限制规定 可能会受到处罚。请查看佳能网站,了解允许使用无线 LAN 功能的国家和地区列 表。

对于其中未列出的国家和地区,因使用无线 LAN 功能可能导致的任何问题或不良后 果,佳能不承担任何责任。

### ■ 机型号

WUX500ST (包括 WLAN 模块型号: ZC-ST)

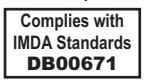

# 完成投影机设置

本节介绍的设置适用于无线和有线网络连接、设置网络密码及网络投影的其 他方面。

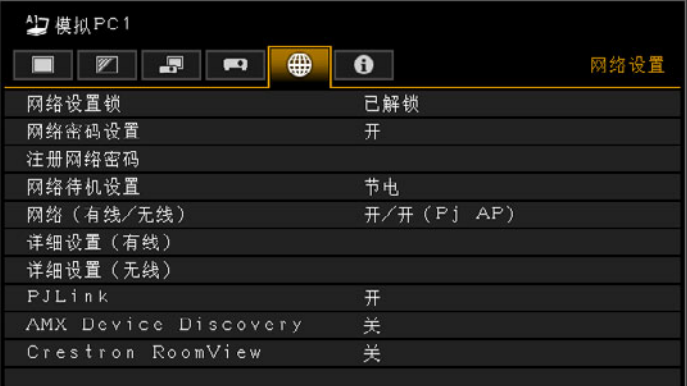

#### (输入信号为模拟PC1 的情况下)

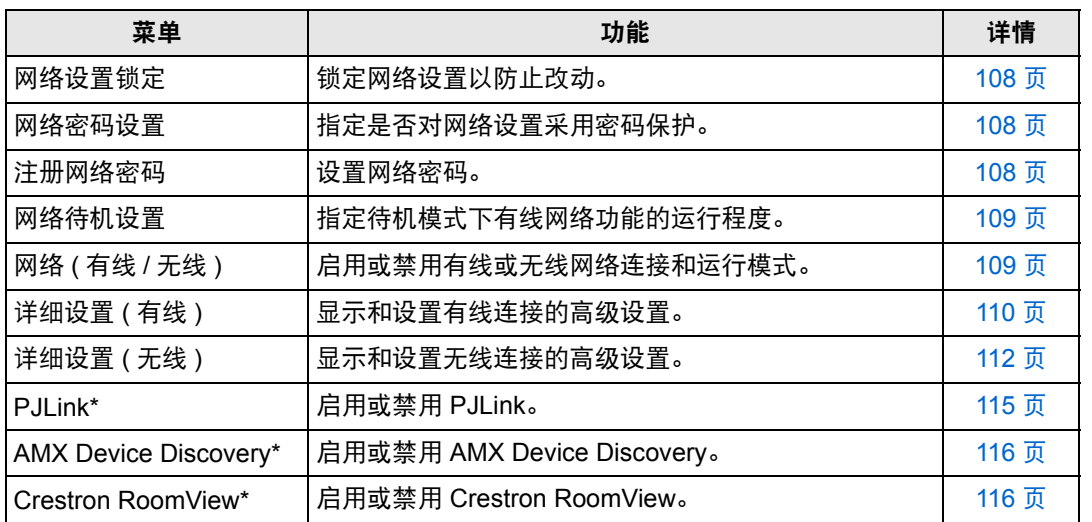

\*仅适用于有线连接。

107

#### <span id="page-107-0"></span>网络设置锁定

> [ 网络设置 ] > **[** 网络设置锁定 **]** 您可以锁定 / 解除锁定网络设置以使其不能被更改。

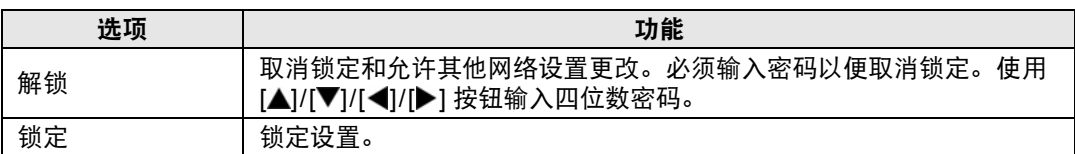

**•** 强制取消网络锁定 围

按以下顺序按这些按钮可取消锁定: [▲] [OK] [▶] [OK] [▼] [OK]。此操作将网络密码重 置为 [▲] [▲] [▲] [▲]。

**•** 将 [ 网络密码设置 ] 设置为 [ 关 ] 将使网络设置处于未锁定状态。

#### <span id="page-107-1"></span>网络密码设置

> [ 网络设置 ] > **[** 网络密码设置 **]**

您可以选择是否设定密码以改变投影机的网络设置。

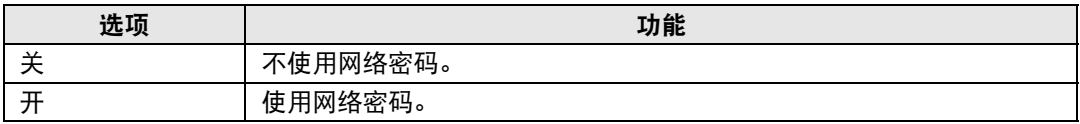

### <span id="page-107-2"></span>注册网络密码

> [ 网络设置 ] > **[** 注册网络密码 **]**

使用 [▲] / [▶] / [▼] / [◀] 按钮输入投影机网络密码。

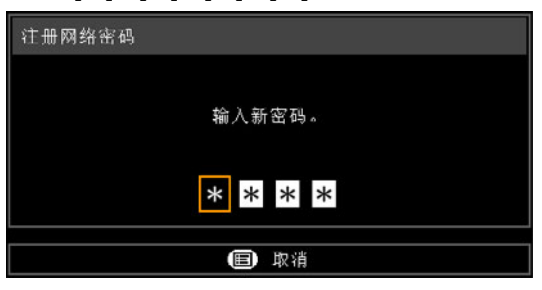
## <span id="page-108-0"></span>网络待机设置

> [ 网络设置 ] > **[** 网络待机设置 **]**

指定待机模式下有线网络功能的运行状态。

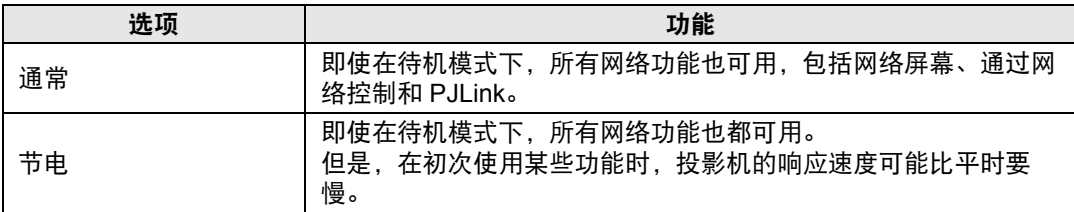

**•** [ 节电 ] 可能会延迟通过网络对某些功能的访问速度。要进行快速访问,请选择 [ 通常 ]。 围

• 网络功能设置为 [ 开 ] 时的功耗变化,取决于网络待机设置设定为通常还是节电。

**•** 还可在节电设置屏幕下按遥控器上的 **ECO** 按钮调整此设置。

## <span id="page-108-2"></span><span id="page-108-1"></span>网络 **(** 有线 **/** 无线 **)**

> [ 网络设置 ] > **[** 网络 **(** 有线 **/** 无线 **)]**

启用或禁用有线或无线网络连接和运行模式。 指定 [关] 可节能。

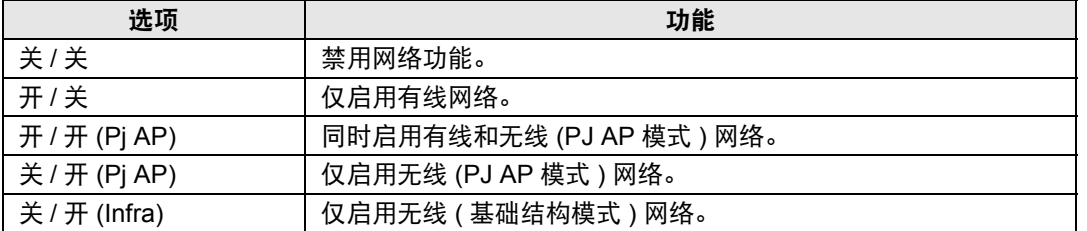

#### 请注意,在无线连接情况下 围

- **•** 在免PC多投影模式下,将投影机设置为 [主] 或 [次] 时,不能更改 [网络 (有线/无线)] 设 置。
- **•** PJ AP 模式 ([104](#page-103-0) 页 ) 下初始启动时会显示消息,要求您检查安全密钥设置。

## <span id="page-109-0"></span>详细设置 **(** 有线 **)**

> [ 网络设置 ] > **[** 详细设置 **(** 有线 **)]**

显示和手动更改有线 IP 地址、网关地址及其他设置。仅适用于有线网络设置为 [开] 的情况下。

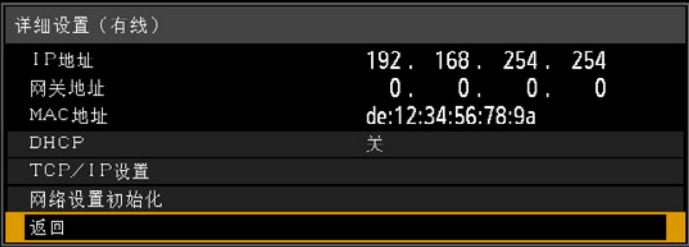

<span id="page-109-4"></span><span id="page-109-3"></span><span id="page-109-2"></span><span id="page-109-1"></span>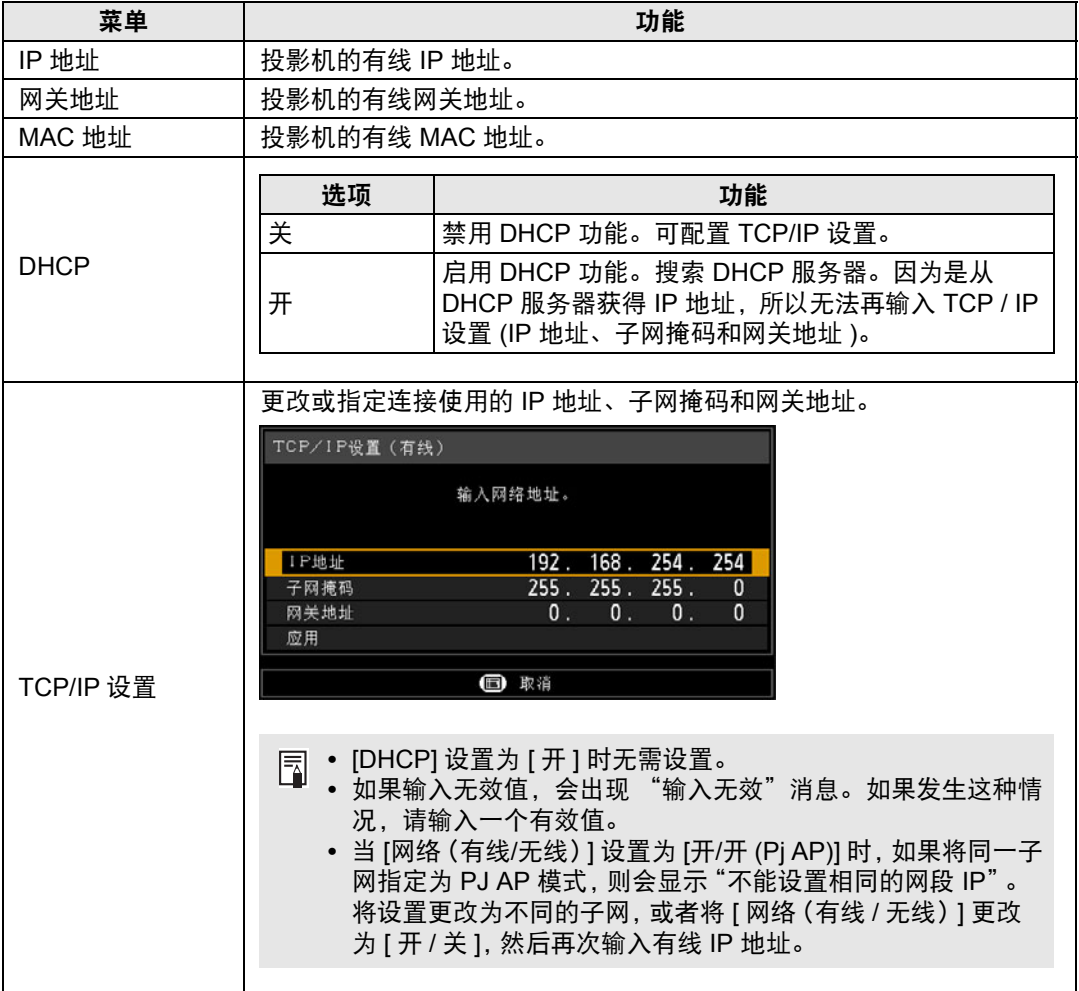

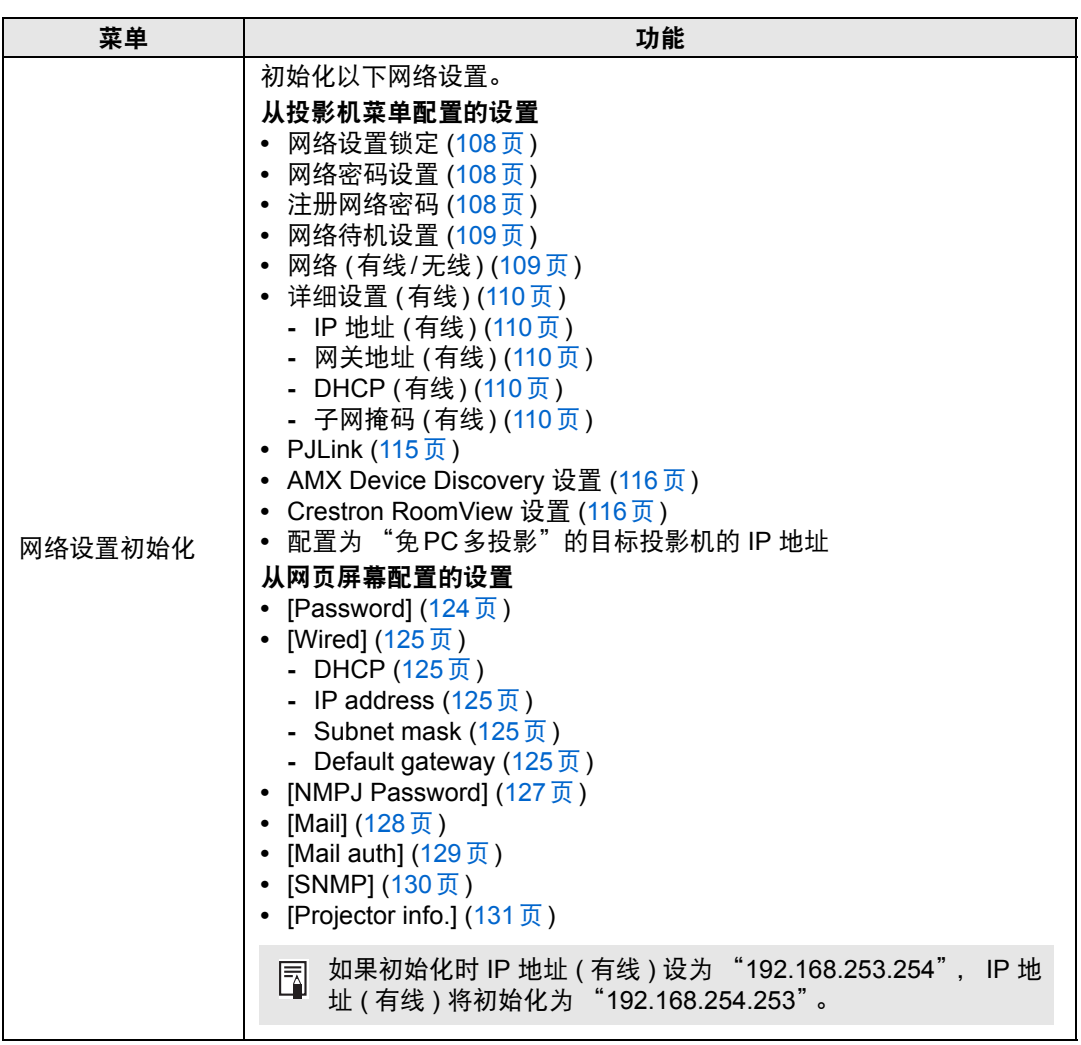

菜单介绍

## <span id="page-111-0"></span>详细设置 **(** 无线 **)**

> [ 网络设置 ] > **[** 详细设置 **(** 无线 **)]**

显示和手动更改无线 IP 地址、网关地址及其他设置。仅适用于无线网络设置为 [开] 的情况。

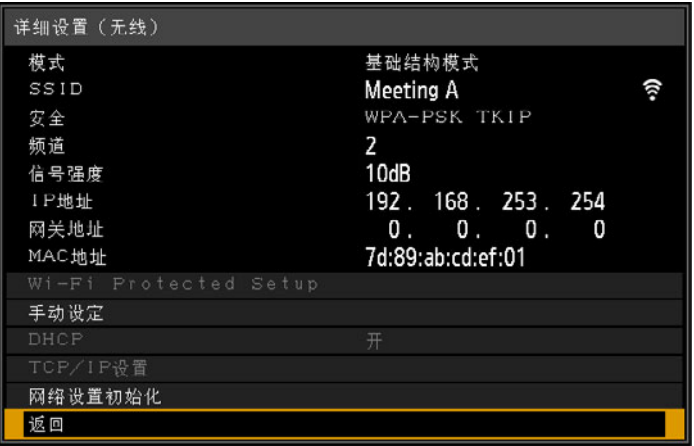

<span id="page-111-2"></span><span id="page-111-1"></span>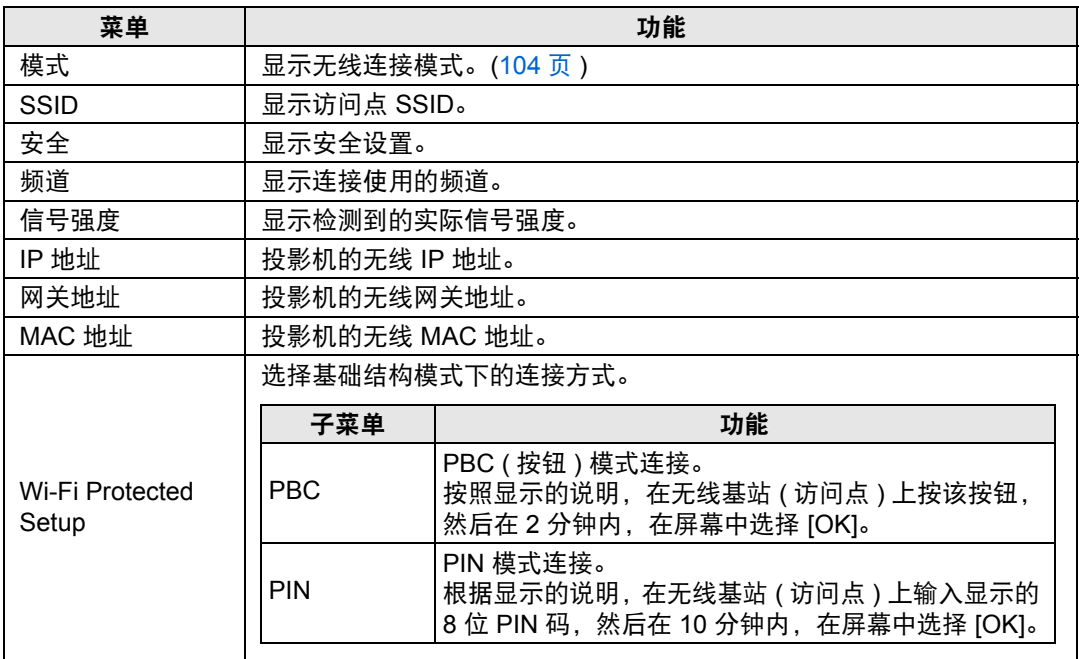

## 菜单介绍

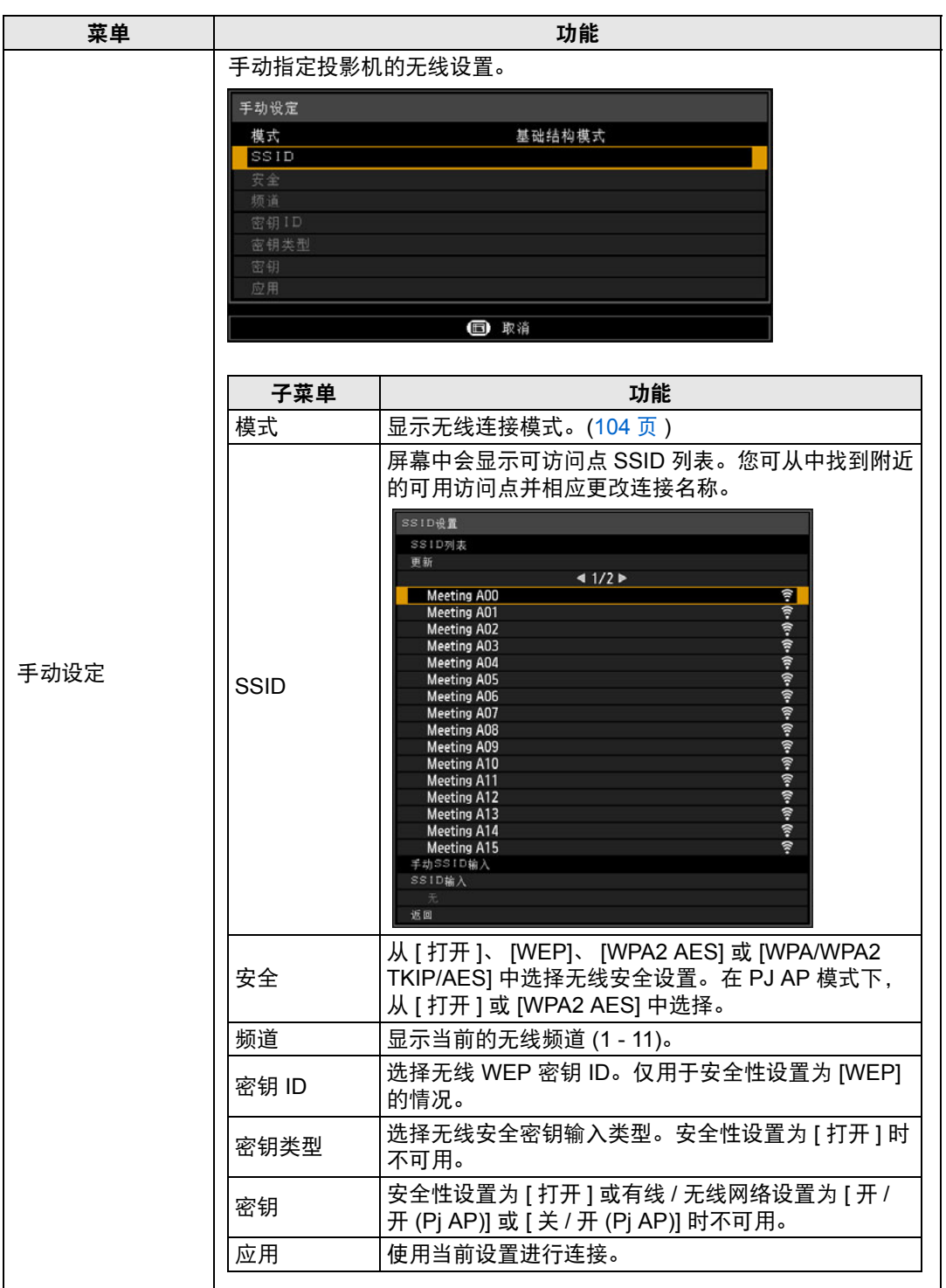

高级指南

菜单介绍

<span id="page-113-1"></span><span id="page-113-0"></span>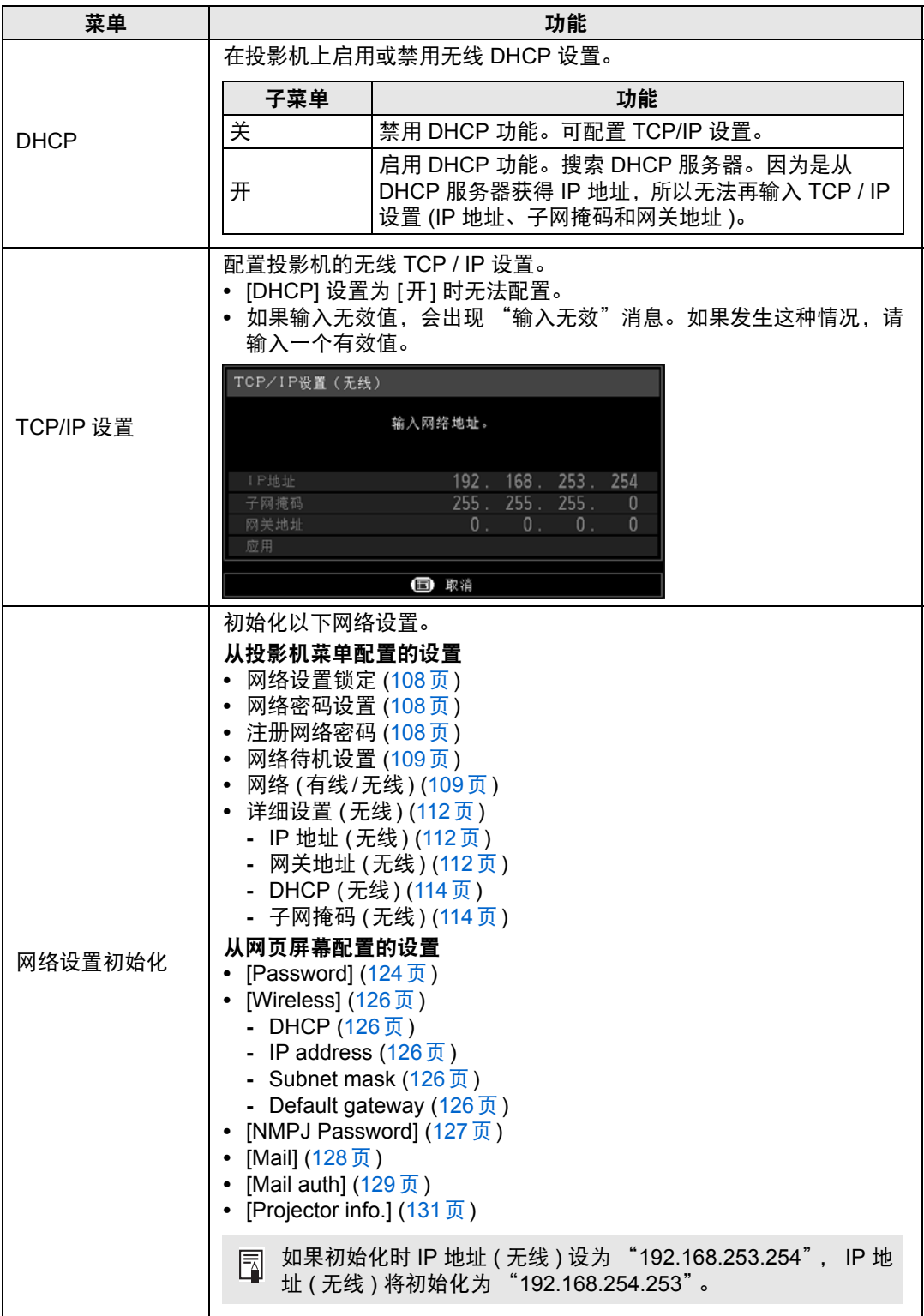

## <span id="page-114-0"></span>**PJLink**

> [ 网络设置 ] > **[PJLink]** 

您可以启用或禁用投影机的 PJLink 网络功能。 当打开功能时,可通过局域网使用符合 PJLink 标准的命令来控制。

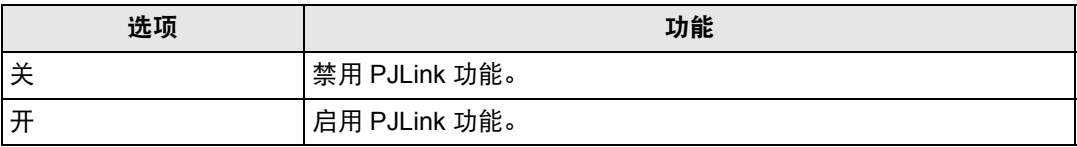

**•** 按照日本办公机械与信息系统产业协会 (JBMIA) 制定的 PJLink 标准的规定,本投影机 囩 符合 1 级标准。本投影机支持 PJLink 1 级规定的所有命令并已核实符合其标准。

**•** 有关使用 PJLink 的详细说明,请参见 "设置 [PJLink \[PJLink\]](#page-131-0)" (132 页 )。

**•** 仅适用于有线连接。

#### <span id="page-114-1"></span>什么是 **PJLink**?

2003 年 9 月,在数据投影机委员会下成立了 PJLink 工作组。在第一年, PJLink 工作组将 PJLink 作为投影机的新界面规格而进行了标准化。 PJLink 是投影机的运行和控制的统一标准。

无论制造商是谁,它都可以通过一个控制器集中控制和操作所有投影机。 JBMIA 的目标是通过投影机的网络监控和控制的早期系统化 (未来的发展主流)来让用户 更便捷地使用投影机和扩大投影机的使用量。

1 级:基本投影机功能的控制和监控规格的标准 基本投影机控制:电源控制、输入选择等 新添加的投影机的信息和状态:电源状态、输入选择状态、错误状态、投影灯使用时间等

JBMIA: 日本办公机械与信息系统产业协会 JBMIA 是于 1960 年创办的组织,曾于 2002 年 4 月 1 日改名。

PJLink 网站: http://pjlink.jbmia.or.jp/english/

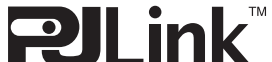

PJLink 是 JBMIA 的注册商标,在某些国家为待审商标。 PJLink 是注册商标,或在日本、美国和/或其它国家或地区已经申请作为商标。

## <span id="page-115-0"></span>**AMX Device Discovery**

#### > [ 网络设置 ] > **[AMX Device Discovery]**

在网络环境中,可以使用 AMX Device Discovery 来使其它设备能够发现投影机。 对于不使用 AMX Device Discovery 的网络, 请选择 [关]。

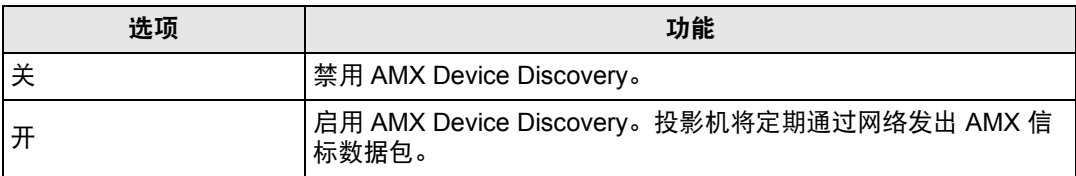

**•** 有关 AMX Device Discovery 的详细说明,请访问 AMX 网站。 圊

- http://www.amx.com/
- **•** 仅适用于有线连接。

## <span id="page-115-1"></span>**Crestron RoomView**

#### > [ 网络设置 ] > **[Crestron RoomView]**

使用Crestron RoomView可以通过网络对多台投影机进行集中管理。可远程控制网 络投影机解决故障问题、检查投影灯的使用寿命或开关投影机。指定是否使用 Crestron RoomView。

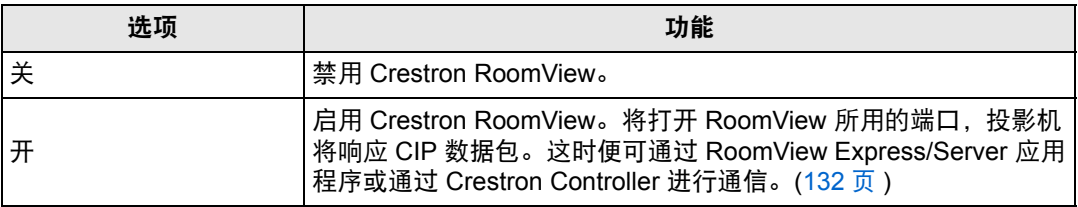

**•** 有关 Crestron RoomView 的详细信息,请访问 Crestron 网站。 囩

- http://www.crestron.com/
- **•** 仅适用于有线连接。

## 信息

#### > [ 网络设置 ] > **[** 信息 **]**

显示网络信息。

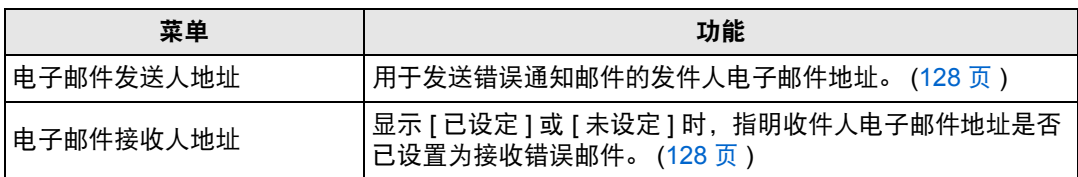

# 完成电脑设置

## 指定 **IP** 地址

以下为各操作系统下电脑的有线或无线 IP 地址设置说明。

#### ■ Windows 10

- *1* 右键点击屏幕左下角的开始按钮 **(Windows** 徽标**)**。
	- **•** 在桌面模式下 (从桌面屏幕) 可以按 Win+X 实现同样的操作。
- *2* 在左下角显示的快捷菜单中,单击 **[**控制面板**]**。
- *3* 单击 **[**查看网络状态和任务**]**。
	- **•** 在图标视图中: 单击 [ 网络和共享中心 ]。
- *4* 单击 **[**更改适配器设置**]**。
- *5* 右键单击 **[**以太网**]**,然后单击 **[**属性**]**。
- *6* <sup>在</sup> **[**此连接使用下列项目**]** 列表中,选择 **[Internet** 协议版本 **4 (TCP/IPv4)]**,然 后单击 **[**属性**]** 按钮。记下原网络设置 **(IP** 地址、子网掩码、默认网关等**)**。
- *7* 选择 **[**使用下面的 **IP** 地址**]** 并设置 **IP** 地址和子网掩码。 投影机出厂默认的 IP 地址为 "192.168.254.254"。设置一个与此不同的 IP 地 址。
- *8* 完成设置后,单击 **[**确定**]** 按钮,然后在 **[**以太网属性**]** 窗口中单击 **[**关闭**]** 按钮将 其关闭。

菜单介绍

### ■ **Windows 8.1 / Windows 8**

- *1* 在开始屏幕背景上单击右键,单击右下角的 **[**所有应用**]**。
	- **•** Windows 8.1 用户: 单击开始屏幕左下角的向下箭头。

#### *2* 单击 **[**控制面板**]**。

- **•** 从电脑桌面: 按 Win+X 组合键。 在左下角显示的快捷菜单中,单击 [ 控制面板 ]。
- *3* 单击 **[**查看网络状态和任务**]**。 **•** 在图标视图中:

单击 [ 网络和共享中心 ]。

- *4* 单击 **[**更改适配器设置**]**。
- *5* 对于有线连接,右键点击 **[**以太网**]**;对于无线连接,右键点击 **[Wi-Fi]**。然后, 点击 **[**属性**]**。
- *6* <sup>在</sup> **[**此连接使用下列项目**]** 列表中,选择 **[Internet** 协议版本 **4 (TCP/IPv4)]**,然 后单击 **[**属性**]** 按钮。记下原网络设置 **(IP** 地址、子网掩码、默认网关等**)**。
- *7* 选择 **[**使用下面的 **IP** 地址**]** 并设置 **IP** 地址和子网掩码。 投影机本身的默认 IP 地址为 192.168.254.254 ( 有线连接 ) 或 192.168.253.254 ( 无线连接 )。指定不同的 IP 地址。
- *8* 完成设置后,单击 **[**确定**]** 按钮,然后在 **[**以太网属性**]** 窗口中单击 **[**关闭**]** 按钮将 其关闭。

#### ■ **Windows** 7

- *1* 从电脑 **[**开始**]** 菜单中选择 **[**控制面板**]**。
- *2* 单击 **[**网络和 **Internet]**,然后单击 **[**查看网络状态和任务**]**。
- *3* 在窗口左侧的菜单中单击 **[**更改适配器设置**]**。
- *4* 对于有线连接,右键点击 **[**本地连接**]**;对于无线连接,右键点击 **[**无线网络连 接**]**。然后,点击 **[**属性**]**。
- *5* 选择 **[Internet** 协议版本 **4 (TCP/IP4)]**,然后单击 **[**属性**]** 按钮。记下原网络设置 **(IP** 地址、子网掩码、默认网关等**)**。
- *6* 选择 **[**使用下面的 **IP** 地址**]** 并设置 **IP** 地址和子网掩码。 投影机本身的默认 IP 地址为 192.168.254.254 ( 有线连接 ) 或 192.168.253.254 ( 无线连接 )。指定不同的 IP 地址。
- *7* 当设置完成后,单击 **[**确定**]** 按钮,然后在 **[**本地连接属性**]** 窗口中单击 **[**确定**]** <sup>按</sup> 钮将其关闭。

#### ■ Windows Vista

- *1* 从电脑 **[**开始**]** 菜单中选择 **[**控制面板**]**。
- *2* 单击 **[**查看网络状态和任务**]**。
- *3* 在窗口左侧的菜单中单击 **[**管理网络连接**]**。
- *4* 对于有线连接,右键点击 **[**本地连接**]**;对于无线连接,右键点击 **[**无线网络连 接**]**。然后,点击 **[**属性**]**。
- *5* 选择 **[Internet** 协议版本 **4 (TCP/IP4)]**,然后单击 **[**属性**]** 按钮。记下原网络设置 **(IP** 地址、子网掩码、默认网关等**)**。
- *6* 选择 **[**使用下面的 **IP** 地址**]** 并设置 **IP** 地址和子网掩码。 投影机本身的默认 IP 地址为 192.168.254.254 ( 有线连接 ) 或 192.168.253.254 ( 无线连接 )。指定不同的 IP 地址。
- *7* 当设置完成后,单击 **[**确定**]** 按钮,然后在 **[**本地连接属性**]** 窗口中单击 **[**确定**]** <sup>按</sup> 钮将其关闭。

高级指南

#### 菜单介绍

#### ■ **Mac OS X**

- *1* 打开苹果菜单并选择 **[**系统预置**]**。
- *2* 在系统预置窗口,单击 **[**网络**]** 以显示网络窗口。
- *3* 对于有线连接,选择 **[**内置以太网**]**;对于无线连接,选择 **[Wi-Fi]**。然后,点击 **[TCP/IP]** 选项卡。记下原网络设置 **(IP** 地址、子网掩码、路由器、 **DNS** 服务器 等**)**。
- *4* 创建一个新的网络环境并设置 **IP** 地址和子网掩码。 投影机本身的默认 IP 地址为 192.168.254.254 ( 有线连接 ) 或 192.168.253.254 ( 无线连接 )。指定不同的 IP 地址。
- *5* 单击 **[**应用**]** 关闭网络预置窗口。

#### ■ 重设电脑的 **IP** 地址设置

按照与更改 IP 地址相同的步骤, 根据更改前的记录, 重设值为原始值。

## 设置网络

#### <span id="page-119-0"></span>■ 显示网络配置屏幕

*1* 打开电脑和投影机。

投影机启动后的最初 40 秒内,网络功能不可用。

*2* 启动网络浏览器,在地址栏中输入 "**http://(**投影机 **IP** 地址**)**",然后按 **Enter**  键。

将显示投影机的网络屏幕。

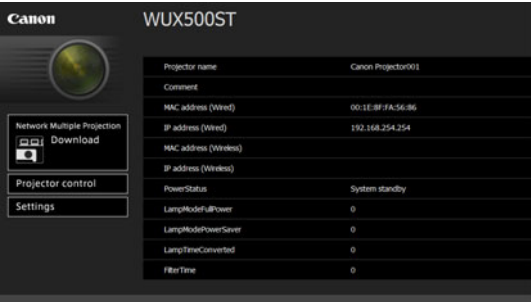

#### 显示以下信息。

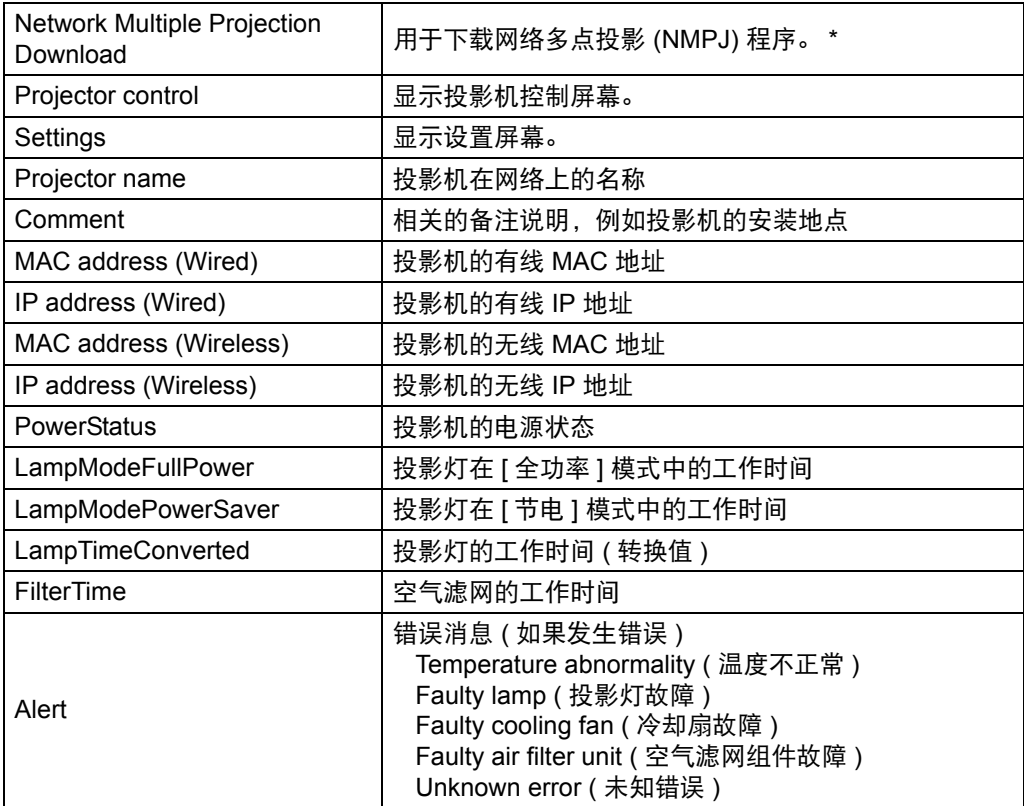

\* 有关下载网络多点投影 (NMPJ)应用程序的详细说明,请参见NMPJ使用说明书。

投影机本身的默认 IP 地址为 192.168.254.254 ( 有线连接 ) 或 192.168.253.254 ( 无线连 接 )。如果使用 DHCP 设置,请要求网络管理员提供投影机的 IP 地址。可以从投影机菜 单查出 IP 地址。 ([110](#page-109-2) 页、 [112](#page-111-1) 页)

*3* 在网络屏幕上单击**[Settings]**。

随后将出现密码输入窗口。

*4* 在密码输入窗口中输入用户名和密码,然后单击 **[OK]**。 出厂默认的用户名为 "root",密码为 "system"。

显示设置屏幕。完成此屏幕上的网络设置。

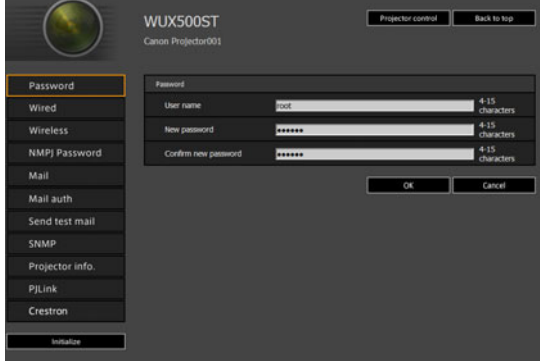

**下 要通过电脑控制投影机,点击 [Projector control]。[\(135](#page-134-0) 页)** 

## <span id="page-121-0"></span>■ 网络设置

*1* 从设置屏幕菜单中选择要设置的功能。

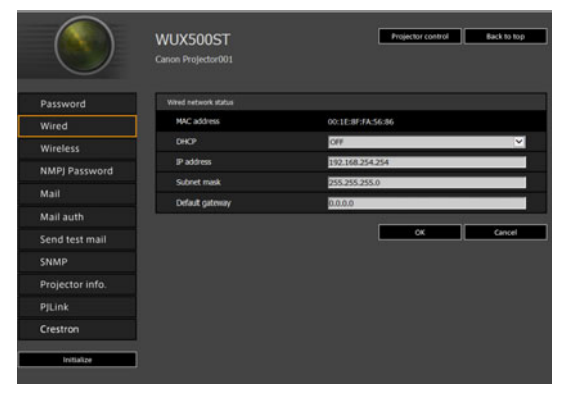

菜单介绍

- *2* 在显示的字段 **(1)** 中输入设置详细信息,然后点击 **[OK] (2)**。 Projector control De Back to top WUX500ST From Wireless SATP server IP addre **(1)** Mail Mail auth Send test mail Mail consent and CNI Projector inf D **(2)**
- *3* 出现一个确认窗口。检查内容,如果正确,单击 **[Apply]**。

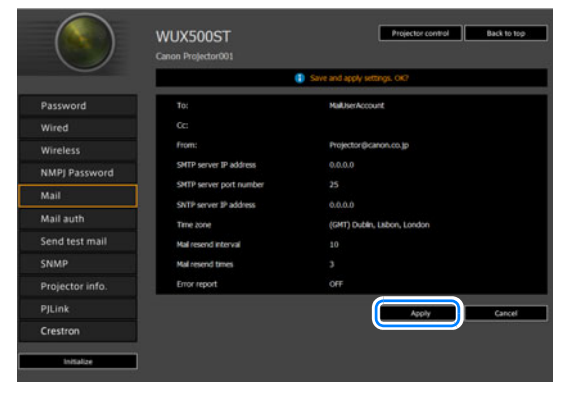

随后会将这些设置应用到投影机。

在菜单中选择 [Wired]、[Wireless] 或 [Password] 会显示如下消息: "Save completed. Please change setting and reconnect. ( 完成保存。请更改设置后重 新连接。)"。

如果选择以上功能外的其他功能,会显示"Save completed ( 完成保存 )"。单 击 [Back to top] 返回到网络屏幕的首页。

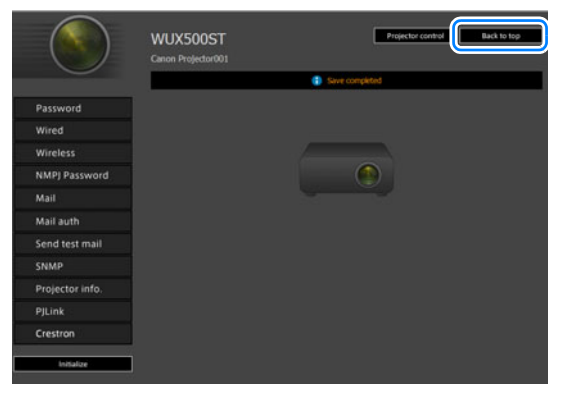

## <span id="page-123-0"></span>设置密码 **[Password]**

在设置屏幕的 [Password] 部分,您可以设置网络屏幕登录界面使用的用户名和密 码。有关设置步骤,请参见 ["网络设置"](#page-121-0) (122页)。

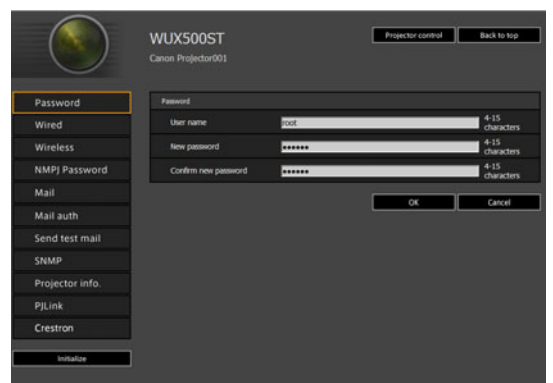

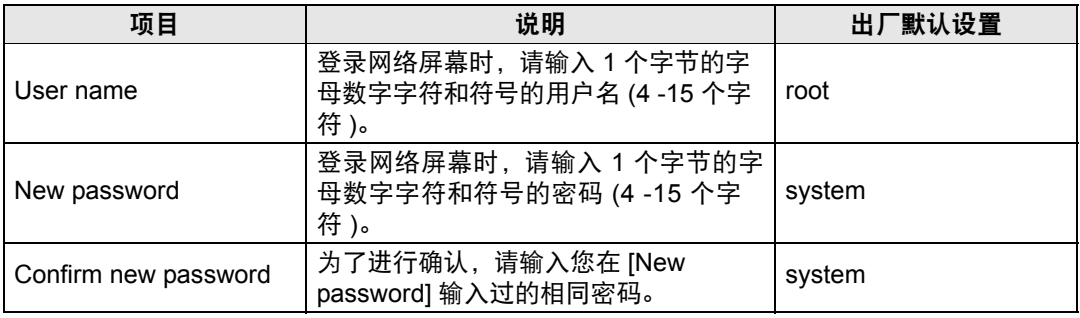

5 我们建议更改默认密码。

#### <span id="page-124-0"></span>基本有线网络设置 **[Wired]**

从设置屏幕上的 [Wired], 可以完成有线连接的基本网络信息。有关设置步骤, 请参 见 ["网络设置"](#page-121-0) (122页)。

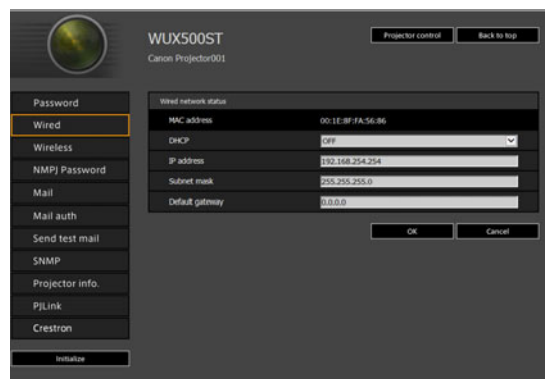

<span id="page-124-1"></span>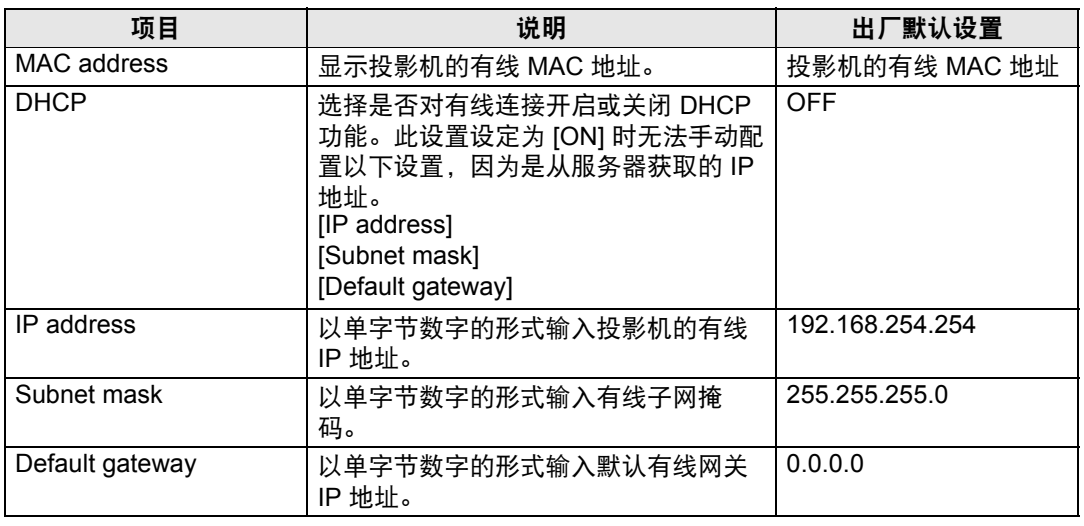

<span id="page-124-4"></span><span id="page-124-3"></span><span id="page-124-2"></span>围

如果 TCP / IP 的相关设置发生了更改,需要断开并重新连接到网络。

如果网络的子网掩码发生更改,请在以上屏幕中选择 [Subnet mask] 并设置新的子网掩 码。

#### <span id="page-125-0"></span>基本无线网络设置 **[Wireless]**

从设置屏幕上的 [Wireless],可以完成无线连接的基本网络信息。有关设置步骤,<br>请参见 "网络设置" (122 页)。 …<br>["网络设置"](#page-121-0) (122页)。

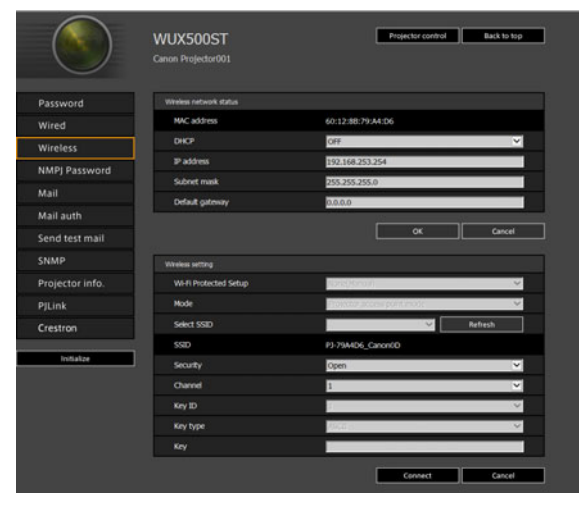

<span id="page-125-4"></span><span id="page-125-3"></span><span id="page-125-2"></span><span id="page-125-1"></span>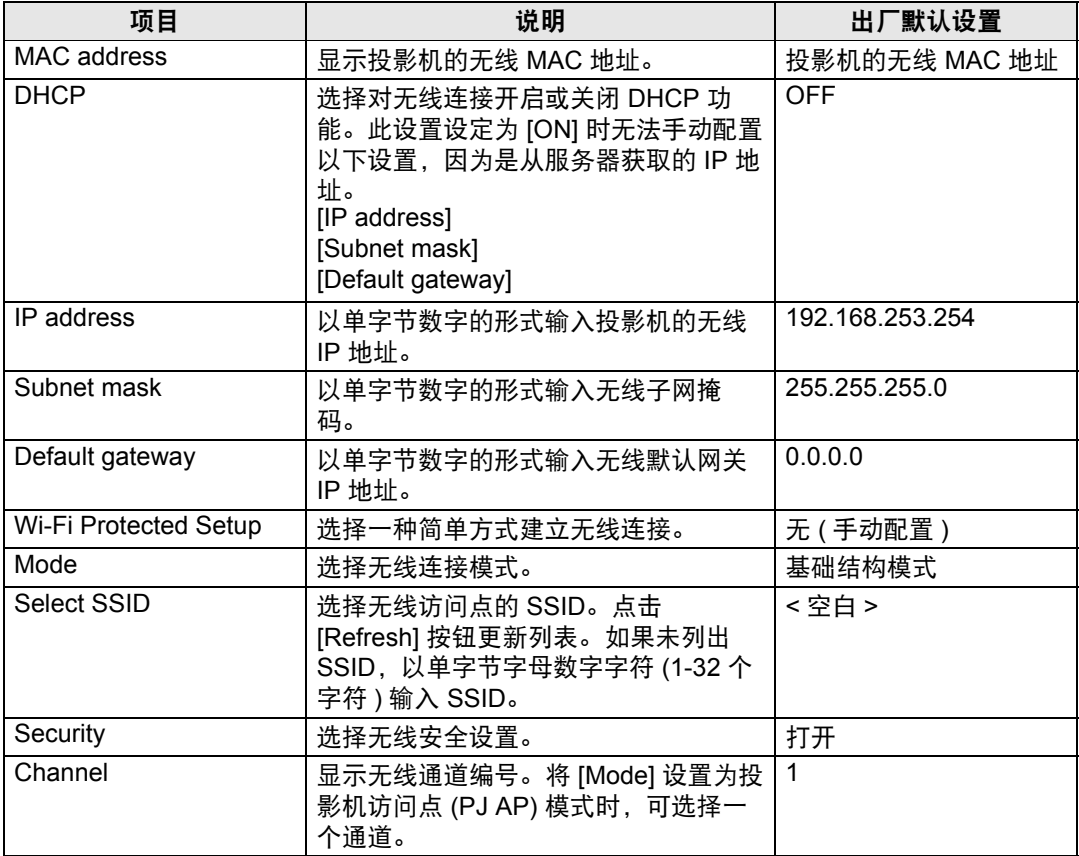

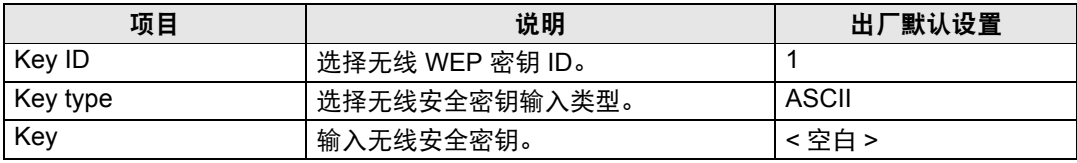

如果 TCP / IP 的相关设置发生了更改,需要断开并重新连接到网络。如果网络的子网掩码 围 发生更改,请在以上屏幕中选择 [Subnet mask] 并设置新的子网掩码。

#### <span id="page-126-0"></span>指定网络多点投影设置:**[NMPJ Password]**

通过设置屏幕中的 [NMPJ Password],您可以指定 NMPJ 身份验证所需的项目。有 关设置步骤,请参见 ["网络设置"](#page-121-0) (122页)。

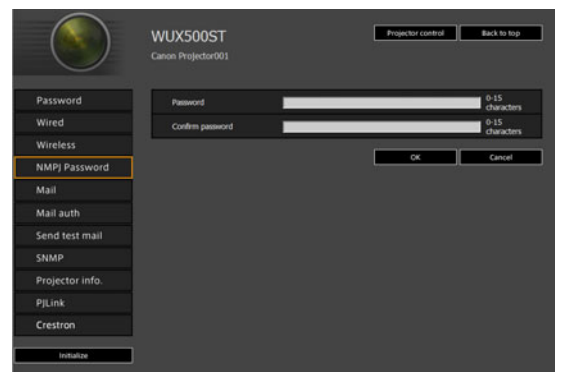

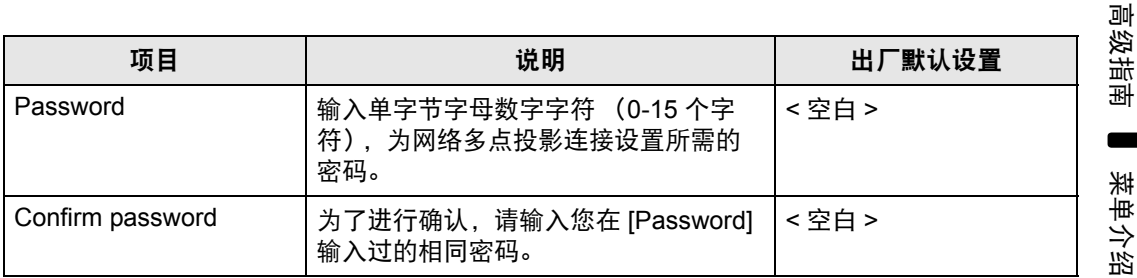

 $\boxed{5}$  有关网络多点投影 (NMPJ) 的详细说明, 请参见 NMPJ 使用说明书。

## <span id="page-127-0"></span>设置邮件 **[Mail]**

通过设置屏幕中的 [Mail],您可以设置必要的项目来发送错误邮件和测试邮件。有<br>关设置步骤,请参见 "网络设置" (122 页 )。 ["网络设置"](#page-121-0) (122页)。

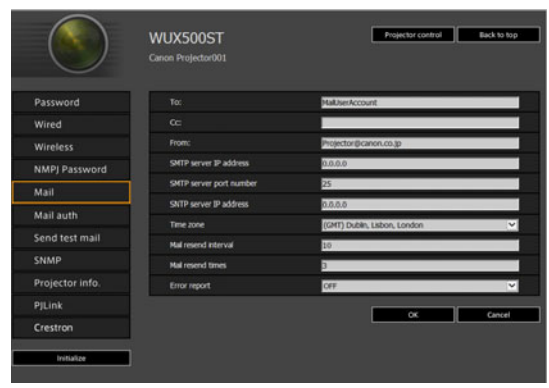

<span id="page-127-2"></span><span id="page-127-1"></span>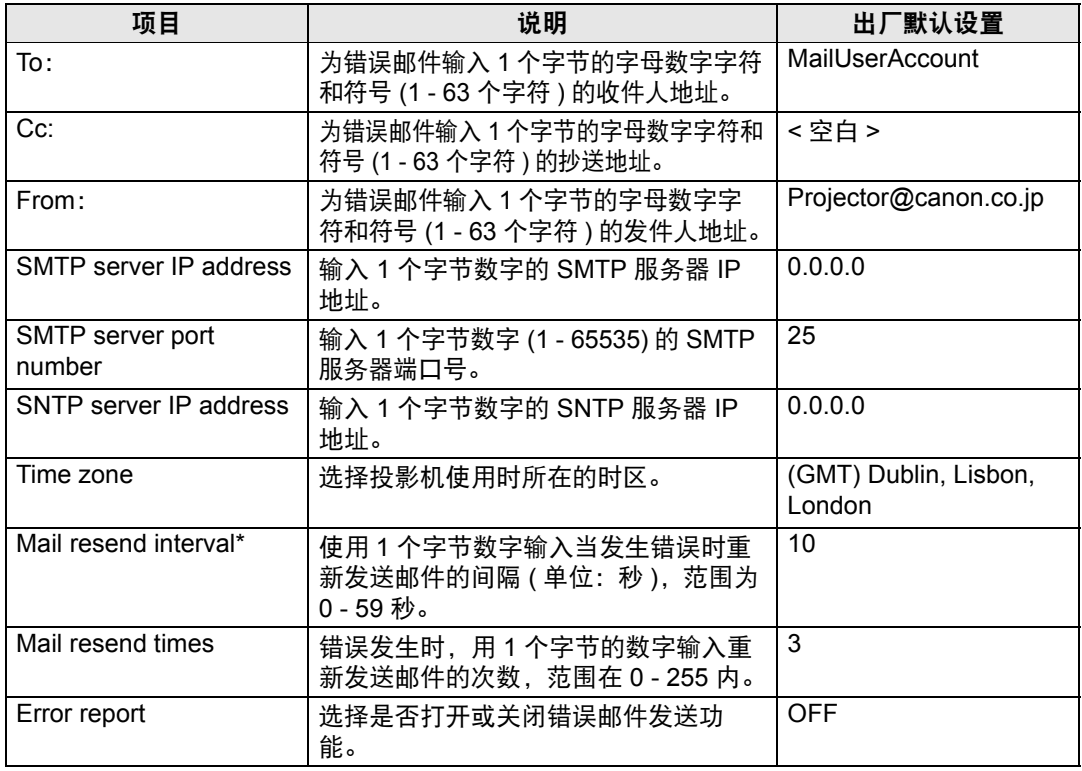

\* 间隔设置为 0 秒时, 则会连续重复尝试发送邮件 (按照 [Mail resend times] 中的 设置)而不间断。

## <span id="page-128-0"></span>邮件身份验证设置 **[Mail auth]**

通过设置屏幕中的 [Mail auth],您可以配置发生错误时发送身份验证邮件的设置。 有关设置步骤,请参见 ["网络设置"](#page-121-0) (122页)。

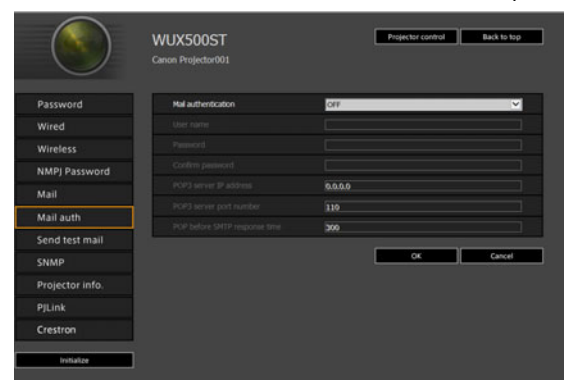

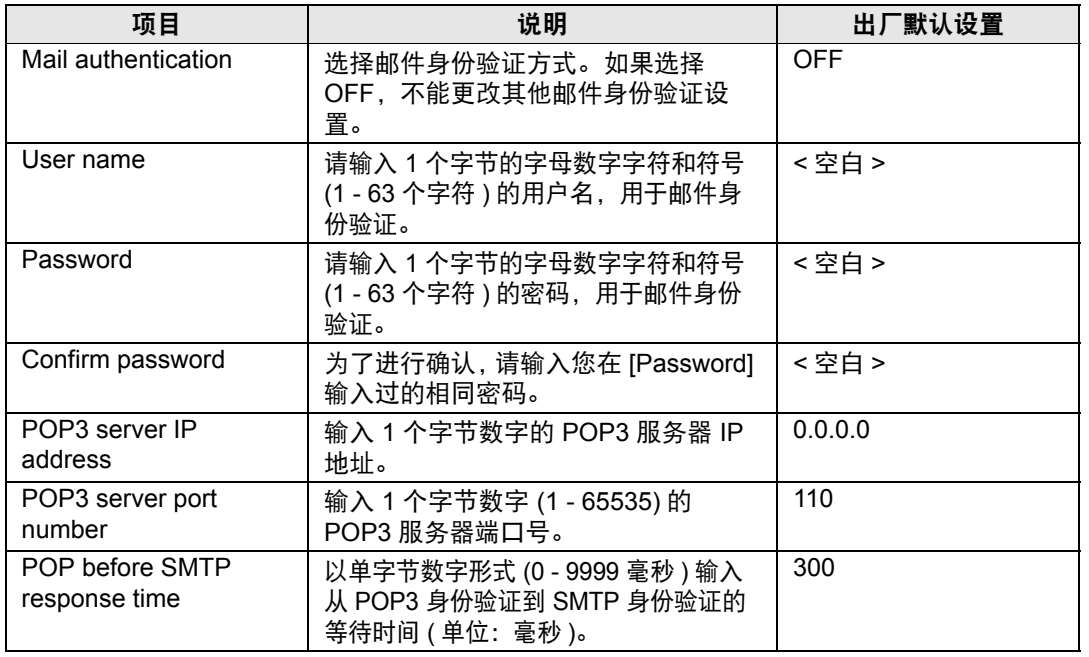

菜单介绍

## 发送测试邮件 **[Send test mail]**

通过设置屏幕中的 [Send test mail],您可以向在 [Mail] 中设置的邮件地址发送一封 测试邮件。无法在此屏幕中更改设置。

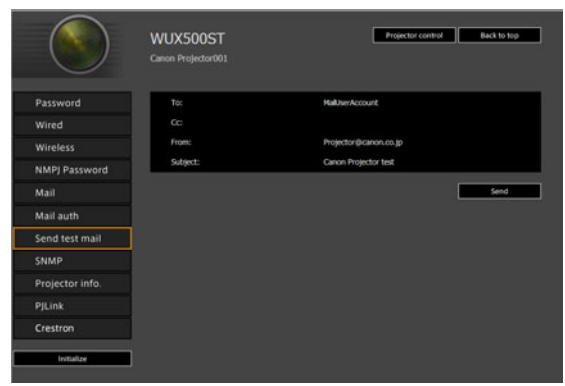

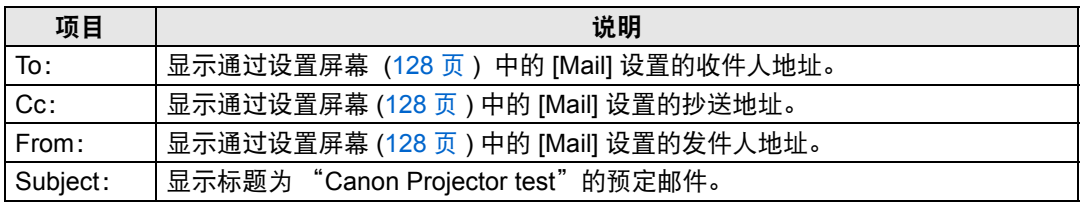

## <span id="page-129-0"></span>**SNMP** 设置 **[SNMP]**

通过设置屏幕中的 [SNMP],您可以配置使用 SNMP (简单网络管理协议) 来控制投 影机的相关设置。有关设置步骤,请参见 ["网络设置"](#page-121-0) (122页)。

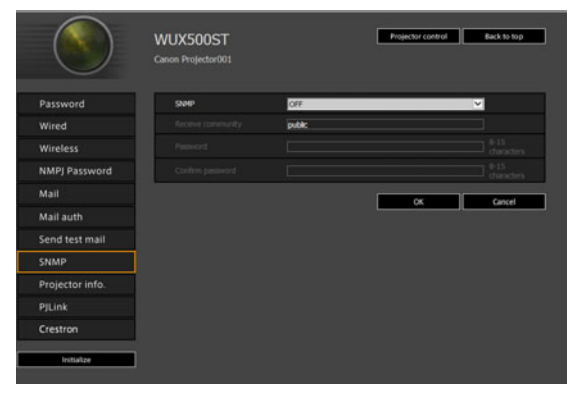

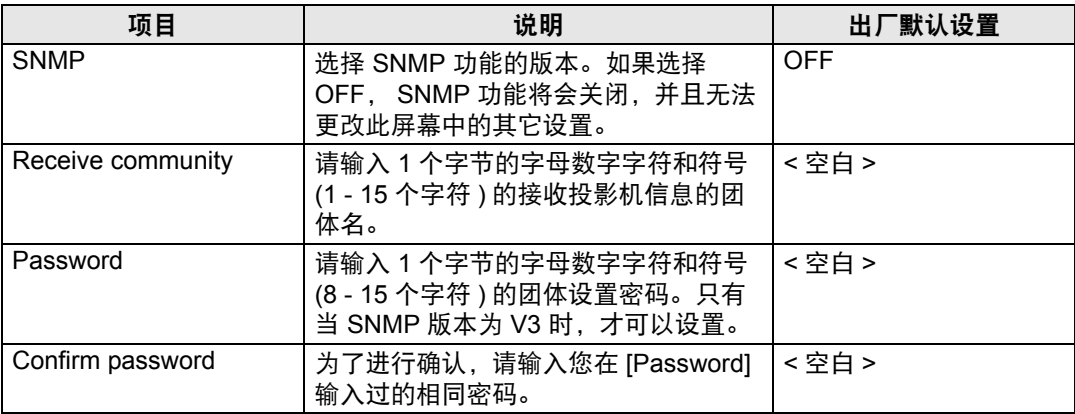

## <span id="page-130-0"></span>设置投影机信息 **[Projector info.]**

在设置屏幕的 [Projector info.] 部分,可以输入相应的备注说明,例如投影机名称、 安装地点,这样在网络上安装了多个投影机时,可以使用这些信息来识别各个投影 机。有关设置步骤,请参见 ["网络设置"](#page-121-0) (122页)。

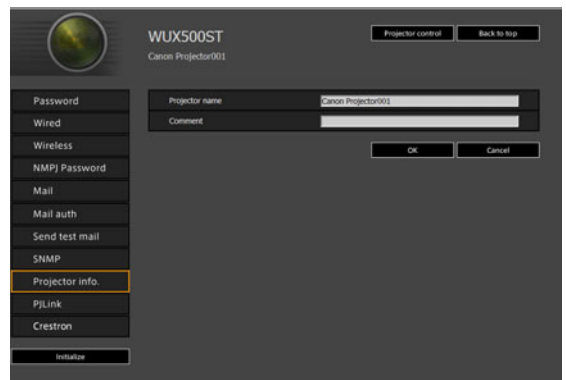

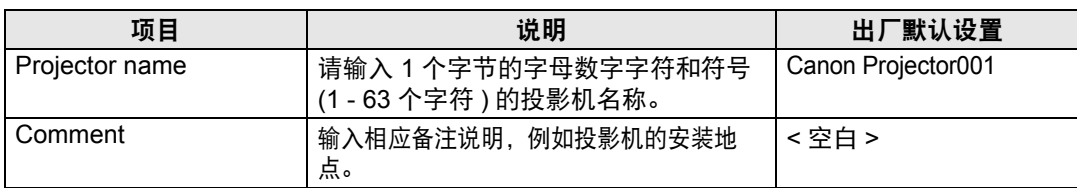

某些字符 ( 例如 #) 不能用于 [Projector name] 和 [Comment]。

菜单介绍

## <span id="page-131-0"></span>设置 **PJLink [PJLink]**

通过设置屏幕中的 [PJLink], 您可以设置投影机网络管理标准的 PJLink 功能。有关 设置步骤,请参见 ["网络设置"](#page-121-0)(122页)。有关 PJLink 的信息,请参见 ["什么是](#page-114-1) [PJLink](#page-114-1)?" (115页)。

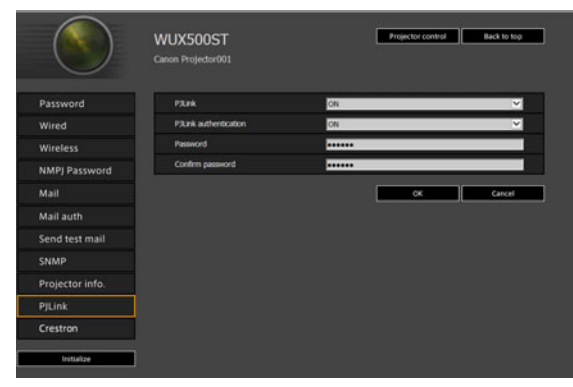

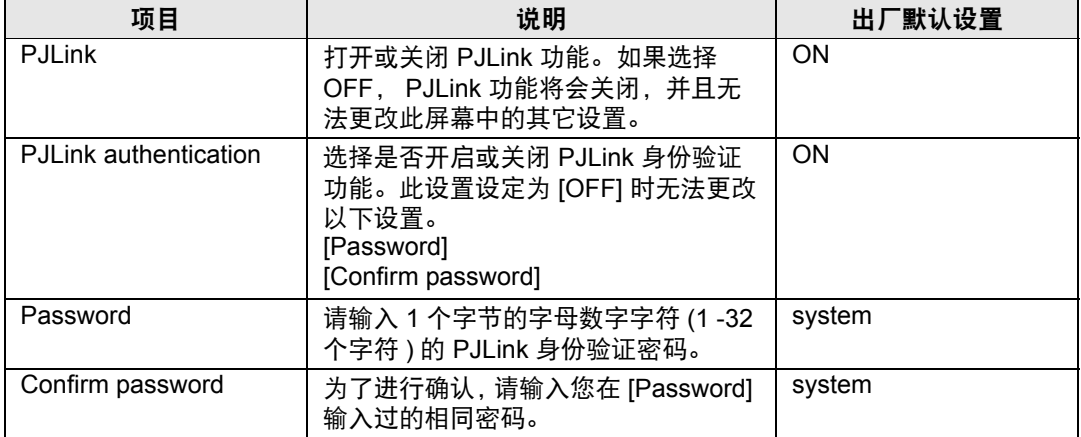

#### <span id="page-131-1"></span>设置 **Crestron Electronics** 制造的控制器的 **[Crestron Controller]** 参数

将会打开 [Crestron e-Control] 屏幕。有关 Crestron Controller 的详细说明,请访问 Crestron 网站。 <http://www.crestron.com/>

### 设置错误

发生与设置相关的错误时,错误的名称会显示在屏幕上,且一个 "!"标记会显示在 错误原因的输入字段旁。

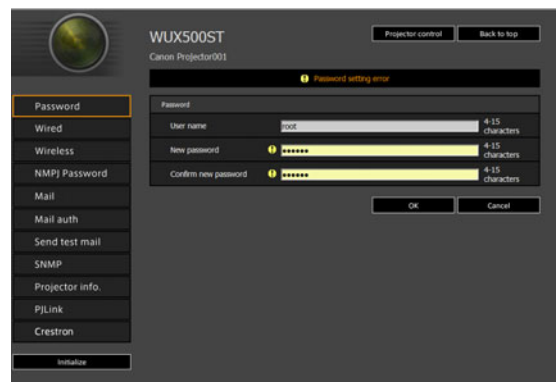

#### 错误含义如下所示。

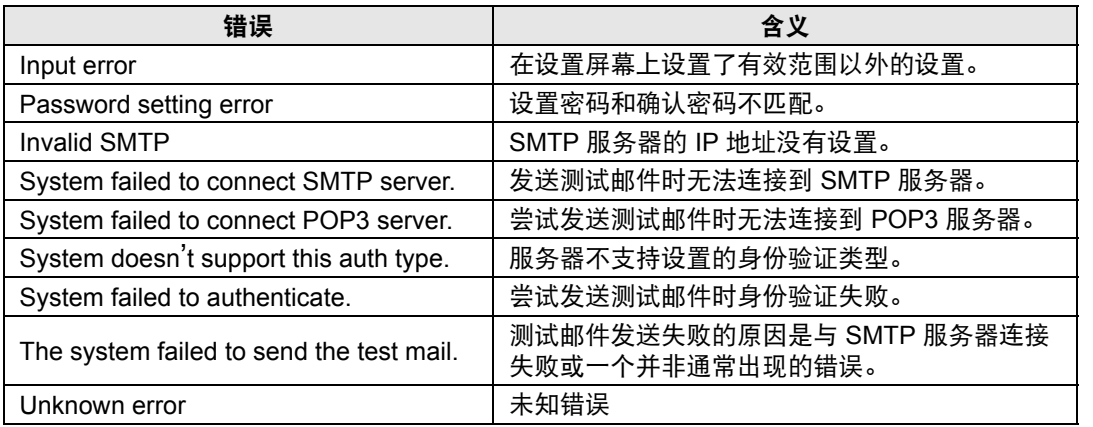

#### 将网络设置重设为默认设置

- *1* 执行 ["显示网络配置屏幕"](#page-119-0) **(120**页**)** 中的步骤 **1 3** 以显示设置屏幕。
- *2* 单击 **[Initialize]**。

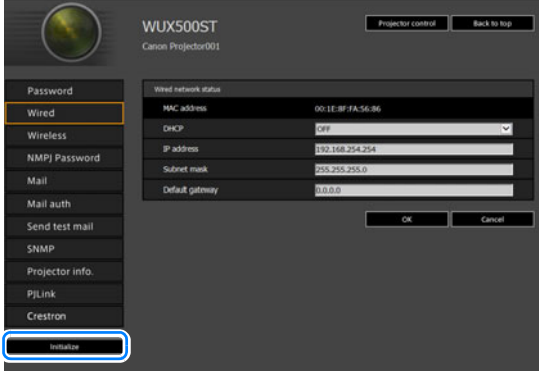

*3* 出现一个确认窗口。单击 **[OK]**。

## ■ 错误通知邮件

当投影机发生错误时,会发送下列错误信息。

#### 错误列表

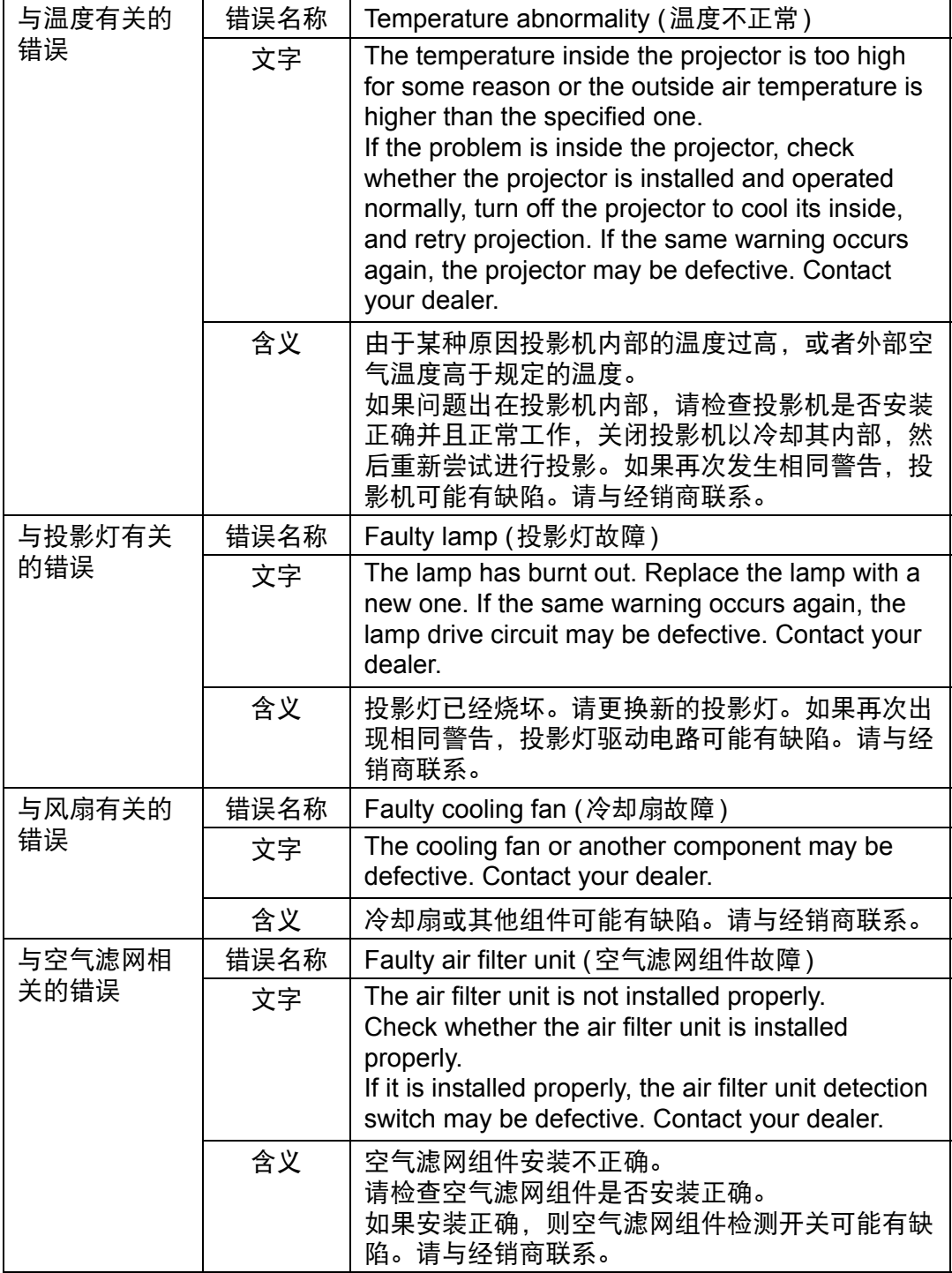

#### <span id="page-134-0"></span>从电脑控制投影机

可通过有线或无线网络连接,从电脑控制投影机。

- *1* 打开电脑和投影机。
- *2* 启动网络浏览器,在地址栏中输入 "**http://(**投影机 **IP** 地址**)**",然后按 **Enter**  键。

将显示投影机的网络屏幕。

- 投影机本身的默认 IP 地址为 192.168.254.254 ( 有线连接 ) 或 192.168.253.254 ( 无线连 接 )。 如果使用 DHCP 设置,请要求网络管理员提供投影机的 IP 地址。可以从投影机菜 单查出 IP 地址。
- *3* 在网络屏幕上单击**[Projector control]**。 随后将出现密码输入窗口。
- *4* 在密码输入窗口中输入用户名和密码,然后单击**[OK]**。 出厂默认的用户名为 "root",密码为 "system"。 出现投影机控制屏幕。

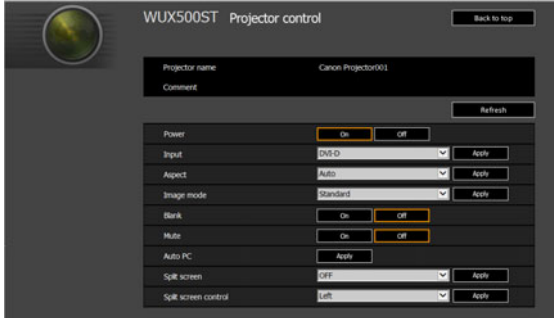

从这个屏幕中可以控制投影机。

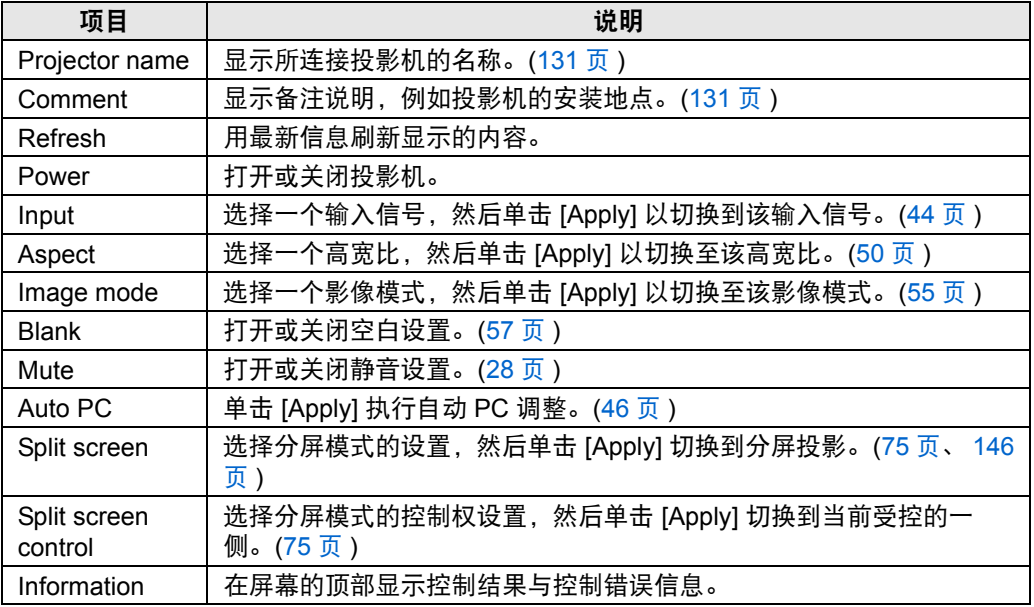

操作完成后,单击 **[Back to top]** 返回初始网络屏幕。

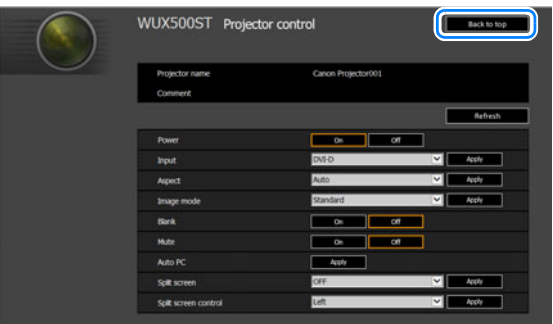

# 查看投影机信息

可以查看有关投影影像信号类型的信息以及其它信息。

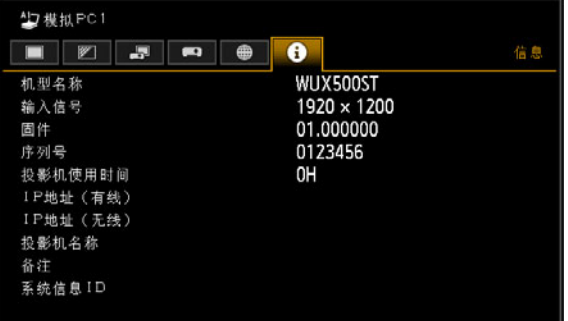

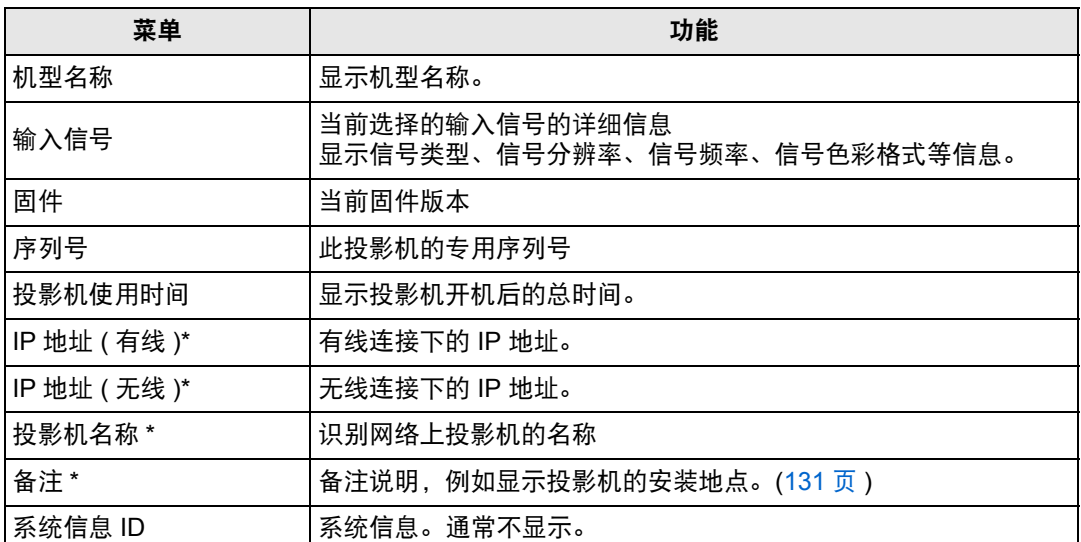

#### \* 网络功能 [关] 时不显示这些值。

根据实际启用或禁用的有线或者无线功能, 有些值可能不会显示。 (O: 显示; ×: 不显示)

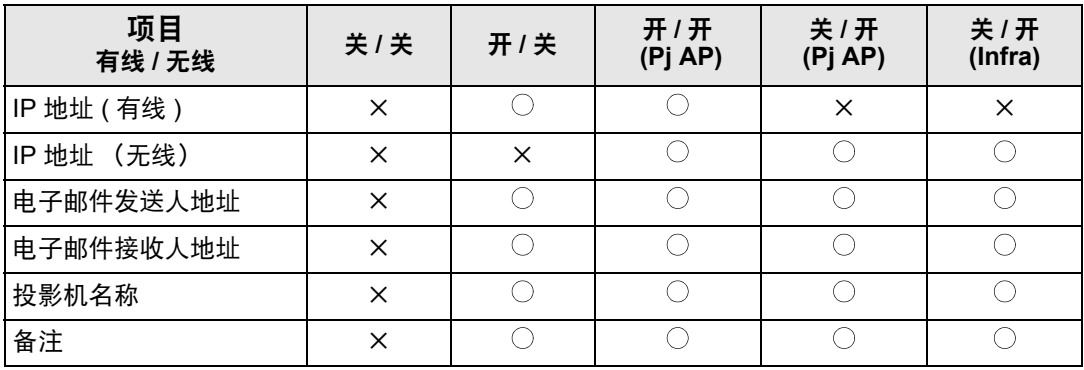

# 高级投影

# 投影 **USB** 闪存盘上的影像

可按如下步骤,投影投影机所连 USB 闪存盘上存储的 JPEG 影像。可选择单张影 像投影,也可在幻灯片上投影所有影像。可投影的最大 JPEG 影像尺寸为 10912x8640。

- 投影机无法识别设置了安全功能的 USB 闪存盘, 因此不能将其选作影像源。 围
	- **•** 如果投影机无法装入文件系统,驱动器名称将会灰显,同时会显示以下图标。在此情况 下,无法使用 USB 闪存盘。

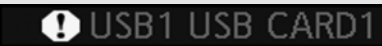

#### *1* <sup>将</sup> **USB** 闪存盘插入到 **USB** 端口中。

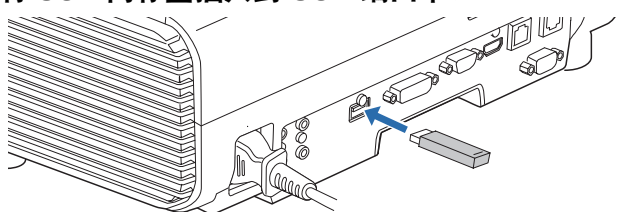

将 USB 闪存盘直接连接到投影机的 USB 端口 , 或通过 USB 连接线连接 USB 多合一读卡器转接。如果通过 USB 集线器连接,将无法识别 USB 闪存盘。

## *2* <sup>按</sup> **INPUT** 按钮选择 **[USB]**。

此时将列出 USB 闪存盘上的 JPEG 文件的缩略图。

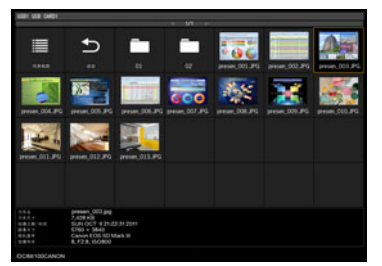

- **•** 至多可以显示六个 USB 闪存盘、 999 个文件夹或 9999 个文件。 Ħ
	- 如果有多个驱动器,则会显示驱动器选择屏幕。使用 [▲] / [▼] 按钮选择所需的驱动 器,然后按 **OK** 按钮。此时将列出驱动器上的文件。
	- **•** 在文件和驱动器选择屏幕上,可以在缩略图和列表显示间切换。
	- **•** 在分屏显示中,如果选择 [USB] 作为另一个输入信号,则无法显示网络输入信号。

## *3* 选择要投影的文件。

 $\boxed{5}$  当投影 USB 闪存盘上的 JPEG 文件时,无法使用减少运动模糊。([99](#page-98-0)页)

### *4* 根据需要切换到其它影像。

要切换到上一影像,请按 [▲] 按钮。 要切换到下一影像,请按 [▼] 按钮。 要向左旋转影像 90゜,请按 [◀] 按钮。 要向右旋转影像 90゜,请按 [▶] 按钮。

#### *5* 完成投影后,拔下 **USB** 闪存盘。

 $\boxed{3}$  投影机还可以自动播放 USB 闪存盘上的影像幻灯片。([142](#page-141-0)页)

# **USB** 文件浏览器介绍

如果将USB闪存连接到投影机,则出现USB文件浏览器。 在USB文件浏览器中,可以通过操作USB存储设备中的文件列表来选择要投影的 影像文件。

#### 缩略图视图 2008年 - 2009年 - 2009年 - 2009年 - 2009年 - 2009年 - 2009年 - 2009年 - 2009年 - 2009年 - 2009年 - 2009年 - 200

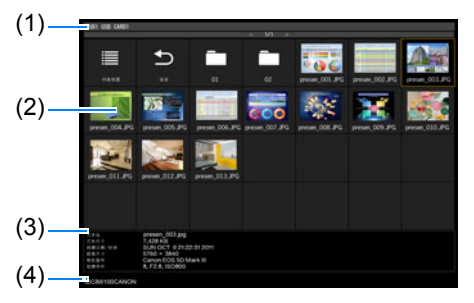

**(1)** 列表标题

标识当前的 USB 闪存盘和所显示 的文件列表中的页数。(当前页码/ 总页数)

**(2)** 驱动器**/**文件列表 按名称列出识别的 USB 闪存盘和

驱动器文件夹中的文件。使用方向 按钮选择影像文件或文件夹。显示 以下图标。

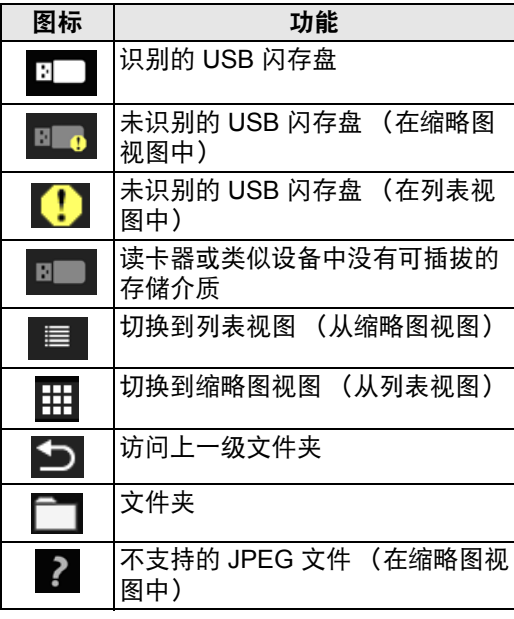

含有阿拉伯字符的文件名或文件夹名无 囩 法正确显示。

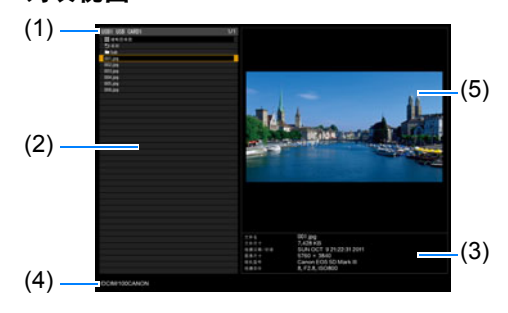

- **(3)** 文件信息区域 此处显示文件列表中所选影像的信 息。
	- **•** 文件名
	- **•** 文件尺寸
	- **•** 拍摄日期/时间
	- **•** 图像尺寸
	- **•** 相机型号
	- **•** 拍摄条件
- **(4)** 文件路径区域 此处显示文件列表中所选影像的路 径名称。
- **(5)** 预览区域 (在列表视图中) 以缩小的尺寸显示驱动器/文件列 表中的所选影像。当不支持所选的 JPEG 格式时显示 2。 如果当前选择了文件夹,则显示文 件夹图标。

# 选择进行投影的影像

本部分说明在USB文件浏览器中选择影像并投影到屏幕上的步骤。

#### ■ 选择驱动器

如果 USB 闪存盘直接连接到投影机的 USB 端口,则不必执行此步骤。

如果连接了具有多个存储卡插槽的USB存储卡阅读器,则文件列表中显示驱动器 (存储卡插槽)列表。

使用 [▲] / [▼] 选择插入内存卡的驱动器, 然后按 OK 按钮。

**•** 活动的驱动器以白色文字显示,而不活动的驱动器则灰暗显示。

## ■ 选择文件夹

在列表视图中,可以选择包含影像的文件夹。

• 要返回到更高级别,选择 [1] ]。

#### ■ 选择进行投影的影像文件

选择影像文件时,在预览区域会显示所选影像的小预览视图。 要以全屏幕投影影像,按 **OK** 按钮。 要返回到更高级别,选择 [1]。

#### ■ 更改视图

要切换视图,在驱动器或文件列表中选择 [缩略图视图] 或 [列表视图], 然后按 OK 按钮。

# 操作投影影像

当投影影像时,可以执行以下操作。 按 [▲] / [▼] 按钮投影上一影像或下一影像。 按 [◀] / [▶] 按钮可将影像左右旋转 90°。 按 **OK** 按钮返回到 USB 文件浏览器。 **•** 播放幻灯片时也可使用这些操作。(过渡期间除外)

**•** 如果影像包含旋转信息,影像会自动旋转至合适的方向。

# 以幻灯片形式播放 **USB** 闪存盘中存储的数据

可连续投影 USB 闪存盘上的多张影像,使每张影像显示特定的时间长度。

#### ■ 创建影像文件文件夹

播放幻灯片期间,会按文件名的字母顺序投影文件夹中的文件。在准备 USB 闪存盘 中文件夹的文件时切记这一点。

## <span id="page-141-0"></span>■ 设置幻灯片播放间隔

在菜单的 [幻灯片播放间隔] ([73](#page-72-0)页)中设置投影间隔。

## 使用免 **PC** 多投影

USB 闪存盘上的 JPEG 影像可最多分别在九台投影机上投影,也可合并为一张大影 像来投影。

通过有线LAN连接投影机时,在左上角投影影像的投影机称为主投影机,其他八台 投影机为次投影机。影像作为总体由主投影机控制。

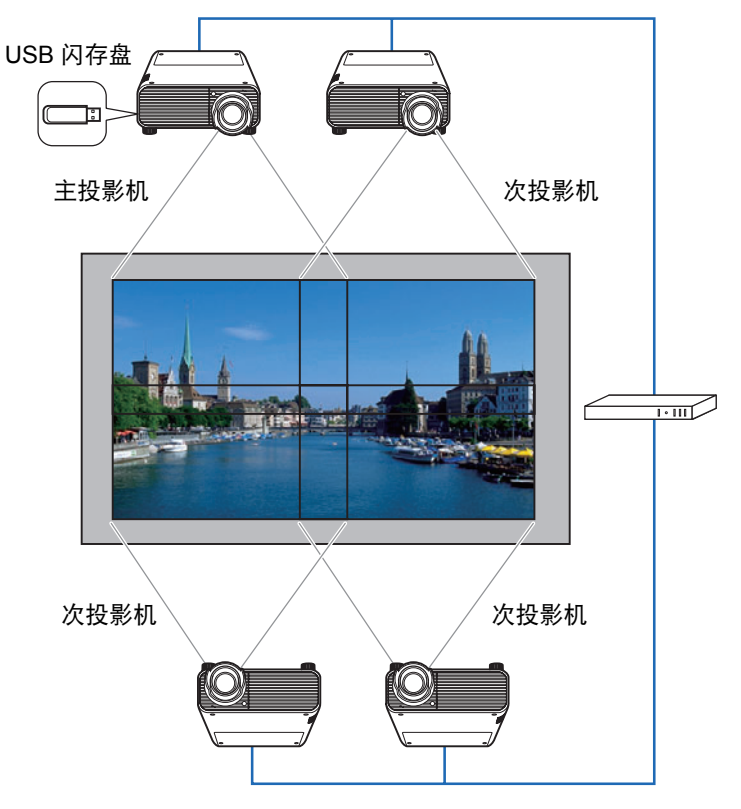

免 PC 多投影无法通过无线 LAN 提供。

#### ■ 准备投影

## *1* 设置投影机。

在每台投影机上,配置安装和影像调整设置,如边缘融合 ([87](#page-86-0) 页)和梯形失真 校正 ([85](#page-84-0) 页),以融合重叠区域。

*2* 启用网络。

通过 LAN 连接线连接投影机, 将 [ 网络 ( 有线 / 无线) ] 设置为 [ 开 / 关 ] 或 [ 开 / 开 (Pj AP) ] ([109](#page-108-2) 页 )。

*3* 将一些投影机配置为次投影机。 选择 [ 输入设置 ] > [ 免 PC 多投影 ] > [ 模式设置 ] > [ 次 ]。

云 在每台次投影机上完成此设置。

## *4* 将一台投影机配置为主投影机。

在 [ 输入设置 ] 菜单中, 配置 [ 免 PC 多投影 ] 中的以下设置。

**•** [布局图案设置]

指定投影机总数和布局图案。

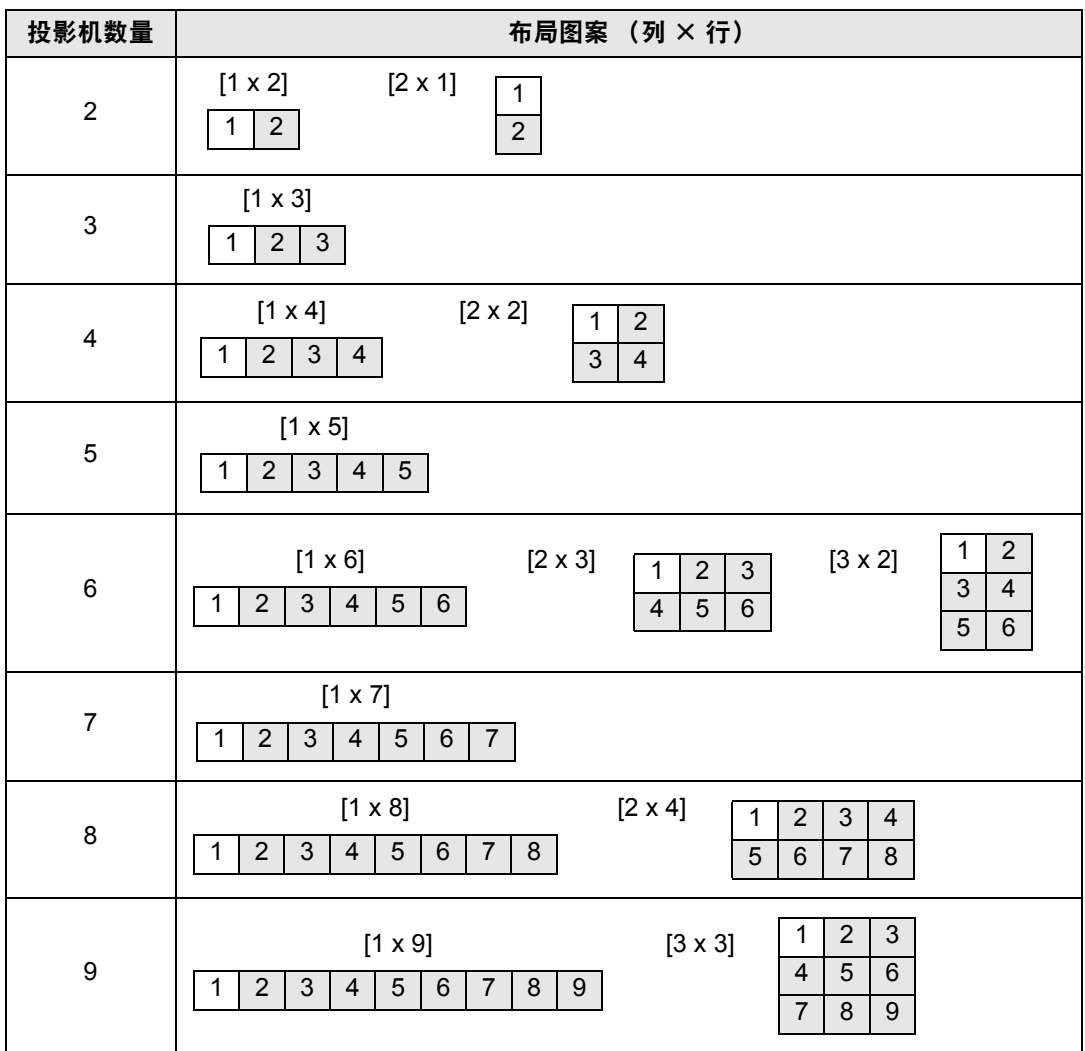

 $\boxed{5}$  您指派作主投影机的投影机在布局方式中标记为 [1], 始终投影左上方的影像。

- **•** [目标投影机设置] 指定次投影机的 IP 地址。
- **•** [幻灯片播放间隔] 指定幻灯片播放间隔 (5 秒钟到 10 分钟)。 **•** [动画效果]
	- 指定幻灯片使用的过渡效果。
*5* 在主投影机上,选择 **[**输入设置**] > [**免 **PC** 多投影**] > [**目标投影机设置**] > [**确认**]**, 并检查指派给各投影机的号码。

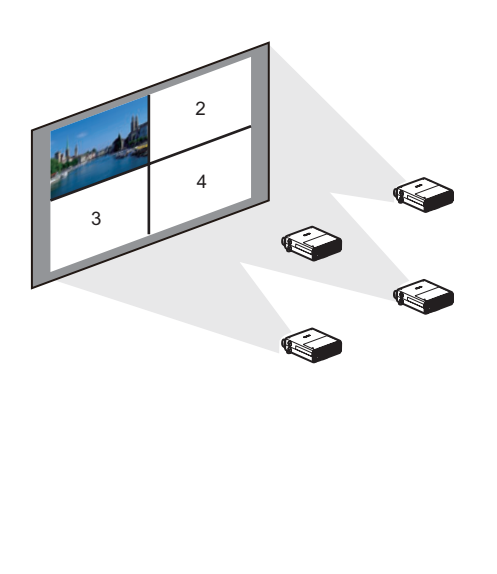

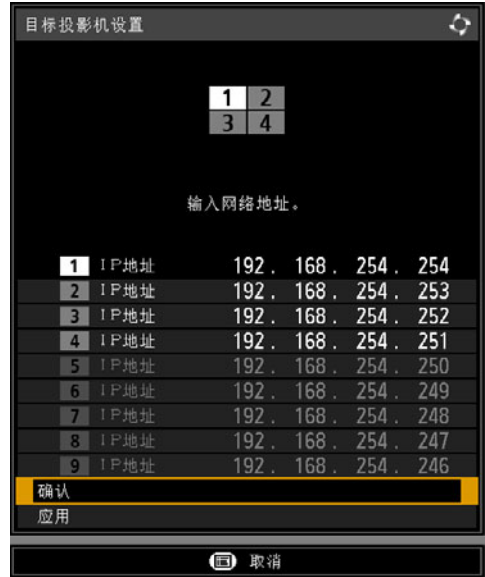

- **•** 如果投影时关闭投影机然后再打开,幻灯片会自动从最后用于投影的文件夹中的第一个 围 影像继续播放。
	- **•** 如果影像画面没有切换到相应编号的影像,调整 IP 地址设置。

## 分屏显示

<span id="page-145-0"></span>可以并列投影两个输入影像。这就是分屏显示。当您启用分屏显示时,当前影像显 示在左侧,新影像显示在右侧。可以通过按 **INPUT** 按钮更改每一侧显示的影像的来 源。但是,不能指定同一个输入信号 (端子)作为两侧的像源。

**•** 在分屏显示中,网络输入和 USB 输入不能合并到一起显示。

- **•** 在分屏模式下, [ 安装设置 ] 菜单中的 [ 变焦 ] ([85](#page-84-0) 页 ) 不可用。
- *1* 向投影机提供两个信号。
- *2* 按遥控器上的 **SPLIT** 按钮或投影机上的 **MENU** 按钮选择 **[**输入设置**]** 选项卡。 如果是按遥控器上的 **SPLIT** 按钮,请转至步骤 4。
- *3* 选择 **[**分屏**]** 并设为 **[**开**]**。
- **•** 屏幕中央将显示一个编号。其中,左侧屏幕会标注 "1",右侧屏幕会标注 "2"。标有 编号的影像拥有 "控制权",并播放该影像的声音。
	- **•** 如要调整分屏影像,请使用 [ 影像优先级 ] 设置 ([82](#page-81-0) 页 )。
	- **•** 其中有些功能无法使用,例如,[影像翻转 水平/垂直] ([84](#page-83-0)页)、[屏幕高宽比] [\(84](#page-83-1)页)、[梯 形失真 ] [\(85](#page-84-1) 页 )、 [ 数码影像移位 ] ([85](#page-84-2) 页 )、 [ 专业设置 ] ([86](#page-85-0) 页 ) 和 [ 捕获标识 ] [\(93](#page-92-0) [页](#page-92-0))。
	- **•** 影像模式色彩与单影像模式下的色彩略微不同。
- 4 如果影像区域的中央显示了 ▷ 或 ◁, 则可将控制切换到另一侧。

*5* <sup>按</sup> **INPUT** 按钮,然后为拥有控制权的一侧选择输入信号。

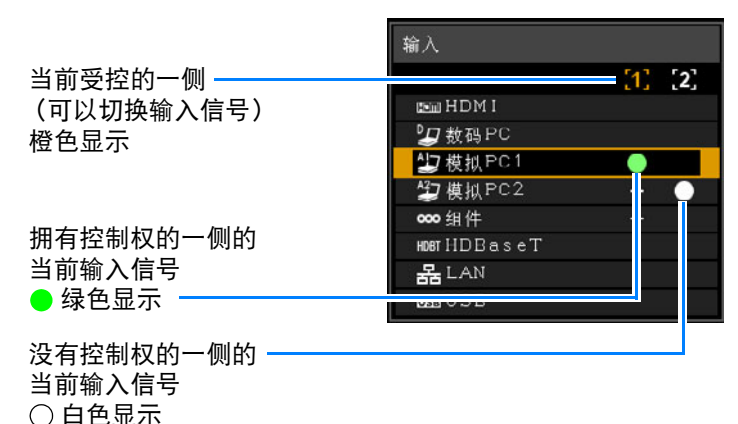

• 如果指定 [LAN] 或 [USB] 为输入信号,则平均划分屏幕左右区域的宽度。[\(75](#page-74-0) 页) 圊

**•** 在分屏模式下,当从待机状态恢复投影或临时关闭投影灯后又恢复投影,显示画面将返 回到单一影像模式 (显示受控那一侧的输入信号)。

## <span id="page-146-3"></span>同时从多台投影机投影 **(** 边缘融合 **)**

可以融合同时从多台投影机投影影像的重叠边缘,使整个影像显得更加紧密无间。

### <span id="page-146-0"></span>■ 基本操作说明

并列使用两台投影机时,请遵照这些步骤。

### *1* <sup>在</sup> **[**安装设置**]** 菜单中,选择 **[**专业设置**] > [**边缘融合**]> [**调整**]**。

**•** 如果您已完成边缘融合设置,则选择 [ 调整 ] 将应用这些设置。 围

**•** 要在调整之前恢复默认设置,请选择 [ 重设 ]。

## <span id="page-146-1"></span>*2* <sup>将</sup> **[**标记**]** 设置为 **[**开**]**。

将投影影像上的标记线。红色标记指示调整的开始位置,绿色标记指示结束位 置。

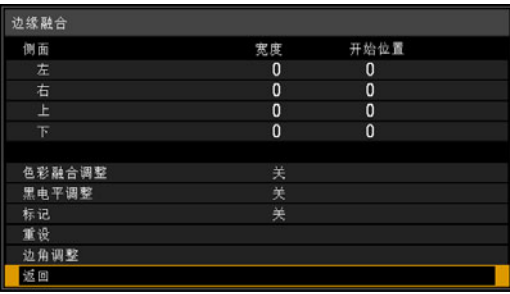

├── 默认情况下,绿色与红色标记显示在相同的位置,因此只有红色标记可见。

### *3* 对影像重叠的一侧调整 **[**开始位置**]**。将开始标记移到重叠区域的外边缘。

### *4* 调整 **[**宽度**]**。将结束标记移到重叠区域的内边缘。

开始标记与结束标记之间的区域称为融合区域。对此区域应用阴影效果,调整 亮度,使亮度同与其他区域重叠的部分相一致。在完成一个影像的设置后,对 另一个影像执行同样的操作,以指定融合区域。调整设置以使每个影像的融合 区域完全相同。

<span id="page-146-2"></span>*5* <sup>将</sup> **[**标记**]** 设置为 **[**关**]**。

### ■ 色彩调整

在重叠投影时,重叠区域内采用其他颜色或颜色错误的影像部分,可能会更为显 眼。您可以进行色彩融合调整,使重叠区域看上去不那么明显。

- *1* <sup>在</sup> **[**安装设置**]** 菜单中,选择 **[**专业设置**] > [**边缘融合**]> [**调整**] > [**色彩融合调整**] > [**调整**]**。
- *2* 对照影像,调整该值,直至重叠区域不需要的颜色消失。

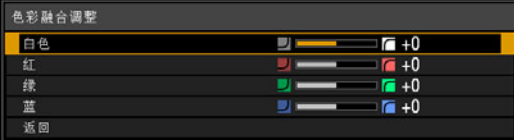

首先改变 [ 白色 ] 值来同时调整红色、绿色和蓝色, 然后再单独调整 [ 红 ]、 [ 绿 ] 和 [ 蓝 ] 值。

*3* 在所有投影机上重复此调整。

### ■ 黑电平调整

在重叠投影中,投影的暗色强度低于重叠区域中的其它颜色。您可以通过调整不重 叠影像区域的黑电平,来减轻该重叠区域对注意力的分散。

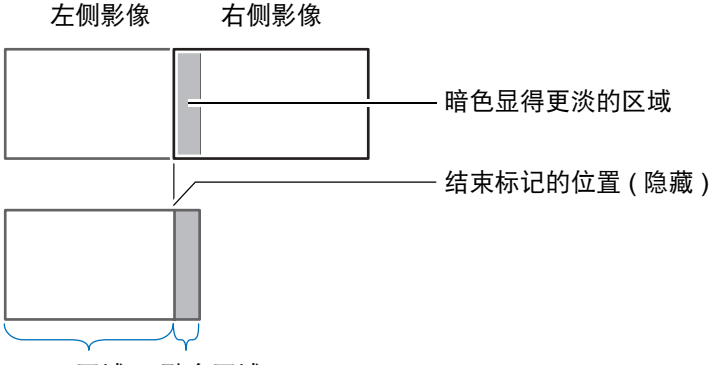

D 区域 融合区域

此处的不重叠影像区域 (从结束标记到影像的中央) 称为区域 "D"。 通常,相对于结束标记来标识三个区域: A、 B 和 C。 在下面的操作说明中,只调整了区域 D, 而 A、 B 和 C 的宽度保持为默认值 0。

为准备进行调整,请将 [ 无信号屏幕 ] 设置为 [ 黑 ],不使用任何输入信号开始投影,然后 关闭房间中的照明,以便能够检查昏暗的影像区域。 ([93](#page-92-1) 页 )

高级指南

高级投影

- *1* <sup>在</sup> **[**安装设置**]** 菜单中,选择 **[**专业设置**] > [**边缘融合**]> [**调整**] > [**黑电平调整**] > [**调整**]**。
- *2* 选择 **[**调整类型**] > [**黑电平**]**。
- *3* 选择 **[D**区域 基准**]** 后,一边观看影像一边调整值,使融合区域与区域 **D** 的亮度 和色彩相符。

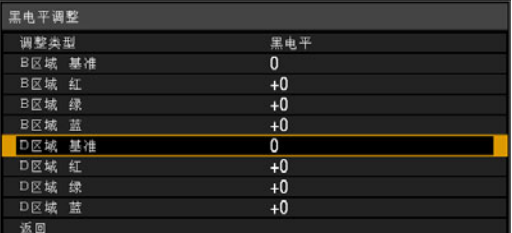

调整 [D 区域 基准 ] 使黑电平变淡,然后根据需要调整 [ 红 ]、[ 绿 ] 和 [ 蓝 ] 以获 得最佳的黑电平色调。

*4* 在所有投影机上重复此调整。

### ■ 平滑化重叠区域

区域 D 右边缘 (沿融合区域的边缘) 的黑电平可能比周边区域的黑电平更醒目。 通过调整区域 B 的黑电平, 可实现更平滑的过渡。 为进行补偿,请按如下所述调整每个区域。

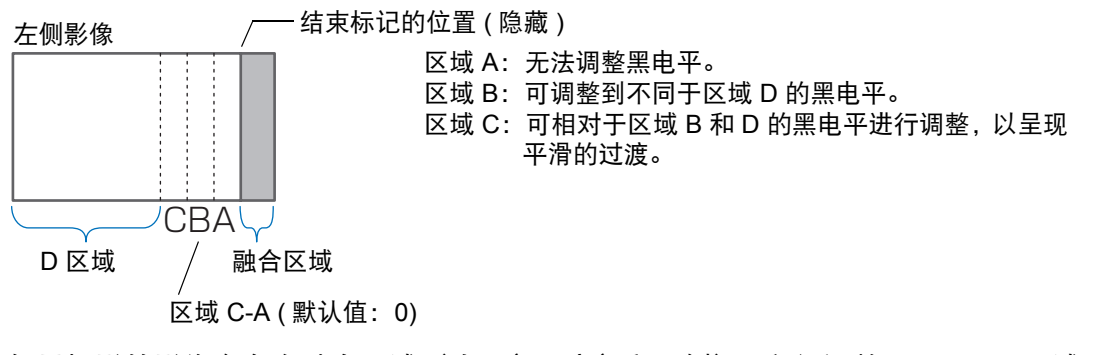

如果投影的影像有多个融合区域(在顶部、底部和两侧),必须调整 A、B、C 区域 的宽度,以适合这些融合区域。 本示例中提供了有关调整区域 B 的说明。

- *1* <sup>在</sup> **[**安装设置**]** 菜单中,选择 **[**专业设置**] > [**边缘融合**]> [**调整**] > [**黑电平调整**] > [**调整**]**。
- *2* 选择 **[**调整类型**] > [**区域**] > [**侧面**] > [**右**]**。

### *3* 选择 **[B** 宽度 **]**,然后指定区域 **B** 的宽度。

调整区域 B 的宽度,以便与黑电平醒目的区域大致相符。 这样便可以使区域 D 的宽度变窄。

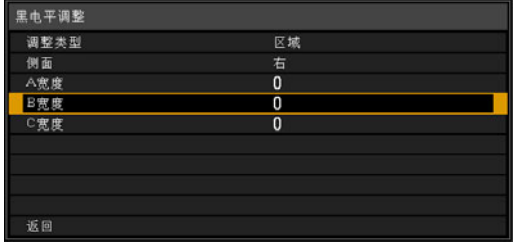

### *4* 选择 **[**调整类型**] > [**黑电平**]**。边调整 **[B** 区域基准**]** 边查看影像效果。

调整区域 B 黑电平的结果将应用到所有侧面。

### *5* 一边观看影像,一边调整区域 **A**、 **<sup>B</sup>**和 **C** 的宽度。

### *6* 根据需要重新调整区域 **B** 的黑电平。

要减少影像重叠区域内分散注意力的颜色以及失准的颜色,请以想象的投影影像主色调为目标, 执行 [ 色彩融合调整 ]。

- **•** 如果使用 [ 色彩融合调整 ] 或其他菜单执行调整,可能不会去除影像重叠区域内分散注意 围 力的颜色和亮度差异。
	- **•** 通过调整 [ 调整类型 ] > [ 黑电平 ] > [ 红 ]、 [ 绿 ] 和 [ 蓝 ] 来精细调节融合。

### <span id="page-149-0"></span>■ 边角调整

在重叠投影时,必须对多台投影机投影的影像重新调整投影位置,确保准确。可将 融合区域每个角的位置与从参考投影机投影的融合区域对齐。

- **•** 首先,按 ["基本操作说明"](#page-146-0) (147 页 ) 中的介绍完成 [ 侧面 ] 调整。 围
	- **•** 当 [梯形失真] 设置为 [边角调整] 且高宽比为 [16:10] 时,可对边缘融合宽度设置为 12 或 更高宽度的投影侧进行调整。
		- **•** 要重设调整,使用 [ 梯形失真 ] [\(85](#page-84-1) 页 )。
		- 如果边缘融合宽度小, 则调整余量会受到限制。
- *1* 在参考投影机上,配置梯形失真 (**[85](#page-84-1)**页)和边缘融合 (**[87](#page-86-0)**页)设置,然后将边 缘融合标记设置为 **[**开**]** (**[147](#page-146-1)**页)。
- *2* <sup>在</sup> **[**安装设置**]** 菜单中,选择 **[**专业设置**] > [**边缘融合**] > [**调整**] > [**边角调整**]**。

*3* 选择一个调整点,移动该点以使影像整体看上去匀称。

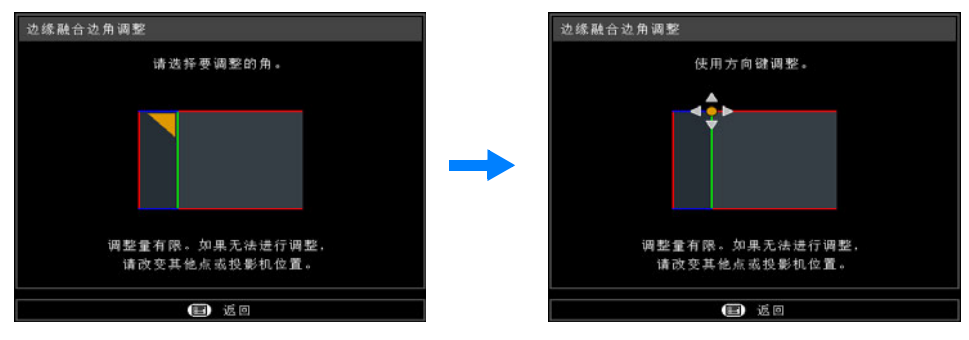

*4* 观看投影影像的同时,精细调节要调整的投影机的标记,使其尽可能与参考投 影机的标记重叠。

> 作为参考的投影机投射 的影像

所要调整的投影机投射的影像

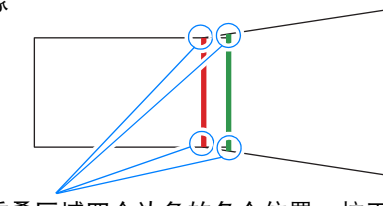

调整重叠区域四个边角的各个位置。校正一个点 的位置,也会连带移动重叠区域对侧的点,因此 应从总体上校正屏幕。

*5* 将参考投影机的边缘融合标记设置为 **[**关**]** (**[147](#page-146-2)**页)。

# 其它信息

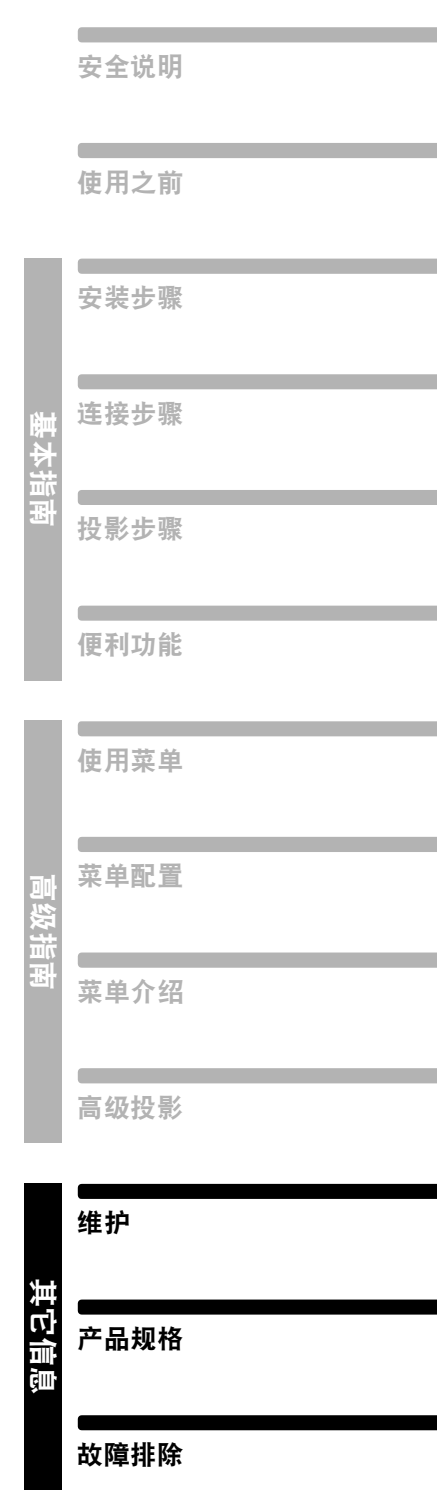

<span id="page-153-1"></span>维护

## 清洁投影机

经常清洁投影机以防止灰尘积聚在表面上。 脏污的镜头可能影响投影影像的质量。

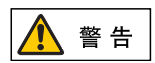

请勿使用粘合剂、润滑剂、机油或碱性除垢剂来维护投影机。这些物质会附 着在机壳上,对机壳造成破坏,有可能导致投影机从其安装位置掉落,从而 造成事故或人员受伤。

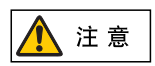

清洁投影机前,一定要将其关闭,待冷却风扇停止后拔下电源插头,然后再 等待至少一小时。否则,由于在关闭投影机后的短时间内主机很烫,您可能 被灼伤。

请用一块软布轻轻擦拭投影机主机。

如果投影机非常脏,请将抹布在滴有少量清洁剂的水中浸湿,紧紧拧干抹布,然后 擦拭投影机。清洁完毕之后,再用干布擦拭投影机。

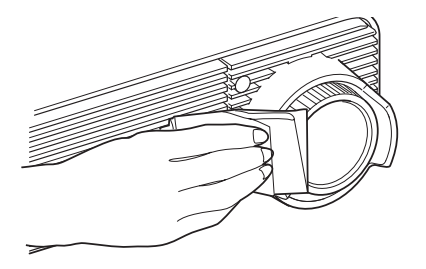

- **•** 切勿使用挥发性的清洁液或汽油,这样可能损坏投 国 影机的涂层。
	- **•** 当使用化学除尘布时,务必仔细阅读使用说明。
	- **•** 当清洁投影机镜头时,请使用常见的吹风机或镜头 清洁纸。镜头表面容易损坏,因此不要使用硬质的 抹布或织物进行清洁。

## <span id="page-153-0"></span>清洁空气滤网

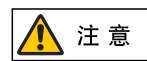

空气滤网可以保护投影机内部的镜头和反光镜以防灰尘和污垢。如果空气滤 网被灰尘堵塞,阻碍了空气流进入投影机,投影机内部温度升高,可能使投 影机受到损坏。

如果空气滤网需要清洁,当打开投影机时,将显示以下屏幕。如果显示以下屏幕, 请清洁空气滤网。

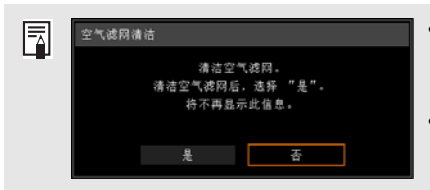

- 当显示此屏幕时,只有 [◀]、 [▶]、 OK 和 POWER 按 钮可用。 ( 当按 **POWER** 按钮时,出现 "再次按 POWER 按钮关闭电源。"消息。 )
- **•** 若此屏幕显示 10 秒钟后消失,所有按钮均变得可操 作。

其它信息

维护

请按以下步骤清洁空气滤网。

- *1* 关闭投影机电源并拔出电源插头。
- *2* 按空气滤网盖的顶部和底部释放栓 锁,即可拆下滤网盖。

*3* 打开滤网盖并将其拆下。

*4* 拆下空气滤网。

吸尘器除尘。

- 
- *6* 按照与此相反的步骤来安装干净的 空气滤网。

*5* 用手指勾住投影机正面的空气滤网 把手,并拆下空气滤网。使用真空

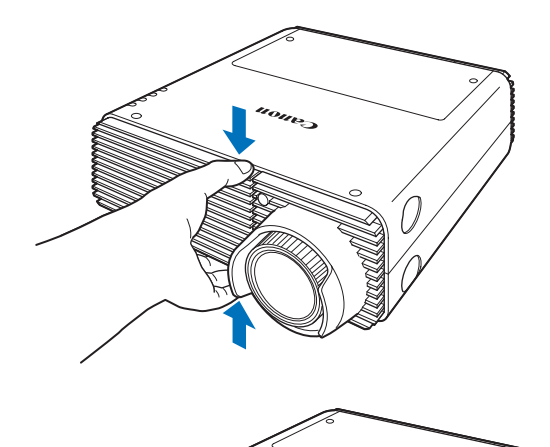

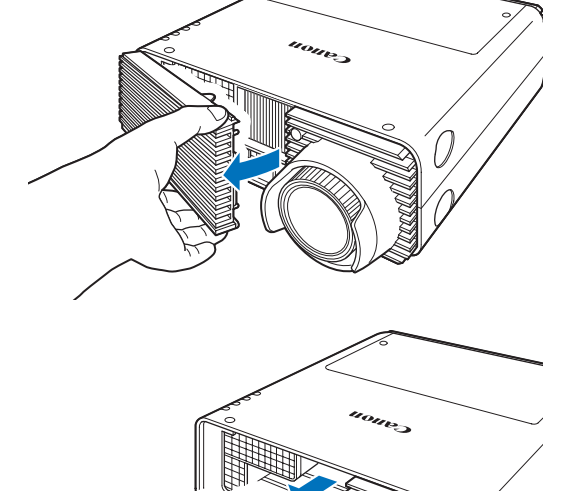

同

**•** 切勿在水中冲洗空气滤网。这可能会损坏空气滤网和投影机。

**•** 清洁空气滤网后打开投影机时,如果显示空气滤网清洁屏幕,请选择 [ 是 ] 并按 **OK**。空 气滤网计时器会重设,将不再显示此消息。

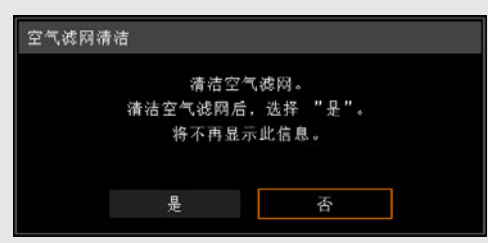

**•** 当 [ 空气滤网警告显示 ] 设置为 [ 关 ] 时将不出现该屏幕。 ([91](#page-90-0) 页 ) 手动重设空气滤网计时 器。 [\(102](#page-101-0) 页 )

## <span id="page-155-0"></span>更换空气滤网

本投影机使用下列空气滤网。 空气滤网部件号:**RS-FL02** 购买更换用的空气滤网时,请联系投影机的经销商。 按以下步骤更换空气滤网。

- *1* 关闭投影机电源并拔出电源插头。
- *2* 按空气滤网盖的顶部和底部释放栓 锁,即可拆下滤网盖。

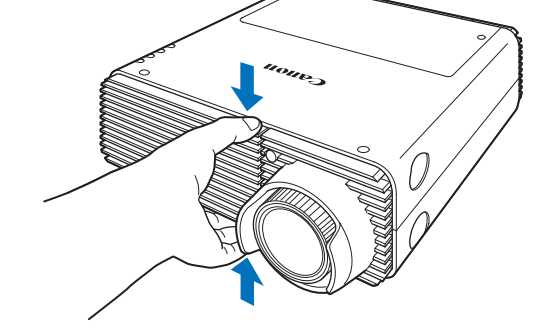

*3* 打开滤网盖并将其拆下。

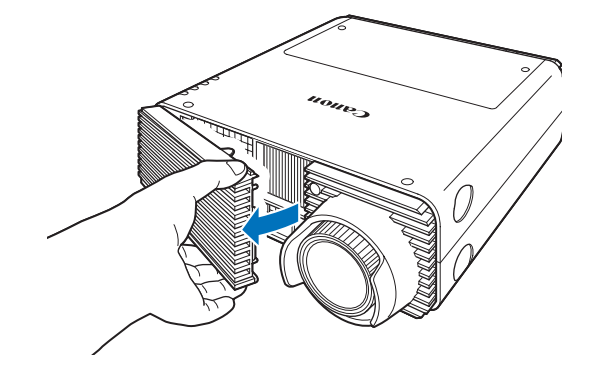

### *4* 拆下空气滤网。

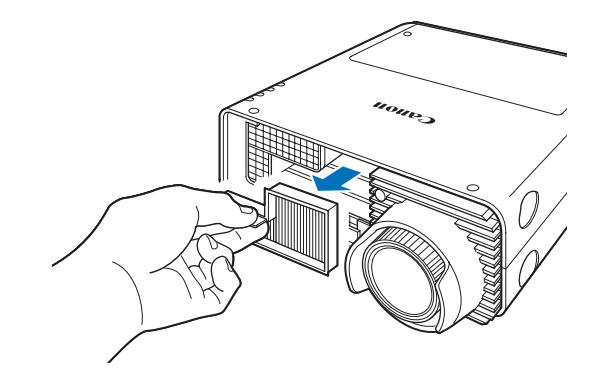

### *5* 遵照与此相反的步骤来安装新的空气滤网。

**•** 小心地处理空气滤网。如果损坏,空气滤网将无法正常工作。 围 **•** 建议在更换投影灯时清洁或更换空气滤网 ( 部件号: RS-FL02)。

## <span id="page-156-0"></span>更换投影灯

当投影灯的使用时间超过一定时间量时,每次打开投影机会显示下列消息 (两种类 型),持续 10 秒钟。

### **2700** 小时到少于 **3000** 小时

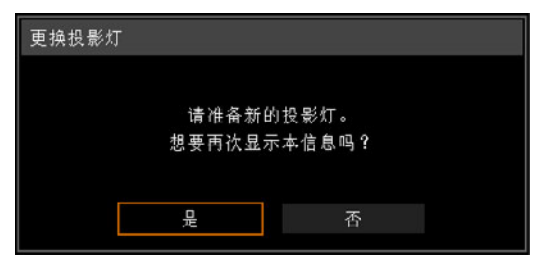

当显示此屏幕时准备新的投影灯。

- 当显示此屏幕时,只有 [◀]、 [▶]、 OK 和 POWER 按钮可用。
- **•** 按下 **POWER** 按钮时,出现 "再次按 POWER 按钮关闭电源。"信息。
- **•** 在此屏幕显示 10 秒钟并消失以后,所有按钮均变得可操作。
- **•** 如果对消息 "想要再次显示本信息吗?"选择 [否],此消息将不会再次显示。

### **3000** 小时或以上

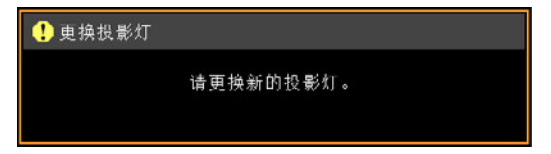

如果显示更换投影灯的消息,请参[见 "更换投影灯步骤"](#page-158-0) [\(159](#page-158-0)页)。

- 当显示此屏幕时,只有 POWER 按钮可用。
- **•** 当按 **POWER** 按钮时,出现 "再次按 POWER 按钮关闭电源。"消息。
- **•** 若此屏幕显示 10 秒钟后消失,所有按钮均变得可操作。

其它信息 维护

- **•** 您可以在 [系统设置] 菜单的 [投影灯计时器] 中检查投影灯的使用时间。 ([101](#page-100-0)页)
- **•** 当 [投影灯警告显示] 设置为 [关] 时将不出现该屏幕。 ([91](#page-90-1)页)
	- **•** 只要显示更换投影灯提示消息,说明投影灯极有可能会发生爆裂。尽快更 换新的投影灯。

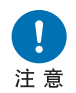

- **•** 每隔大约 **3000** 小时要更换一次投影灯。请注意,无法保证投影灯的具体 使用时限。
- **•** 投影灯的具体使用寿命可能有很大差异,而且与使用环境有关。有些投影 灯初用后不久就可能出现损坏或爆裂情况。
- **•** 废旧的投影灯应按照当地法规进行处理。

## 更换用的投影灯

本投影机使用下列投影灯。 投影灯部件号: **RS-LP08**

购买更换用投影灯时,请咨询购买投影机的经销商。

更换停止工作的投影灯时的注意事项

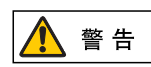

如果投影机使用中或打开投影机后,照明突然停止,则有可能投影灯发生爆 裂。在此情况下,切勿尝试自行更换投影灯。请务必从购买投影机的经销商 处请求服务。此外,对于悬吊安装的投影机,当您打开投影灯盖或者尝试更 换投影灯时,投影灯可能会掉出。更换期间,确保投影机下方没有人员,操 作时要站在投影灯盖板一侧,不要站在正下面。如果有投影灯碎片、玻璃碎 屑或其他碎片进入眼睛或嘴里,请立即就医。

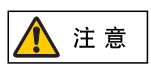

注意

更换投影灯前,一定要关闭投影机,待冷却风扇停止后拔下电源插头,然后 再等待至少一小时。切勿在关闭投影机后马上触摸投影灯。刚关机后投影灯 会非常热,存在灼伤的风险。

- **•** 务必使用指定的投影灯。
- 有关详情, 请联系购买投影机的经销商。也可以从佳能网站购买。
- **•** 当更换投影灯时,不要触摸内玻璃表面。否则会导致投影机的性能退化。
- **•** 小心处理投影灯。使用中,撞击或刮擦可能导致投影灯出现爆裂。
- 更换投影灯, 请勿拆卸非指定的螺丝。

## <span id="page-158-1"></span><span id="page-158-0"></span>更换投影灯步骤

- *1* 关闭投影机电源并拔出电源插头。
- *2* 按投影灯盖板释放按钮以释放栓锁。

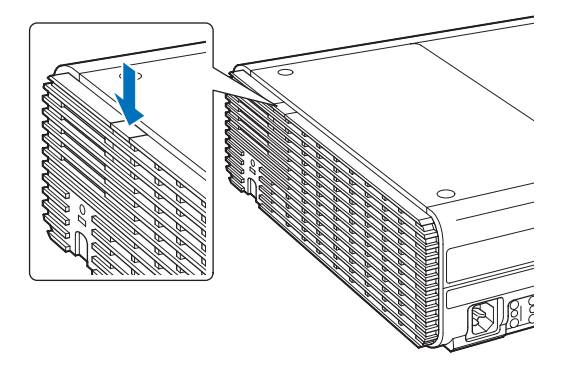

*3* 在按下投影灯盖板释放按钮的同时,往后拉动投影灯盖板,然后抬起盖板将其 打开。

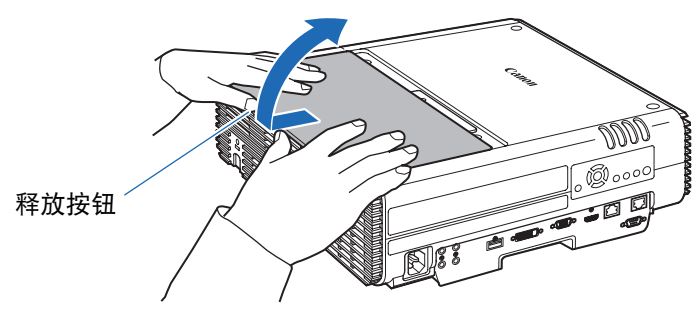

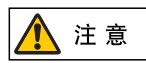

将投影灯盖板往后拉动时,小心不要让投影灯盖板夹伤您的手指。建议如图 **所示,用双手拉动盖子。** 

*4* 松开投影灯的三颗固定螺丝。

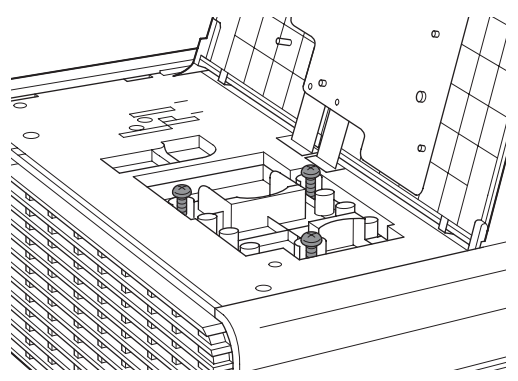

*5* 拆下投影灯具。

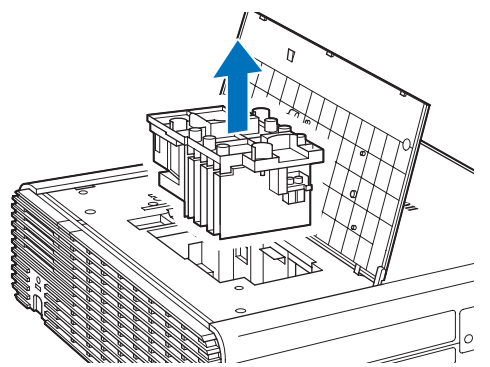

- *6* 遵照与此相反的步骤来安装新的投影灯。
- *7* 打开电源。调出菜单,然后选择 **[**系统设置**] > [**其它设置**] > [**投影灯计时器**]**。

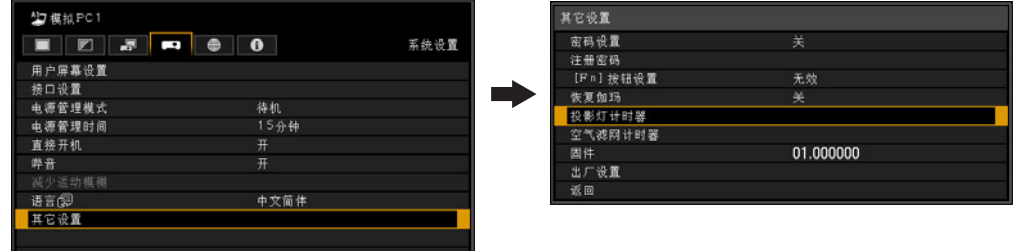

*8* 选择 **[** 重设 **] – [** <sup>是</sup> **]** 以重设投影灯计时器。

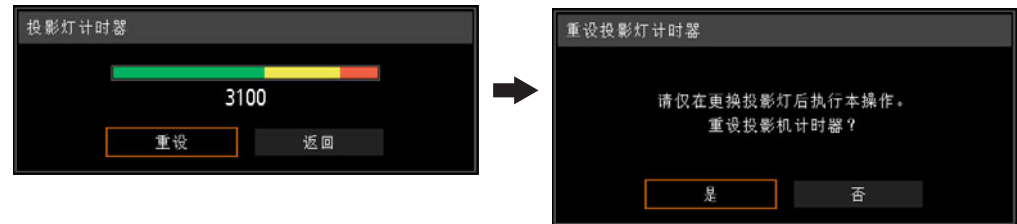

- **•** 建议在更换投影灯时清洁或更换空气滤网 ( 部件号: RS-FL02)。 围
	- **•** 要订购空气滤网,请联系您购买投影机时的经销商。

### ■ 如果投影灯盖板脱落

将投影灯盖板上的连接位置与投影机凹槽对准,然后轻推投影灯盖板将其装到投影 机上。

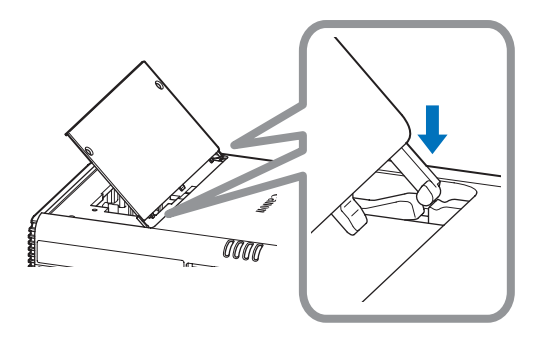

## 产品规格

## <span id="page-161-0"></span>高宽比与屏幕高宽比之间的关系

本部分说明屏幕高宽比 [\(48](#page-47-0)页) 和高宽比 ([50](#page-49-0)页) 之间的关系。

为了最好地利用屏幕大小,请根据屏幕的高宽比、输入影像信号的类型等,选择投 影影像的最佳高宽比 (屏幕高宽比) 或最佳屏幕模式 (高宽比)。

- **•** 当设置为 [自动] 时,如果未正常投影高宽比为 16:9 的电脑影像,请选择 [16:9] 作 为屏幕高宽比。
- **•** 对于顶部和底部有黑边的 16:9 影像,例如地面电影广播影片,通过在 [高宽比] 中 选择 [变焦],您可以将 16:9 影像完整投影在屏幕上。

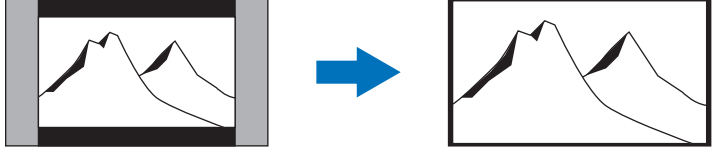

在某些情况下,根据输入信号和/或分辨率,可能无法选择 [变焦]。

**•** 要执行梯形失真校正 ([52](#page-51-0)页),请选择除 [4:3 数码影像移位] 和 [16:9 数码影像移位] 以外的选项作为屏幕高宽比。

### ■ 当将影像按原始高宽比投影在 **16:10** 屏幕上时

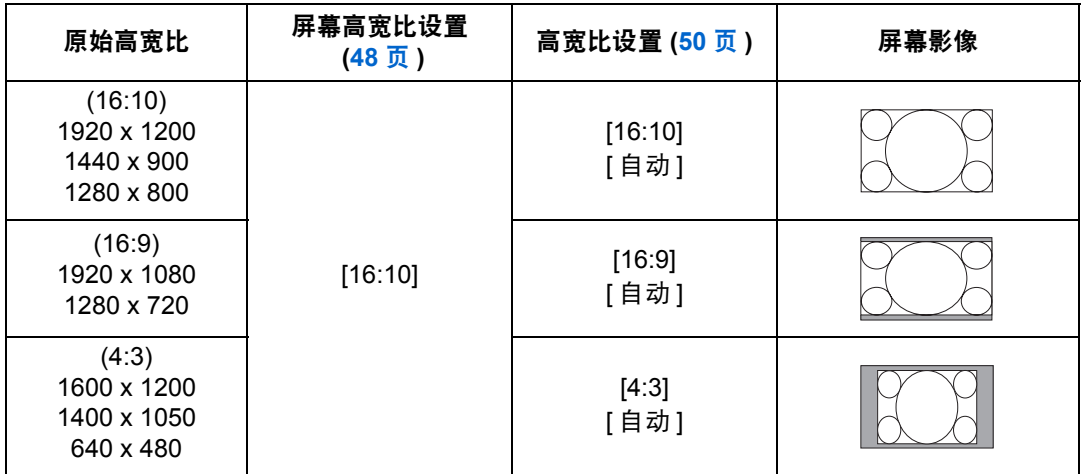

### ■ 当将影像按原始高宽比投影在 **16:9** 屏幕上时

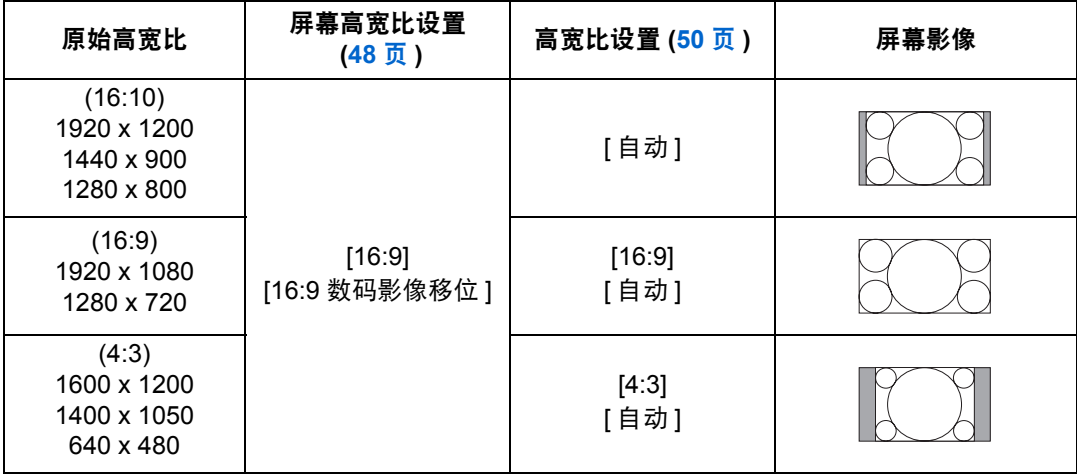

### ■ 当将影像按原始高宽比投影在 **4:3** 屏幕上时

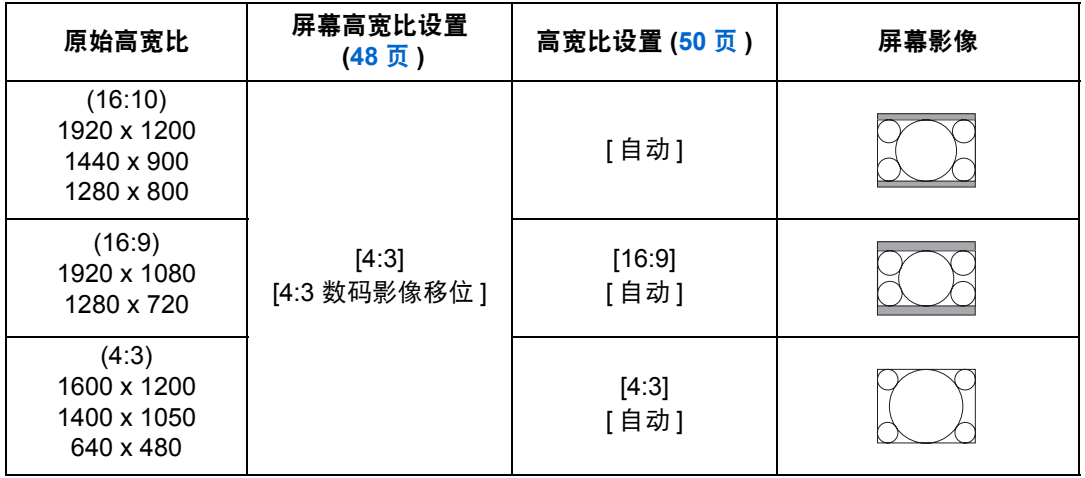

### ■ 当投影影像使其充满 **16:10** 屏幕时

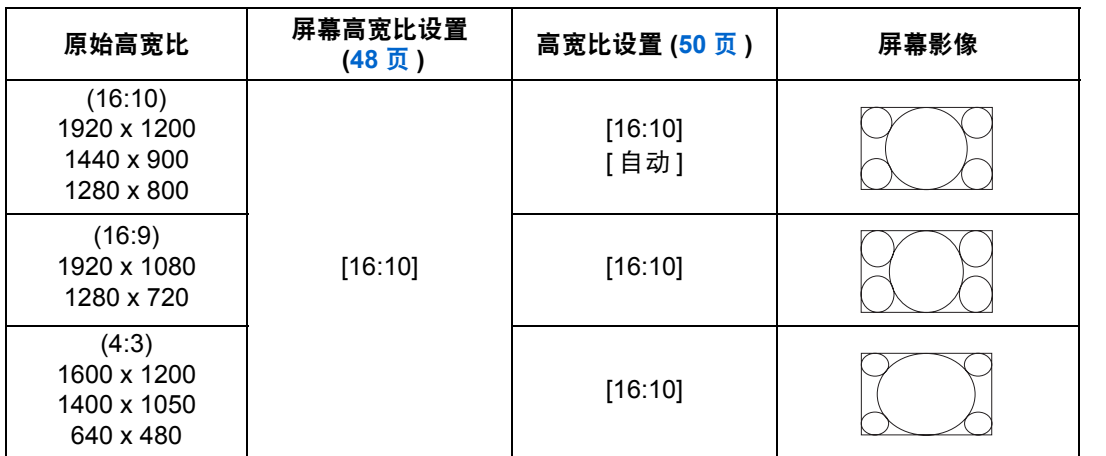

其它信息 产品规格

163

### ■ 当投影影像使其充满 **16:9** 屏幕时

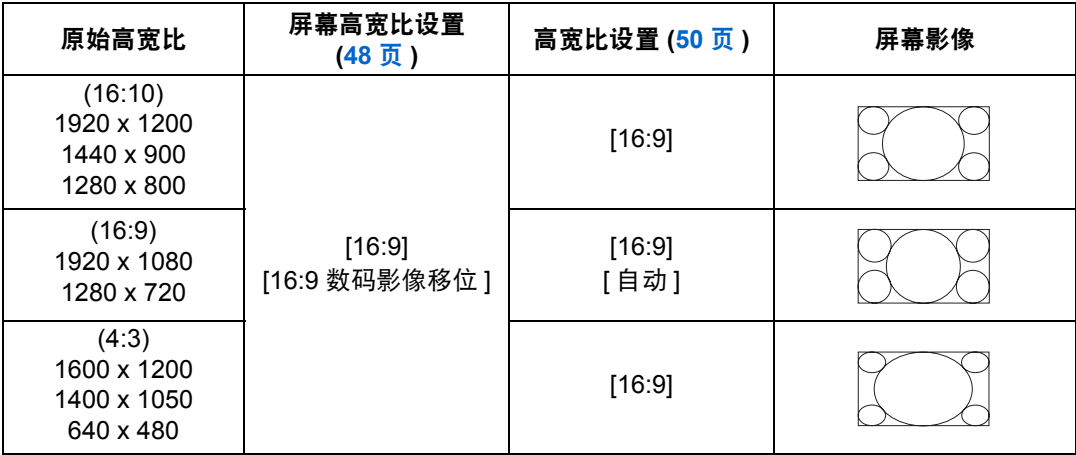

### ■ 当投影影像使其充满 4:3 屏幕时

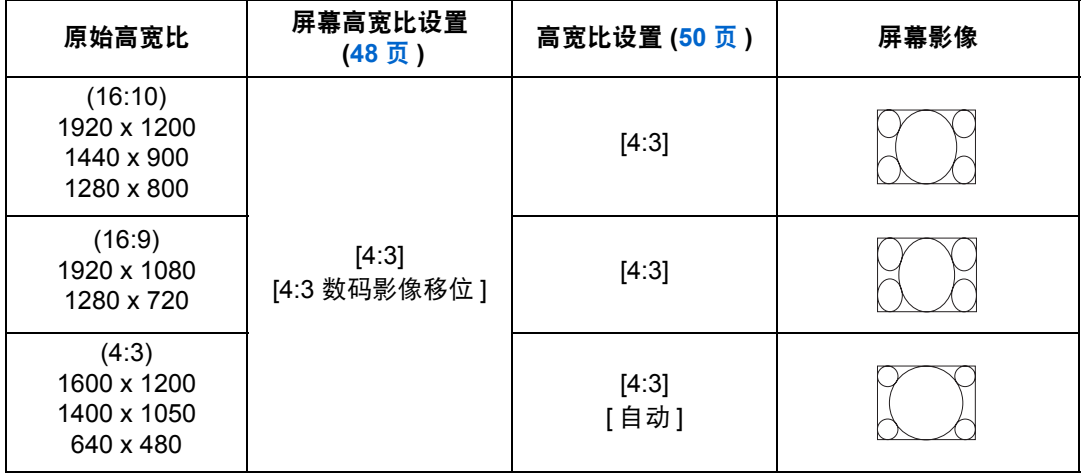

## <span id="page-164-0"></span>显示的测试图案

要从 [安装设置] 菜单访问测试图案菜单,请选择 [测试图案] > [开]。 ([91](#page-90-2)页) 当显示测试图案时,可使用 [▲] / [▼] 按钮切换不同的测试图案。如果有其他图案可 选,可使用 [◀] / [▶] 按钮切换图案。在显示测试图案期间, 将出现一个对话框, 其 中指明了当前测试图案,并提供了操作说明。 可显示以下测试图案。

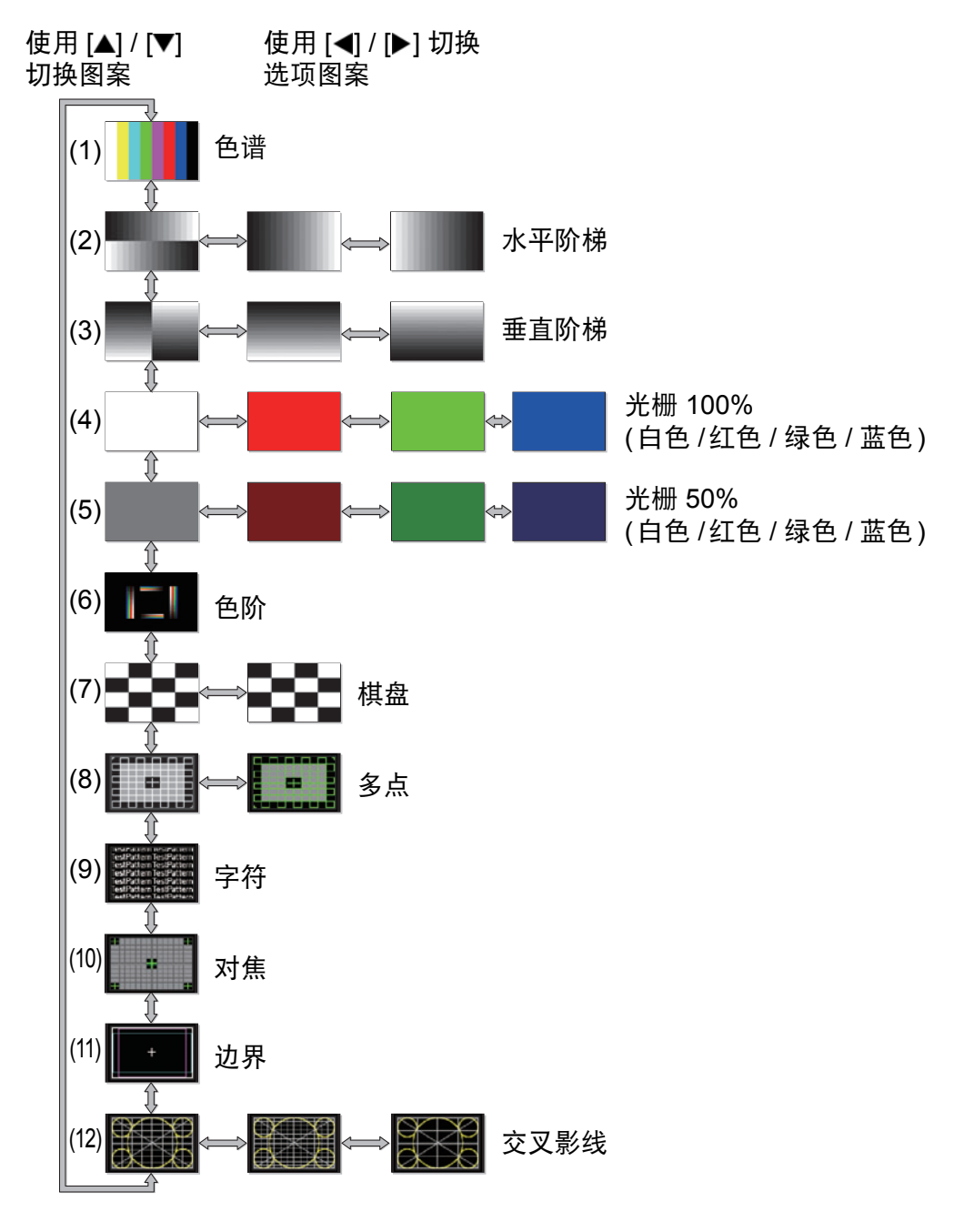

其它信息 产品规格

## <span id="page-165-1"></span><span id="page-165-0"></span>支持的信号类型

本投影机支持下列信号类型。

如果您的电脑或 AV 设备与其中任何一种信号类型相兼容,投影机的自动 PC 功能 会选择该输入信号类型以恰当投影影像。

模拟 **PC**

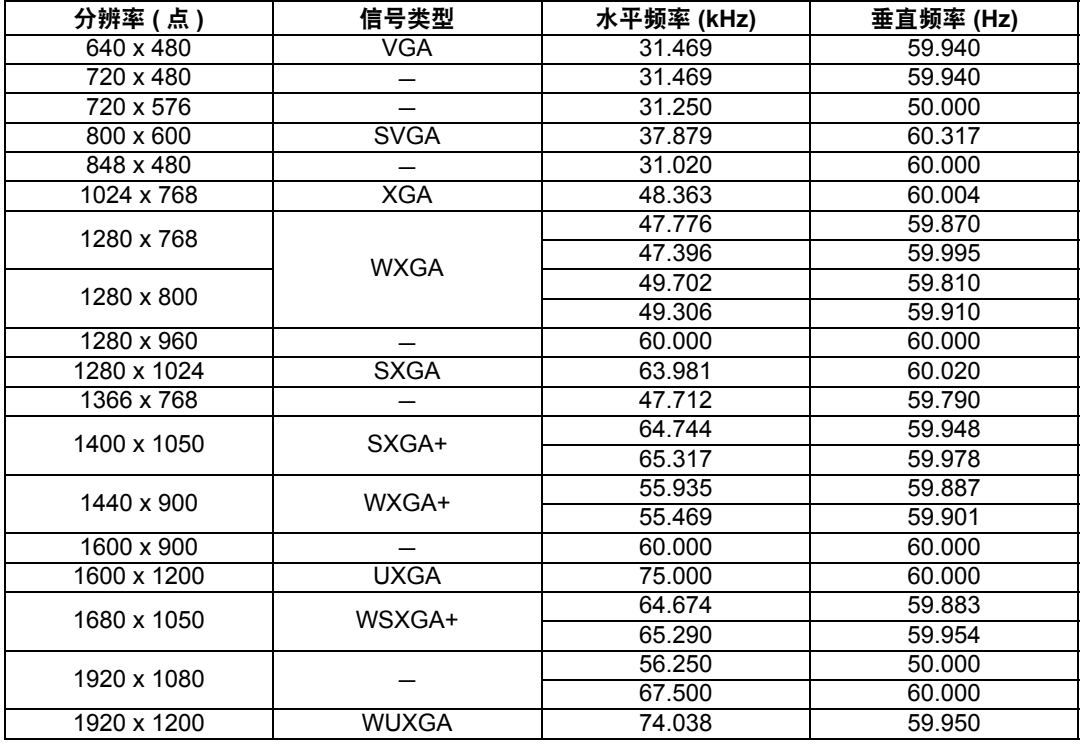

### 数码 **PC**

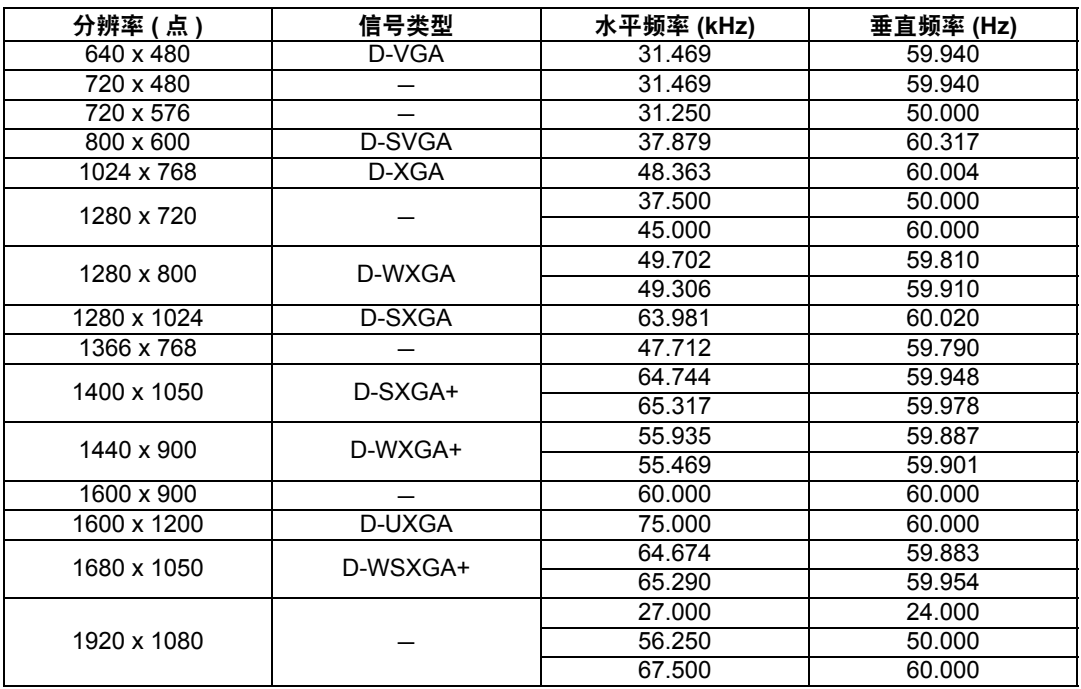

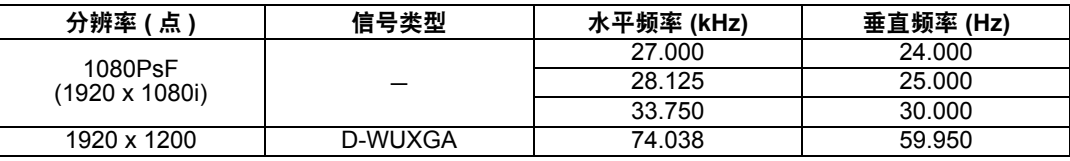

### **HDMI/HDBaseT**

将投影机连接到电脑

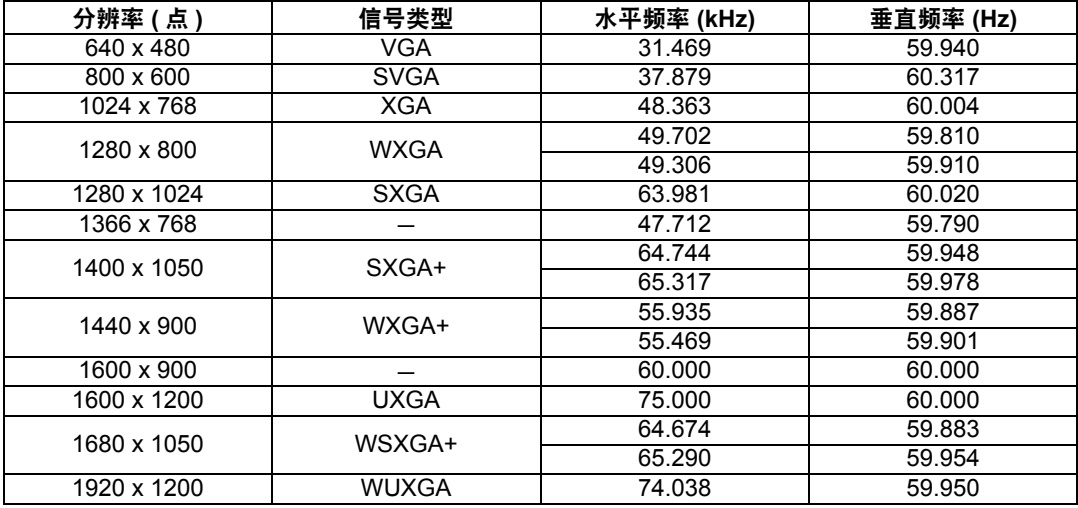

### 连接 AV 设备

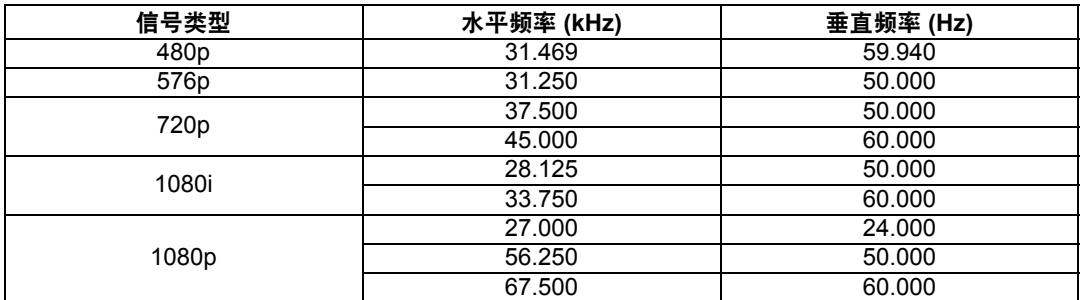

### 组件

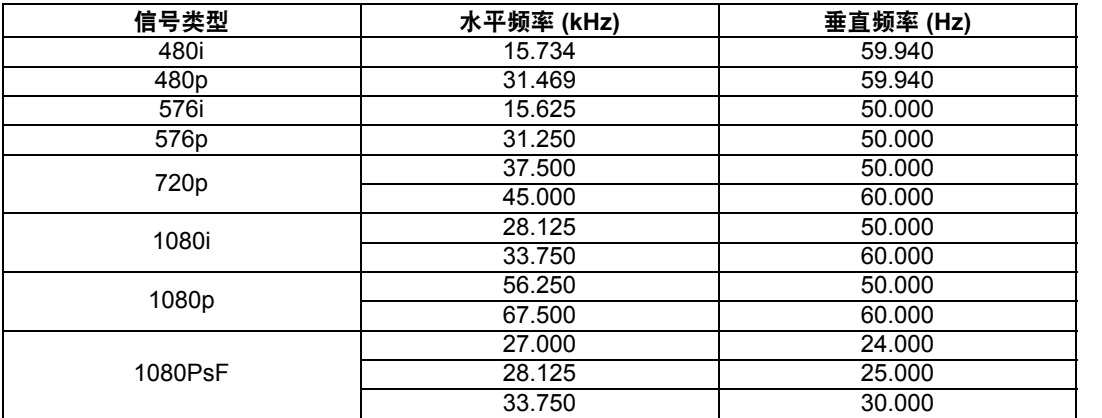

\* 因产品改进,上表中所述规格可能有所变更,敬请留意。

\* 本投影机不支持点时钟高于 162 MHz 的电脑输出信号。

<span id="page-166-0"></span>\* 使用所有针脚均连接的电脑连接线。如果连接线不是所有针脚均连接的类型,影像可能无法正确显 示。

## ■ 投影机

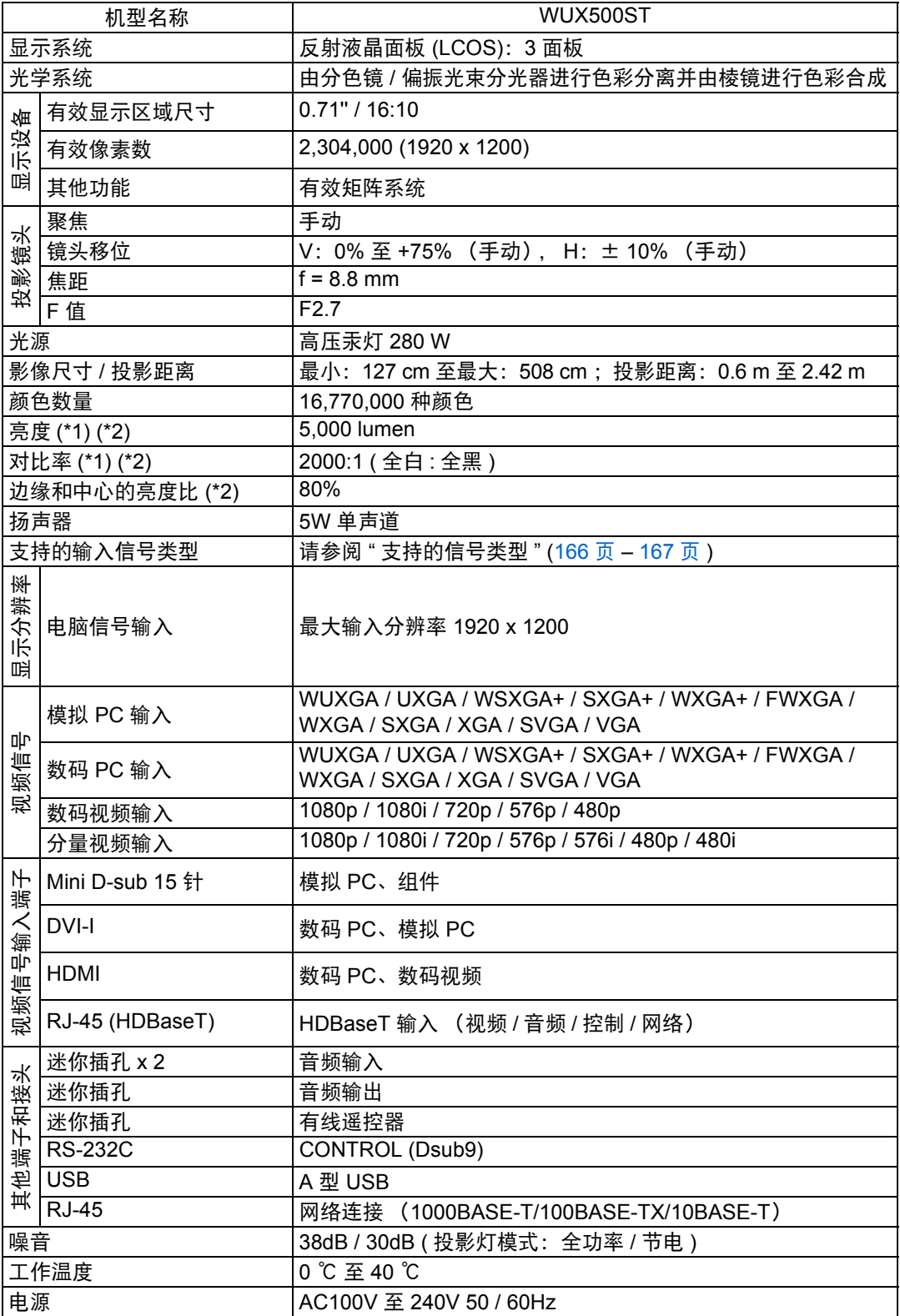

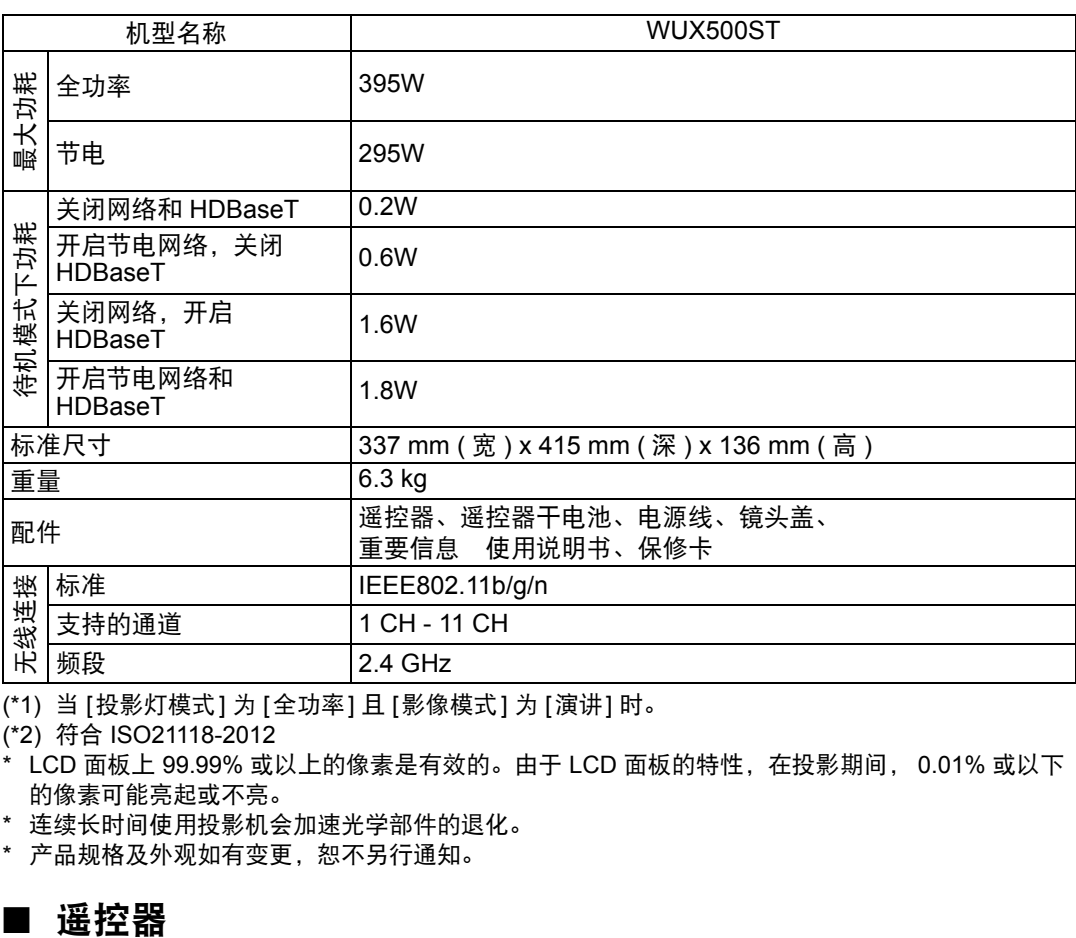

(\*1) 当 [投影灯模式] 为 [全功率] 且 [影像模式] 为 [演讲] 时。

(\*2) 符合 ISO21118-2012

\* LCD 面板上 99.99% 或以上的像素是有效的。由于 LCD 面板的特性,在投影期间, 0.01% 或以下 的像素可能亮起或不亮。

\* 连续长时间使用投影机会加速光学部件的退化。

\* 产品规格及外观如有变更,恕不另行通知。

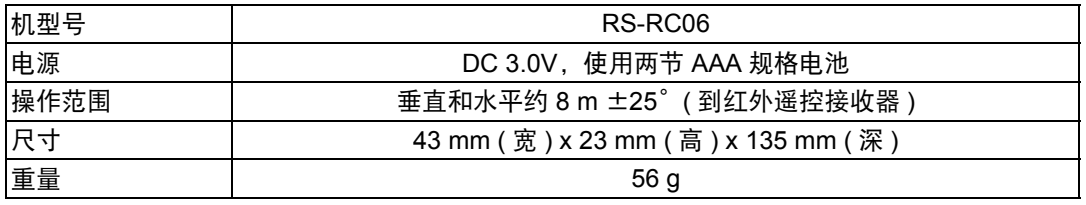

### ■ 有关电波干扰的注意事项

本设备使用的频率波段,在微波炉等工业、科学、医疗用设备以及各种无线电台 (站)中亦被使用。

如本设备对其他设备和各种无线电台 (站)等产生了有害干扰,请采取如远离被干 扰设备等措施消除干扰后继续使用。

### 微效率 (短距离)无线设备管理暂定规定

- **•** 使用频率:2.4 2.4835 GHz
- **•** 等效全向辐射功率 (EIRP): 天线增益<10dBi时:≤100 mW 或≤20 dBm
- **•** 最大功率谱密度: 天线增益<10dBi时:≤10 dBm / MHz (EIRP)
- **•** 载频容限:20 ppm
- **•** 带外发射功率 (在2.4-2.4835GHz频段以外)  $\le$  -80 dBm / Hz (EIRP)
- **•** 杂散辐射等其他技术指标请参照2002/353号文件
- 1. 不得擅自更改发射频率、加大发射功率 (包括额外加装射频功率放大器),不得 擅自外接天线或改用其它发射天线;
- 2. 使用时不得对各种合法的无线电通信业务产生有害干扰;一旦发现有干扰现象 时,应立即停止使用,并采取措施消除干扰后方可继续使用;
- 3. 使用微功率无线电设备,必须忍受各种无线电业务的干扰或工业、科学及医疗应 用设备的辐射干扰;
- 4. 不得在飞机和机场附近使用。

### ■ 外部视图

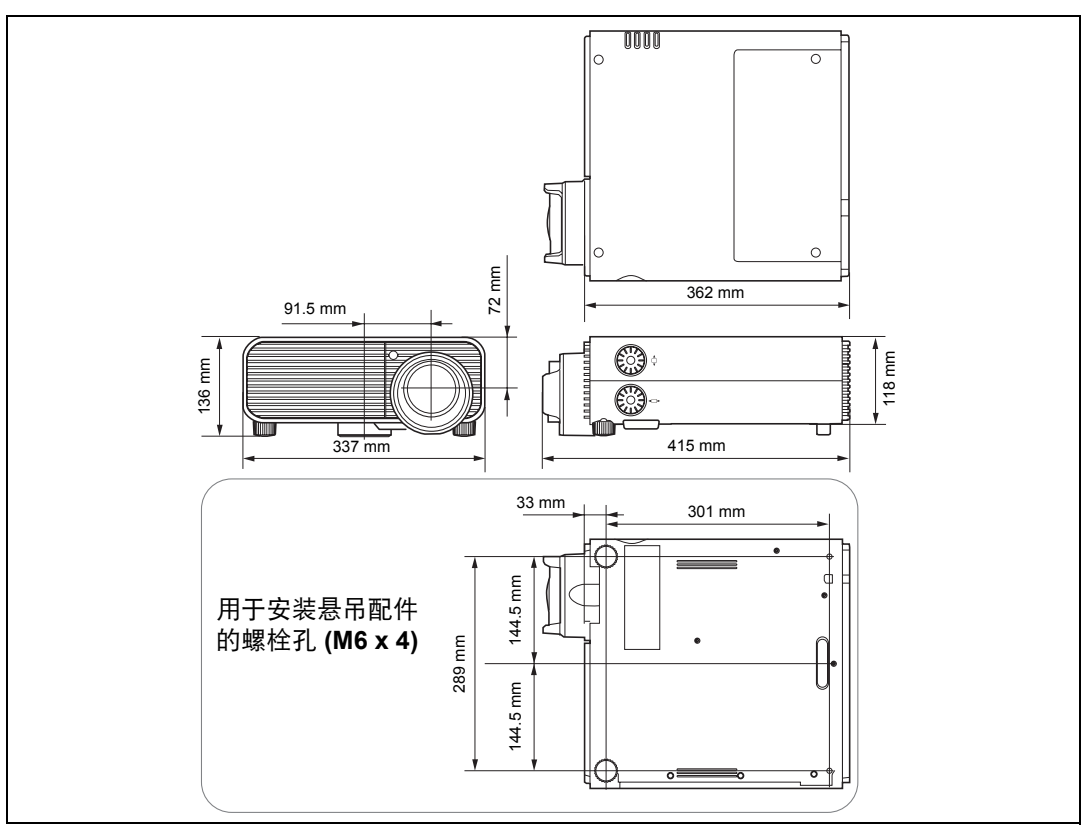

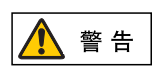

请勿在用于安置投影机悬吊配件的螺栓孔 **(M6 x 4)** 附近使用粘合剂、 润滑剂、机油或碱性除垢剂。这些物质会损坏机壳,有可能导致投影 机从其安装位置掉落,从而造成事故或人员受伤。

### ■ ANALOG PC2 / COMPONENT 端子

此端子用作电脑ANALOG PC 输入或COMPONENT 端子。使用 D-sub 电脑连接 线。

ANALOG PC 输入和COMPONENT 输入的端子规格相同。

### **Mini D-sub 15** 针

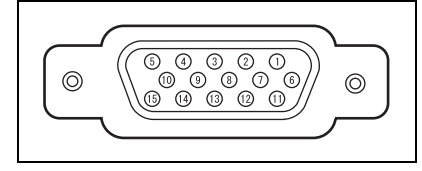

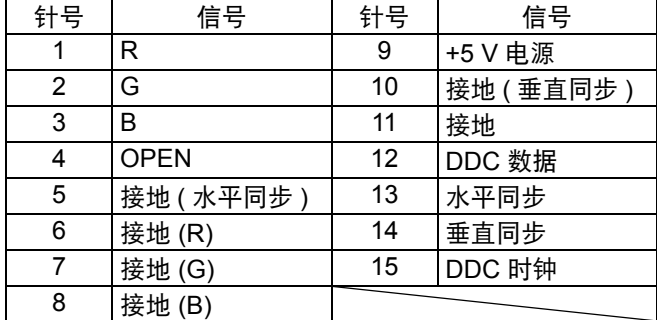

### ■ 维修端口 **(CONTROL)**

### 针脚分配

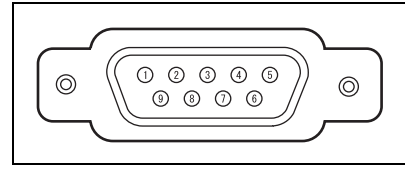

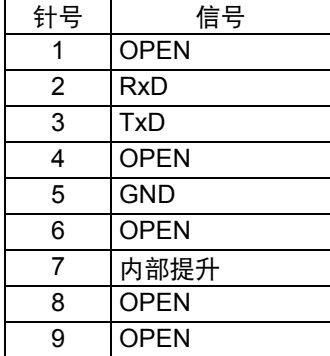

### 通信格式

通信模式 :RS-232C,异步,半双工通信 通信速度 :19200bps 字符长度 :8 位

- 停止位 :可设置为 1 位或 2 位。出厂默认状态是 2 位。
- 奇偶校验 :无

流控制 :无

 $\boxed{5}$  [HDBaseT] 设置为 [ 开 ] 且 [ 串行通信 ] 设置为 [HDBaseT] 时,无法使用服务端口。

### 用户命令

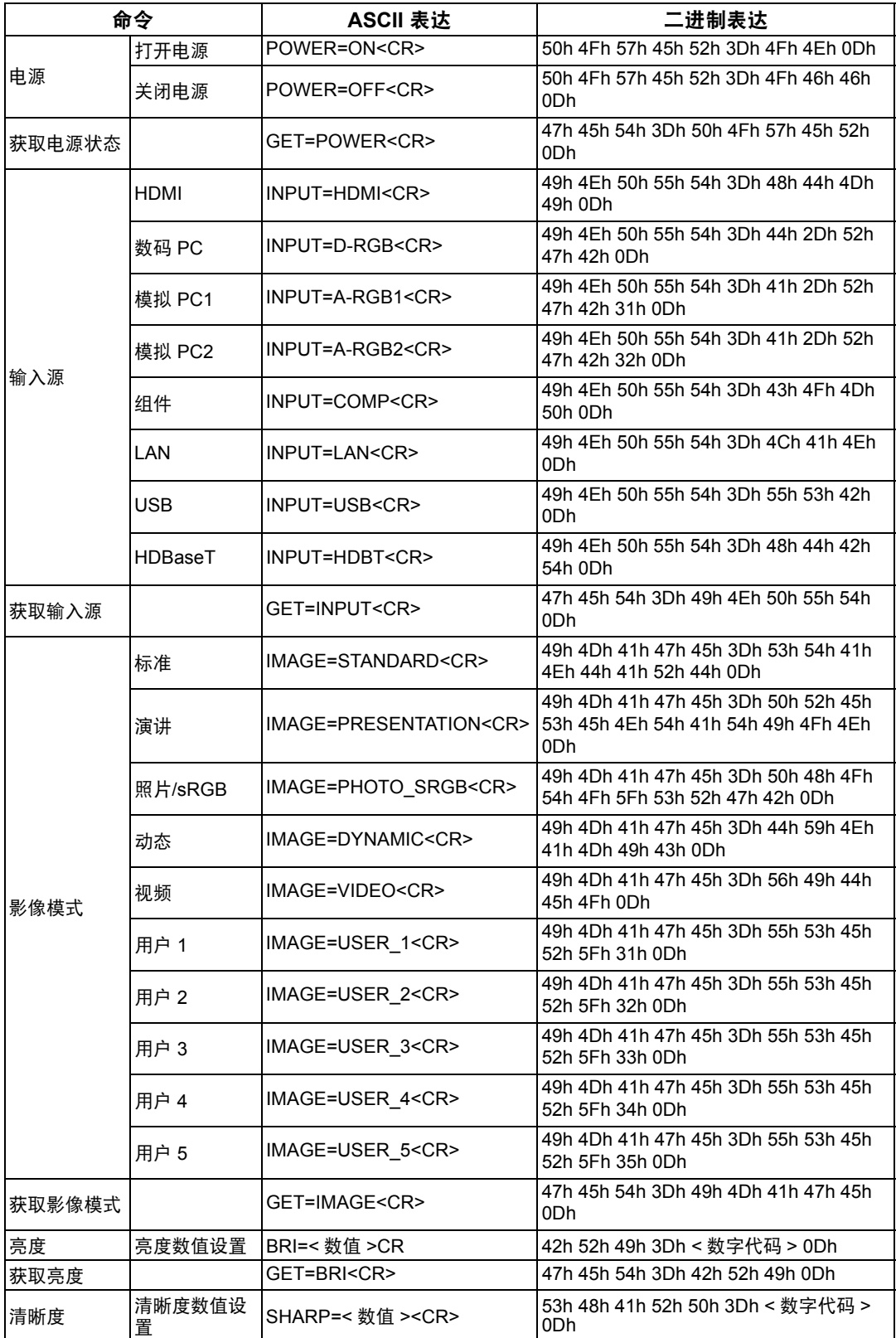

产品规格

### 产品规格

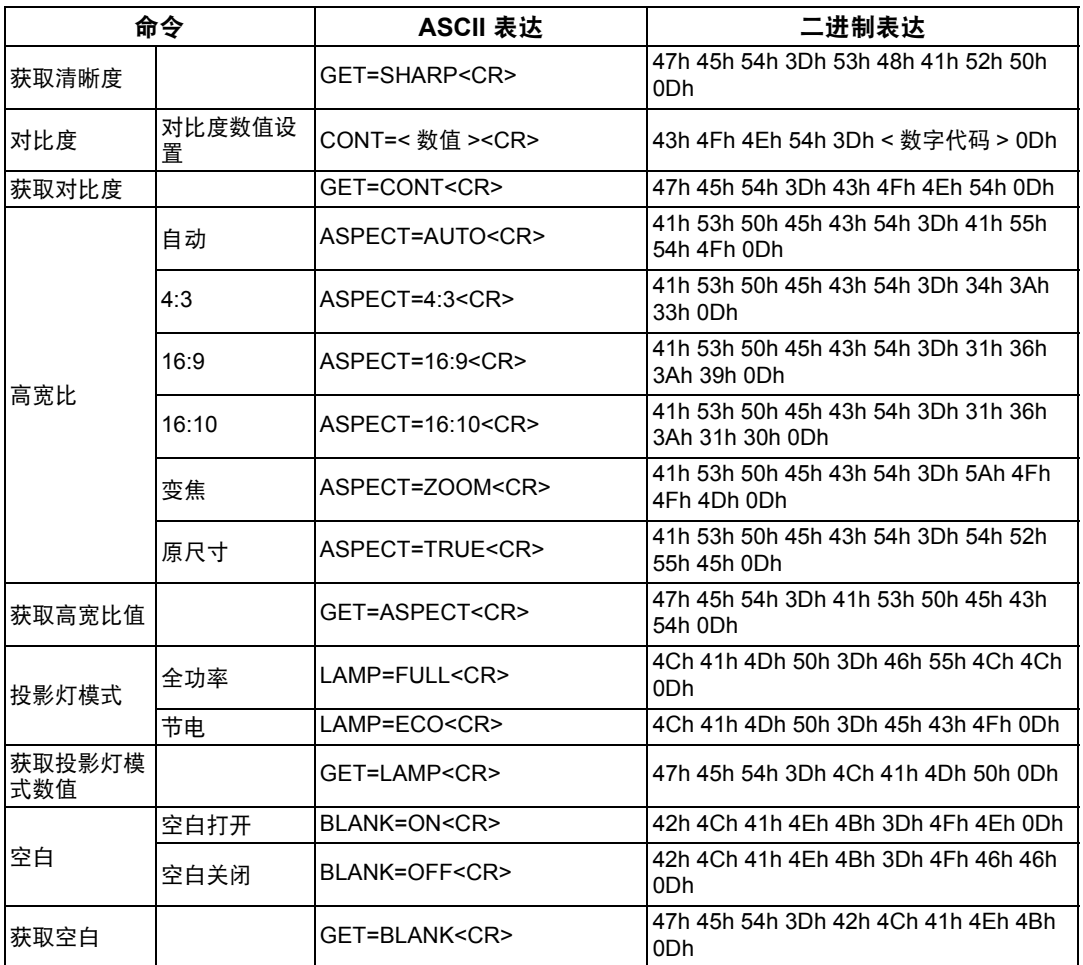

## 故障排除

## <span id="page-174-0"></span>**LED** 指示灯详细说明

当投影机出现故障时,投影机侧面的 LED 指示灯会在投影机关闭后持续点亮或闪 烁。

**•** 请等待冷却扇停止运转,并从电源插座中拔出电源插头,然后再处理故障。

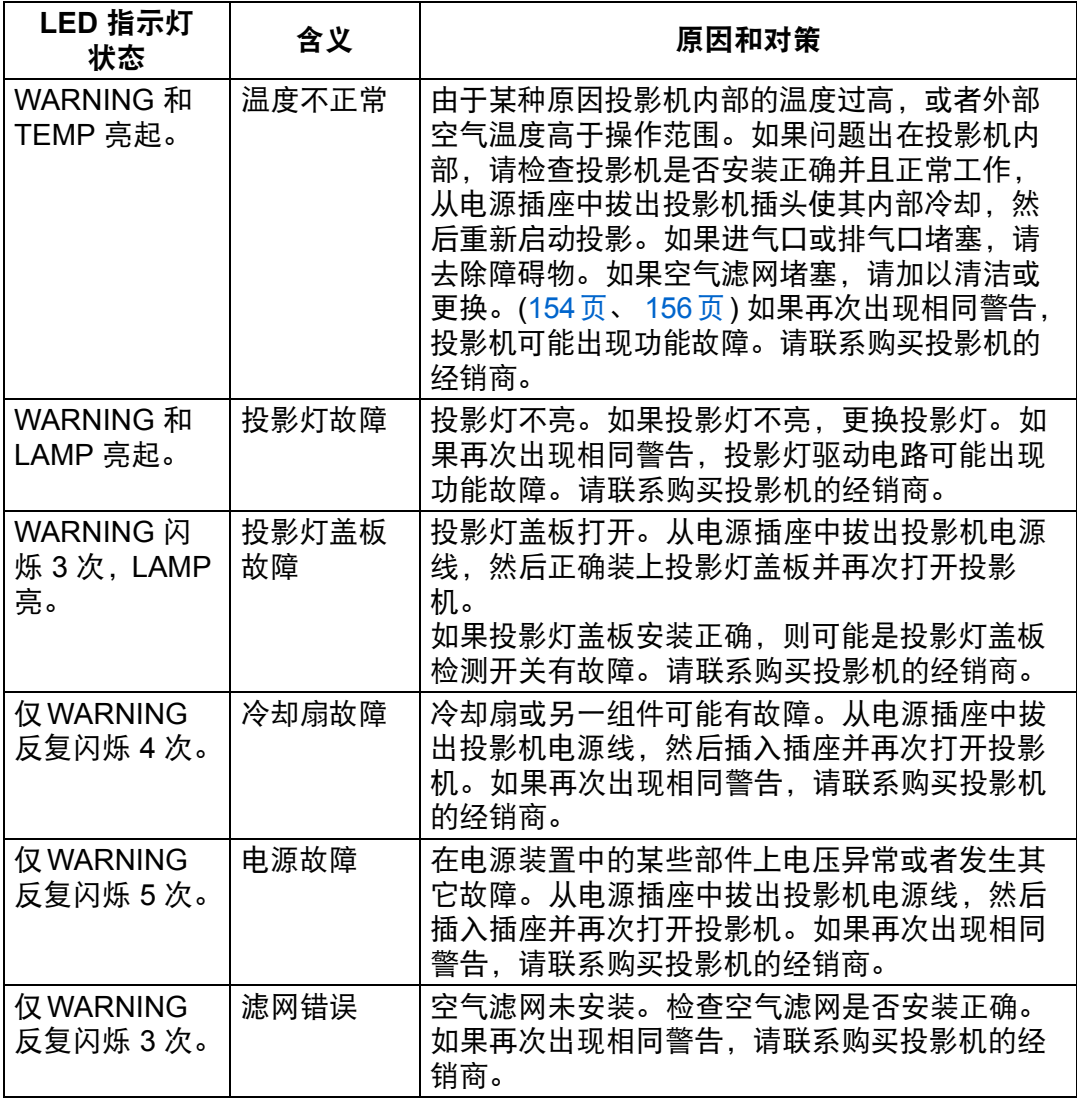

其它信息

 $\blacksquare$ 

## 症状和解决方法

## ■ 无法打开投影机

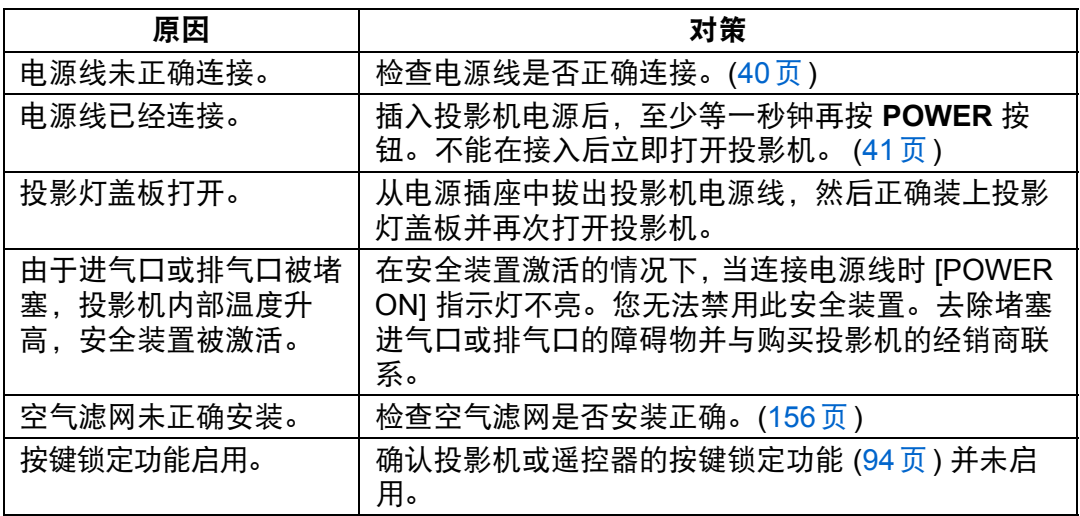

### ■ 无法从投影机投影影像

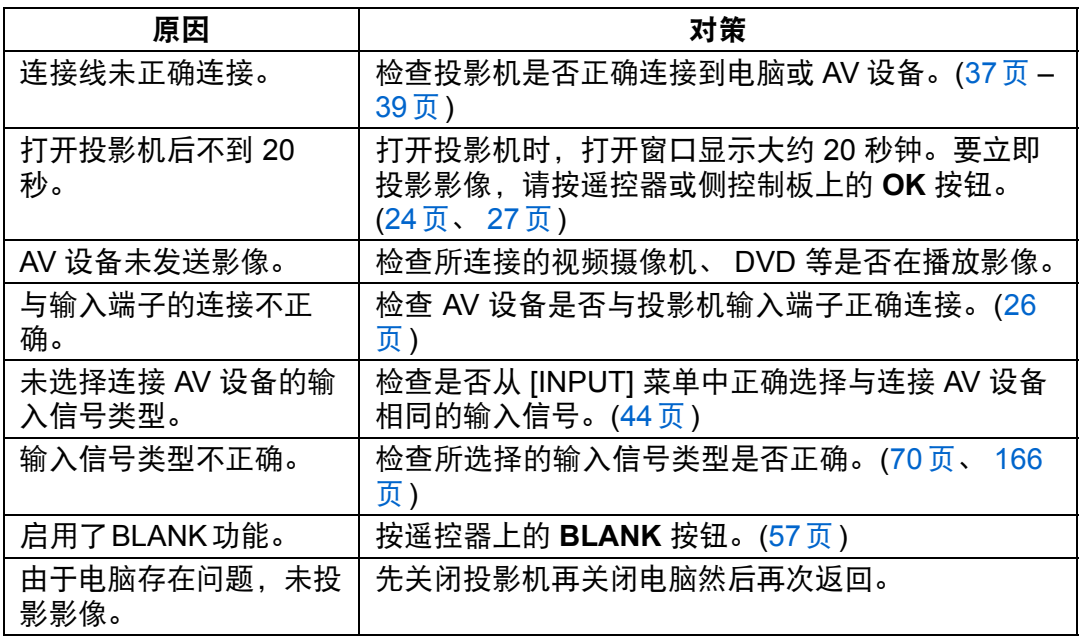

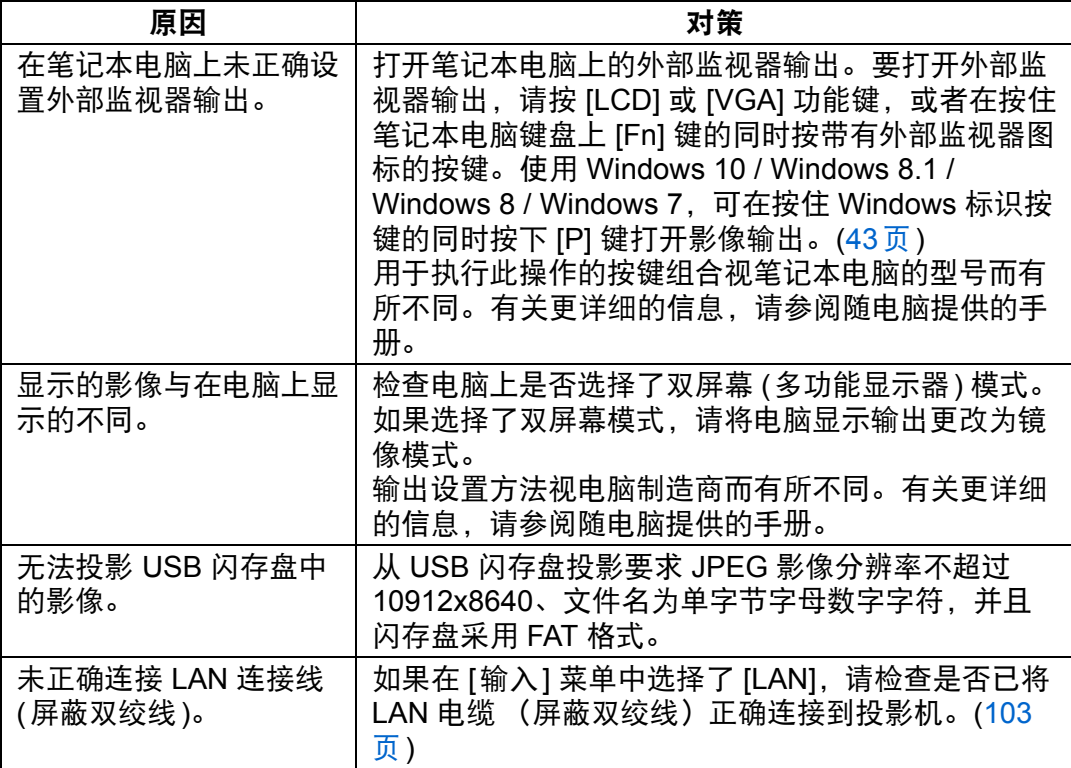

## ■ 没有声音

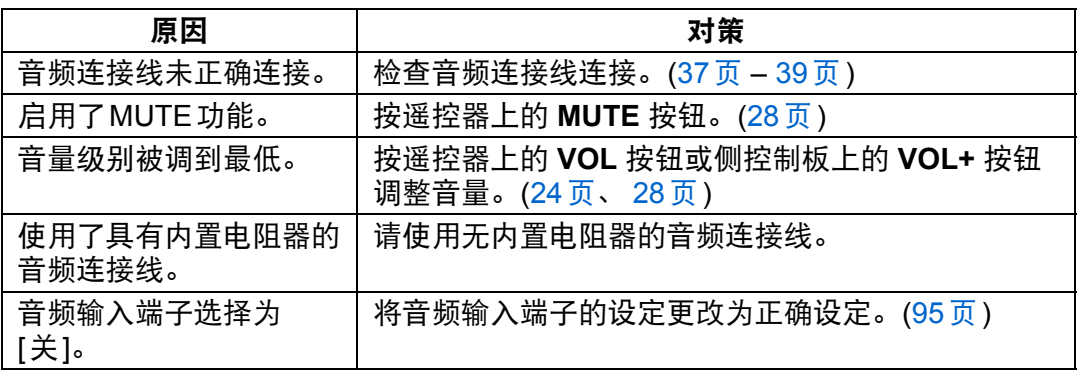

### ■ 投影的影像模糊不清

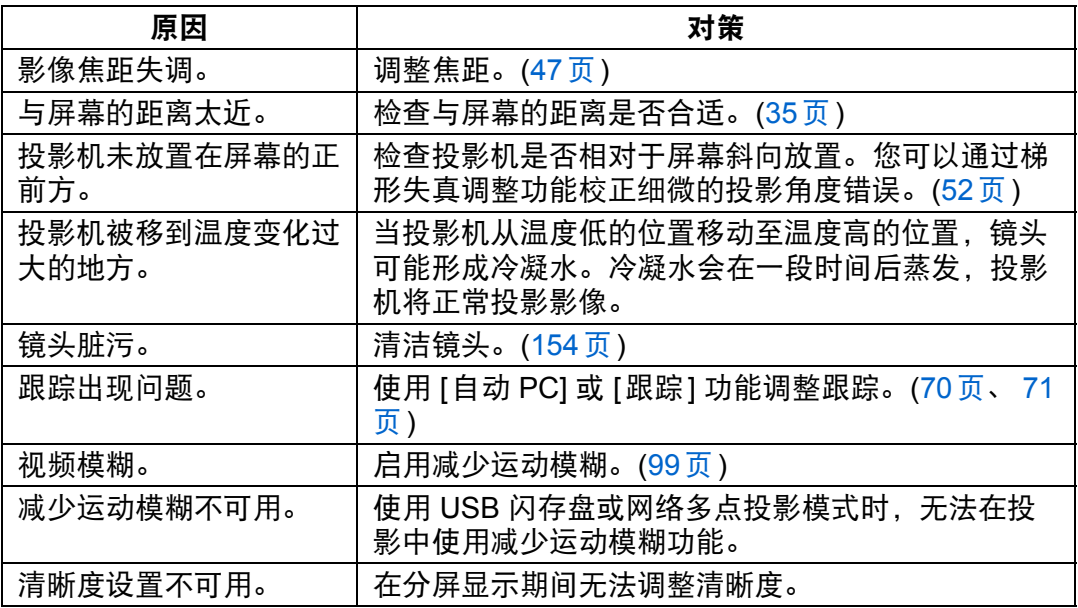

### ■ 无法准确投影影像

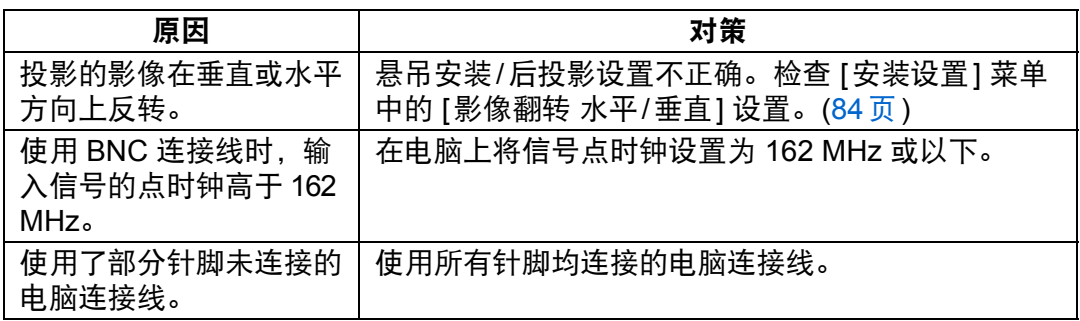

### ■ 投影机电源关闭

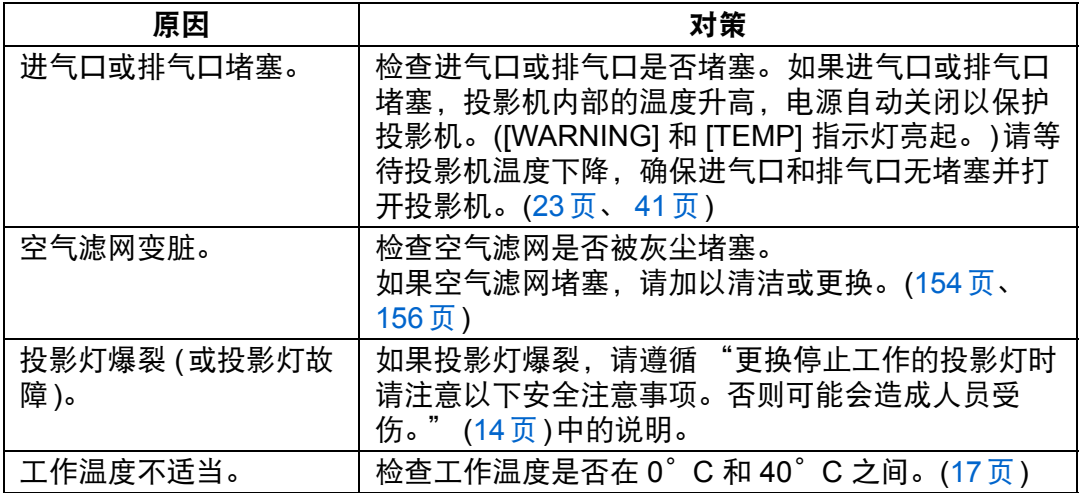

## ■ 投影机无法加入网络

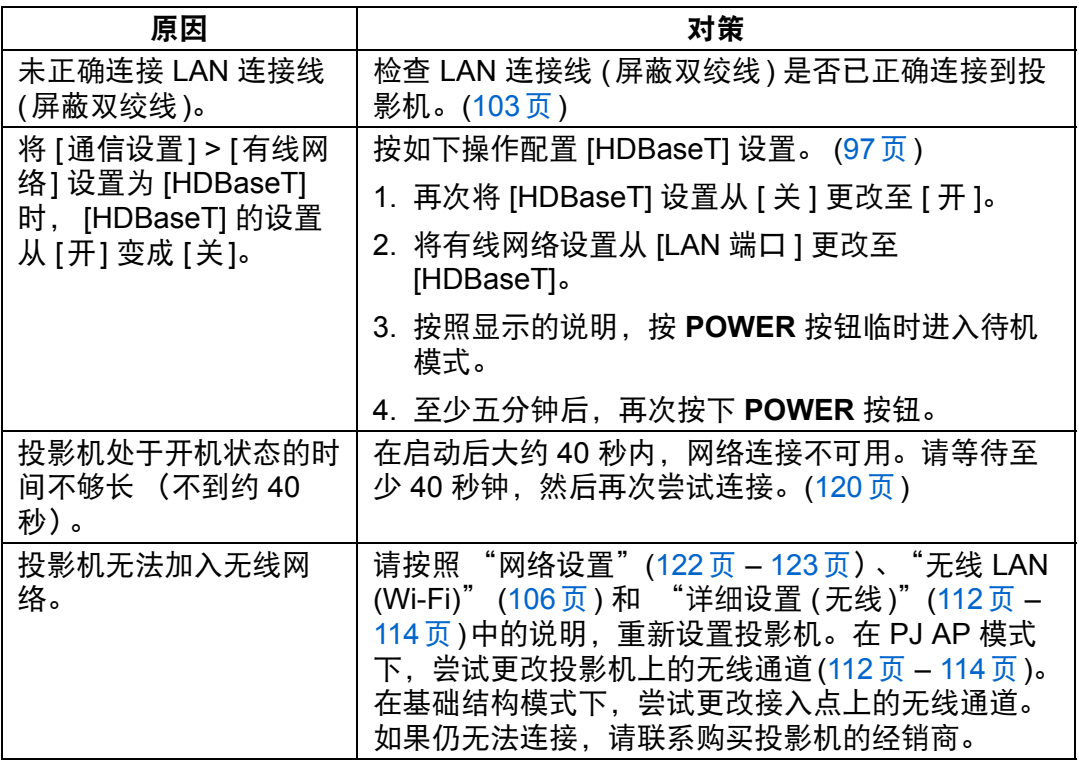

## ■ 无法操作遥控器

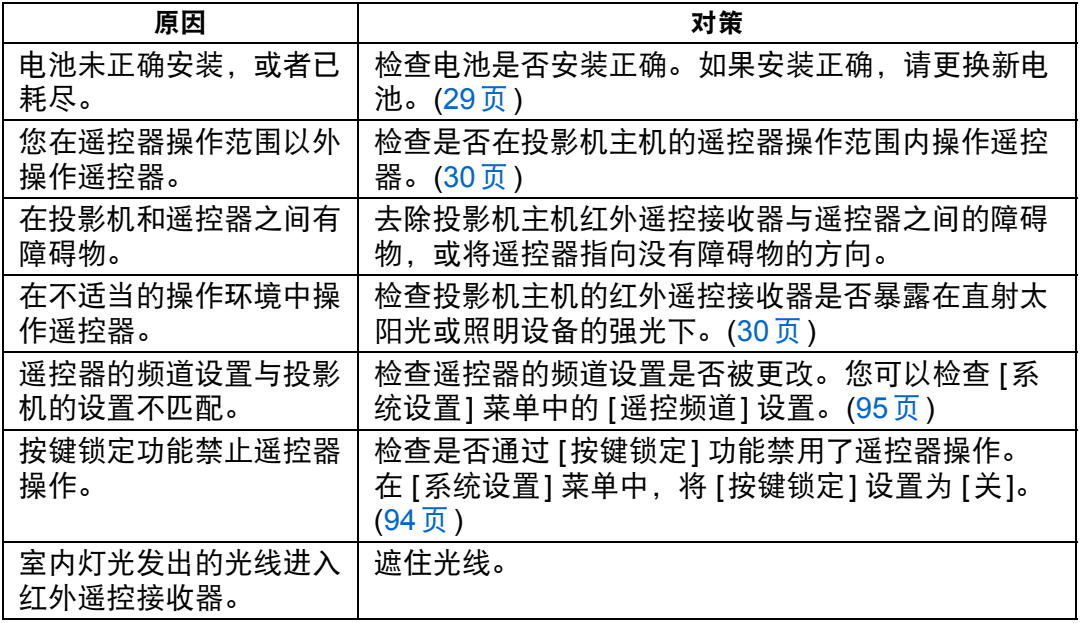

故障排除

## 索

## 数字

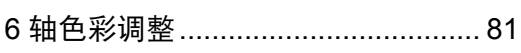

## $\blacktriangle$

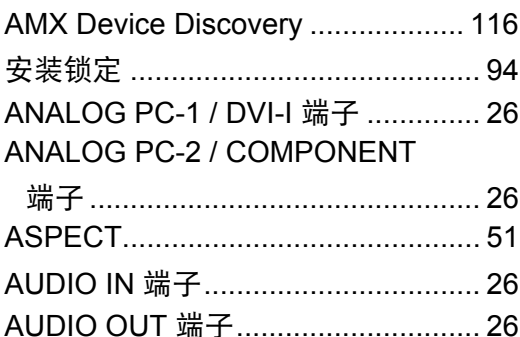

## $\mathbf B$

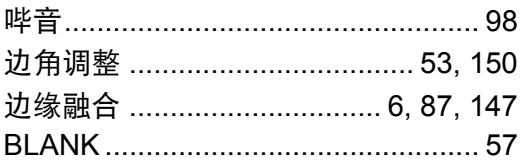

## $\mathbf C$

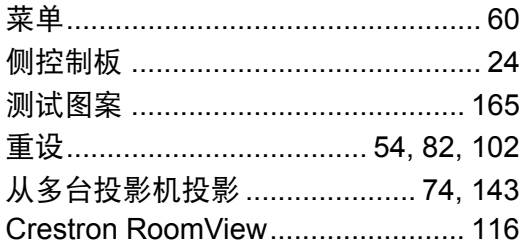

## D

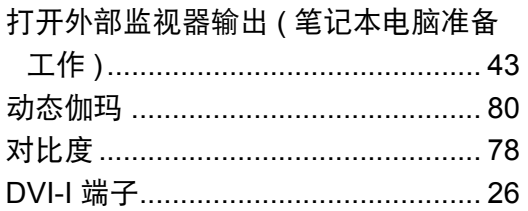

## F

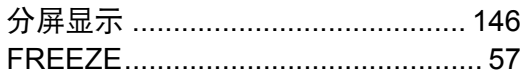

## G

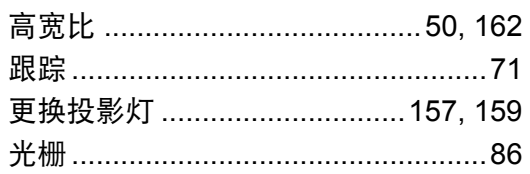

## $\overline{\mathsf{H}}$

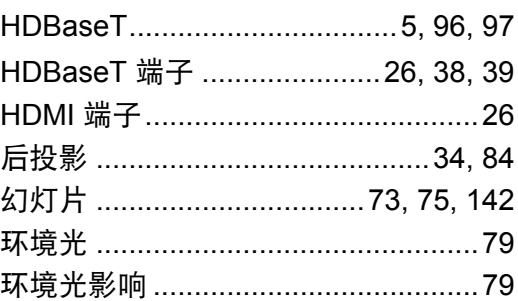

### $\overline{1}$

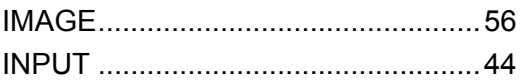

## $\overline{\mathsf{J}}$

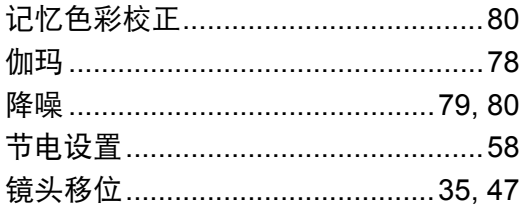

## $\mathsf{K}$

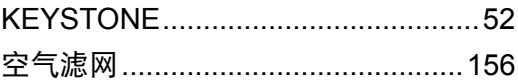

## $\mathbf{L}$

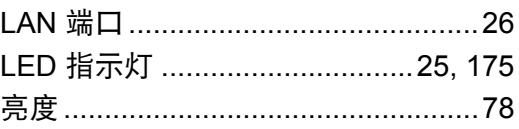

## $\mathbf M$

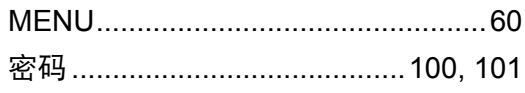
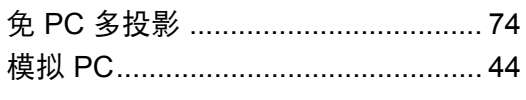

#### $\mathbf{o}$

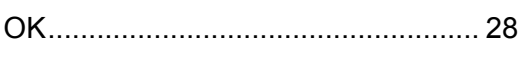

#### $\overline{P}$

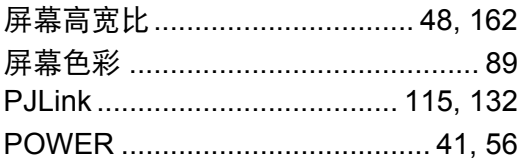

#### $\overline{Q}$

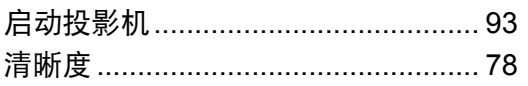

## S

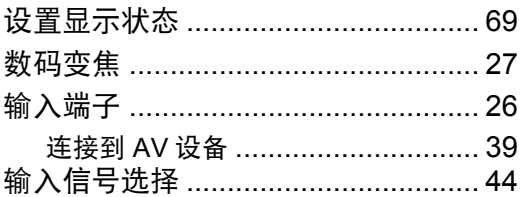

#### T

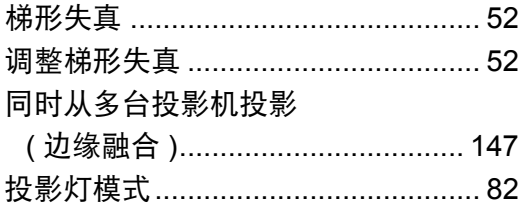

### $\bigcup$

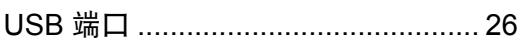

#### $\overline{\mathsf{W}}$

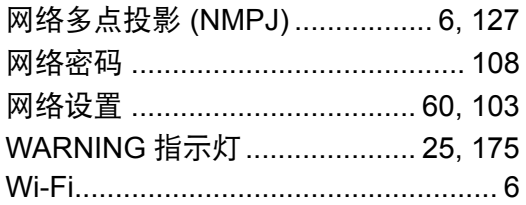

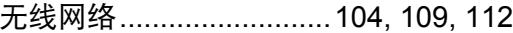

#### $\mathsf{X}$

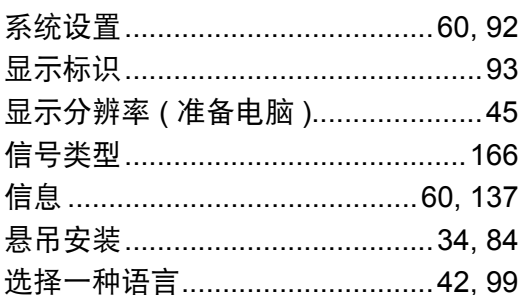

#### Y

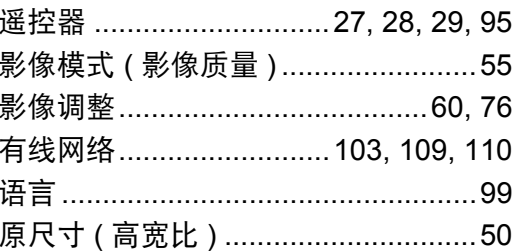

### $\mathsf{z}$

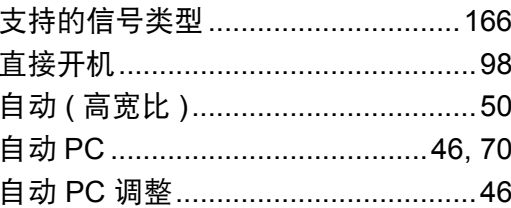

# 选件

- **•** 投影灯 部件号: RS-LP08
- **•** 空气滤网 部件号: RS-FL02
- **•** 遥控器 部件号: RS-RC05
- **•** 遥控器
	- 部件号: RS-RC06
- **•** 支脚选件
	- 部件号: RS-FT01

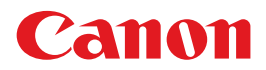

原产地 : 请参照保修卡、 产品包装箱或产品机身上的标示